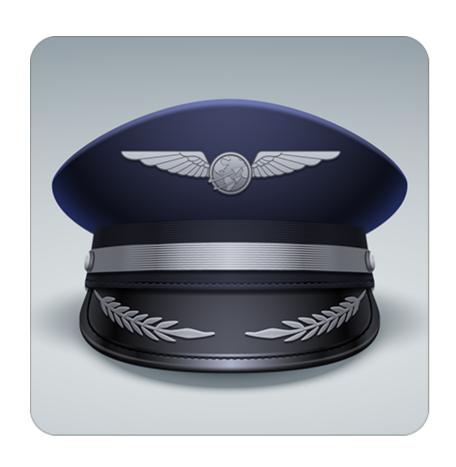

APDL
Airline Pilot Logbook

# 1 Table of Contents

| 1      | Table of Contents             | 2  |
|--------|-------------------------------|----|
| 2      | Requirements                  | 13 |
| 2.1    | Minimum Requirements for APDL | 13 |
| 3      | Getting Started               | 14 |
| 3.1    | Welcome                       | 14 |
| 3.2    | Sample Log                    | 14 |
| 3.3    | First Time Setup              | 19 |
| 3.3.1  | Schedule Importer             | 23 |
| 3.3.2  | Airline                       | 23 |
| 3.3.3  | Crewmembers                   | 23 |
| 3.3.4  | Approaches                    | 23 |
| 3.3.5  | Payroll                       | 23 |
| 3.3.6  | Position                      | 23 |
| 3.3.7  | Regulations                   | 24 |
| 3.3.8  | Notifications                 | 24 |
| 3.3.9  | Calendar                      | 24 |
| 3.3.10 | Miscellaneous                 | 24 |
| 3.4    | Settings Checklist            | 24 |
| 4      | Menu                          | 38 |
| 4.1    | Overview                      | 38 |
| 4.2    | Menu Items                    | 38 |
| 4.2.1  | Status Board                  | 38 |
| 4.2.2  | Notifications                 | 38 |
| 4.2.3  | Duty                          | 39 |
| 4.3    | Schedule Importer             | 39 |
| 4.3.1  | Legality                      | 41 |
| 4.3.2  | Miscellaneous                 | 41 |
| 4.3.3  | Account                       | 42 |
| 4.3.4  | Help                          | 42 |
| 5      | Settings                      | 43 |
| 5.1    | Overview                      | 43 |
| 5.2    | General                       | 47 |
| 5.2.1  | App Startup                   | 47 |
| 5.2.2  | Time Zones                    | 48 |
| 5.2.3  | Trip View                     | 49 |
| 5.2.4  | Мар                           | 51 |

APDL by NC Software, Inc. 2 of 369

| 5.2.5  | Logging                             | 52 |
|--------|-------------------------------------|----|
| 5.2.6  | AutoFill                            | 53 |
| 5.2.7  | Misc                                | 54 |
| 5.2.8  | Security                            | 55 |
| 5.2.9  | Help                                | 56 |
| 5.2.10 | Privacy                             | 56 |
| 5.3    | Schedule Importer Settings          | 56 |
| 5.3.1  | Importer Options                    | 56 |
| 5.3.2  | Duty Period Adjustments             | 58 |
| 5.3.3  | Open APDL on Toolkit Close          | 59 |
| 5.4    | Sync and Backup                     | 59 |
| 5.4.1  | Sync and Backup                     | 60 |
| 5.4.2  | Manual Sync                         | 60 |
| 5.4.3  | Replacing Data                      | 60 |
|        | Replace CLOUD data with DEVICE data | 60 |
|        | Replace DEVICE data with CLOUD data | 61 |
| 5.5    | Airline                             | 61 |
| 5.5.1  | Overview                            | 61 |
| 5.5.2  | Current Employer                    | 61 |
| 5.5.3  | Base Pay Rate & Per Diem            | 63 |
| 5.5.4  | Rig & Minimum Guarantee             | 64 |
| 5.5.5  | Times                               | 64 |
| 5.5.6  | Data                                | 65 |
| 5.5.7  | Commute                             | 65 |
| 5.6    | Aircraft Types                      | 66 |
| 5.6.1  | Overview                            | 66 |
| 5.6.2  | Details                             | 67 |
|        | Aircraft Types                      | 67 |
| 5.6.3  | Creating a New Aircraft Type        | 72 |
|        | Aircraft                            | 72 |
| 5.6.4  | Undefined Types                     | 76 |
| 5.7    | Crewmembers                         | 76 |
| 5.7.1  | Details                             | 78 |
| 5.7.2  | Creating a Crewmember               | 81 |
| 5.8    | Airports                            | 82 |
| 5.9    | Approaches                          | 85 |
| 5.9.1  | Details                             | 86 |
| 5.9.2  | Creating a Custom Approach          | 87 |
| 5.10   | Payroll Settings                    | 87 |

APDL by NC Software, Inc.

5.10.1 Overview

| 5.10.2 | Details                        | 89  |
|--------|--------------------------------|-----|
|        | Options                        | 89  |
|        | Payroll                        | 90  |
| 5.10.3 | Adding a Payroll Category      | 92  |
| 5.10.4 | Canceled Prior To Duty         | 92  |
| 5.11   | Position                       | 92  |
| 5.11.1 | Overview                       | 92  |
| 5.11.2 | Details                        | 93  |
|        | Options                        | 94  |
| 5.12   | Reserve Categories             | 94  |
| 5.13   | Regulations                    | 95  |
| 5.13.1 | Overview                       | 95  |
| 5.13.2 | Automatic Regulation Selection | 96  |
| 5.14   | Calendar                       | 97  |
| 5.14.1 | Overview                       | 97  |
| 5.15   | Notifications Settings         | 99  |
| 5.15.1 | iOS Notifications              | 100 |
| 5.16   | Resume Settings                | 103 |
| 5.16.1 | Overview                       | 104 |
| 5.16.2 | Contact Info                   | 104 |
| 5.16.3 | Objective                      | 105 |
| 5.16.4 | Certification                  | 105 |
| 5.16.5 | Flight Experience              | 106 |
| 5.16.6 | Education                      | 107 |
| 5.16.7 | Work History                   | 107 |
| 5.16.8 | References                     | 108 |
| 6      | Status Board                   | 109 |
| 6.1    | Overview                       | 109 |
| 6.2    | Duty Phases                    | 111 |
| 6.3    | Customizing Status Board       | 112 |
| 6.4    | Widgets                        | 115 |
| 6.4.1  | Big Clock                      | 115 |
| 6.4.2  | Active Flight                  | 115 |
| 6.4.3  | Latest Block Out               | 116 |
| 6.4.4  | 117 Legality Status            | 116 |
| 6.4.5  | FAA Delays                     | 116 |
| 6.4.6  | Rest                           | 117 |
| 6.4.7  | Hotel                          | 117 |
| 6.4.8  | Next Report                    | 118 |

APDL by NC Software, Inc.

Solar

6.4.9

| 6.4.10 | Gate                  | 118 |
|--------|-----------------------|-----|
| 6.4.11 | Trip Route Map        | 118 |
| 6.4.12 | Plus More             | 119 |
| 7      | Data Views            | 120 |
| 7.1    | Overview              | 120 |
| 7.2    | Schedule View         | 120 |
| 7.2.1  | Overview              | 120 |
| 7.2.2  | Weather Forecast      | 122 |
| 7.2.3  | Navigation            | 123 |
| 7.2.4  | Legality              | 124 |
| 7.3    | Calendar View         | 124 |
| 7.3.1  | Overview              | 124 |
| 7.3.2  | Weather Forecast      | 125 |
| 7.3.3  | Navigation            | 128 |
| 7.3.4  | Legality              | 128 |
| 7.4    | Trip View             | 129 |
| 7.4.1  | Overview              | 129 |
| 7.4.2  | Navigation            | 130 |
| 7.4.3  | Header                | 132 |
| 7.4.4  | Flights               | 135 |
| 7.4.5  | Projected Mode        | 138 |
| 7.4.6  | Footer                | 139 |
| 7.4.7  | Hotel                 | 140 |
| 7.4.8  | Commute Info          | 144 |
| 7.4.9  | Мар                   | 147 |
| 7.5    | Leg View              | 148 |
| 7.5.1  | Overview              | 148 |
| 7.5.2  | Payroll               | 151 |
| 7.5.3  | Flight Number         | 152 |
| 7.5.4  | Departure/Destination | 153 |
| 7.5.5  | Aircraft              | 158 |
| 7.5.6  | AutoFill Now          | 159 |
| 7.5.7  | Times                 | 160 |
| 7.5.8  | Estimated Times       | 165 |
| 7.5.9  | Taxi Time             | 166 |
| 7.5.10 | Regulation            | 166 |
| 7.5.11 | Position              | 167 |
| 7.5.12 | Night                 | 168 |
| 7.5.13 | Instrument            | 170 |

Approach Type

7.5.14

| 7.5.15 | Crew                                   | 172 |
|--------|----------------------------------------|-----|
| 7.5.16 | Rest Facility                          | 174 |
| 7.5.17 | Notes                                  | 175 |
| 7.5.18 | Resources                              | 176 |
| 7.5.19 | Delete Leg                             | 181 |
| 7.5.20 | Social Networking                      | 181 |
| 7.6    | Logbook View                           | 185 |
| 7.6.1  | Overview                               | 185 |
| 7.6.2  | Navigation                             | 186 |
| 7.6.3  | Using Logbook View                     | 187 |
| 8      | Logging Data                           | 190 |
| 8.1    | Manual Entries                         | 190 |
| 8.1.1  | Overview                               | 190 |
| 8.1.2  | Trips                                  | 191 |
|        | Creating a Trip                        | 191 |
|        | Creating a Split Duty Trip             | 191 |
|        | Creating A Red Eye Flight              | 193 |
|        | Two Duty Periods on the Same Day       | 194 |
| 8.1.3  | Reserve                                | 198 |
|        | Creating a Reserve Availability Period | 198 |
|        | Creating an Airport Standby Period     | 203 |
| 8.1.4  | Non-Flying Duty                        | 203 |
|        | Creating a Non-Flying Duty Period      | 203 |
| 8.1.5  | Copy and Paste a Trip                  | 203 |
|        | Resetting Rest                         | 205 |
| 8.2    | Updating Entries                       | 206 |
| 8.2.1  | Overview                               | 206 |
| 9      | Schedule Importer                      | 208 |
| 9.1    | Overview                               | 208 |
| 9.2    | Reviewing Data to Import               | 208 |
| 9.3    | Check Schedule                         | 211 |
| 9.4    | APDL Toolkit                           | 215 |
| 9.5    | Paste and Process from Within APDL     | 218 |
| 9.6    | Schedule Importer Portal               | 222 |
| 10     | Data Export                            | 226 |
| 10.1   | Importing to Logbook Pro Desktop       | 228 |
| 11     | Legality                               | 236 |
| 11.1   | Legality Overview                      | 236 |
| 11.2   | Legality Lozenges                      | 236 |

Part 91

11.3

| 11.4    | Duty Period and Legs                 | 240 |
|---------|--------------------------------------|-----|
| 11.5    | Payroll Types and Legality           | 241 |
| 11.6    | Regulation                           | 241 |
| 11.7    | Special Cases                        | 244 |
| 11.8    | Reserve                              | 244 |
| 11.9    | Split Duty                           | 244 |
| 11.10   | Consecutive Nighttime Operations     | 244 |
| 11.11   | Augmented Crew                       | 244 |
| 11.12   | Legality Status                      | 245 |
| 11.12.1 | Cumulative Limits                    | 248 |
| 11.12.2 | 2 Using The Cumulative Limits Charts | 252 |
| 11.13   | Legality Detail                      | 252 |
| 11.13.1 | I Assumptions                        | 253 |
| 11.13.2 | 2 Alerts                             | 254 |
| 11.13.3 | B Flight Duty Period (FDP)           | 254 |
| 11.13.4 | FDP Extensions                       | 255 |
| 11.13.5 | 5 Flight Time Limits                 | 255 |
| 11.13.6 | 5 Rest Required                      | 255 |
| 11.13.7 | 7 Consecutive Nighttime Ops          | 256 |
| 11.13.8 | 3 Cumulative Limits                  | 256 |
| 11.13.9 | 9 Reference                          | 256 |
| 11.14   | Legality Report                      | 256 |
| 11.14.1 | l Header                             | 258 |
| 11.14.2 | 2 Flights                            | 259 |
| 11.14.3 | Projected Mode                       | 259 |
| 11.14.4 | 1 Summary                            | 262 |
| 11.14.5 | 5 Alerts                             | 262 |
| 11.14.6 | 5 Graphs                             | 262 |
| 11.14.7 | 7 Footer                             | 263 |
| 11.14.8 | 3 Tables                             | 263 |
| 11.14.9 | O Cumulative Limits Detail Report    | 264 |
| 11.15   | What If                              | 267 |
| 11.15.1 | I Estimated                          | 268 |
|         | Latest Available Time                | 272 |
| 11.15.2 | 2 Legality Report                    | 277 |
| 11.15.3 | B Flight Time Calculator             | 277 |
| 12      | Payroll                              | 279 |
| 12.1    | Graph                                | 279 |
| 12.2    | Chart                                | 279 |

Date Range

12.3

| 12.4   | Pay Details                       | 282 |
|--------|-----------------------------------|-----|
| 12.5   | Year to Date Summary              | 283 |
| 13     | Summary                           | 285 |
| 13.1   | Graph                             | 285 |
| 13.2   | Chart                             | 285 |
| 13.3   | Date Range                        | 286 |
| 13.4   | Trip Details                      | 288 |
| 13.5   | On Time Performance               | 289 |
| 13.6   | Year to Date Summary              | 289 |
| 14     | Reports                           | 291 |
| 14.1   | Handoff                           | 293 |
| 14.2   | Legality Reports                  | 294 |
| 14.3   | Logbook Reports                   | 296 |
| 14.4   | Resume                            | 298 |
| 14.4.1 | QR Code                           | 302 |
| 14.4.2 | Sharing                           | 302 |
| 14.5   | Settings Reports                  | 303 |
| 15     | Weather Map                       | 307 |
| 15.1   | Overview                          | 307 |
| 15.2   | Мар                               | 307 |
| 15.3   | Route of Flight                   | 309 |
| 15.4   | Timeline                          | 310 |
| 15.5   | METAR and TAF                     | 311 |
| 15.6   | Airport Alerts                    | 312 |
| 16     | Search                            | 314 |
| 17     | Flight Search                     | 317 |
| 18     | Notifications                     | 319 |
| 18.1   | Alerts                            | 319 |
| 18.2   | Crosscheck                        | 323 |
| 18.2.1 | Overview                          | 323 |
| 18.3   | iOS Notifications                 | 323 |
| 18.3.1 | Legality Status                   | 327 |
| 18.3.2 | Gate Change                       | 327 |
| 18.3.3 | Flight Delay                      | 328 |
| 18.3.4 | Trip Imported                     | 328 |
| 18.3.5 | Set Hotel Departure Time Reminder | 328 |
| 19     | Sync                              | 330 |
| 19.1   | Overview                          | 330 |

Calendar Integration

20

| 21      | My Account                                                                    | 334 |
|---------|-------------------------------------------------------------------------------|-----|
| 22      | Help                                                                          | 336 |
| 22.1    | Resources                                                                     | 336 |
| 22.2    | Communication                                                                 | 337 |
| 22.3    | About                                                                         | 339 |
| 23      | How Do I?                                                                     | 341 |
| 23.1    | Add a RAP to an Imported Trip?                                                | 341 |
| 23.2    | Add Previous Flight Time?                                                     | 341 |
| 23.3    | Change the Aircraft Type Associated with a Tail Number                        | 341 |
| 23.4    | Change the Duty On Time When the First Leg Cancels                            | 342 |
| 23.5    | Change the Duty On Time When the First Leg Gets Delayed for Insufficient Rest | 342 |
| 23.6    | Change the Light or Dark color theme                                          | 343 |
| 23.7    | Create Two Duty Periods on the Same Day                                       | 343 |
| 23.8    | Delete A Trip                                                                 | 347 |
| 23.9    | Log FAR 1.1 Flight Time                                                       | 348 |
| 23.10   | My Imported Trips Only Show Up In Logbook Pro, Not APDL                       | 348 |
| 23.11   | Retrieve OOOI times and gates for deadhead flights                            | 348 |
| 23.12   | Why does my Flight have Night Time but no Night Landing                       | 348 |
| 24      | Release Notes                                                                 | 350 |
| 24.1    | Version 10.0                                                                  | 350 |
| 24.2    | Version 9.3.0                                                                 | 351 |
| 24.3    | Version 9.2.1                                                                 | 352 |
| 24.4    | Version 9.1                                                                   | 353 |
| 24.5    | Version 9.0.0                                                                 | 354 |
| 24.5.1  | Version 9.0.1                                                                 | 356 |
| 24.5.2  | Version 9.0.2                                                                 | 356 |
| 24.5.3  | Version 9.0.3                                                                 | 356 |
| 24.6    | Version 8.5.5                                                                 | 356 |
| 24.7    | Version 8.5.3                                                                 | 356 |
| 24.8    | Version 8.5.1                                                                 | 356 |
| 24.9    | Version 8.5.0                                                                 | 357 |
| 24.9.1  | Revisions in this Release:                                                    | 357 |
| 24.10   | Version 8.4.4                                                                 | 357 |
| 24.11   | Version 8.4.3                                                                 | 358 |
| 24.12   | Version 8.4.2                                                                 | 358 |
| 24.13   | Version 8.4.1                                                                 | 358 |
| 24.13.1 | Detailed Revisions                                                            | 358 |
| 24.14   | Version 8.4.0                                                                 | 359 |
| 24.15   | Version 8.3.0                                                                 | 361 |
| 24.16   | Version 8.2.5                                                                 | 361 |

| 24.17   | Version 8.2.0      | 361 |
|---------|--------------------|-----|
| 24.17.1 | Check Schedule:    | 361 |
| 24.17.2 | New Features:      | 361 |
| 24.17.3 | Maintenance Items: | 362 |
| 24.18   | Version 8.1.0      | 362 |
| 24.18.1 | New Features:      | 362 |
| 24.18.2 | Maintenance Items: | 362 |
| 24.18.3 | Other Changes:     | 362 |
| 24.19   | Version 8.0.0      | 363 |
| 24.20   | Version 7.1.22     | 364 |
| 24.21   | Version 7.1.18     | 365 |
| 24.22   | Version 7.1.0      | 365 |
| 24.23   | Version 7.0.8      | 366 |
| 24.24   | Version 7.0.6      | 367 |
| 24.25   | Version 7.0.0      | 369 |
| 24.26   | Version 9.4.0      | 369 |

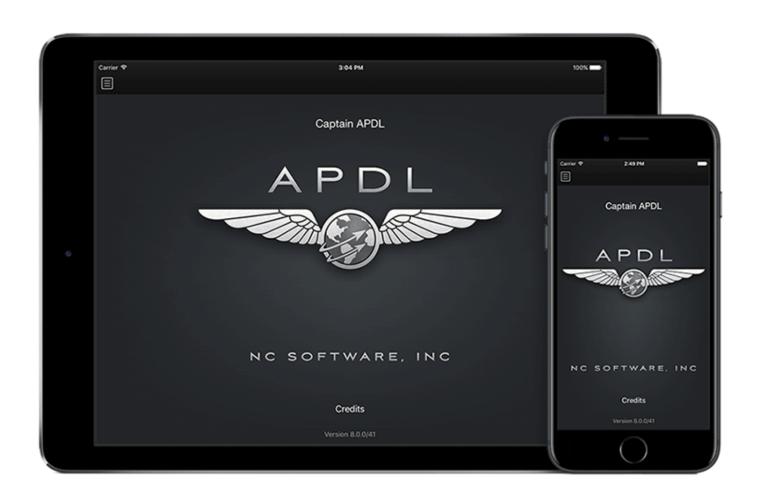

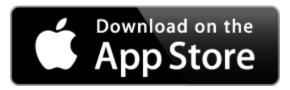

Welcome to the most advanced and complete logbook app for airline pilots. APDL has a long history from its initial incarnation for Palm OS and Windows Mobile as the airline pilot's tool of choice for their red book replacement. APDL for iPhone, iPod touch, and iPad's running Apple's iOS is now available to aid airline pilots in complying with the complex regulations associated with Part 117. In addition to a real time reference for Part 117 it is also a complete logbook solution taking advantage of the unique layouts of iPhone and iPad with custom views and input screens. Extensive settings allow airline pilots to shape APDL to suit their needs and airline contract configurations. With the launch of APDL on January 4th, 2015 we began a new era with APDL and look forward to continued development and building out the amazing features from this day forward. We have only just begun.

If evaluating APDL or have yet to download it you can do so by clicking the App Store image above. APDL is **FREE** to explore with full functionality the **first 90 days**. You can also explore the app with the included Sample Log which shows APDL with populated data. Install to your iOS device then tap the Sample Log button on the login screen to enter a mode allowing you to explore all of APDL's functionality or sign in

with your NC Software account to go LIVE with your data. APDL includes schedule importer functionality, data everywhere high-speed synchronization allowing you to use any and all of your devices and keep them all in sync with NC Software's custom enterprise synchronization infrastructure. NC Software does not rely on any third party synchronization such as Apple's iCloud system allowing NC Software to maintain full control of your data and synchronization without having breaking changes introduced by third party changes. Your data is also backed up on NC Software's systems with every synchronization allowing you to change devices, reinstall, and resume exactly where you last left off, all included with your APDL subscription. APDL also includes an airline pilot centric web portal at APDL.net where you'll find an advanced schedule importer and other utilities.

If you have any questions feel free to use NC Software's Community Forums for peer-to-peer discussions and assistance including support of NC Software's extensive team of professional airline pilots who beta tested APDL for over a year. If you require one on one technical support you are welcome to open a support case as free technical support is included with APDL.

We hope you'll tell your friends about APDL and let them know there is an airline pilot logbook available for them to use. The team of developers, support staff, and over 60 of your peer airline pilots have worked over 3 years in development and one year in extensive beta testing to bring you the highest quality app possible. We hope you like it and we look forward to your feedback to help us continue to evolve APDL over the years to come.

Thank you for choosing APDL for your 117 Airline Logbook needs and we hope this extensive documentation will help you get the most out of your software.

Sincerely,

Neal Culiner President, NC Software, Inc.

# 2 Requirements

# 2.1 Minimum Requirements for APDL

- · Apple iPhone, iPod touch, or iPad running iOS version 13 or later
- An Internet connection is required for Sync & Backup and Schedule Importing
- A subscription is required after the initial free 90 day trial period expires. Click here to purchase your APDL subscription in a term that best suits you.

# 3 Getting Started

### 3.1 Welcome

If you're on this page congratulations on getting started with APDL! We are glad you have decided to use APDL for your Legality and Logging needs. We are confident that you will be pleased with APDL as we believe it is the absolute best airline pilot FAR 117 flight logbook ever created! Let's get started with a setup guide. Click any of the links below for more details.

Feel free to take a look around the app in Sample Log if you would like.

If you'd rather dive right in with your own data, head over to the First Time Setup Page.

## 3.2 Sample Log

APDL is available in Sample Log mode for you to explore the app free of charge prior to purchase.

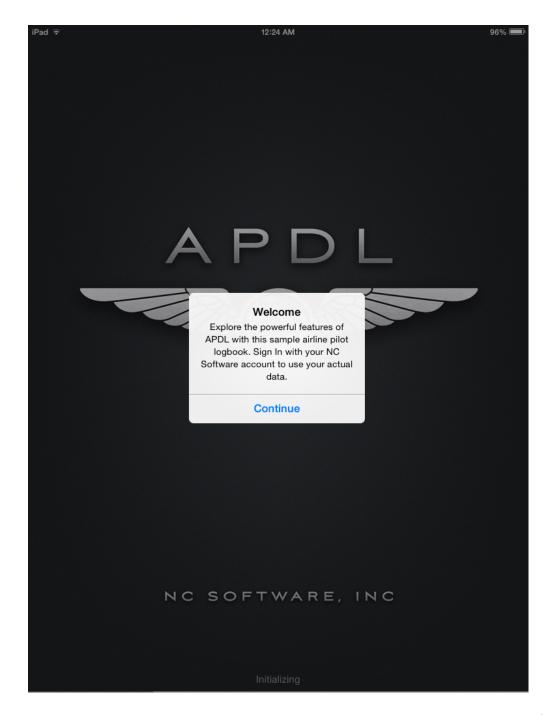

In order to access Sample Log mode, clear the username and password fields and tap the "Sample Log" button on the login screen. In order to prevent inadvertently accessing Sample Log mode when trying to login to your account, the Sample Log button is not active when a username and password have been entered.

Login Help

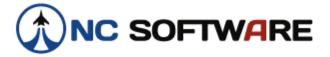

### Sign in to your NC Software Account

# Username: Username or Email Password: Password Sign in Create Account Forgot Login

Sample Log mode populates APDL with sample trip data for you to review how the app would look with a lot of data entered.

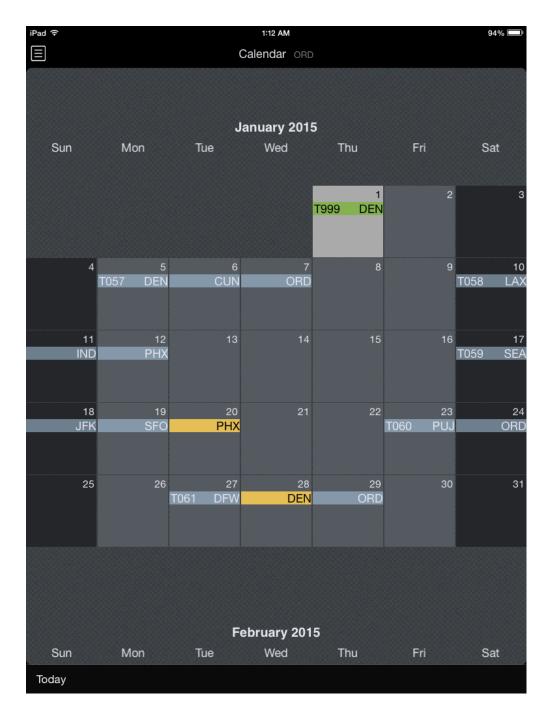

Some features are limited while in Sample Log mode. All data entries and edits made during Sample Log mode are not saved and will be cleared when you exit the app.

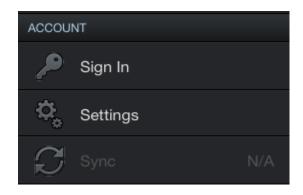

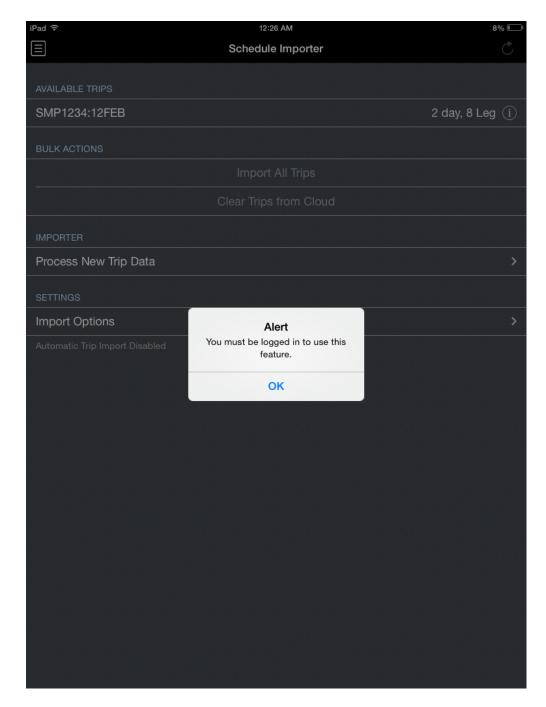

When you're ready to get started with your own data, get right to the point on the First Time Setup page for guidance.

# 3.3 First Time Setup

Let's get APDL started with your own data. Open the menu and tap the "Sign In" button.

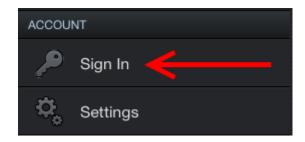

If you already have an account with NC Software, you can use the same account to login to APDL. Tap the forgot login link if you need login information. If you need an account, tap the create account button. Login with your account information.

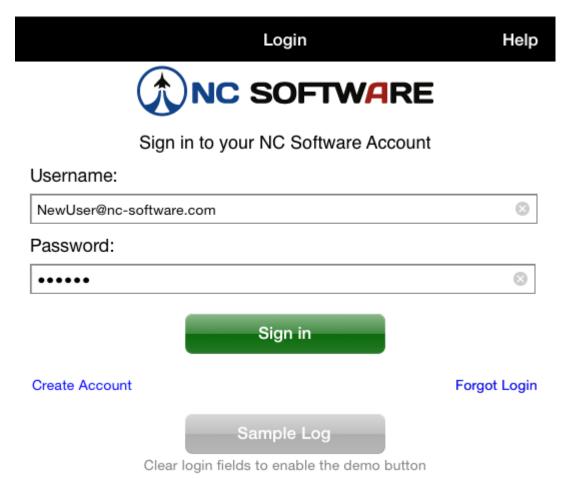

To get started, you can change the name displayed on the splash screen by tapping on it.

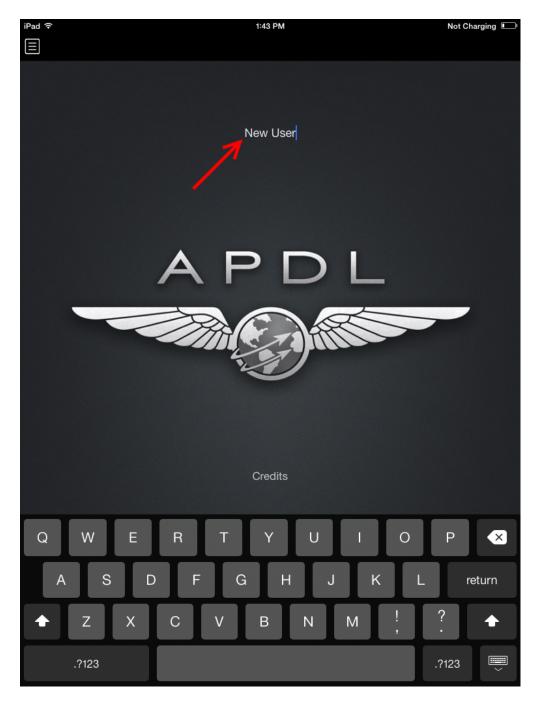

APDL includes a 90 day free trial, but to continue beyond the free trial with your own data you will need a subscription. To purchase or extend an APDL subscription tap the desired duration at the bottom of the My Account Page. You will only see the subscription options when the subscription is expired as Apple will present a confusing message if you try to renew again while in a current subscription. You can actually renew at any time and your subscription will extend based off of the current expiration. It is better to actually purchase all renewals from <a href="http://nc-software.com/apdl">http://nc-software.com/apdl</a> instead of from within the app. Subscriptions purchased during the free trial will begin at the end of the free trial. The expiration date will be displayed on the My Account page when your subscription has been successfully activated.

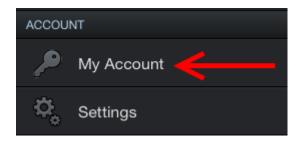

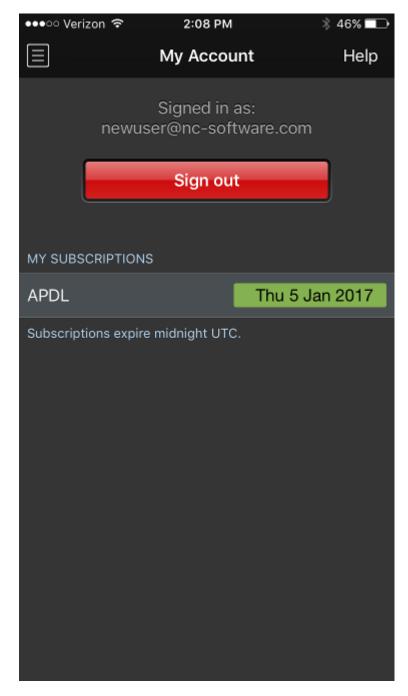

The first time you login to your account you will see the Settings Checklist which is designed to get APDL configured for first time use quickly. Find more details on the Settings Checklist page.

### Important

It is very important to configure the settings area prior to using APDL. While the Settings Checklist will get you started quickly, NC Software recommends that you browse all available settings and configure them according to your preferences. To access all settings, open the menu and tap Settings. At a minimum you should configure the following areas prior to using APDL for the first time.

### 3.3.1 Schedule Importer

Set the airline filter, duty period adjustments, time zone, and aircraft options as appropriate for your airline and view the getting started guide to enable the APDL Toolkit in your Safari browser for guick importing.

### 3.3.2 Airline

The information entered in the Airline settings area is used for multiple purposes including Payroll, Legality, and Resume.

### 3.3.3 Crewmembers

While crewmembers can be added one at a time from the Leg View while entering flights, you should create an entry for yourself and designate it as "This is Me" and as the default Captain or First Officer as appropriate. This will automatically insert you into all flights and prevent you from needing to make that entry manually.

### 3.3.4 Approaches

Select the default approach you would like to have automatically entered into all new flights.

### 3.3.5 Payroll

Configure the appropriate payroll categories that you will be using in APDL. If your airline has minimum credit amounts per day or minimum pay rigs, configure these for each type of payroll category as applicable. Also set the default payroll category which will be automatically entered in new flights created. Choose Block if you are a lineholder or Short Call Reserve or Long Call Reserve if you are on reserve.

### 3.3.6 Position

Choose the default position which will be entered automatically on all new flights.

### 3.3.7 Regulations

APDL uses an automatic algorithm to determine your legality based on the legs you have flown during the duty period. In the event that APDL cannot determine the appropriate regulation, it will revert to your default setting chosen here.

### 3.3.8 Notifications

Choose the iOS Notifications you would like APDL to display. This will require enabling APDL to have iOS notification privileges if you have not done so already.

### 3.3.9 Calendar

Enable calendar and configure sync if desired and choose which calendar to use for APDL sync.

### 3.3.10 Miscellaneous

Now take a look at the Status Board. Open the menu and tap Status Board at the very top. Status Board has three different displays available. APDL automatically selects which one to display based on your current state. You can tap edit and configure the display for each Status Board tab if desired.

After configuring your settings, you're all set up and ready to start logging data. Head over to the Logging Data section for details on the various methods of logging data in APDL.

## 3.4 Settings Checklist

https://www.youtube.com/watch? v=YoM0W3x3wls&t=36s&index=25&list=PLt5jhPpkokeL7jZrgoINs1synCP7F3iAy

Settings Checklist is designed to be a quick start guide for new users to get the basic APDL settings configured quickly. The Settings Checklist can also be used periodically to keep aircraft types, aircraft, and crewmembers lists up to date if desired.

The Settings Checklist will automatically appear the first time you login to your account in APDL. Click Next to step through the pages and have APDL guide you through configuring the applicable settings.

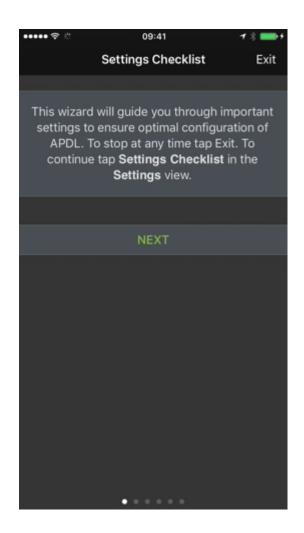

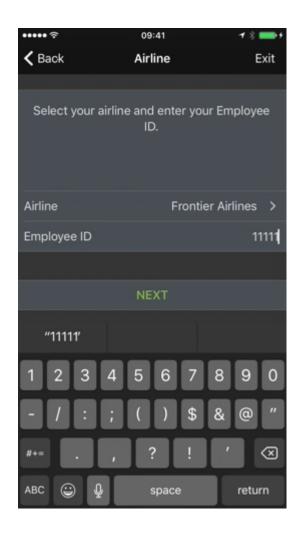

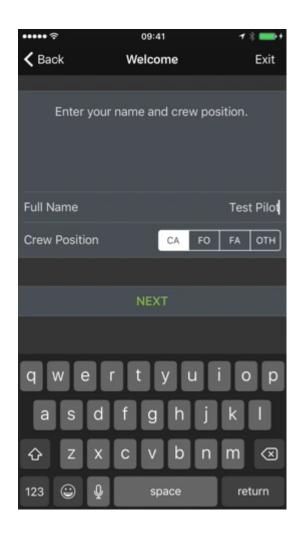

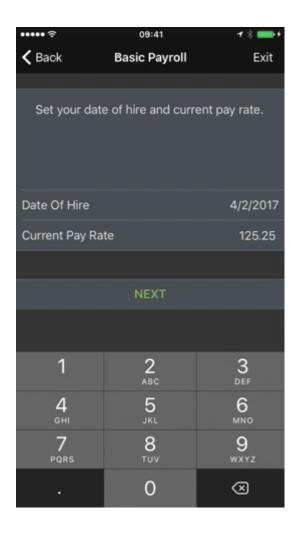

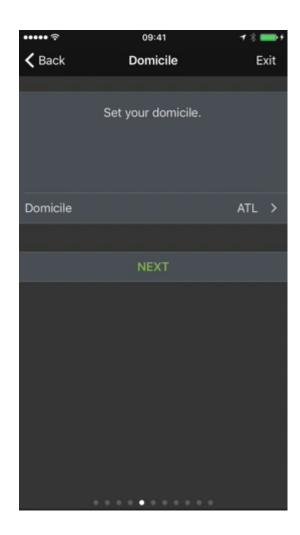

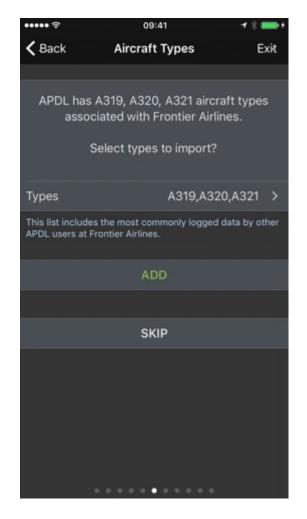

Aircraft Types associated with your airline can be imported to prepopulate your aircraft types list if desired, or you may skip this step. The same is possible for individual aircraft as well as crewmembers as shown below.

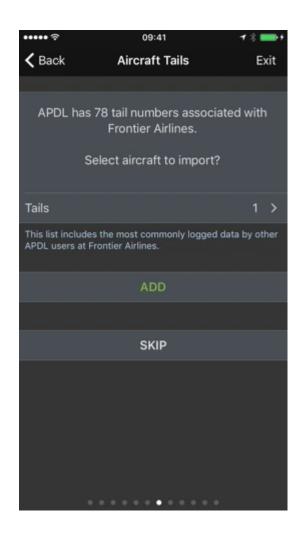

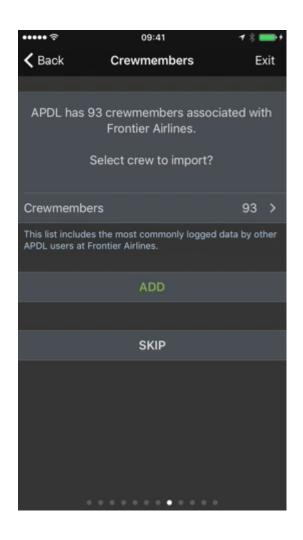

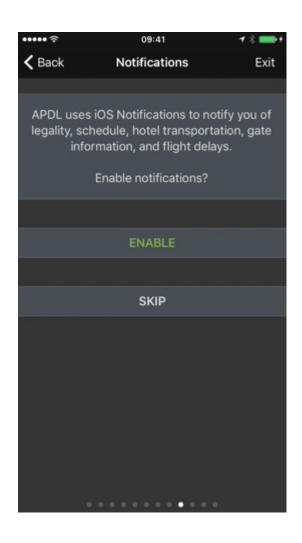

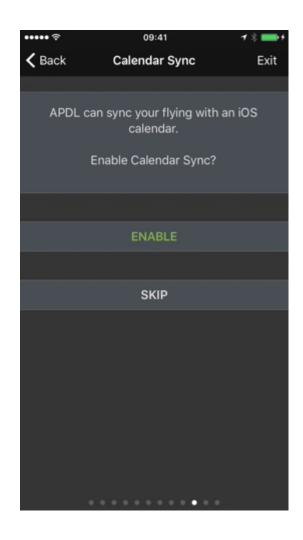

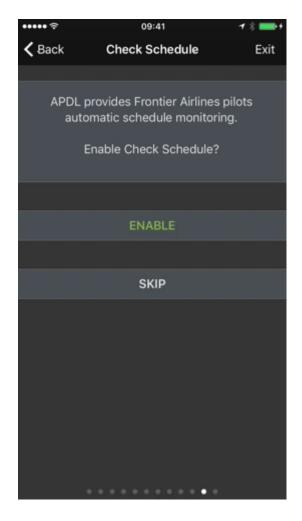

Check Schedule is currently available for Flica users. Enable and configure it here if desired.

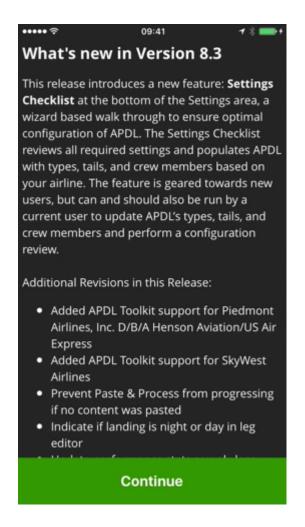

When you've completed the Settings Checklist, you will see a list of the latest updates to APDL.

### **▲** Important

It is very important to configure the settings area prior to using APDL. While the Settings Checklist will get you started quickly, NC Software recommends that you browse all available settings and configure them according to your preferences. To access all settings, open the menu and tap Settings. For a more thorough setup, you should configure the areas listed on the First Time Setup page prior to using APDL for the first time.

You can access these settings for future configuring from the Settings menu. You can also rerun the Settings Checklist at any time by tapping Settings Checklist at the bottom of the Settings menu. If you want to reconfigure these settings, or to load the latest aircraft types, aircraft, or crewmembers associated with your airline.

#### SETTINGS CHECKLIST

Run the settings wizard to review and optimize APDL settings.

### 4 Menu

#### 4.1 Overview

The Menu is your primary means of navigation throughout APDL.

To open the menu, you can tap the menu button at the top left of the screen or swipe the screen to the right. All data on the screen will slide right to reveal the menu underneath. Closing the menu is accomplished in the reverse order. You can tap the menu button again, or swipe the data area of the screen to the left.

While the menu is open, it can be scrolled up or down to view all menu items.

The menu is broken down into several groups of similar pages. Tap any item in the menu to go to that page. Several items display information directly on the menu for quick reference.

### 4.2 Menu Items &

(Click any link below to view the documentation for that specific area of APDL for more information)

### 4.2.1 Status Board

At the top of the menu is the Status Board row.

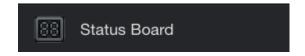

## 4.2.2 Notifications

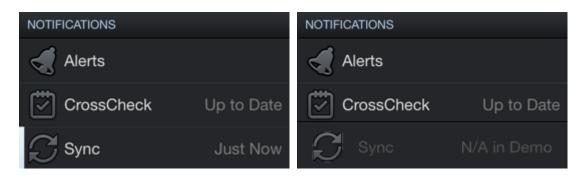

The Alerts row has a lozenge which indicates the number and type of current alerts. The color of the lozenge indicates the type of the most critical alert. It will be gray for advisory messages, yellow for an alert on a future duty period, and red for an alert on the current duty period.

The Crosscheck row displays the number of flights, if any, with missing data that need attention.

The Sync row displays the last time APDL successfully synced to the NC Software servers. Tapping the sync row will perform a manual sync. The Sync menu item font color will change to yellow if there is new data on the device that has not yet been synced.

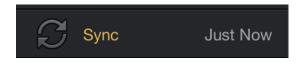

## 4.2.3 Duty &

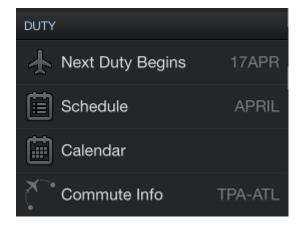

The Duty group will probably be the section of the menu that you use most often in day to day use of APDL. It includes multiple different views to display your duty periods and interact with them.

The first row is a quick link to your current or upcoming duty period. Tapping this row will take you directly to the Trip View for the current or next duty period depending on your current status.

The Schedule row displays the current month. Tapping this row will take you to the Schedule View.

The Calendar row will take you to the Calendar View.

The Logbook row is only available on iPad. Tapping this row will take you to the Logbook View.

The Commute Info row displays your next commute. Tapping this row will take you to the Commute Info page.

## 4.3 Schedule Importer &

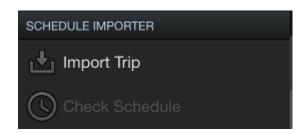

The Import Trip row is used to access the Schedule Importer. When you tap this menu row, you will get a prompt to choose which import method you wish to use.

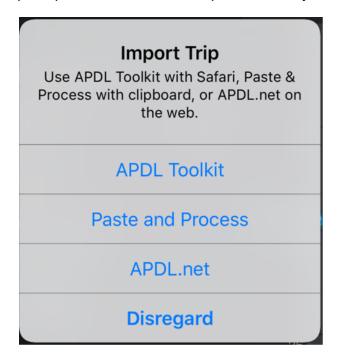

If this is the first time you have tapped the Import Trip menu item, you will get a second prompt asking if you would like to remember the chosen import option as default. This will cause APDL to go directly to your preferred import method when tapping the Import Trip menu item in the future, skipping the prompt to choose an import method. You can change this default method in Settings > Schedule Importer at any time.

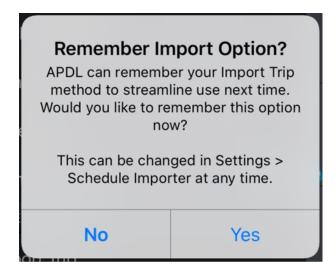

The Check Schedule row is used to perform a schedule check (if configured).

## 4.3.1 Legality &

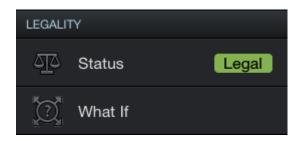

The Legality Status row displays a Legality Lozenge to indicate your current legality status. Tapping this row will take you to the Legality Status page.

The What If row will take you to the What If legality page.

## 4.3.2 Miscellaneous &

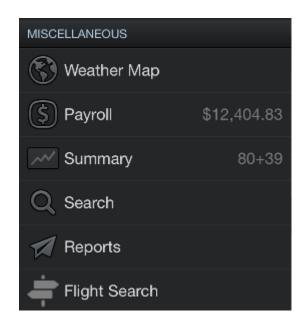

Tap Weather Map to go to the Weather Map page.

The Payroll row displays your gross pay for the month. This can be turned off in Settings > General for privacy if desired. Tapping this row will take you to the Payroll page.

The Summary row displays your actual block time year to date. Tapping this row will take you to the Summary page.

Tap Search to use the Search function.

Tap Reports to view the various reports available.

Tap Flight Search to use the Flight Search function.

### 4.3.3 Account &

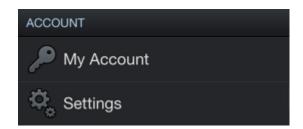

Tap the My Account row to view information about your account. If you are not currently signed into your account, tap this row to sign in.

Tap Settings to go to the Settings page.

## 4.3.4 Help &

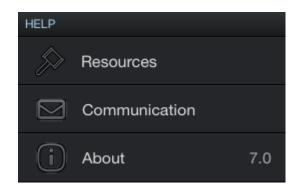

Tap the Resources button to view various resources associated with APDL including the latest version of FAR 117 at faa.gov.

Tap the Communication row for various communication options.

The About row displays the currently installed version of APDL on your device. Tapping this row will take you to the APDL splash screen.

## 5 Settings

#### 5.1 Overview

APDL has numerous settings available for you to customize your APDL experience to suit your personal preferences.

- General
- Schedule Importer Settings
- Sync and Backup
- Airline
- Aircraft Types
- Crewmembers
- Airports
- Approaches
- Payroll Settings
- Position
- Reserve Categories
- Regulations
- Calendar
- Notifications Settings
- Resume Settings

To access these settings, open the menu by tapping the menu button on the upper left of the screen. Scroll down to the "Account" area and tap "Settings".

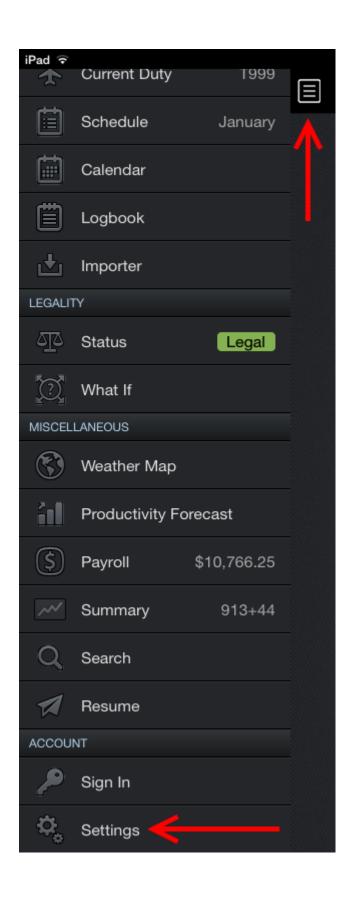

| On the settings main page you will find multiple categories of settings that are available to be customized Additionally, some categories display select information or selections directly on this page for quick reference. |
|----------------------------------------------------------------------------------------------------|
|                                                                                                    |
|                                                                                                    |
|                                                                                                    |
|                                                                                                    |
|                                                                                                    |
|                                                                                                    |
|                                                                                                    |
|                                                                                                    |
|                                                                                                    |
|                                                                                                    |
|                                                                                                    |
|                                                                                                    |
|                                                                                                    |
|                                                                                                    |

| Settings  General Schedule Importer Sync & Backup Just Now Airline Aircraft Types Crewmembers FO Andy Adams Airports  Approaches Payroll Block Position FO-PF Reserve Categories Regulations  Calendar Notifications  SETTINGS CHECKLIST  Run the settings wizard to review and optimize APDL settings.                                                                                                    |                               |                                  |   |  |
|----------------------------------------------------------------------------------------------------|-------------------------------|----------------------------------|---|--|
| Schedule Importer Sync & Backup Just Now Airline Aircraft Types Airports  Approaches Payroll Position Reserve Categories Regulations  Calendar Notifications  SETTINGS CHECKLIST  Just Now Just Now Just  |                               | Settings                         |   |  |
| Schedule Importer Sync & Backup Just Now Airline Aircraft Types Airports  Approaches Payroll Position Reserve Categories Regulations  Calendar Notifications  SETTINGS CHECKLIST  Just Now Just Now Just  |                               |                                  |   |  |
| Sync & Backup  Airline  Aircraft Types  Crewmembers  Airports  Approaches  Payroll  Position  Reserve Categories  Regulations  Calendar  Notifications  SETTINGS CHECKLIST  Airlines, Inc.  Politia Air Lines, Inc.  Approaches  PO Andy Adams  Andread  Andread  Andrea | General                       |                                  | > |  |
| Airline Delta Air Lines, Inc. > Aircraft Types 3 > Crewmembers FO Andy Adams > Airports                                                                                                    | Schedule Importer             |                                  | > |  |
| Aircraft Types 3 >  Crewmembers FO Andy Adams >  Airports >  Approaches >  Payroll Block >  Position FO-PF >  Reserve Categories >  Regulations 117 Unaugmented >  Calendar >  Notifications >  Resume >  SETTINGS CHECKLIST                                                                                                    | Sync & Backup                 | Just Now                         | > |  |
| Aircraft Types 3 >  Crewmembers FO Andy Adams >  Airports >  Approaches >  Payroll Block >  Position FO-PF >  Reserve Categories >  Regulations 117 Unaugmented >  Calendar >  Notifications >  Resume >  SETTINGS CHECKLIST                                                                                                    |                               |                                  |   |  |
| Crewmembers FO Andy Adams >  Airports >  Approaches >  Payroll Block >  Position FO-PF >  Reserve Categories >  Regulations 117 Unaugmented >  Calendar >  Notifications >  Resume >                                                                                                    | Airline                       | Delta Air Lines, Inc.            | > |  |
| Airports  Approaches  Payroll  Block >  Position  FO-PF >  Reserve Categories  Regulations  117 Unaugmented >  Calendar  Notifications  Resume  SETTINGS CHECKLIST                                                                                                    | Aircraft Types                | 3                                | > |  |
| Approaches >  Payroll Block >  Position FO-PF >  Reserve Categories >  Regulations 117 Unaugmented >  Calendar >  Notifications >  Resume >                                                                                                    | Crewmembers                   | FO Andy Adams                    | > |  |
| Payroll Block >  Position FO-PF >  Reserve Categories >  Regulations 117 Unaugmented >  Calendar >  Notifications >  Resume >  SETTINGS CHECKLIST                                                                                                    | Airports                      |                                  | > |  |
| Payroll Block >  Position FO-PF >  Reserve Categories >  Regulations 117 Unaugmented >  Calendar >  Notifications >  Resume >  SETTINGS CHECKLIST                                                                                                    |                               |                                  |   |  |
| Position FO-PF >  Reserve Categories >  Regulations 117 Unaugmented >  Calendar >  Notifications >  Resume >                                                                                                    | Approaches                    |                                  | > |  |
| Reserve Categories > Regulations 117 Unaugmented >  Calendar > Notifications >  Resume >                                                                                                    | Payroll                       | Block                            | > |  |
| Regulations 117 Unaugmented >  Calendar >  Notifications >  Resume >                                                                                                    | Position                      | FO-PF                            | > |  |
| Calendar > Notifications >  Resume >  SETTINGS CHECKLIST                                                                                                    | Reserve Categories            |                                  | > |  |
| Notifications >  Resume >  SETTINGS CHECKLIST                                                                                                    | Regulations                   | 117 Unaugmented                  | > |  |
| Notifications >  Resume >  SETTINGS CHECKLIST                                                                                                    |                               |                                  |   |  |
| Resume >  SETTINGS CHECKLIST                                                                                                    | Calendar                      |                                  | > |  |
| SETTINGS CHECKLIST                                                                                                    | Notifications                 |                                  | > |  |
| SETTINGS CHECKLIST                                                                                                    |                               |                                  |   |  |
|                                                                                                    | Resume                        |                                  | > |  |
|                                                                                                    |                               |                                  |   |  |
| Run the settings wizard to review and optimize APDL settings.                                                                                                    | SETTINGS CHECKLIST            |                                  |   |  |
|                                                                                                    | Run the settings wizard to re | view and optimize APDL settings. |   |  |

The Sync & Backup field will display the last time APDL successfully synced with the NC Software servers.

The Airline field will display your selected airline.

The Aircraft Types field will display the number of aircraft types that you have entered into APDL.

The Crewmembers field will display the position and name of the crewmembers you have designated as default. (as screen space permits)

The Payroll field will display the payroll category you have designated as default.

The Position field will display the position you have designated as default.

The Regulations field will display the regulation type you have designated as default.

At the bottom of the settings menu you can rerun the Settings Checklist wizard by tapping on the Settings Checklist button. This can be used to reconfigure basic APDL settings or to update the latest aircraft types, tails, and crewmembers associated with your airline.

#### 5.2 General

https://www.youtube.com/watch?v=BIIwSgPvnQA&index=7&list=PLt5jhPpkokeL7jZrgoINs1synCP7F3iAy

## 5.2.1 App Startup &

APDL supports quick launch shortcuts to a few common pages within the app. If your device is 3D Touch capable, force press on the app icon to open APDL directly to one of the listed pages. If your device does not support 3D Touch, a long press will open the quick launch shortcuts.

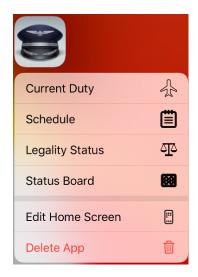

When resuming the app after a previous use, APDL opens to the last main menu view when the device powers on. If iOS closes APDL for a non-crash reason, the app will re-open to the previous view.

## 5.2.2 Time Zones

Use these settings to choose how you want to handle times in APDL.

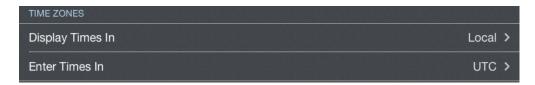

The "display times in" setting determines the format of times displayed in various areas throughout the app. The "enter times in" setting determines the active row when opening time editors throughout the app. The active digit in time editors can be selected to the upper or lower row manually during editing if desired.

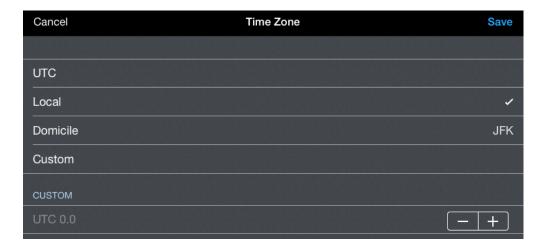

Use the buttons provided to configure the custom setting if selected.

Example: If you choose to display times in Local and enter times in UTC, your trip view will display all times in Local and when you open a time editor the UTC row will be active.

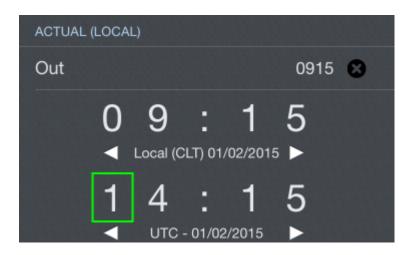

## 5.2.3 Trip View &

You can enable or disable showing the trip overview map as well as several additional details about your trip on the trip view when enabled with the toggle switches shown here.

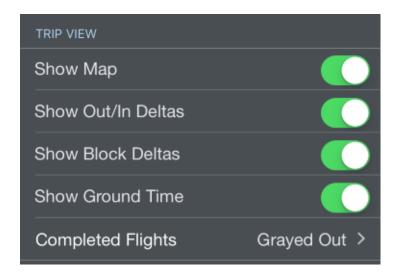

The Out/In Deltas option will show differences between scheduled and actual Out and In times. These values are displayed in green if early or red if late.

The Block Deltas option will show differences between scheduled block times and actual block times. This is displayed as green for overblock and red for underblock.

The Ground time option will show the time on the ground between legs. These values are updated from scheduled ground times to actual or projected ground times as appropriate.

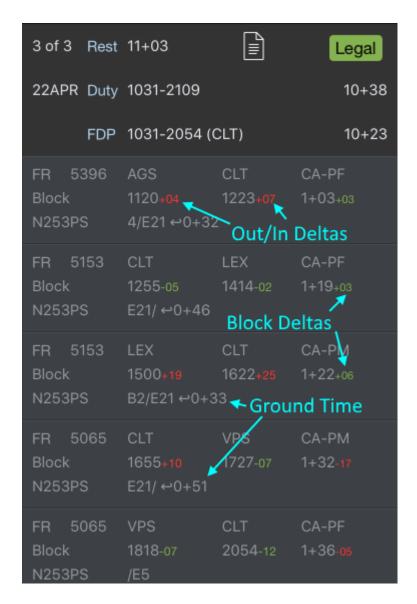

Configure how you would like APDL to display completed flights on the "Completed Flights" row. "Grayed Out" will darken the color of completed flights (above) while "Crossed Out" will strike through the flight number to indicate a completed flight (below).

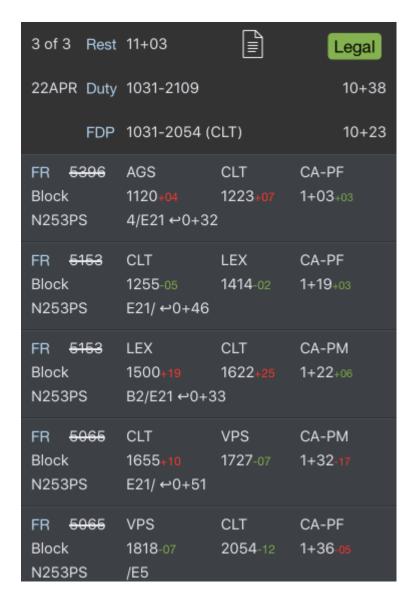

# 5.2.4 Map &

Enable or disable the weather radar, airport delays, and GPS location on the APDL Weather Map. You could disable these features in order to reduce data usage or battery usage if desired.

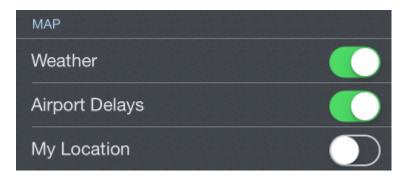

APDL must be allowed to access your location in order to display your location on maps. You will be prompted to allow APDL to access your location when APDL runs for the first time. If you do not allow access, your location will not be displayed. If you want to adjust these settings later, go to your device settings menu, choose Privacy, Location Services, and find APDL in the list.

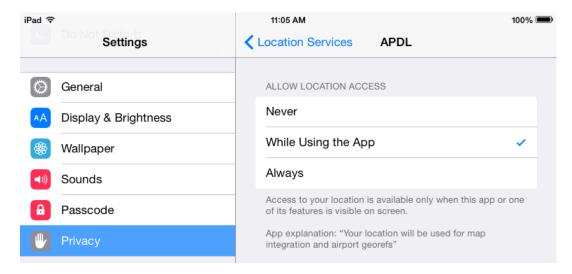

## 5.2.5 Logging &

APDL can automatically calculate and log night time for you based on your OOOI times. Enable or disable this feature here.

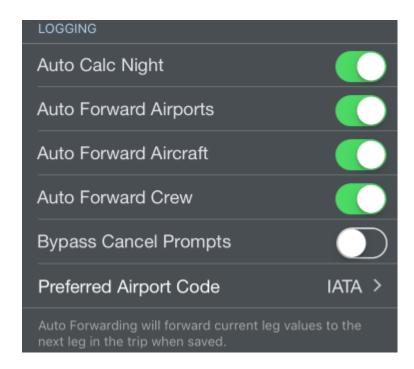

52 of 369

Entering Off and On times is not required to close out flights, however, entering these times will increase accuracy of the Auto Night calculation.

APDL can automatically forward several data fields from one flight to the next to streamline the data entry process. If enabled, Auto Forward Airports will forward the destination airport to the departure airport field of the subsequent flight during manual logging. Auto Forward Aircraft and Auto Forward Crew will forward the aircraft and crewmembers respectively to the subsequent flight. Aircraft and Crew will not be forwarded if APDL detects a possible change such as a gate change between flights which likely indicates an aircraft change, or a deadhead leg which may indicate a crew change. Each of these Auto Forward features forward by one leg at a time and occurs when saving a leg.

APDL will prompt you when tapping cancel on an entry that has been edited to avoid losing data accidentally. If you would like to disable this feature, you can enable "Bypass Cancel Prompts".

The Preferred Airport Code selection allows you to set the default airport code format that APDL will use during airport searches.

## 5.2.6 AutoFill &

To help avoid incomplete entries and inaccurate analysis for legality and more, APDL can use cloud resources to automatically fill in missing data. A time delay is built in after scheduled arrival time to allow our cloud resources to process the data and you to manually complete your entries, while allowing AutoFill to complete them if you forget. AutoFill will not overwrite entries you have entered yourself.

AutoFill can be manually triggered without waiting for the time delay by tapping the "AutoFill Now" button on the Leg View. This may result in incomplete data as it does take some time for the cloud resources to be updated with actual OOOI times.

There is more to the AutoFill feature than just closing out a flight when done. It can also be used as a schedule importer. If you picked up a flight or did not or could not use the schedule importer, enter the flight number, departure and destination fields, and scheduled Out time. AutoFill Now will pull in your scheduled In time and gates for your new flight, and of course if the flight is already flown, your actual times, aircraft if available, etc. So as you can see this is not just a flight close out feature but also for flights picked up or changed that can even load scheduled info such as a pseudo schedule importer.

AutoFill automatically checks for new data each time the app is opened or resumed and every 5 minutes while APDL is open or when AutoFill Now is used. AutoFill can be enabled or disabled for any of the selections listed.

If AutoFill Aircraft is enabled and imports an aircraft that has not been previously entered into APDL, it will be added to the "Undefined Types" list in Settings > Aircraft Types. This allows you to configure your aircraft types in the format that you prefer (B737 vs. Boeing 737 vs. 737-800 etc.) while still using AutoFill Aircraft. This is especially helpful if you fly multiple types of aircraft. To change the aircraft type from

"Undefined Types" to the appropriate type, see the guidance on how to Change the Aircraft Type Associated with a Tail Number.

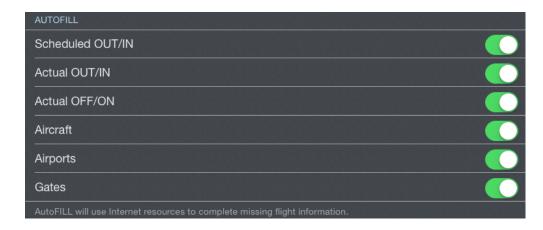

▲ AutoFill can only process flights within the past 7 days or upcoming 3 days.

AutoFill requires an airline code to retrieve data from our cloud resources. As a result, deadhead flights will not be able to autofill unless they are on your own airline. If you are deadheading on a different airline, you can enter the airline code prefix to the flight number in order to enable autofill for off-line deadhead flights. For example, if deadheading on a Delta flight and you don't work for Delta, enter "DAL1234" as the flight number instead of just "1234".

### 5.2.7 Misc &

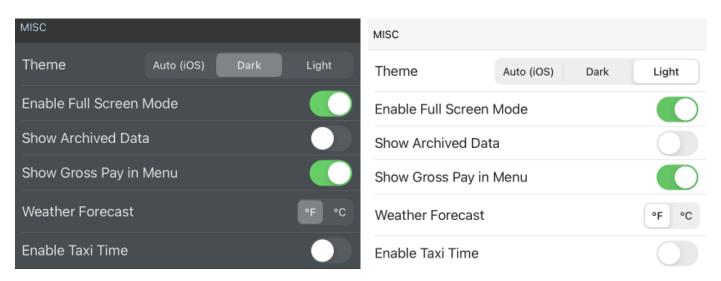

The Theme setting allows you to set APDL to a Light or Dark color theme. This can be set to Light or Dark at all times, or it can automatically switch between the two in Auto mode by following the iOS themes configured in iOS settings.

Full Screen mode hides the navigation bar to display more information on your screen. Swipe the screen down to reveal the navigation bar when Full Screen Mode is active. Enable or disable Full Screen Mode here if desired.

You can archive Aircraft Types, Aircraft, Crews, and Payroll Categories (if not set as default) which ONLY hides them from lists. It does not affect data set to prior entries for example. For example, you may want to hide certain payroll categories that you no longer use to declutter your list of payroll categories. On the bottom of each of the four views is an "Archive" switch which can be toggled on or off to archive that particular item. The "Show Archived Data" switch in the Misc section is used to show all archived data temporarily should you have archived something you need to unarchive.

Gross pay is displayed on the menu on the Payroll row. If you would prefer to keep this information private to anyone looking over your shoulder, you can hide that value by turning off "Show Gross Pay in Menu".

The Weather Forecast is displayed on the Calendar View and Schedule View. You can set its display to Fahrenheit or Celsius.

If you would like to use FAR 1.1 to calculate your legality, you can turn on "Enable Taxi Time" to display an additional field on Leg View which will allow you to enter the time the aircraft first taxied under its own power to differentiate from block out time which is at pushback.

## 5.2.8 Security &

Don't want anyone messing with your data in APDL? Have young kids at home that may get your phone when you're not looking? You can protect your data by securing APDL with TouchID or passcode to prevent unauthorized access.

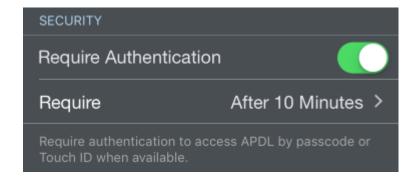

Enable "Require Authentication" to turn on security. You can choose to require authentication on every app launch, or select from several time intervals to avoid nuisance prompts to authenticate. The time intervals will allow you to suspend and resume APDL multiple times during the specified time period. For example, if you choose 10 minutes, authenticate APDL once and you can suspend and resume APDL multiple times for 10 minutes without authenticating again.

## 5.2.9 Help &

On your first time viewing certain screens, APDL will display a help hint to briefly explain how to use that screen. If you would like to disable these help hints, you can disable "Show Help Hints". If you would like to view these help hints again, you can tap the "Reset One Time Messages" button.

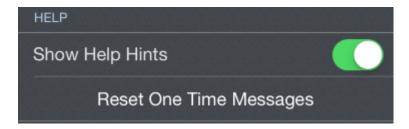

## 5.2.10 Privacy &

To help NC Software improve the stability of APDL, crash reports and diagnostics can be sent to the developers for analysis. This setting is turned on by default. If you do not want to participate in sending this data to NC Software, you can opt out by turning this feature off.

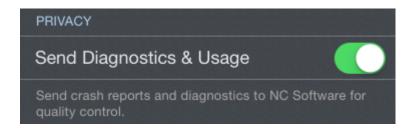

### 5.3 Schedule Importer Settings

## 5.3.1 Importer Options

Configure how you would like the Schedule Importer to handle your data.

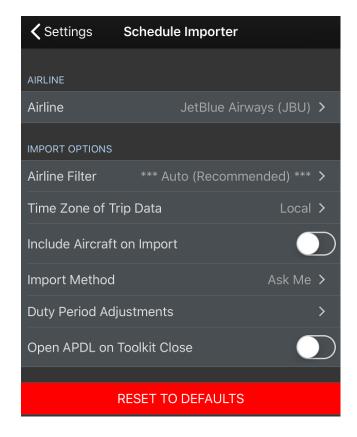

APDL can alert you when trips are available to be imported from APDL.net. This includes slide up alerts as well as on the Alerts page. If enabled, tapping the information icon on the alert will take you directly to the Schedule Importer page to import the trips.

If your company provided trip data includes aircraft tail numbers, you can choose to include this information when importing by enabling the "Include Aircraft on Import" setting. If you don't enable this setting, APDL will attempt to retrieve the tail number as a part of the autofill function when the flight is flown.

You can set a default import method which will be used anytime you tap the Import Trip row on the menu. This can be useful if you prefer to use a particular import method over the others.

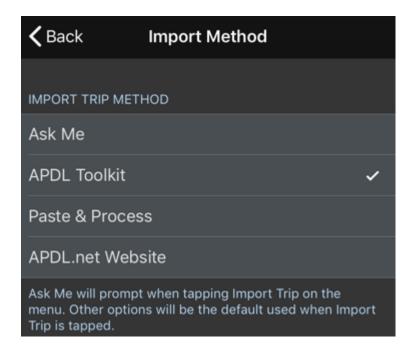

## 5.3.2 Duty Period Adjustments

APDL can adjust your duty on and duty off times when circumstances arise that cause you to work outside the originally scheduled times or when importing your schedule. Examples of this are: reporting at a different time than scheduled due to a cancellation, delay, or reassignment; completing your flights for the day later than scheduled due to delays; logging manually or if your company provided trip data does not include report and release times during importing. Tap the Duty Period Adjustments line to enable and configure these settings. This accesses the same settings reachable under Airline Settings.

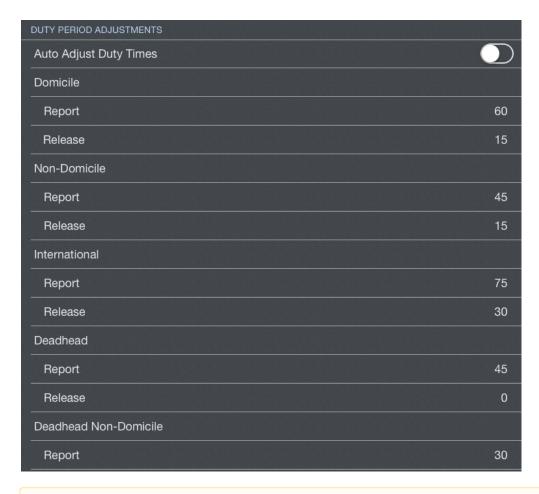

### **▲** Important

This setting applies to manual interaction with the app as well as schedule importing. You can also access these settings from the Airline Settings section.

Configure your report and release times according to your company's contract as appropriate. If your report and release times are different for specific duty types, you can configure those settings specifically, otherwise you can set them all the same.

## 5.3.3 Open APDL on Toolkit Close &

When you use the toolkit to import a trip from Safari, you can have APDL automatically open after the import is complete so you can review or manipulate your imported trip. If you are planning to process multiple imports, this may not be an option you wish to use. This can be enabled or disabled with the "Open APDL on toolkit close" setting.

### 5.4 Sync and Backup

https://www.youtube.com/watch?v=pux4Ltuec2k&list=PLt5jhPpkokeL7jZrgoINs1synCP7F3iAy&index=8

### 5.4.1 Sync and Backup

Enable or disable Sync and Backup of APDL completely.

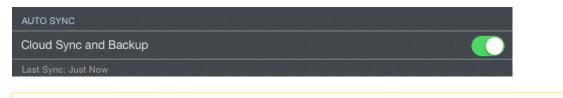

#### Important!

NC Software highly recommends using Sync and Backup to protect your data!

### 5.4.2 Manual Sync &

If you would like to perform a manual sync for any reason rather than waiting for the automatic sync cycle, tap the "Sync Now" button. This can also be done with the Sync button on the Menu.

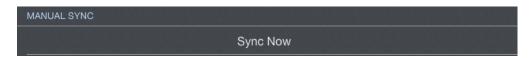

## 5.4.3 Replacing Data &

If a there is a problem with your data on a specific device or on the cloud storage, you can replace ALL your data using the following buttons. These operations cannot be undone and are not recommended unless under the guidance of NC Software Tech Support.

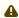

#### Caution!

Use extreme caution when using these functions!

#### Replace CLOUD data with DEVICE data

This will delete all existing data saved in the cloud under your account and replace it with the data on the device where you tapped the button. Only use this option if you KNOW your data on your current device is the most accurate and up to date data and you wish to put that data on the cloud AND all other devices you are using for APDL.

Replace CLOUD Data with DEVICE Data

#### Replace DEVICE data with CLOUD data

This will delete all existing data saved on the device where you tapped the button. Only use this option if you KNOW your data saved on the cloud is the most accurate and up to date data and you wish to put that data on your current device.

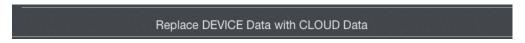

#### 5.5 Airline

https://www.youtube.com/watch?v=1rIDmwCPr2w&list=PLt5jhPpkokeL7jZrgoINs1synCP7F3iAy&index=9

#### 5.5.1 Overview

The airline settings are critical to many functions within APDL. This should be one of the first pages you configure when using APDL. You may need to return to this section from time to time to update these settings as your career progresses. Examples of these cases would be a change in airline, change in domicile, change in pay rate, or contractual changes to per diem or guarantee, trip, or duty rigs.

### 5.5.2 Current Employer

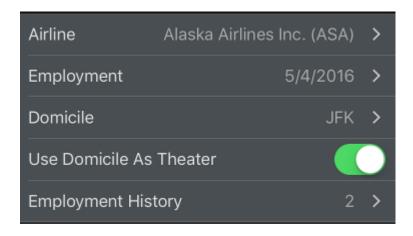

Tap the Airline row to select your current airline. Current airline is used for resume work history and various cloud features.

Tap the Employment row to set more details about your airline such as hire date, employee number, highest position held, and notes. If you have a 3D Touch enabled device, you can force press to peek at the details of your employment, while a harder press will allow you to pop to that page to edit that information.

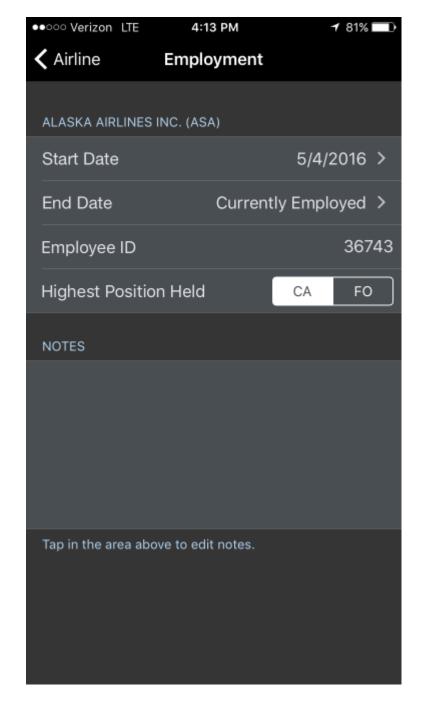

Enter your hire date at your current airline for work history. Choose a date in the future for "End date" to set it to "Presently Employed" if it gets accidentally changed.

Select your domicile from the list. Domicile is used for legality computations.

If you fly international routes, you can set your domicile as your theater if applicable.

The Employment History row displays how many entries have been made in APDL as employers. Tap this row to view or edit your previous airline experience. This information is used in your resume.

APDL by NC Software, Inc. 62 of 369

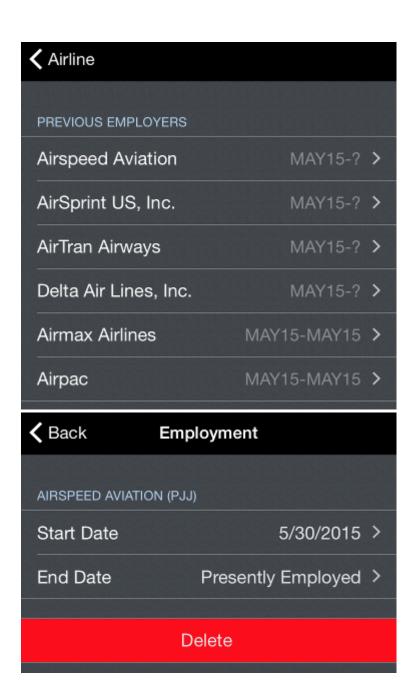

## 5.5.3 Base Pay Rate & Per Diem &

Enter your Base Pay Rate and Per Diem rates for payroll computations.

APDL by NC Software, Inc.

| BASE PAY RATE & PER DIEM |          |
|--------------------------|----------|
| Pay Rate                 | \$100.00 |
| Per Diem (CONUS)         | \$2.45   |
| Per Diem (OCONUS)        | \$2.90   |

## 5.5.4 Rig & Minimum Guarantee

Enter your minimum guarantee value for payroll purposes.

If your contract has provisions for a Duty Rig or Trip Rig, configure these here for payroll calculations. Enable each rig as appropriate and set the appropriate ratio. The note in each section will help you configure these rigs properly for APDL.

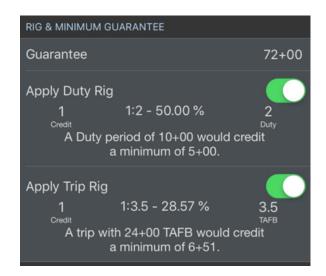

## 5.5.5 Times &

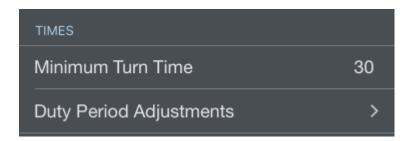

Use the Minimum Turn Time line to set the minimum ground turn time in minutes to be used by the Legality Report for forecasted times. Originally scheduled departure times will be used unless a delay will cause the turn time to be less than the minimum ground time specified here.

APDL can adjust your duty on and duty off times when circumstances arise that cause you to work outside the originally scheduled times or when importing your schedule. Examples of this are: reporting at a different time than scheduled due to a cancellation, delay, or reassignment; completing your flights for the day later than scheduled due to delays; or logging manually. Tap the Duty Period Adjustments line to enable and configure these settings.

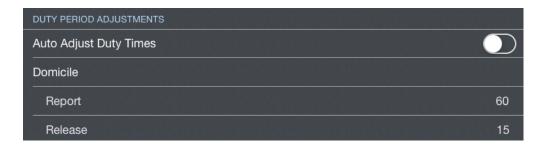

This setting applies to manual interaction with the app as well as schedule importing. You can also access these settings from the Schedule Importer Settings section.

Configure your report and release times according to your company's contract as appropriate. If your report and release times are different for specific duty types, you can configure those settings specifically, otherwise you can set them all the same.

### 5.5.6 Data &

All crewmembers and aircraft in APDL are associated with an airline. This allows for easier organization of your data as your career progresses and you, may move on to other airlines and you want to keep your selection lists in APDL as neat as possible and prevent them from becoming excessively large. You can view all crewmembers and aircraft associated with your current employer by tapping one of the lines in the Data section.

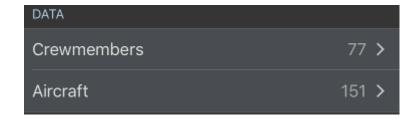

## 5.5.7 Commute &

https://www.youtube.com/watch?v=x-Zy-O1dHhg&list=PLt5jhPpkokeL7jZrgoINs1synCP7F3iAy&index=10

APDL can automatically retrieve flight options for your commute to and from work. To enable the commute feature, turn on the switch in the Commute section. Designate which airport you usually commute from near your home on the "Home Airport" line. The "Commute To" and "Commute From" lines allow you to enter a time buffer for APDL to use when retrieving commute flights. The "Commute To" value sets how many minutes prior to your report time on the first day of your trip you would like your commute flights to arrive at your domicile airport. If you would like to arrive no later than 30 minutes prior to your report time, you would set this value to "30". Shown below as zero, this displays all flights arriving up to actual report time, which allows you to determine which flight(s) are most appropriate manually. The same applies for the "Commute Home" value. This sets how many minutes after your last leg is scheduled to arrive on the last day to start searching for flights to commute home. The last option "Tracked Flights" sets how many flights APDL will retrieve, starting from the time buffers you set for "Commute To" and "Commute Home". This allows you to include multiple flights if you prefer to have some backup options for your commute, or if your airline requires a certain number of backups for a commuting policy.

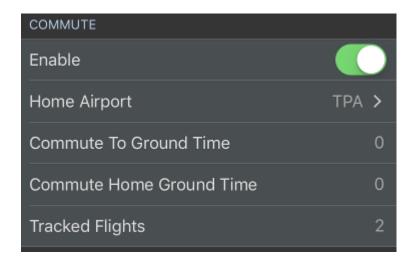

## 5.6 Aircraft Types

https://www.youtube.com/watch?v=ShS0NqfCxxA&list=PLt5jhPpkokeL7jZrgoINs1synCP7F3iAy&index=10

#### 5.6.1 Overview

Details about all the aircraft you have flown can be found on the Aircraft settings page.

All aircraft types are listed with the total time flown displayed to the right. A thin bar graph above each row indicates the relative percentage of your flight time spent in each aircraft type.

Tap any aircraft type to view or edit details about that type. If you have a 3D Touch enabled device, you can force press to peek at the details of each type, while a harder press will allow you to pop to that page to edit that information.

| <b>≺</b> Settings                                                                         | Aircraft | +      |
|-------------------------------------------------------------------------------------------|----------|--------|
|                                                                                           |          |        |
| CRJ-200                                                                                   |          | 696+34 |
| CRJ-700NG                                                                                 |          | 32+30  |
| CRJ-701                                                                                   |          | 451+26 |
| CRJ-900NG                                                                                 |          | 604+42 |
| Undefined Type                                                                            | e(s)     | 4+09   |
| Undefined Types are tails that do not have a parent Type assigned. Tap + to add Aircraft. |          |        |

# 5.6.2 Details &

## Aircraft Types

Certain aircraft type details are only available after the aircraft type has been flown and entered into APDL.

APDL by NC Software, Inc.

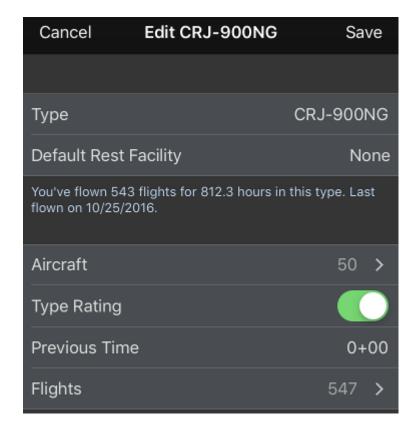

The Default Rest Facility row designates the rest facility class which will be assigned to new aircraft of this type by default. This can be changed on a per aircraft level on the specific aircraft page.

The number of aircraft associated with this aircraft type is displayed on the Aircraft row. You can tap that row to view all the aircraft in a list.

The Type Rating switch is used to designate if you have a type rating in the aircraft.

The Previous Time row is used to enter hours you have accumulated in the aircraft type prior to using APDL. This is used to make your flight time in the resume feature more accurate.

The Flights row displays the number of flights in that aircraft type. Tapping this row will display each flight that this aircraft type is associated with. Tapping any specific flight in the list will take you to that flight entry.

| <b>←</b> Edit Aircraft Flights in CRJ-900 |  |  |  |
|-------------------------------------------|--|--|--|
|                                           |  |  |  |
| Flight 5232 CLT-MSY on 4/26/2016          |  |  |  |
| Flight 5058 MEM-CLT on 4/1/2016           |  |  |  |
| Flight 5299 CLT-MEM on 4/1/2016           |  |  |  |
| Flight 5049 SDF-CLT on 3/31/2016          |  |  |  |
| Flight 5049 CLT-SDF on 3/31/2016          |  |  |  |
| Flight 5368 ORF-CLT on 3/26/2016          |  |  |  |
| Flight 5056 CLT-ORF on 3/26/2016          |  |  |  |
| Flight 4947 IAD-CLT on 3/25/2016          |  |  |  |
| Flight 4947 CLT-IAD on 3/25/2016          |  |  |  |
| Flight 5203 IAD-CLT on 3/25/2016          |  |  |  |
| Flight 5127 CLT-IAD on 3/25/2016          |  |  |  |
| Flight 5098 MKE-CLT on 3/24/2016          |  |  |  |
| Flight 5000 OLT MICE 27 0/04/0010         |  |  |  |

An Aircraft photo can be stored in APDL for reference. To assign a photo to the aircraft type, tap on the photo and select your desired photo.

APDL by NC Software, Inc. 69 of 369

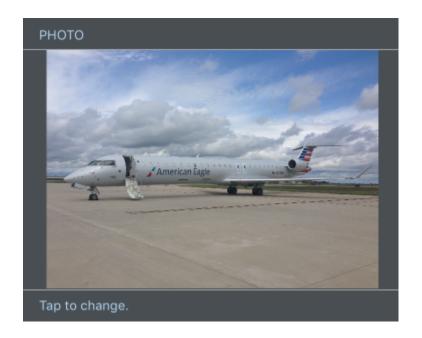

To set an aircraft type as default, tap the "Set as Default" button below the aircraft photo.

The current default aircraft type is listed below this button. Setting an aircraft type as default will cause all new tails imported or autofilled to be set to that type. It will also cause that type to be preselected as the type when creating a new aircraft from the Leg View.

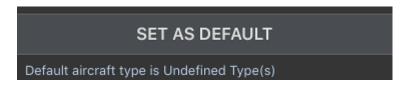

If you fly multiple types of aircraft, it is recommended that you set the default aircraft to "Undefined Types" so you can ensure each newly imported tail is manually assigned the appropriate type.

Aircraft types can be archived to hide them from the list of aircraft types in order to declutter the list if they are no longer used if desired. This does not remove them from any entries, it just hides them. Archived items can be viewed by going to Settings > General and turning on "Show Archived Data".

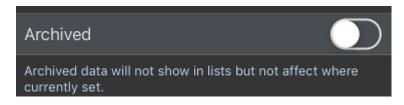

▲ A type cannot be archived if it is set as default.

If an aircraft type is archived, all aircraft associated with that type will automatically be archived and do not need to be individually archived.

If "Show Archived Data" is turned on, archived items will be shown in the list as grayed out.

| ••ooo Verizon LTE | 12:08 PM | 92%     |
|-------------------|----------|---------|
| Settings          | Aircraft | +       |
|                   |          |         |
| A-320             |          | 352+33  |
| A-320 SIM         |          | 40+00   |
| A-321             |          | 73+24   |
| B-727-200 SIM     |          | 289+18  |
| B-727-200F        |          | 2925+58 |
| B-737 SIM         |          | 28+00   |
| BE-200            |          | 29+19   |
| <br>C-172MNP      |          | 344+18  |
| -<br>C-172R       |          | 141+42  |
| C-172RG           |          | 116+30  |
| C-310R            |          | 54+56   |
| C-402B            |          | 13+12   |
| C-421B            |          | 29+48   |

To delete an aircraft type, tap the red "Delete Aircraft Type" button at the bottom.

#### DELETE AIRCRAFT TYPE

An aircraft type that has been flown and logged in APDL cannot be deleted.

An aircraft type can also be archived or deleted by swiping left on the list of aircraft types.

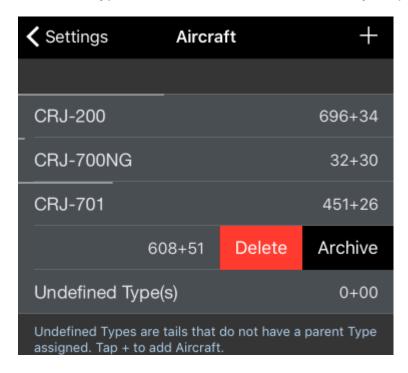

## 5.6.3 Creating a New Aircraft Type

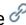

Tap the "+" icon at the top right of the screen to create a new aircraft type.

Enter the name of the aircraft type in the first row.

If you have a type rating in this aircraft, turn on the "Type Rating" setting.

If you have flight time in this aircraft type prior to using APDL, you can enter this value in the "Previous Time" field. This will be used for generating your resume.

To assign a photo to the aircraft type, tap on the default photo and select your desired photo.

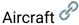

The "Aircraft" row can be tapped to view all the aircraft of that aircraft type that have been entered. The ship number is displayed below the aircraft, if available.

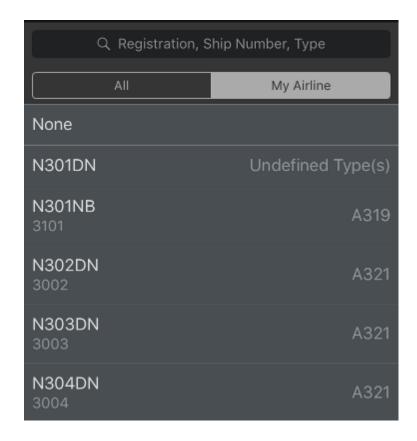

Each aircraft can be tapped to view the same flights, hours, and date summary information above. If you have a 3D Touch enabled device, you can force press to peek at the details of each aircraft, while a harder press will allow you to pop to that page to edit that information.

APDL by NC Software, Inc.

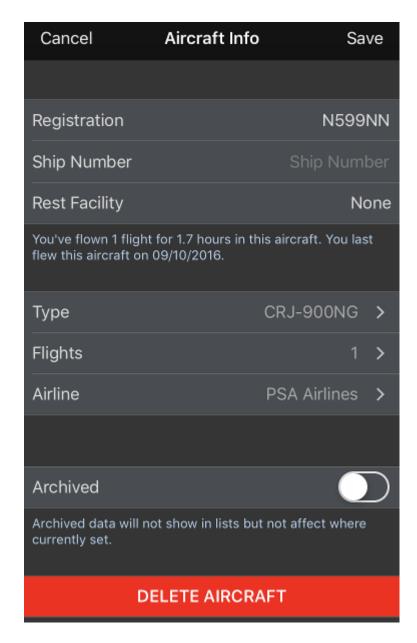

The Rest Facility Row here sets the rest facility for this particular aircraft. This will initially be set by the aircraft type's default rest facility, but you may need to change it if certain specific aircraft within the same fleet have different rest facilities at your airline. If you need to change the rest facility for a specific flight due to inoperative equipment, you can do that for just one flight at a time on the Leg View page.

The Flights row displays the number of flights in that aircraft. Tapping this row will display each flight that this aircraft is associated with. Tapping any specific flight in the list will take you to that flight entry.

Each aircraft is associated with a specific airline. This allows for easier organization of your data as your career progresses and you may move on to other airlines and you want to keep your selection lists in APDL as neat as possible and prevent them from becoming excessively large. You can view or change the airline

the aircraft is associated with by tapping on this line. Newly created aircraft are associated with your current employer automatically.

To delete an aircraft, tap the "Delete Aircraft" button on this screen.

An aircraft that has been flown and logged in APDL cannot be deleted.

To add a new aircraft to a specific aircraft type, tap the "+" icon at the top right of the appropriate type list and fill in the appropriate information.

Aircraft can be archived to hide them from the list of aircraft in order to declutter the list if they are no longer used if desired. This does not remove them from any entries, it just hides them. Archived items can be viewed by going to Settings > General and turning on "Show Archived Data".

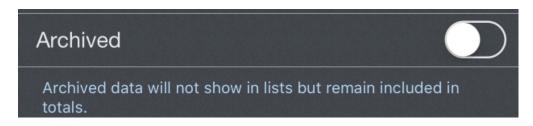

If an aircraft type is archived, all aircraft associated with that type will automatically be archived and do not need to be individually archived.

An aircraft can also be archived or deleted by swiping left on the list of aircraft.

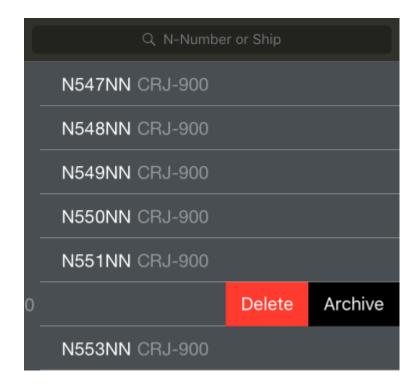

# 5.6.4 Undefined Types &

If AutoFill Aircraft is enabled and imports an aircraft that has not been previously entered into APDL, it will be added to the default aircraft type. This allows you to configure your aircraft types in the format that you prefer (B737 vs. Boeing 737 vs. 737-800 etc.) while still using AutoFill Aircraft. To change the type from "Undefined Types" to the appropriate type, see the guidance below or in our how to section under Change the Aircraft Type Associated with a Tail Number.

To change the aircraft type associated with a specific aircraft, go to the "Aircraft Info" page for that aircraft (seen above). Tap the "type" row at the bottom of the "Aircraft Info" screen. Choose the appropriate new type and save.

### 5.7 Crewmembers

https://www.youtube.com/watch?v=HyJ46v5Ntrg&list=PLt5jhPpkokeL7jZrgoINs1synCP7F3iAy&index=11

All crewmembers you have flown with and entered into APDL are listed here with their company ID.

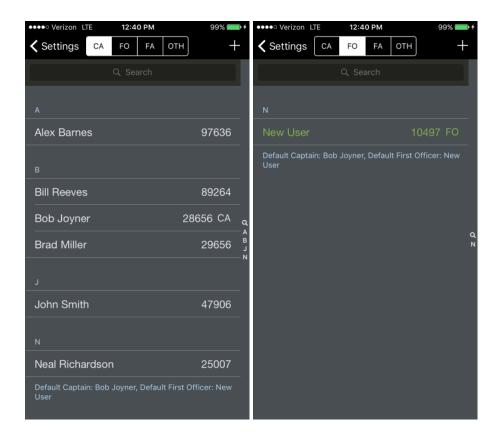

The crewmembers list is sorted and organized alphabetically as well as by crew position and airline. Use the selector at the top of the screen to choose which crewmembers you want to view filtered by position. This makes selecting crewmembers for flight entries much easier since, for example, APDL only displays FOs when you are selecting a crewmember for the FO position. Additionally, if you have changed airlines, you can view only crewmembers associated with your current airline to avoid crewmembers from a previous airline cluttering the list.

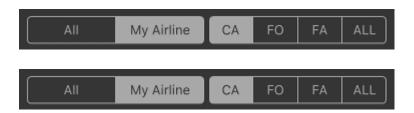

You can skip directly to names beginning with a certain letter by using the index of letters at the right edge of the screen. This index will only contain letters that have crewmembers listed under them.

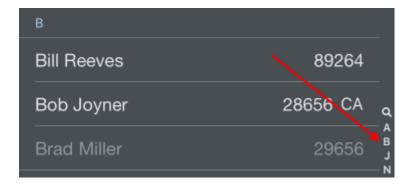

## 5.7.1 Details &

Tap on any crewmember to view or edit their details. If you have a 3D Touch enabled device, you can force press to peek at the details of each crewmember, while a harder press will allow you to pop to that page to edit that information.

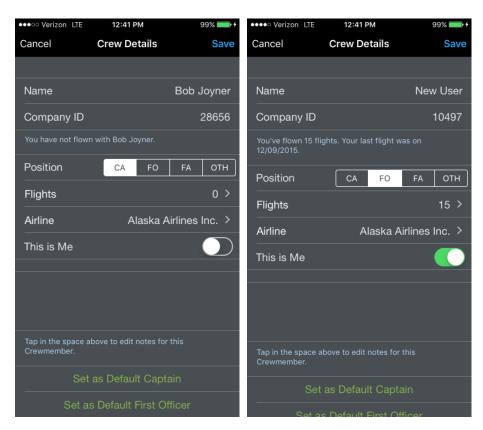

Details on the number of flights and date of the last flight with the crewmember are listed below their name and company ID.

The crewmember's position can be set by choosing the appropriate segment of the Position selector. This will determine which list the crewmember is displayed in when viewing crewmember lists.

APDL by NC Software, Inc. 78 of 369

The Flights row displays the number of flights you have flown with that particular crewmember. Tapping on that row will display a list of all of those flights with that crewmember. Tapping on any flight within that list will go directly to that flight entry.

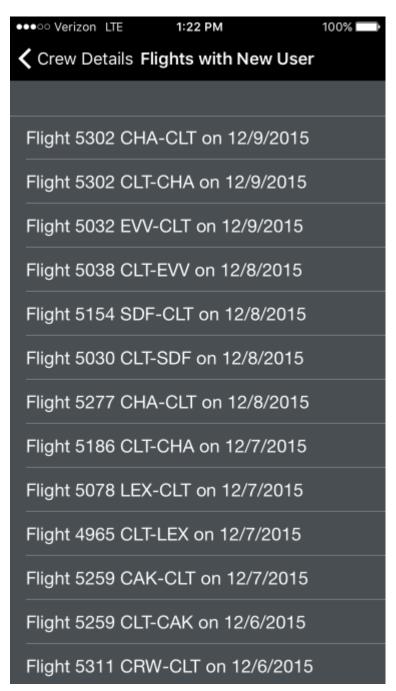

Each crewmember entered in APDL is associated with an airline. This allows for easier organization of your data as your career progresses and you, or they, may move on to other airlines and you want to keep your selection lists in APDL as neat as possible and prevent them from becoming excessively large. You can view or change the airline the crewmember is associated with by tapping on this line.

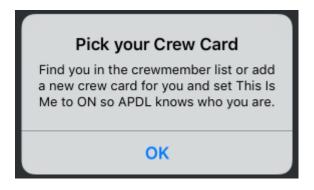

The "This is Me" switch allows you to designate to APDL who YOU are so it can differentiate you from other crewmembers. The first time you open the crewmembers page, you will be prompted to select your crew card. Among other things, this allows APDL to automatically move your crewmember entry to a new airline when you change your employer in Airline Settings. You will then show up in green text on the crewmember lists.

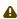

Setting "This is Me" does not automatically set you to the default CA or FO. You must do this manually, if desired.

To set a crewmember as default, tap the "Set as Default Captain" or "Set as Default First Officer" button as appropriate. The current default crewmembers are listed below these buttons. Setting a crewmember as default will cause them to be preselected when creating a new flight manually or with the schedule importer. That crewmember will also be identified on the crewmembers list with a CA or FO next to their employee number.

To delete a crewmember, tap the red "Delete Crewmember" button at the bottom. Alternatively, you can swipe left on the crewmembers list.

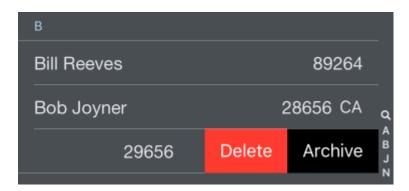

A crewmember that has been flown with and logged in APDL cannot be deleted.

Crewmembers can be archived to hide them from the list of crewmembers in order to declutter the list if they are no longer used if desired. This does not remove them from any entries, it just hides them. Crewmembers can be archived by selecting the Archived switch to on in the crew details section, or by

swiping left in the crewmembers list. Archived items can be viewed by going to Settings > General and turning on "Show Archived Data".

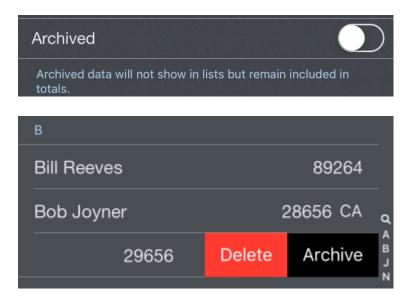

▲ A crewmember cannot be archived if it is set as default.

If "Show Archived Data" is turned on, archived items will be shown in the list as grayed out.

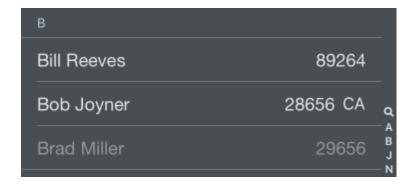

# 5.7.2 Creating a Crewmember

Tap the "+" to create a new crewmember.

Enter the Crewmember name, and position. You can add Company ID and additional notes if desired. Newly created crewmembers are assigned by default to the airline selected as your current employer. You can change the airline manually if needed. Tap save to continue.

## 5.8 Airports

The Airports page shows a list of all the airports in the APDL database. The page opens on the recent tab where a list of all your recently used airports are displayed.

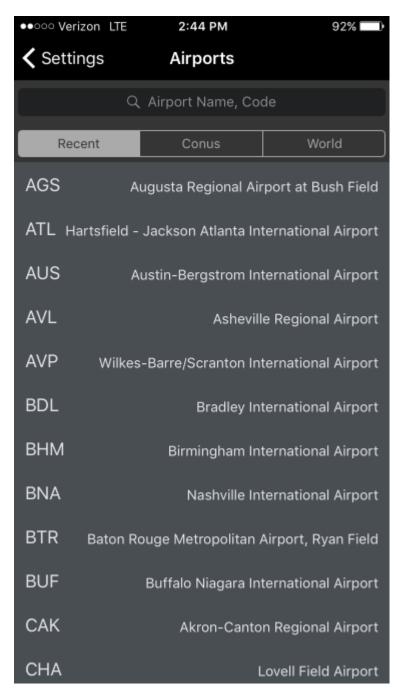

You can choose to view all airports in the Continental US or the world by tapping the CONUS or World tabs at the top of the screen. This expands the search bar to reveal more tabs to narrow down your search. You

APDL by NC Software, Inc. 82 of 369

can choose to display airports by IATA, ICAO, or FAA abbreviation format, or just display all airports. To deselect Conus, tap the "..." tab next to Conus.

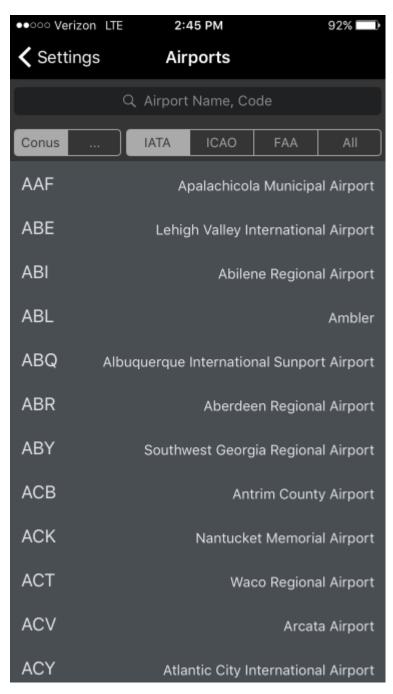

Tap any airport to view its details. This includes numerous details about the airport including identifiers, coordinate information, time zone and Daylight Savings information, sunrise/sunset information, flights to and from that airport, interactive satellite map view, and any notes entered by you on any flight entry for that airport. You can also access this detail view by force touching or swiping left on an airport on the leg view.

| <b>→</b> ≎                | 4:20 PM                            |
|---------------------------|------------------------------------|
| <b>&lt;</b> Airports      | ATL                                |
| DETAILS                   |                                    |
| Name Hartsfield - Jac     | kson Atlanta International Airport |
| IATA                      | ATL                                |
| ICAO                      | KATL                               |
| FAA                       | ATL                                |
| DEC                       | 33.63672 / -84.42806               |
| DMS                       | 33-38.2N / 084-25.68W              |
| UTC Offset                | -4                                 |
| Timezone                  | America/New York                   |
| Observes DST              | Yes                                |
| SUN                       |                                    |
| Twilight Sunrise          | 0602L / 1002Z                      |
| Sunrise                   | 0631L / 1031Z                      |
| Sunset                    | 2051L / 0051Z                      |
| Twilight Sunset           | 2120L / 0120Z                      |
| Sun data computed for 01. |                                    |
| USAGE                     |                                    |
| Flights                   | 284 >                              |
| NOTES                     |                                    |

Tapping on the flights row will show a list of all flights to and from that airport. Tapping one of these flights will take you directly to that flight entry.

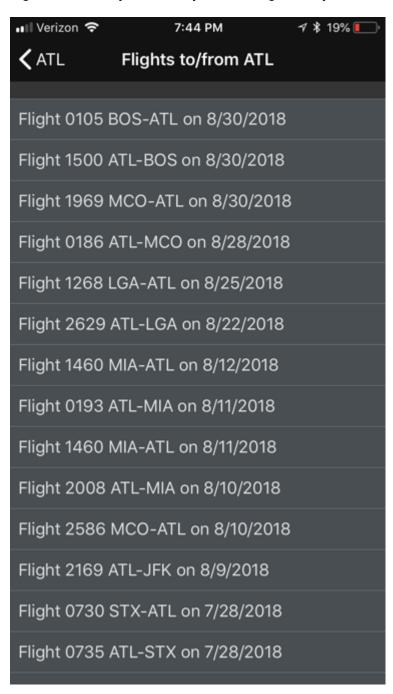

## 5.9 Approaches

https://www.youtube.com/watch?v=d6nPDiG3IBs&list=PLt5jhPpkokeL7jZrgoINs1synCP7F3iAy&index=12

All approaches available for logging are listed on the Approaches page. The percentage of flights where that type of approach was flown is displayed to the right.

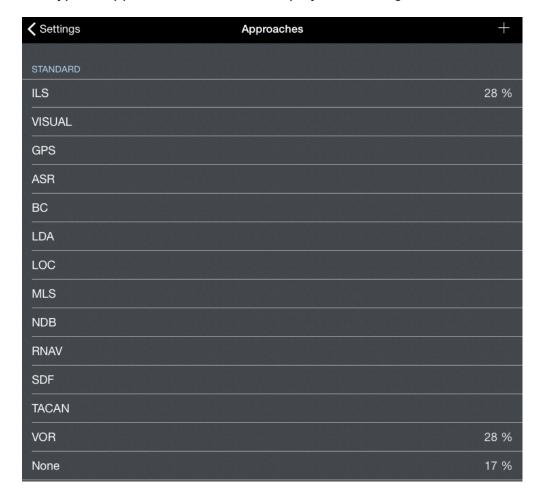

The Approaches page is broken down into two sections. Standard approaches built into APDL are listed together at the top while any custom approaches created are listed separately at the bottom.

# 5.9.1 Details &

Tap any approach type for additional details and settings. If you have a 3D Touch enabled device, you can force press to peek at the details of each approach type, while a harder press will allow you to pop to that page to edit that information.

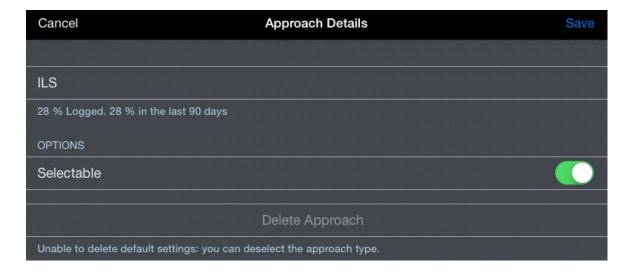

Here you can declutter the approaches list on the Leg View by removing any standard approaches that you do not typically use.

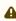

Approach types can no longer be set as default. If an approach is flown, it must be entered as it is flown. This is intended to prevent users from inadvertently logging an approach type that was not actually flown.

## 5.9.2 Creating a Custom Approach

To create a custom approach that is not built into APDL, tap the "+" icon on the Approaches page.

Enter the approach name and choose if you would like this approach to be selectable in the Leg View when logging.

Custom approaches can be deleted after being created by tapping the "Delete Approach" button.

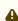

Custom Approaches that have been flown and logged cannot be deleted. Standard Approaches cannot be deleted.

## 5.10 Payroll Settings

https://www.youtube.com/watch?v=EEMgIhYR2IE&list=PLt5jhPpkokeL7jZrgoINs1synCP7F3iAy&index=13

### 5.10.1 Overview

Payroll settings are important not only for getting your payroll calculations as accurate as possible, but also for accurate legality calculations.

The Payroll settings page lists all payroll categories available for selection in APDL. The value displayed to the right indicates the percentage of flights entered in APDL of each payroll category. There are a number of "standard" payroll categories that are built into APDL. Additionally, you can create custom payroll categories to meet specific needs that you may have as a result of a specific provision in your company contract.

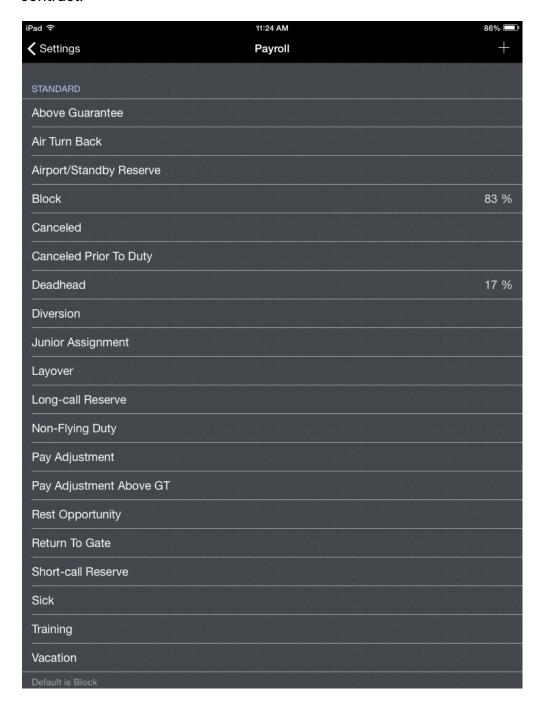

Tap any payroll category to view or edit its details. If you have a 3D Touch enabled device, you can force press to peek at the details of each payroll category, while a harder press will allow you to pop to that page to edit that information.

Standard payroll categories can be edited but cannot be deleted.

## 5.10.2 Details &

The payroll category title is displayed at the top. This title can be edited if desired.

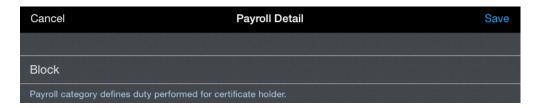

### **Options**

The Payroll category options configure how APDL handles each entry in multiple ways. Make sure all payroll categories are properly configured for your airline.

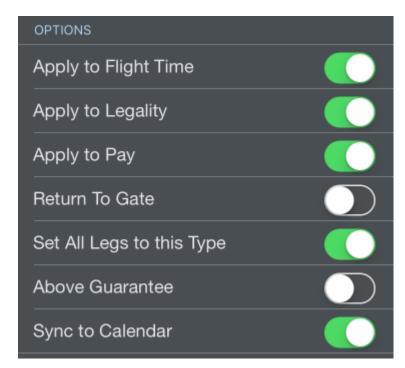

Apply to Flight Time should be selected ON if this is an entry that would be entered in your logbook as flight time. A deadhead, return to gate, taxi, canceled flight, would all be examples that do NOT apply to flight time.

Apply to Legality should be selected ON if this is an entry that would be considered "duty" or NOT considered "rest". A canceled flight would NOT apply to legality while a deadhead, return to gate, taxi, training, or interruption in rest WOULD apply to legality.

Apply to Pay should be selected ON if this is an entry that is paid. If your company pays for canceled flights, then this would be selected ON while if your company does not pay for canceled flights, then this would be selected OFF.

Return to Gate should be selected on if this is a return to gate without a flight taking place. This is important for accurate legality computations.

Set All Legs to this Type allows you to set all legs of a trip to a single payroll category all at once. When enabled and the associated payroll category is selected on a leg, you will be given the option to set all legs to that payroll category or just that single leg. This could be useful for things that typically occur over several legs such as calling out sick, being displaced from a trip, or designating vacation time.

Above Guarantee indicates that the payroll category selected will always credit above guarantee regardless of the total credit for the pay period. This is most common for flights worked on a day off or a junior assignment.

Sync to Calendar tells APDL that you would like this type of entry to be synced to your calendar if you have calendar sync enabled. This allows you to fine tune which types of entries you want on your calendar and which ones you don't.

### Payroll

Override Pay rate allows you to designate a specific pay rate, other than your base pay rate, that applies to the specified payroll category. For example, if you are paid a premium rate for working a junior assignment, a day off, or a holiday, enable this setting and enter the appropriate pay rate.

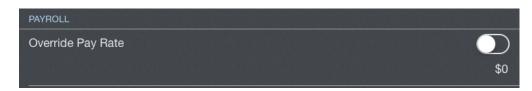

Minimum Credit allows you to designate a minimum value you are credited during any duty period where this payroll category is selected. This is commonly known as "min day credit". For example, if you are given a junior assignment and are paid a minimum of 4 hours regardless of actual hours flown during the junior assignment, you would enter 4+00 in the minimum credit field.

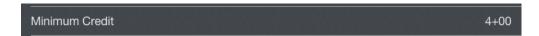

Apply Leg Rig allows you to configure a pay rig per leg. An example of this would be if your company pays 50% for deadhead flights. In this case, you should enable this setting and enter a credit to block ratio of 1:2. This means for every 2 hours of block on a deadhead flight, you are credited with 1 hour of pay. The footer text will help you correctly configure the appropriate ratio.

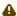

#### Note

You may have to use higher numbers to get the ratio correctly configured. Such as If your company pays 75% for deadhead flights, you would need to enter a credit to block ratio of 3:4. It is also possible to enter decimal numbers such as a ratio of 1:3.5

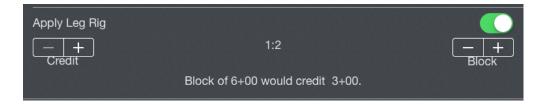

You can use the "Set as Default" button to designate a payroll category as default. The default payroll category will be automatically selected for all newly created trips both imported and manually created. The default payroll category is displayed below this button.

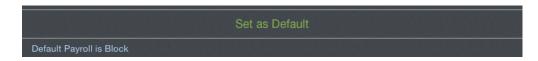

Payroll Categories can be archived to hide them from the list in order to declutter the list if they are no longer used if desired. This does not remove them from any entries, it just hides them. Payroll Categories can be archived by selecting the Archived switch to on in the Payroll Category details section, or by swiping left in the Payroll Categories list. Archived items can be viewed by going to Settings > General and turning on "Show Archived Data".

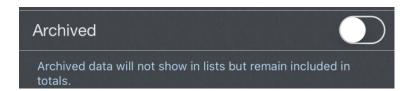

"Delete Payroll Category" can be tapped to delete custom payroll categories.

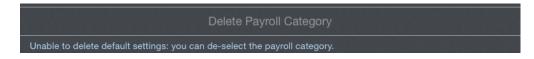

Payroll Categories can be archived or deleted by swiping left on the Payroll Categories list.

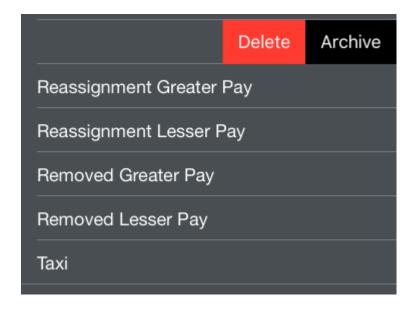

# 5.10.3 Adding a Payroll Category

Tap the "+" at the top right to add a custom Payroll Category. Configure the details as desired.

## 5.10.4 Canceled Prior To Duty

An important note about the Canceled Prior To Duty payroll category. APDL will not allow the Duty On time to be set after the departure time of the first leg. This includes a canceled leg in the event that the leg is canceled after you report for duty. The Canceled Prior To Duty payroll category is intended to be used when a leg is canceled prior to reporting for duty and your Duty On time is therefore adjusted to a later time. If the Canceled Prior To Duty payroll category is selected, APDL will allow you to adjust the Duty On time after the scheduled departure time of the canceled leg. This allows your duty calculations to be correct while also allowing you to keep the canceled leg in APDL for payroll tracking purposes.

### 5.11 Position

https://www.youtube.com/watch?v=d6nPDiG3IBs&list=PLt5jhPpkokeL7jZrgoINs1synCP7F3iAy&index=12

#### 5.11.1 Overview

The Position selection in APDL designates your role during a flight. Position information is used for logging purposes to track items such as landings and Pilot in Command.

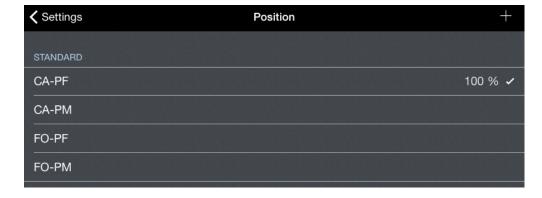

There are several standard position designations built into APDL. These positions are listed on the Positions main page with the percentage of flights occupying that position displayed to the right. The default position is designated with a checkmark. A custom position can be created by tapping the "+" button at the top right of the screen.

Tap any position to view or edit its details. If you have a 3D Touch enabled device, you can force press to peek at the details of each position, while a harder press will allow you to pop to that page to edit that information.

# 5.11.2 Details &

The title of the position is displayed in the top row. This title can be edited if desired.

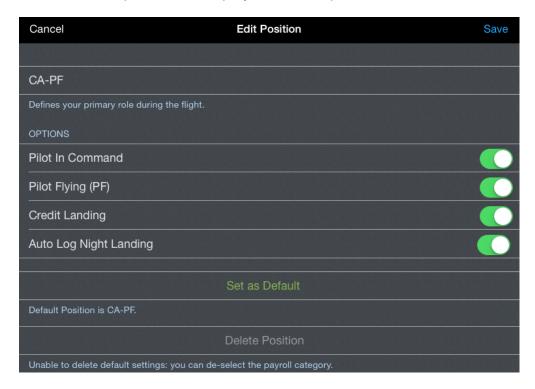

### **Options**

The options associated with the position can be selected on or off in the options section.

If the position is selected while you are Pilot in Command, select the Pilot in Command option accordingly.

If the position is selected while you are Pilot Flying, select the Pilot Flying option accordingly.

The Credit Landing option is used to log a landing.

If you would like APDL to designate a landing as a night landing if appropriate, enable the Auto Log Night Landing option.

The default position will automatically be selected for all newly created flights, both manually created as well as imported with the schedule importer. To designate a position as default, tap the "Set as Default" button. The currently designated default position is displayed below this button.

Use the "Delete Position" button to delete a position. Standard positions cannot be deleted.

### 5.12 Reserve Categories

Reserve Categories allow you to preconfigure common Reserve Availability Periods (RAP) assigned by your airline. They can be thought of like a Payroll Category which sets certain parameters so you don't have to configure each one as you enter it. This allows for quick entry of RAPs into your schedule once configured.

APDL has three default Reserve Categories: Airport/Standby Reserve, Long Call Reserve, and Short Call Reserve. You should configure each one of these before use to ensure they are useful for your airline, but you can also create your own custom Reserve Categories. For example, if your airline has two common Short Call Reserve assignments, one in the morning that starts at 0500 and one in the afternoon that starts at 1300, you could create a specific Reserve Category for each. Go to the Manual Entries page for more details on inserting Reserve Availability Periods into your schedule.

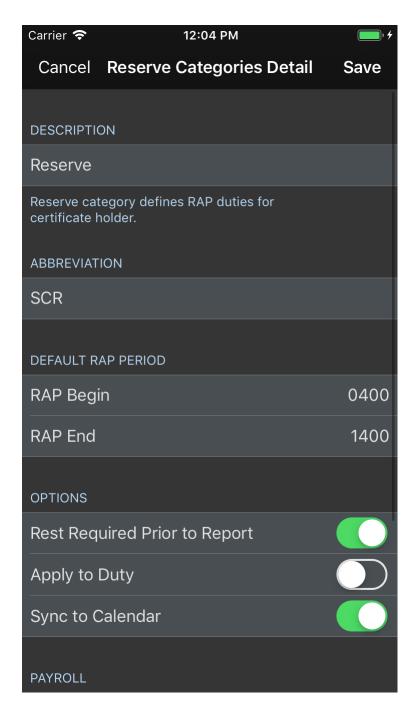

### 5.13 Regulations

https://www.youtube.com/watch?v=d6nPDiG3IBs&list=PLt5jhPpkokeL7jZrgoINs1synCP7F3iAy&index=12

#### 5.13.1 Overview

The Regulations page lists all installed regulations currently supported by APDL. The percentage of flights flown under each regulation is displayed to the right.

APDL by NC Software, Inc. 95 of 369

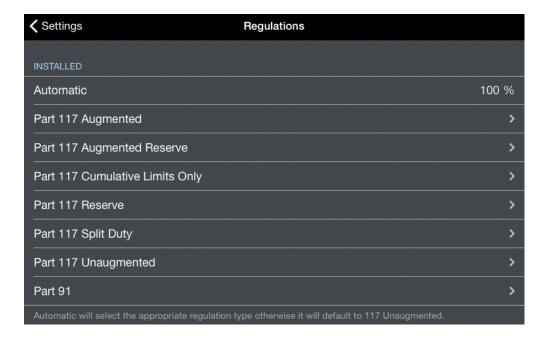

Tap each regulation to view details about that regulation selection. If you have a 3D Touch enabled device, you can force press to peek at the details of each regulation, while a harder press will allow you to pop to that page to edit that information.

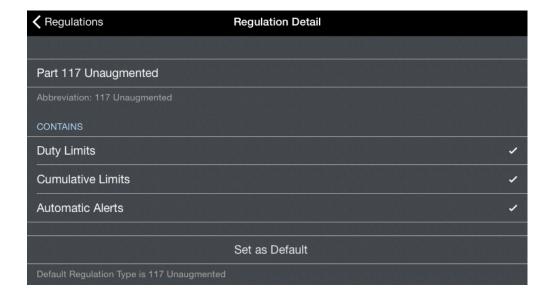

Any regulation can be set as default on its detail page.

## 5.13.2 Automatic Regulation Selection

APDL is designed to automatically select the appropriate regulation based on the events you have entered for each duty period. If the automatic regulation selection cannot determine the appropriate regulation from your entries, it will revert to the default regulation selected. Regulations can always be manually selected on the Leg View if necessary.

### 5.14 Calendar

https://www.youtube.com/watch?v=w9hj0uuc3aA&list=PLt5jhPpkokeL7jZrgoINs1synCP7F3iAy&index=14

#### 5.14.1 Overview

APDL must be allowed to access your device calendars in order to use calendar integration. You will be prompted to allow APDL to access your calendars when APDL runs for the first time. If you do not allow access, calendar integration will not work. If you want to adjust these settings later, go to your device settings menu, choose Privacy, Calendars, and find APDL in the list.

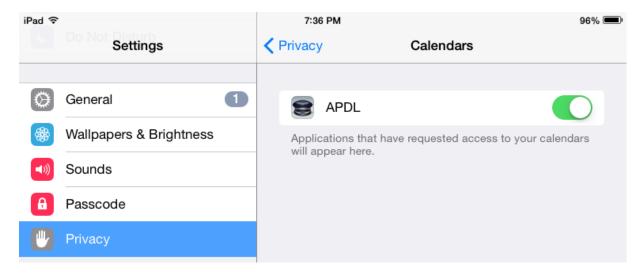

Use the settings on this page to configure Calendar Integration options.

Calendar sync can be enabled or disabled completely by changing the "Sync to Calendar" option. If disabled, none of the other settings on this page are active.

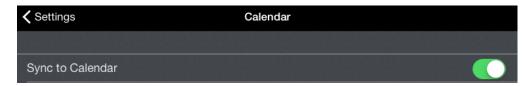

The "Calendar" row is used to select the calendar you would like to use for Calendar Integration with APDL events.

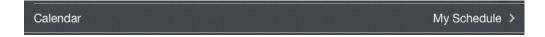

APDL events synced to your calendar are designated per Payroll Category in the Payroll Settings section. Turn on the Sync to Calendar switch in order to have all entries of a particular Payroll Category synced to your calendar.

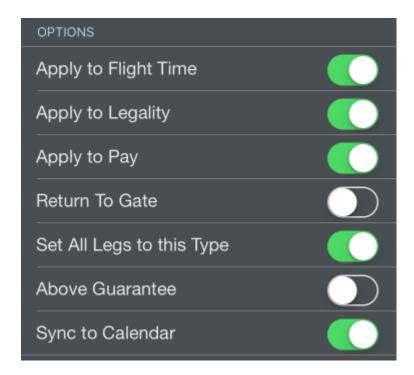

APDL can add a link in the notes section of the calendar entries that will take you directly to that entry in APDL or to that flight in FlightAware.

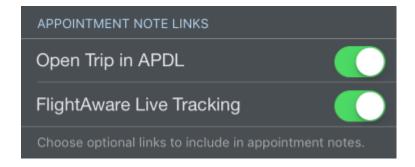

### Notes

Open Trip in APDL: apdl://trip?

151078ee-7b06-

e611-80f9-180373edb42f?leg?

201078ee-7b06-e611-80f9-180373edb42f

View Flight on FlightAware: https://

flightaware.com/live/flight/JIA5072/history/

20160505/1959Z/KCLT/KTLH

Below these options are buttons for deleting and resyncing APDL events placed your calendar.

APDL by NC Software, Inc.

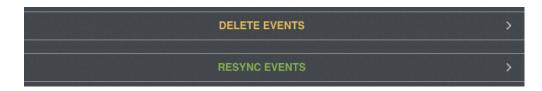

Tap the appropriate button if you would like to delete past, future, or all events added to your calendar by APDL.

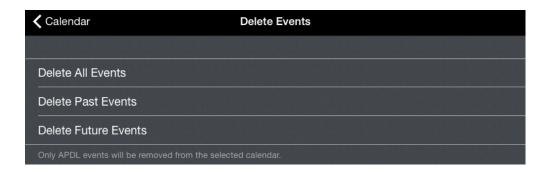

Simply turning calendar sync off and back on will not resync all events to your calendar. Normally resyncing events to your calendar would require you to make an edit to each entry and resave it, which can be quite time consuming. In order to allow you to resync multiple events at once, the resync option is available to allow you to resync all calendar events within a certain time range.

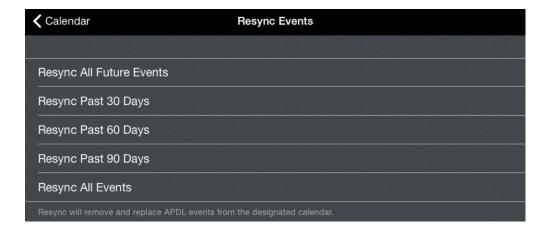

APDL events will not show up beyond the calendar sync timeframe set in iOS settings. For example, if you have iOS set to only sync events to your calendars 1 month back, and you choose Resync All Events, or Resync Past 60 or 90 days, events further than 1 month back will not show up in your device calendar.

## 5.15 Notifications Settings

https://www.youtube.com/watch?v=XFIJqVLcO1s&list=PLt5jhPpkokeL7jZrqoINs1synCP7F3iAy&index=15

#### 5.15.1 iOS Notifications

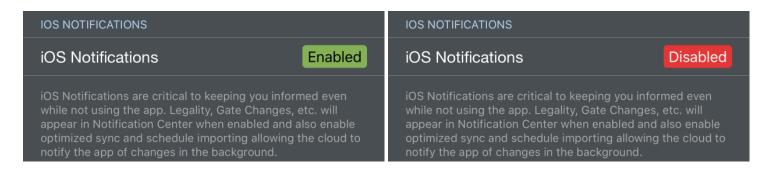

If allowed by the user, APDL can give you various notifications through the Apple iOS notifications system. NC Software recommends allowing APDL to access your iOS notification system so APDL can serve you better. You will be prompted to allow iOS notifications when APDL runs for the first time. If you do not allow access, you will not receive iOS notifications from APDL. The iOS Notifications row shown above will tell you if iOS Notifications are currently enabled or disabled for APDL. If you want to adjust these settings later, go to your device settings menu, choose Notification Center and find APDL in the list, or you can tap the Enabled or Disabled Lozenge shown above and APDL will take you directly to these settings. Additionally, there is a row at the very bottom of the Notifications settings page (shown below) that will take you there as well.

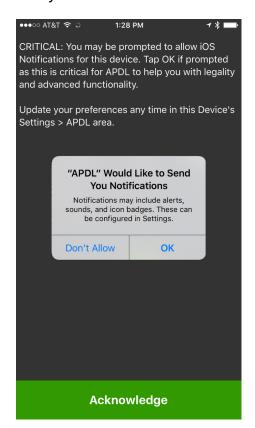

APDL by NC Software, Inc.

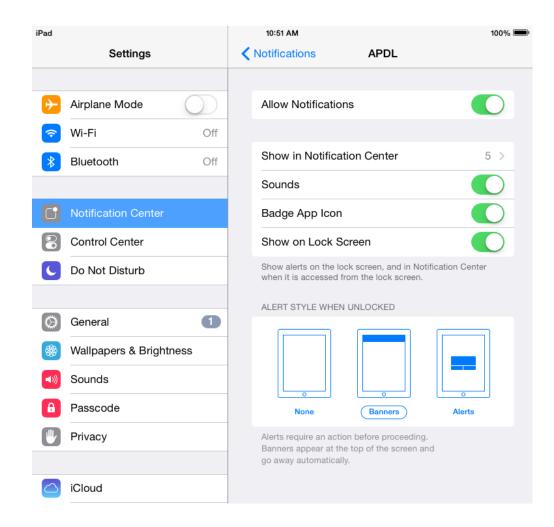

Within APDL, you have the following options.

iOS Notifications will follow the time limit entered here while you are in a rest period. This setting allows you to configure the time prior to duty you will allow APDL to alert you of a flight delay or legality issue.

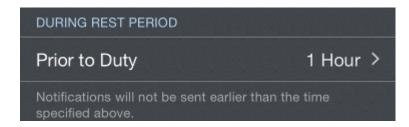

iOS Notifications for Legality items can be enabled or disabled individually.

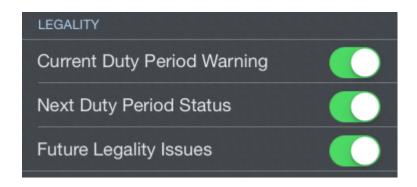

The remaining configurable items on the Notifications page are displayed within APDL itself. These notifications are displayed on the Alerts Page and as popups that slide into view from the bottom of the screen. Popup alerts can be enabled or disabled if desired.

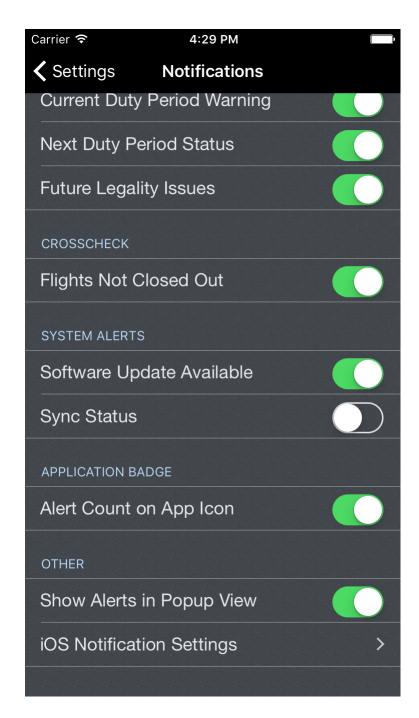

## 5.16 Resume Settings

https://www.youtube.com/watch? v=TOMX0IXHBXo&list=PLt5jhPpkokeL7jZrgoINs1synCP7F3iAy&index=16

#### 5.16.1 Overview

Multiple settings are available for you to customize your resume as you would like it to appear. APDL can generate a portion of the resume data for you while others require your manual input.

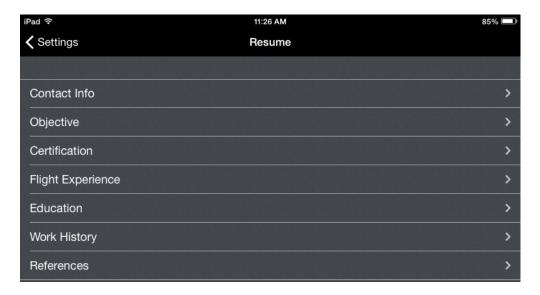

# 5.16.2 Contact Info &

Edit your contact information to be used on your Resume.

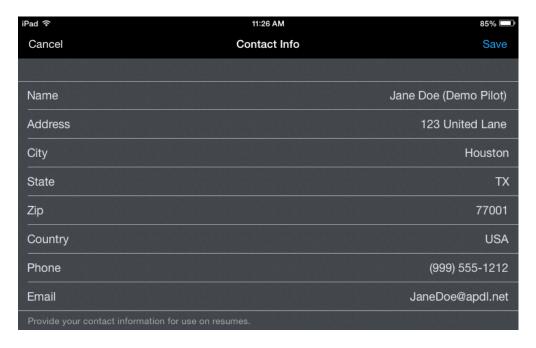

# 5.16.3 Objective &

The objective page contains several free form entry fields for you to configure the objective statement and summary statements that will appear on your resume.

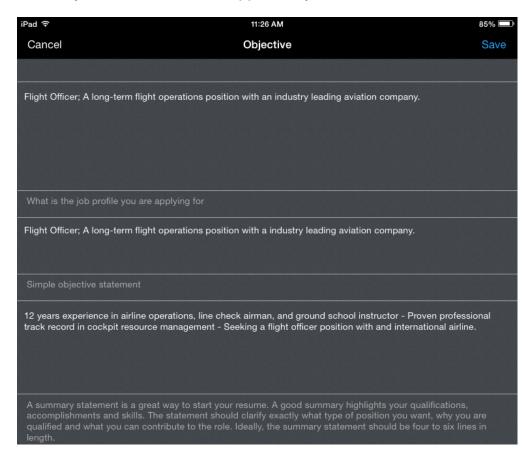

## 5.16.4 Certification

APDL can automatically enter your flight certifications into your resume. Select the appropriate options to have them entered on your resume. You can add additional endorsements not listed in the free form addendum section at the bottom.

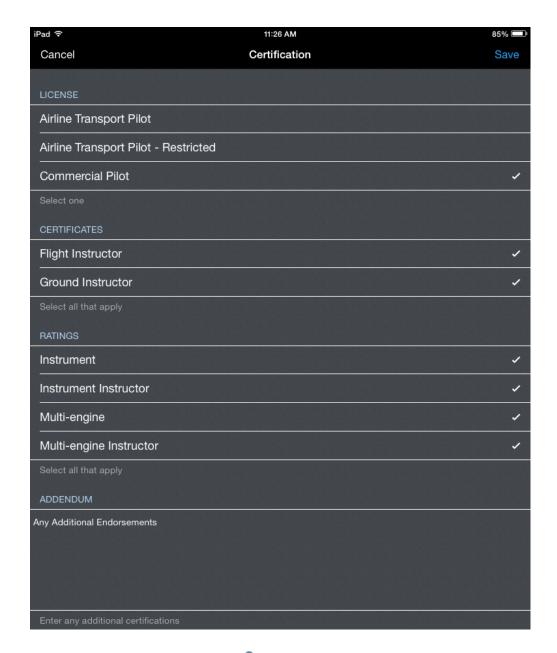

# 5.16.5 Flight Experience

APDL can use your flight time entered in the app to generate totals for your resume if enabled here. A preview of what these totals will look like is displayed below. A free form addendum section is available for additional details.

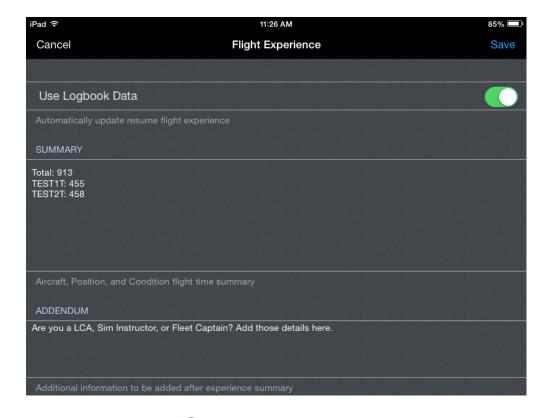

## 5.16.6 Education &

A free form entry area is provided for you to enter your education information.

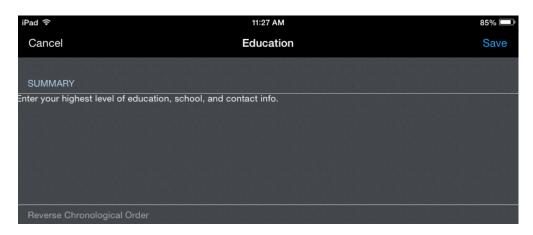

# 5.16.7 Work History

APDL can use your work history entered in the app to generate employment history for your resume if enabled here. If you would like to enter your own work history instead, disable "Use Logbook Data" in order to type in the "Summary" block. An addendum is available for non-flying related work experience as well if desired.

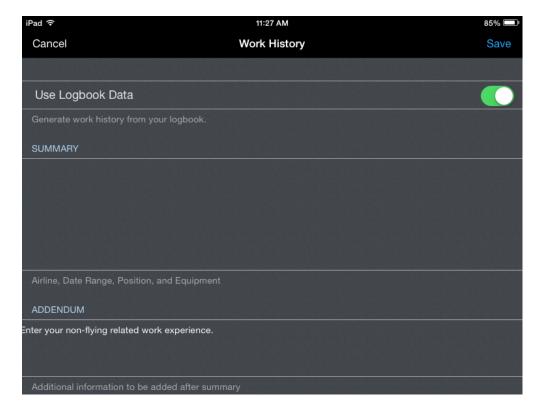

# 5.16.8 References

Professional and/or personal references can be entered in the free form entry area.

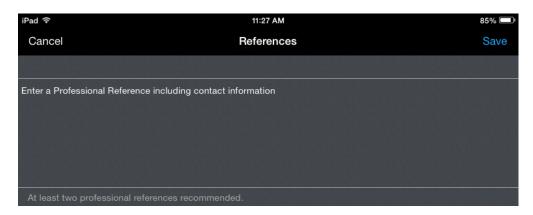

### 6 Status Board

## 6.1 Overview &

Status Board is a one stop shop to get multiple pieces of information at a glance within APDL. Status Board is configurable with multiple widgets for you to customize the display to suit your preferences.

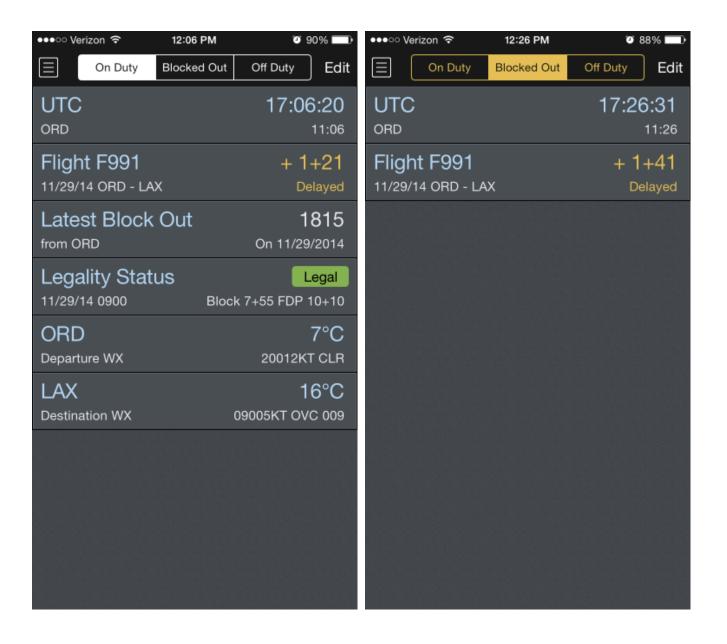

APDL by NC Software, Inc. 110 of 369

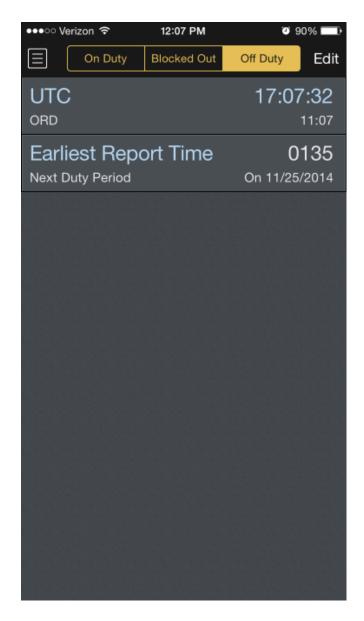

## 6.2 Duty Phases &

Status Board is broken up into three different duty phases. On Duty, Blocked Out, and Off Duty. Each one of these duty phases coincides with a different portion of your duty. To avoid information overload, each duty phase can be configured individually to display only the information most relevant to that phase of duty. The Status Board is context aware and automatically sequences between different duty phases based on your schedule.

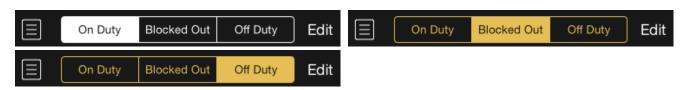

You can manually select a different duty phase by tapping the corresponding button at the top of the screen. The buttons will be colored white when the duty phase displayed is the current duty phase as determined by APDL. Manually selecting a different duty phase will cause the buttons to be colored yellow to indicate you are viewing a different duty phase than your current state.

## 6.3 Customizing Status Board &

There are multiple widgets available to customize the Status Board to suit your preferences. Each duty phase has its own separate display of widgets. Each widget can be enabled or disabled and repositioned on the screen for each duty phase.

To customize the status board display, select the duty phase you would like to customize. Tap the edit button at the top right of the screen. While in edit mode, all available widgets are displayed. Currently enabled widgets for that duty phase are displayed at the top of the screen with a red minus icon to the left. To add a widget to the currently selected duty phase, tap the green plus icon next to that widget. That widget will then be added to the bottom of the currently enabled widgets and the green plus icon will change to a red minus icon.

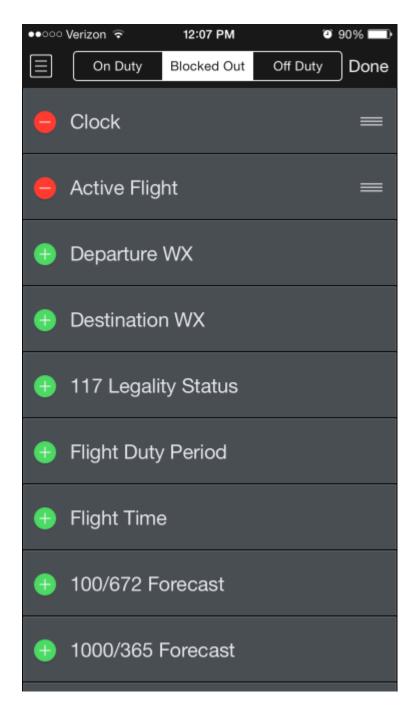

To remove a widget that is currently enabled, tap the red minus icon to the left followed by the delete button that will appear to the right. The widget will be removed from the currently enabled widgets list and go to the bottom of the available widgets list.

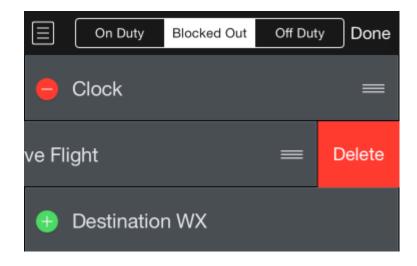

After you have selected all the widgets you would like to display, the enabled widgets can be repositioned in any order you wish. To reposition a widget, tap and drag the three lines icon to the right of the screen. Release to drop the widget in the desired location.

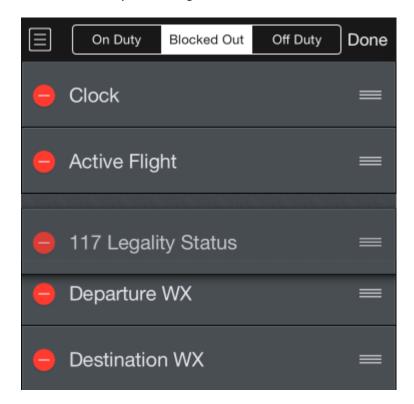

You may repeat this process to configure widgets for a different duty phase. Tap the segmented duty phase button at the top of the screen to select the other duty phases.

Tap the done button at the top right of the screen when you are finished customizing to return to the Status Board.

### 6.4 Widgets

Several widgets can be tapped to interact. This can change the information displayed on the widget such as cycling between local time and UTC or open a new page for editing a flight or viewing Legality Status. You can also pull down to refresh the Status Board at any time.

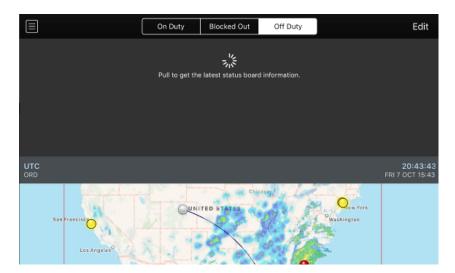

## 6.4.1 Big Clock &

The big clock widget displays the current time in UTC and your domicile time zone.

Tapping the clock widget will switch between UTC time and your domicile time.

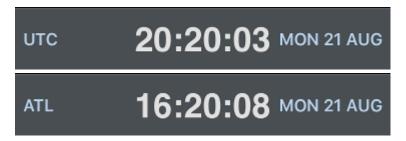

### 6.4.2 Active Flight &

The active flight widget displays your current or next flight. If you are blocked out it will display your current flight. If you are between flights it will display your next flight. The details displayed on this widget vary depending on your current status. The payroll category for the flight is displayed on the second row. Prior to departure, it displays a countdown timer until scheduled departure time. If the current time is after the scheduled departure time, it will display the current time of the delay in yellow. If you have blocked out it will display your current block time.

Tapping the active flight widget will open the Leg View for the active flight for you to enter details.

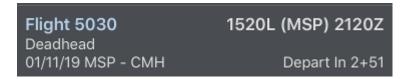

### 6.4.3 Latest Block Out &

The latest block out widget displays the latest time you could block out on your last scheduled flight without exceeding the maximum FDP.

Tapping the latest block out widget will switch the display between local and UTC.

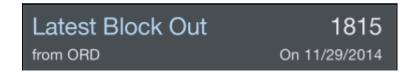

### 6.4.4 117 Legality Status

The legality status widget displays a Legality Lozenge to indicate your current legality status as well as current and remaining block and FDP values.

Tapping on the legality status widget will switch the display between current and remaining values.

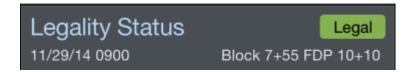

### 6.4.5 FAA Delays 💞

The FAA Delays widget will display any known delays at the departure or destination of your current or next flight. If you have no future flights entered into APDL, FAA delays at your domicile airport will be displayed.

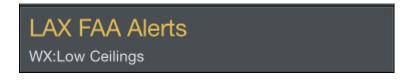

Tapping on the FAA Delays widget will open a new window with FAA delay details.

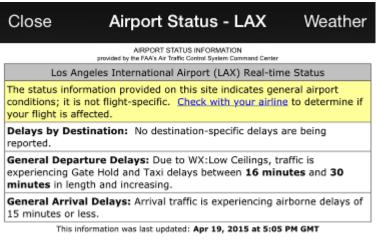

Glossary of Air Traffic Management Terms - A table containing definitions and/or descriptions of many common Air Traffic Management acronyms.

### 6.4.6 Rest &

The rest widgets show quick information about your rest prior to and after your duty period. Tap each one to go directly to the Legality page for the respective day which shows the appropriate rest graphs.

| Rest Prior To Duty | 17+48<br>10+00 |
|--------------------|----------------|
| Next Rest Period   | 14+24<br>10+00 |

### 6.4.7 Hotel &

The hotel widget shows your current hotel if you are off duty and your upcoming hotel if you are on duty. The hotel departure time widget displays your van time as well as a countdown timer to the van time. Tap either of these hotel widgets to go directly to the hotel page where you can call the hotel directly or adjust the hotel departure time.

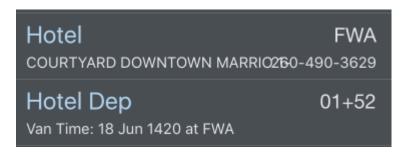

### 6.4.8 Next Report &

Similar to the Hotel Departure widget, the Next Report widget shows your next report time as well as a countdown timer to the report time.

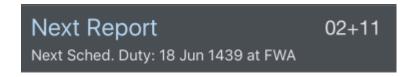

### 6.4.9 Solar &

Sunrise and sunset times of the departure and destination airports. Tap the widget to cycle between Zulu and Local times.

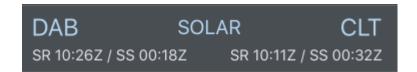

### 6.4.10 Gate &

Gate information for departure and destination airports.

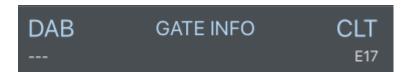

### 6.4.11 Trip Route Map

The Trip Route Map widget will display the same route map that is available at the bottom of the trip view. Tapping the map will take you to the full screen Weather Map view.

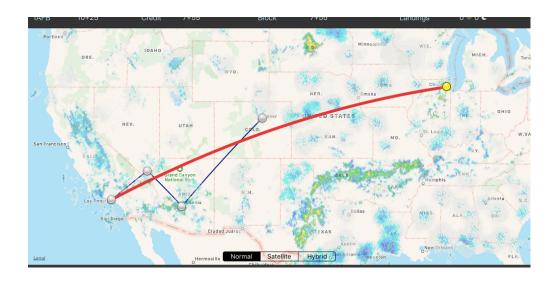

#### 6.4.12 Plus More...

We aren't done adding more useful widgets... We invite ideas for the Status Board that may be added over time. Any suggestions for widgets may be submitted at apdl.uservoice.com

#### 7 Data Views

#### 7.1 Overview

There are multiple views available in APDL for viewing your data.

- · Schedule View
- Calendar View
- Trip View
- Leg View
- · Logbook View

#### 7.2 Schedule View

#### 7.2.1 Overview

The Schedule View displays your schedule vertically with each day represented as a horizontal row. Limited schedule information is displayed in each row. On days off, the rows are blank. On working days, basic trip information is displayed in each row. The trip number, overnight city code, report, and release time are displayed on every day of the trip. These times are displayed in the time zone indicated at the top of the screen in gray.

Tapping on any row will take you to the Trip View for that day if there is duty. If there is no duty on that day, it will allow you to create a duty period. A long press on a row with duty will allow you to add a leg to that duty, or copy that duty to paste somewhere else. A long press on a row with no duty will allow you to add a duty period, add a leg with an automatically created duty period, add a reserve availability period (RAP), import a trip, or paste a trip that has previously been copied.

| util Veri | izon 🕏 | 3:     | 20 PM    | 7       | <b>\$</b> 57% □□· |
|-----------|--------|--------|----------|---------|-------------------|
|           |        | Sche   | dule ATI |         | 10                |
| DEC       | Trip   | Report | Layover  | Release | Weather           |
| 8 FR      |        |        |          |         |                   |
| 9 SA      | C101   | 0730   |          |         |                   |
| 10 SU     |        |        |          |         | <u>@</u> 43/33    |
| 11 MO     |        |        |          |         | <u>**</u> 53/38   |
| 12 TU     |        |        |          |         | <u>*</u> 46/27    |
| 13 WE     |        |        |          |         | <u>**</u> 45/33   |
| 14 TH     |        |        |          |         | ≛53/36            |
| 15 FR     | 4800   | 1604   | TPA      | 0045    | <u>~</u> 71/57    |
| 16 SA     | 4800   | 1320   | LGA      | 1727    | <u>*</u> 41/26    |
| 17 SU     | 4800   | 0650   | TPA      | 1818    | <b>^</b> 76/64    |
| 18 MO     | 4800   | 0520   | ATL      | 1335    |                   |
| 19 TU     |        |        |          |         |                   |
| 20 WE     |        |        |          |         |                   |
| 21 TH     |        |        |          |         |                   |
| 22 FR     |        |        |          |         |                   |
| 23 SA     |        |        |          |         |                   |
| 24 SU     |        |        |          |         |                   |
| 25 MO     | 4716   | 1420   | TPA      | 2355    |                   |
| 26 TU     |        |        |          |         |                   |
| 27 WE     | 4716   | 0615   | ATL      | 1739    |                   |
| 28 TH     |        |        |          |         |                   |
| 29 FR     |        |        |          |         |                   |
| 30 SA     |        |        |          |         |                   |
| 31 SU     |        |        |          |         |                   |

| iPad 夸         |          |        | 3:22 PM      |         | ← 65% <del>     </del> |
|----------------|----------|--------|--------------|---------|------------------------|
|                |          | :      | Schedule ATL |         | DEC<br>10              |
| DEC T          | rip      | Report | Layover      | Release | Weather                |
| 8 FR           |          |        |              |         |                        |
| 9 SA C         | 2101     | 0730   |              |         |                        |
| 10 SU          |          |        |              |         | <u>Q</u> 43/33         |
| 11 MO          |          |        |              |         | <b>5</b> 3/38          |
| 12 TU          |          |        |              |         | <u></u> 46/27          |
| 13 WE          |          |        |              |         | <u>*</u> 45/33         |
| 14 TH          |          |        |              |         | <u>53/36</u>           |
| 15 FR 4        | 1800     | 1604   | TPA          | 0045    | <b>₹</b> 71/57         |
| 16 SA 4        |          | 1320   | LGA          | 1727    | <u>*</u> 41/26         |
| 17 SU 4        |          | 0650   | TPA          | 1818    | <u>*</u> 76/64         |
| 18 MO 4        | ł800<br> | 0520   | ATL          | 1335    |                        |
| 19 TU          |          |        |              |         |                        |
| 20 WE          |          |        |              |         |                        |
| 21 TH          |          |        |              |         |                        |
| 22 FR<br>23 SA |          |        |              |         |                        |
| 23 SA<br>24 SU |          |        |              |         |                        |
| 25 MO 4        | 1716     | 1420   | TPA          | 2355    |                        |
| 26 TU          | 1710     | 1420   | IFA          |         |                        |
| 27 WE 4        | 1716     | 0615   | ATL          | 1739    |                        |
| 28 TH          |          |        |              |         |                        |
| 29 FR          |          |        |              |         |                        |
| 30 SA          |          |        |              |         |                        |
| 31 SU          |          |        |              |         |                        |
|                |          |        | JANUARY 2018 |         |                        |
| 1 MO           |          |        |              |         |                        |
| 2 TU           |          |        |              |         |                        |
| 3 WE           |          |        |              |         |                        |
| 4 TH           |          |        |              |         |                        |
| 5 FR           |          |        |              |         |                        |
| 6 SA           |          |        |              |         |                        |
| 7 SU           |          |        |              |         |                        |
|                |          |        |              |         |                        |

### 7.2.2 Weather Forecast &

The Schedule View also displays a brief weather forecast to indicate the weather conditions for each overnight. This can help you get a quick glimpse of what the weather will be like during your trip so you can better pack your bags to prepare for any activities you may wish to do during the overnights. These weather forecasts display weather conditions for the city of your overnight, tailored to the time you are scheduled to be there, between release to the overnight and report for the following duty period. On your days off, it displays weather conditions at your domicile. If you have the commute feature enabled in Settings > Airline, weather conditions at your home airport will be displayed. The weather forecast is

compatible with US airports for the next 8 days and is updated every 24 hours. The same information is also displayed on the Calendar View.

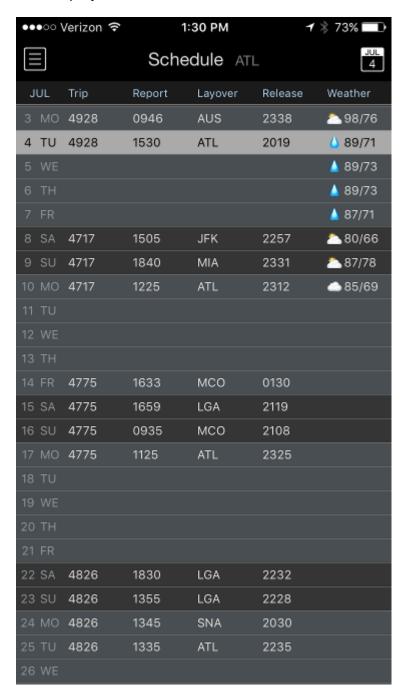

## 7.2.3 Navigation &

You can navigate the schedule view by scrolling up and down on the rows. To jump to the current day you can tap the calendar icon with the current day displayed at the top right.

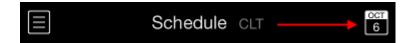

## 7.2.4 Legality 🔗

Legality problems can also be displayed on the Schedule View. Your duty periods are color coded to indicate your legality status for that duty period.

Green indicates you are legal for the current or next duty period.

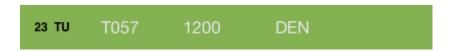

Red indicates there is an issue with the current or next duty period.

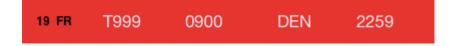

Yellow indicates an issue with a future duty period.

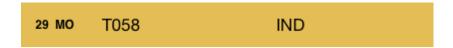

Go to the Trip View or Legality Status pages for details on the specific issues indicated by the color coding.

#### 7.3 Calendar View

#### 7.3.1 Overview

The Calendar View displays your schedule in a standard calendar format for a broad overview at a glance. Days containing duty are indicated with a colored bar. The bar is labeled with the trip number or title of the duty if applicable.

Tapping on any row will take you to the Trip View for that day if there is duty. If there is no duty on that day, it will allow you to create a duty period. A long press on a row with duty will allow you to add a leg to that duty, or copy that duty to paste somewhere else. A long press on a row with no duty will allow you to add a duty period, add a leg with an automatically created duty period, add a reserve availability period (RAP), import a trip, or paste a trip that has previously been copied.

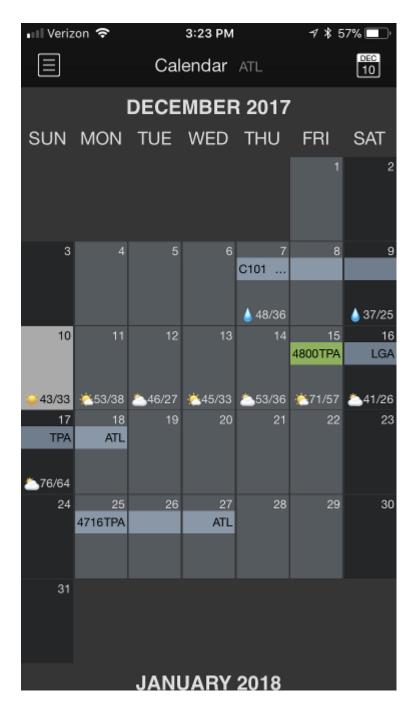

### 7.3.2 Weather Forecast &

The Calendar View also displays a brief weather forecast to indicate the weather conditions for each overnight. This can help you get a quick glimpse of what the weather will be like during your trip so you can better pack your bags to prepare for any activities you may wish to do during the overnights. These weather forecasts display weather conditions for the city of your overnight, tailored to the time you are scheduled to be there, between release to the overnight and report for the following duty period. On your days off, it displays weather conditions at your domicile. If you have the commute feature enabled in Settings > Airline, weather conditions at your home airport will be displayed. The weather forecast is

APDL by NC Software, Inc. 125 of 369

compatible with US airports for the next 8 days and is updated every 24 hours. The same information is also displayed on the Schedule View.

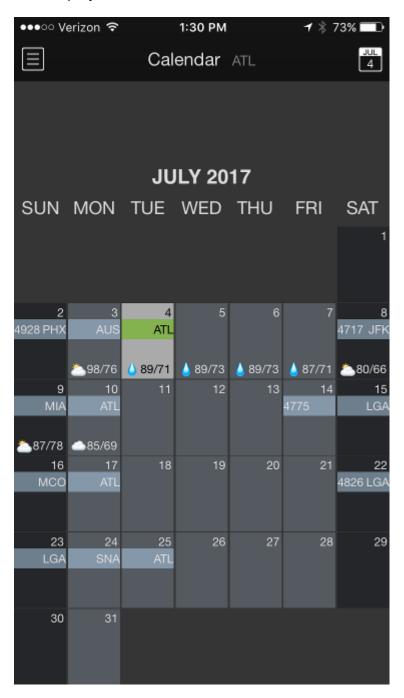

The current day is highlighted in a light gray color for easy identification.

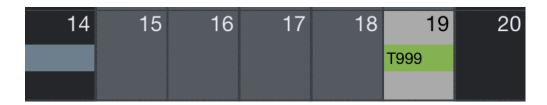

In addition to the above information, APDL on iPad displays the overnight city code on each day.

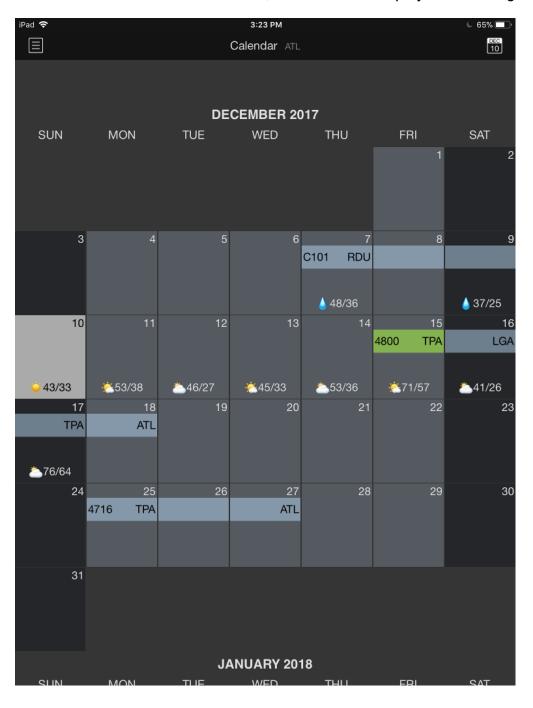

APDL by NC Software, Inc. 127 of 369

## 7.3.3 Navigation &

The Calendar View can be scrolled up and down to view additional months. To quickly scroll to the current date, you can tap the calendar icon with the current date displayed at the top right.

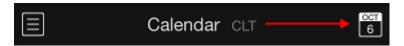

### 7.3.4 Legality &

Legality problems can also be displayed on the Calendar View. Your duty periods are color coded to indicate your legality status for that duty period.

Green indicates you are legal for the current or next duty period.

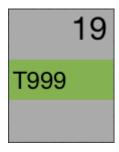

Red indicates there is an issue with the current or next duty period.

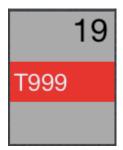

Yellow indicates an issue with a future duty period.

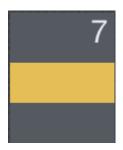

Go to the Trip View or Legality Status pages for details on the specific issues indicated by the color coding.

#### 7.4 Trip View

https://www.youtube.com/watch?v=LnUni16slmU&index=5&list=PLt5jhPpkokeL7jZrgolNs1synCP7F3iAy

#### 7.4.1 Overview

Trip View is the primary view for displaying and navigating your schedule during a trip. The Trip View contains a lot of information in one place. Some elements of the Trip View will vary automatically depending on the trip being displayed. All times displayed are in the time zone listed at the top of the screen for the associated airport unless otherwise noted. This time zone can be changed in Settings > General. A map of your trip is displayed at the bottom of the Trip View.

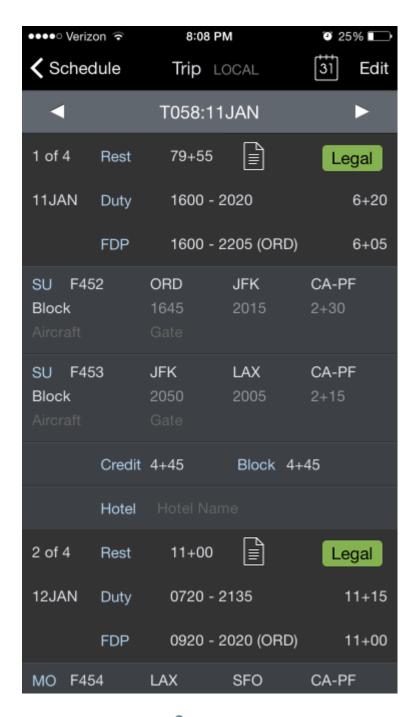

## 7.4.2 Navigation &

To navigate the Trip View, scroll up and down to view all days of the trip and the map at the bottom. The navigation bar at the top of the screen displays the trip number and date.

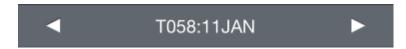

APDL by NC Software, Inc. 130 of 369

You can tap the arrows on either side of the navigation bar to sequence forward and backward through days of the trip. If you are at the last day of the trip and tap the right arrow, it will sequence to the first day of the next trip. The same logic applies on the first day of the trip when tapping the left arrow, it will sequence to the last day of the previous trip.

Alternatively, you can tap the calendar icon at the top right of the screen to jump directly to a specific date.

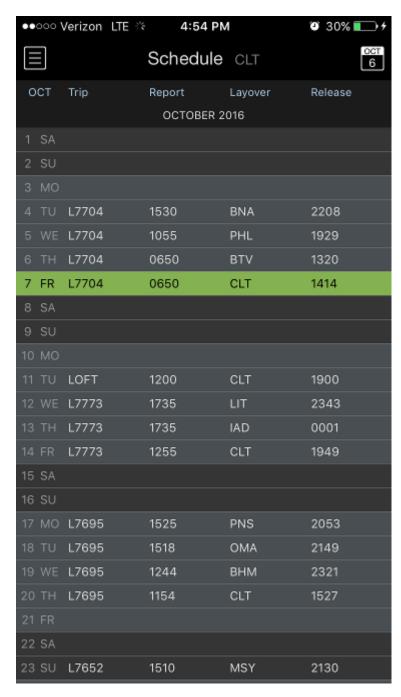

### 7.4.3 Header &

Your trip is broken into sections by duty period. Each duty period of your trip starts with a header section. The header section consists of rows of summary data.

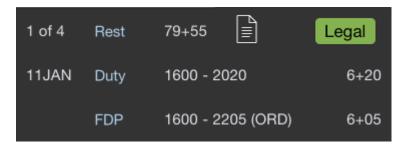

The first row of the header section starts with the day of the trip and the amount of rest prior to beginning the duty period.

The next row displays the date, duty start and end times, and duration of duty on the right side. Times are displayed according to the airport where you begin and end your duty accordingly.

The last row displays Flight Duty Period (FDP) start and end times, and FDP duration on the right side.

A common issue we see is the date of a duty off or duty on time being accidentally set incorrectly forward or back by one day. This causes a duty period of greater than 24 hours and results in legality issues being flagged by the app. To help you identify when this has occurred, the duty duration will be colored yellow when APDL detects a duty period greater than 24 hours.

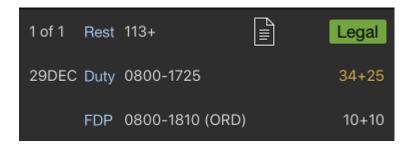

If the duty period contains a Reserve Availability Period (RAP), the RAP start and end times as well as duration will also be displayed here.

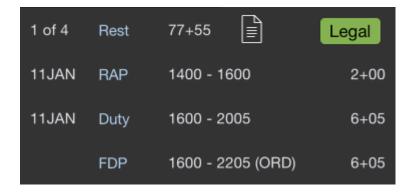

At the upper right of the header section is the Legality Lozenge. This indicates your legality status for that specific duty period. Tap the Lozenge to go to the Legality Status Page for more details on your legality for that duty period.

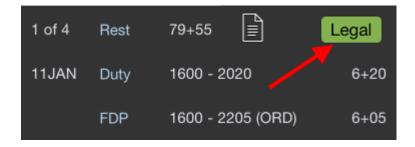

The Report icon to the left of the legality lozenge allows direct access to the Legality Report from the Trip View. Two options are available when tapping this icon; the full legality report and a shortened trip sheet that only displays page 1 of the legality report.

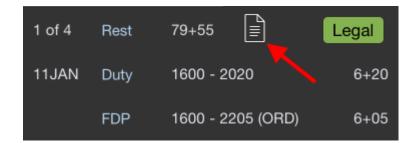

Tap any row of the header to edit duty period details such as duty on and off times, RAP begin and end times, or trip number.

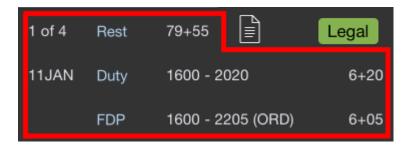

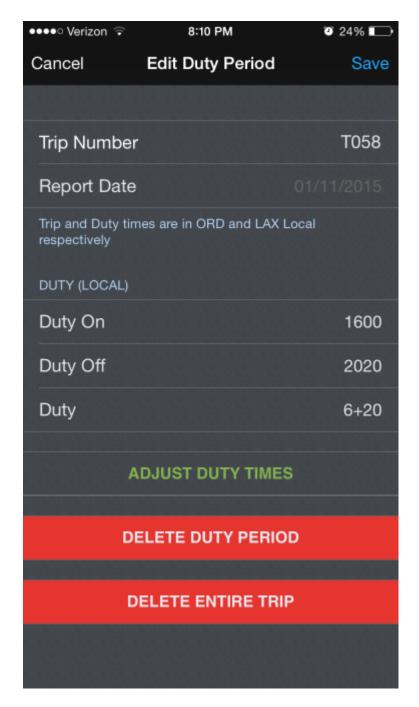

If you have made manual adjustments to your duty on and off times and would like to adjust them back to the default values set in Settings > Airline, tap the "Adjust Duty Times" button.

You can delete the selected duty period or the entire trip by tapping the associated button on the Edit Duty Period screen.

If you have accidentally entered an incorrect date for the duty on or duty off times, offsetting the date forward or back from what it should be, and have created a duty period greater than 24 hours as mentioned above, the duty period duration will be colored yellow here also.

| Cancel      | Edit Duty Period | Save       |
|-------------|------------------|------------|
|             |                  |            |
| Trip Number |                  | Т999       |
| Report Date |                  | 12/29/2017 |
|             |                  |            |
| Duty On     |                  | 0800       |
| Duty Off    |                  | 1725       |
| Duty        |                  | 34+25      |

## 7.4.4 Flights &

Each flight is listed below the header.

| SU F452<br>Block<br>Aircraft | ORD<br>1645<br>Gate | <b>JFK</b><br>2015 | <b>CA-PF</b><br>2+30 |
|------------------------------|---------------------|--------------------|----------------------|
| SU F453<br>Block<br>Aircraft | JFK<br>2050<br>Gate | LAX<br>2005        | <b>CA-PF</b><br>2+15 |

The flight row displays the day of the week, flight number, aircraft, departure and destination airports, position, payroll category, and gate information. Scheduled times are displayed until actual times are entered. Where actual times are entered, actual times are displayed.

An open flight entry with dark gray text indicates missing data.

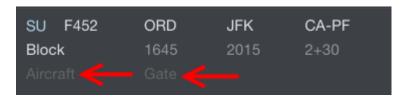

Light gray text indicates scheduled values.

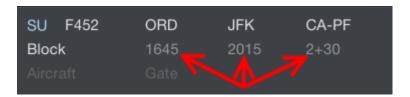

As portions of the flight are entered, those parts will turn white. This allows you to easily identify at a glance which values are scheduled, which values have been entered, and which values are missing.

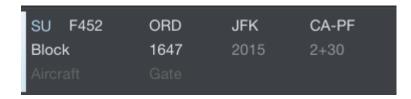

Once all required data has been entered and the flight is closed out, the entire flight will be colored gray or the flight number will be crossed out depending on your selection in Settings > General.

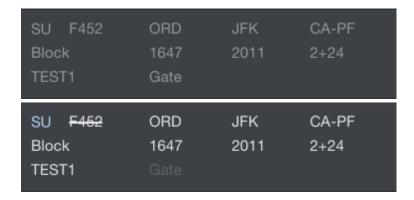

An aircraft icon next to the gate information indicates a change in gate from the previous flight. This indication is intended to alert you that there may be an aircraft change. This could also be indicated with a slide up notification.

| MO 5192<br>Block<br>Aircraft | PNS<br>1100<br>7/E15    | <b>CLT</b><br>1339 | <b>CA-PF</b><br>1+39 |
|------------------------------|-------------------------|--------------------|----------------------|
| MO 5215<br>Block<br>Aircraft | CLT<br>1435<br>→E35A/14 | <b>SAV</b><br>1535 | <b>CA-PF</b><br>1+00 |
| MO 5215<br>Block<br>Aircraft | SAV<br>1605<br>14/E26   | <b>CLT</b><br>1719 | <b>CA-PF</b><br>1+14 |
| MO 5036<br>Block<br>Aircraft | CLT<br>1949<br>→E17/B2  | CHS<br>2041        | <b>CA-PF</b><br>0+52 |

Expect aircraft change for next flight.

JIA5130 arrives at gate 9 and JIA5130

departs out of 10

As of version 8.0, APDL is also capable of displaying overblock and underblock values, 000I early and late values, as well as ground time between individual flights on the Trip View. These can all be toggled on or off in Settings > General.

The Out/In Deltas show differences between scheduled and actual Out and In times. These values are displayed in green if early or red if late.

The Block Deltas show differences between scheduled block times and actual block times. This is displayed as green for overblock and red for underblock.

The Ground time shows the time on the ground between legs. These values are updated from scheduled ground times to actual or projected ground times as appropriate.

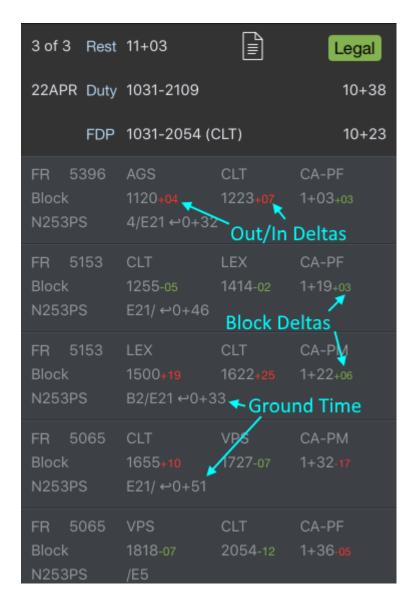

Tap any flight to go to the Leg View.

## 7.4.5 Projected Mode &

If APDL goes into Projected Mode as a result of a delay, any projected values will be displayed in orange. Once the actual values are entered, those values will turn white as described above.

| FR F991<br>Block<br>Aircraft | ORD<br>1329<br>Gate | LAX<br>1514 | <b>CA-PF</b><br>3+45 |
|------------------------------|---------------------|-------------|----------------------|
| FR F992<br>Block<br>Aircraft | LAX<br>1539<br>Gate | LAS<br>1654 | <b>CA-PF</b><br>1+15 |
|                              |                     |             |                      |
| FR F991<br>Block<br>Aircraft | ORD<br>0945<br>Gate | LAX<br>1100 | CA-PF<br>3+15        |

Go to the Legality Report page for more details on Projected Mode and how it works.

Unlike the Legality Report, modifications made on the What If page are not displayed on the Trip View.

### 7.4.6 Footer &

Below the list of flights for a duty period is the footer. The footer displays the total credit and block for the duty period. These calculations are based on a combination of scheduled and actual times depending on what is available. Payroll considerations are also reflected in the footer. Any pay rigs or minimum credit configured in Settings > Payroll Settings will be included. Additionally, after actual times have been entered, you will see small numbers alongside the credit and block totals. These color coded numbers indicate overblock or underblock and any associated increase in credit as of the last leg containing actual times.

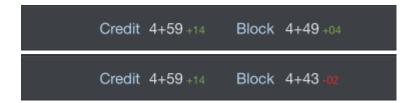

Tapping the footer will take you to the Edit Duty Period page just as if tapping the header.

At the bottom of the Trip View is a totals row which displays total credit and block for the entire trip as a whole. TAFB and day and night landings are displayed as well.

## 7.4.7 Hotel &

Below the footer is a hotel information row. The hotel row displays the name of the overnight hotel if available. Tapping this row will open a hotel information page with the hotel name, phone number, transportation information, and notes.

You can quickly and easily call the hotel directly from the hotel information page by tapping the "Call Hotel" button. If there are additional phone numbers available in the notes section such as an alternate transportation method, you can tap those to call as well.

The hotel departure time can be entered in the "departure time" row. If you enter a time here, APDL can display this time to you on the Hotel Departure Status Board widget which includes a countdown timer to hotel departure time. APDL will also trigger an iOS notification on your device prior to your hotel departure time as a reminder. You can configure the amount of time prior to the hotel departure in minutes on the "Alert Prior" row. This reminder can be accompanied by an alert sound if enabled with the switch here.

| ••ooo Verizon I        | LTE 2:25 PM     | <b>→</b> 79% 🕕 |
|------------------------|-----------------|----------------|
| Cancel                 | Hotel           | Save           |
|                        |                 |                |
| HOTEL                  |                 |                |
| Name                   | DBLTREE BY      | HILTON BIRMING |
| Phone                  |                 | (205) 933-9000 |
| 6/29/2016 BH           | IM Local        |                |
|                        | Call Hote       | el .           |
| TRANSPORTA             | ATION           |                |
| Name                   |                 |                |
| Phone                  |                 |                |
| Departure <sup>1</sup> | Time            | 30 Jun 1555    |
| Alert with             | Sound           |                |
| Alert Prior            | (minutes)       | 30             |
| Departure tim          | ne in BHM Local |                |
|                        | Call Transport  | tation         |
|                        |                 |                |

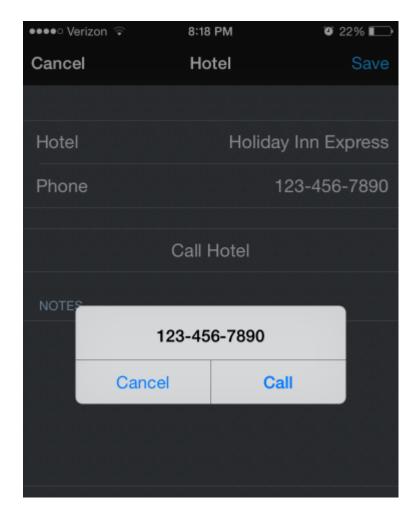

If you have not yet entered a hotel departure time, a reminder is displayed 30 minutes after duty off, if the last duty period contains a hotel. This reminder can be tapped from APDL or iOS Notification Center and APDL will open the Hotel page to allow you to enter a van time. For 3D Touch Devices, a force press will bring up an interactive menu that contains a suggested *van time*, *set van time*, *or clear* buttons. For Non-Touch devices you can swipe right and tap "View" to see the interactive notification.

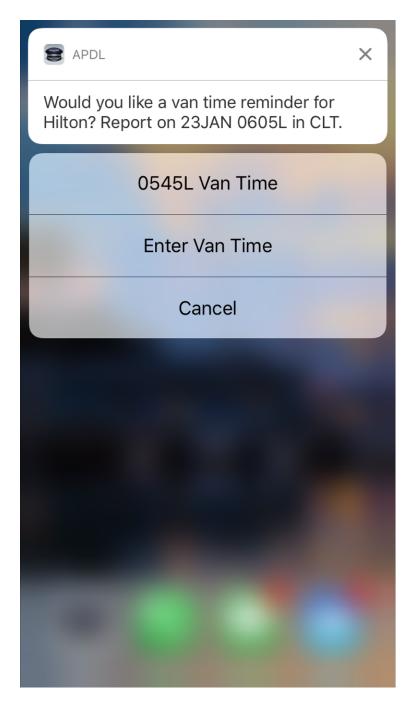

Reminders can be enabled or disabled from the Settings > Notifications > Reminders page.

To quickly clear all data about a hotel from this page, tap the Delete Hotel button at the bottom.

# Delete Hotel

### 7.4.8 Commute Info

https://www.youtube.com/watch?v=x-Zy-O1dHhg&list=PLt5jhPpkokeL7jZrgoINs1synCP7F3iAy&index=10

If you are a commuter, you can enable and configure the commute feature under Settings > Airline to display commute info at the top and bottom of the Trip View. APDL will use your preferences to retrieve the appropriate flights available for you to commute to and from work on the ends of your trip. The commute info row displays the route of flight, flight number and date on the top line, with the flight times, and "turn time" you have available to get to or from that flight before or after your trip on the bottom line.

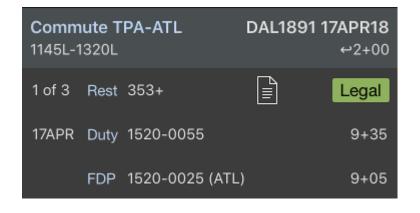

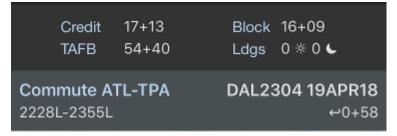

To get more details on your commute, tap on either commute row to display the Commute Info page. According to your preferences for time buffer and number of flights to retrieve in Settings > Airline, the flights chosen by APDL will be displayed with gate and delay status. Flights are retrieved a few days prior to your trip while gate and delay status are updated on a regular interval starting 24 hours prior to your commute flights. You can also swipe down to refresh this page manually.

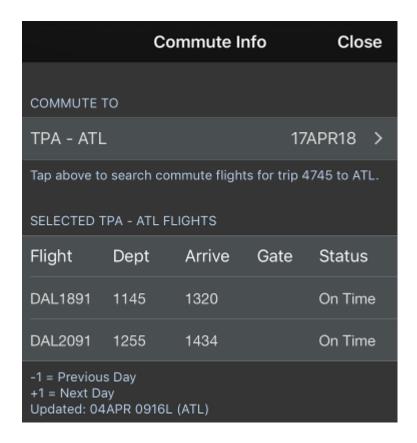

The first flight on this list will be the one displayed on the Trip View. If you do not wish to use that flight for your commute, you can swipe to delete which will change which flight is displayed on the Trip View.

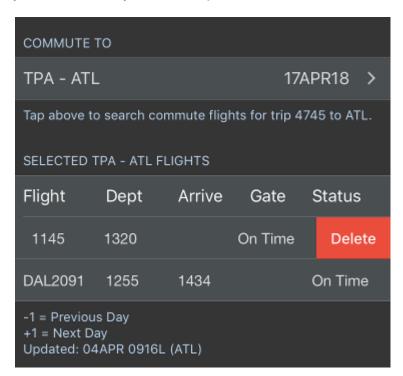

APDL by NC Software, Inc. 145 of 369

If you would like to see more available flights than are displayed by default, you can tap the top row on the Commute Info page labeled with the flight route and flight date. This will open the Flight Search page. This will allow you to tweak the search parameters from the defaults configured in Settings > Airline. You can change the departure or destination airport if you desire to commute to or from a different airport than usual. Time to search can be adjusted, as well as filtering out only a certain airline if you don't want to view all available airline options.

The results of your search are displayed below. The flights marked with a checkmark will be displayed on the Commute Info page. You can tap to add or remove checkmarks as you desire.

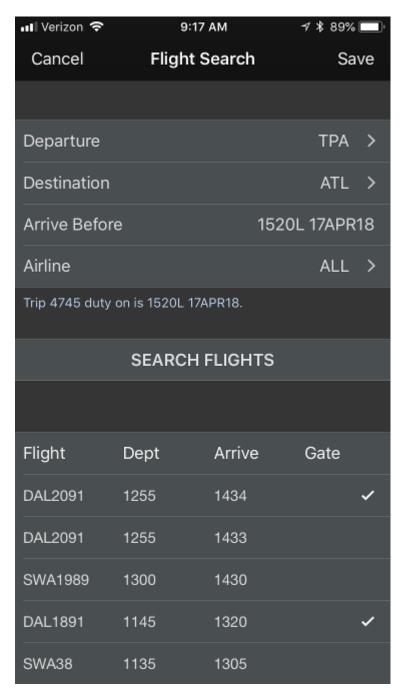

You can quickly access the Commute Info page for your next commute directly from the Commute Info Menu item as well.

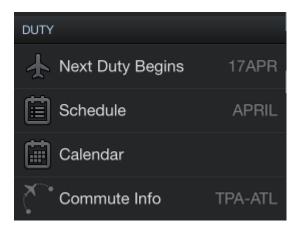

# 7.4.9 Map &

The bottom of the Trip View displays a map of the flights that make up your trip for a quick glance. The current or upcoming leg is displayed in red. The map can be panned and zoomed on the larger screens of iPad and iPhone "+" size devices. As for the smaller non "+" size devices, tap on the map to open a separate dedicated map view. METAR data and airport alert information can be viewed by tapping the colored circles. Full details on these features can be found in the Weather Map section.

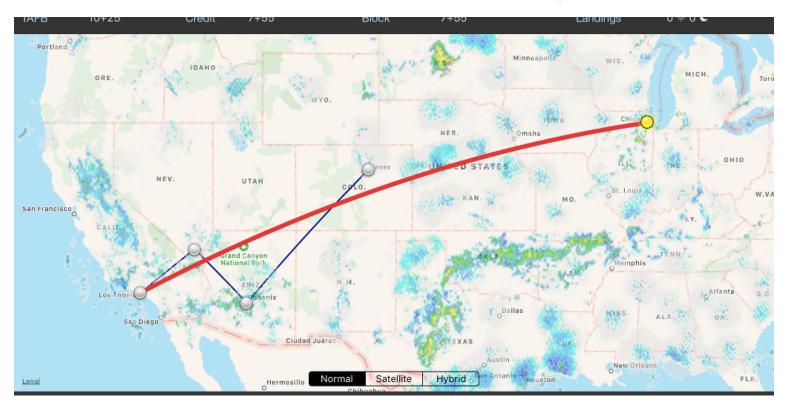

#### 7.5 Leg View

#### 7.5.1 Overview

The Leg View is the primary view for updating entries in APDL. The Leg View can be accessed from multiple areas throughout APDL by:

- Tapping a trip on the Calendar View, then selecting a leg
- · Tapping a trip on the Schedule View, then selecting a leg
- Tapping a row on the Logbook View (iPad only)
- Tapping the Active Flight widget on the Status Board
- Tapping the leg highlighted on the Map View

If you open the Leg View for a preloaded flight, your preloaded data will be displayed. Since this is just scheduled data, some fields will be missing. Tap each field to update.

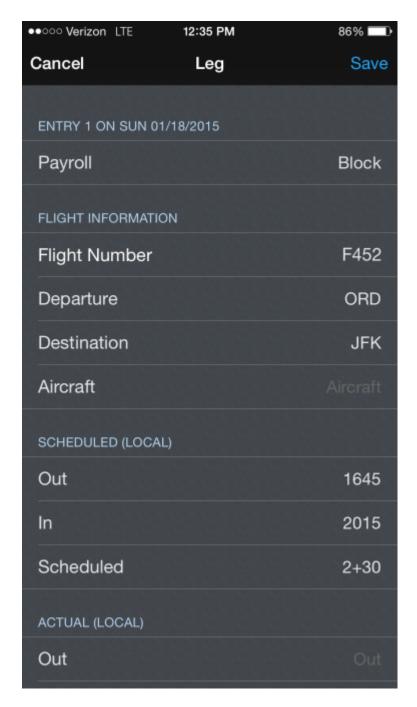

APDL uses pop up windows for entry views such as Leg View and the Duty Editor View. These can be dragged down slowly to peek at the page underneath, or flicked out of view to close.

Tapping the Save button at the top right of the window will save changes made on the Leg View and return to the previous view.

There are two ways to cancel changes. You can tap the Cancel button at the top left of the window or flick the pop up out of view. Both of these methods will prompt you if changes have been made. If you select

yes, changes made will be canceled and you will return to the previous view. If enabled in settings, you can skip this prompt. If no changes have been made, you will simply return to the previous view.

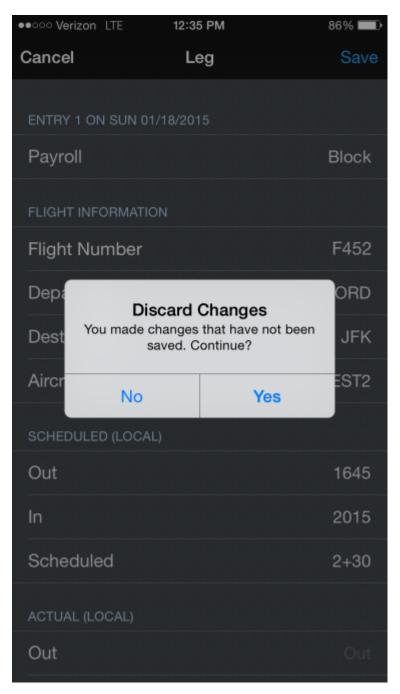

After the required data has been entered and saved, the leg will be closed out. Opening the Leg View for a closed out leg will display all the data in a read-only format. A locked out leg is indicated by a lock icon at the top right of the window where the Save button would be. Any attempts to edit data on a locked out leg will prompt you to unlock the leg by tapping the lock icon. After unlocking the leg, edits can be made again.

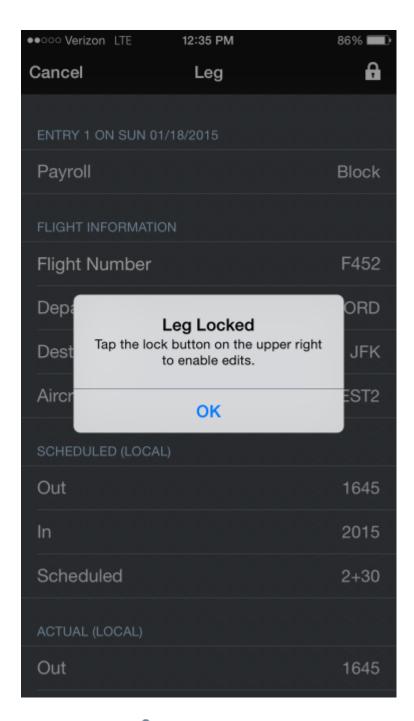

## 7.5.2 Payroll &

The payroll row is used to determine Payroll and Legality. Certain selections will change the layout of the Leg View to correspond to the appropriate data for that type of payroll.

If you have a 3D Touch enabled device, you can force touch the payroll row to peek at the details of that payroll category. A harder press will allow you to pop into the Payroll Settings view to edit the details of that payroll category.

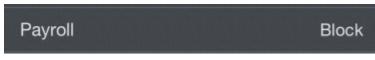

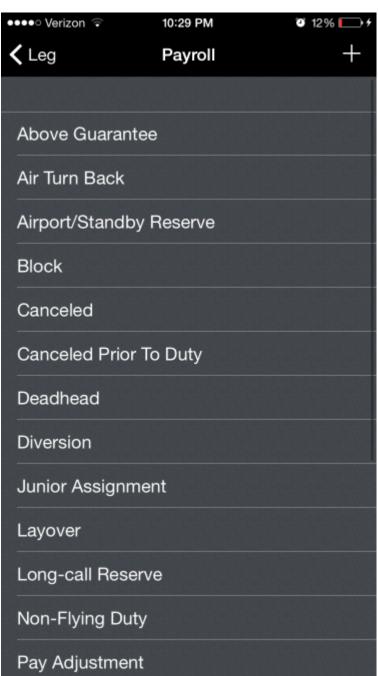

# 7.5.3 Flight Number &

Flight number is a free form field for you to enter your flight number.

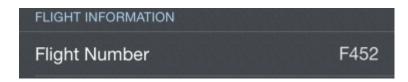

### 7.5.4 Departure/Destination

Choose your departure and destination airports from the APDL database. Airports can be grouped by tapping the tabs at the top of the window. Options are world airports, US airports (Conus), and Recently used airports. The search bar at the top allows you to search for an airport. You may need to select the Conus or World tab if your airport doesn't show up in the recent list which is shown by default.

On the Trip View itself, if you have a 3D Touch enabled device, you can force press to peek at the details of your selected departure and destination airports, while a harder press or swipe left will allow you to pop to that page to edit that information. If you tap on the departure or destination airport to make a selection from the list of airports, you can force press to peek at the details of each airport in the list as well.

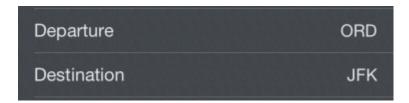

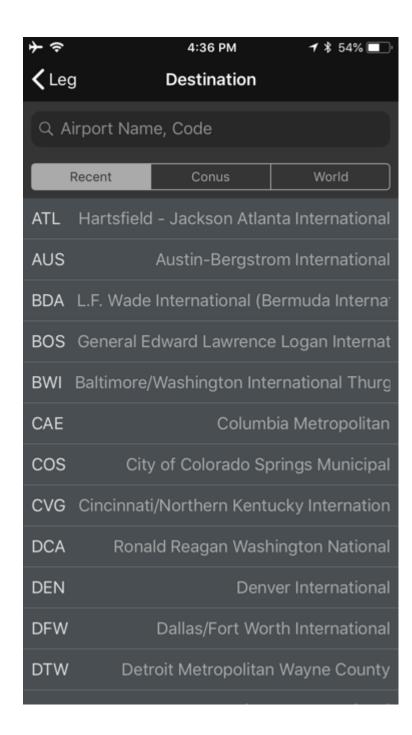

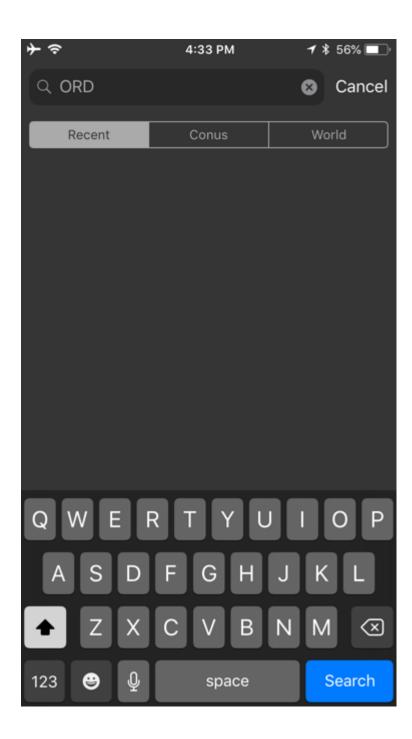

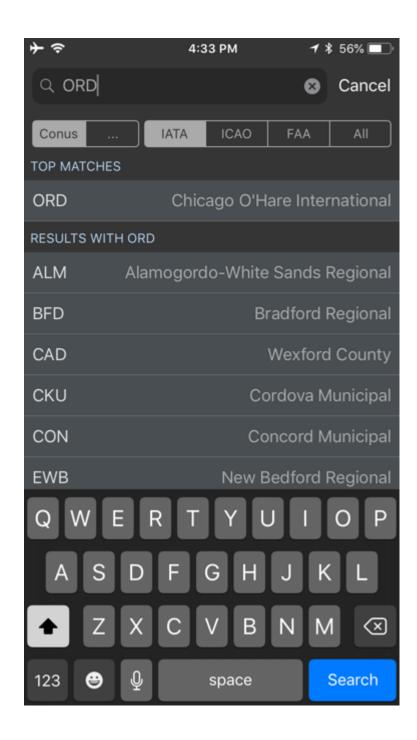

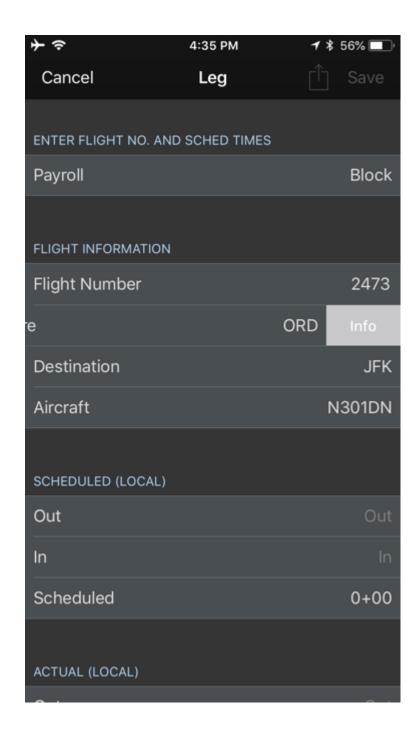

| ÷÷              |         | 4:35 PM     | <b>→</b> \$ 56% □  |
|-----------------|---------|-------------|--------------------|
| <b>&lt;</b> Leg |         | ORD         |                    |
|                 |         |             |                    |
| DETAILS         |         |             |                    |
| Name            | Chicago | O'Hare Inte | ernational Airport |
| IATA            |         |             | ORD                |
| ICAO            |         |             | KORD               |
| FAA             |         |             | ORD                |
| DEC             |         | 41.9        | 9786 / -87.90484   |
| DMS             |         | 41-58.72    | 2N / 087-54.29W    |
| UTC Offse       | et      |             | -5                 |
| Timezone        |         |             | America/Chicago    |
| Observes        | DST     |             | Yes                |
|                 |         |             |                    |
| SUN             |         |             |                    |
| Twilight S      | unrise  |             | 0656L / 1247Z      |
| Sunrise         |         |             | 0728L / 1319Z      |
| Sunset          |         |             | 1640L / 2231Z      |

## 7.5.5 Aircraft &

Choose your aircraft from the APDL database. Select from the list or search in the bar at the top of the window. Aircraft are attached to an aircraft type to simplify the entry process and avoid errors. New aircraft types must be added from the settings area, while new aircraft can be added from the settings area or from the Leg View.

If you have a 3D Touch enabled device, you can force press to peek at the details of each aircraft in the list. Once an aircraft has been selected, you can force press to peek at the details directly from the Trip View as well. A harder press will allow you to pop directly to the Aircraft Settings view to edit those details.

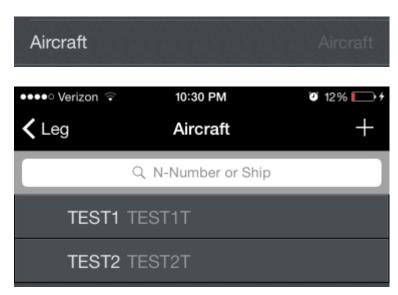

### 7.5.6 AutoFill Now

AutoFill can be manually triggered without waiting for the time delay by tapping the "AutoFill Now" button.

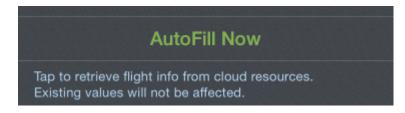

In order to use AutoFill Now, certain conditions must be met. At a minimum, you must have chosen an Airline in Settings > Airline and entered flight number, departure airport, and UTC date of departure. If the same flight number is used multiple times in a day, enter the destination airport to improve AutoFill Now results. Using AutoFill Now may result in incomplete data as it does take some time for the cloud resources to be updated with actual 000I times.

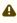

AutoFill requires an airline code to retrieve data from our cloud resources. As a result, deadhead flights will not be able to autofill unless they are on your own airline. If you are deadheading on a different airline, you can enter the airline code prefix to the flight number in order to enable autofill for off-line deadhead flights. For example, if deadheading on a Delta flight and you don't work for Delta, enter "DAL1234" as the flight number instead of just "1234".

There is more to the AutoFill Now feature than just closing out a flight when done. It can also be used as a schedule importer. If you picked up a flight or did not or could not use the schedule importer, enter the

flight number and then enter your departure and destination fields. AutoFill Now will pull in your scheduled times and gates for your new flight, and of course if the flight is already flown, your actual times, aircraft if available, etc.

So as you can see this is not just a flight close out feature but also for flights picked up or changed that can even load scheduled info such as a pseudo schedule importer. More details on AutoFill can be found in Settings > General.

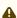

AutoFill can only process flights within the past 7 days or upcoming 3 days.

### 7.5.7 Times &

All time editors within APDL function the same. On the Leg View there is a section for Scheduled and Actual times. Scheduled times should be preloaded automatically with the importer or manually. Actual times are entered when the flight is completed. Tap each row to enter the associated time. Tapping a row will expand the view and display the time editor. The time zones used for the top and bottom rows of time editors will vary depending on your time zone selections in Settings > General. If you use the default settings, the top row will display local time and date for the departure or destination airport selected above as appropriate. The bottom row will display UTC time and date. The green box indicates the digit that is currently being edited. You can tap any digit on the local or UTC row at any time to edit it. Changing the "Enter Times In" setting in the Settings > General will set the green box to default to the local or UTC row as selected.

| ●●●●○ Verizon 🙃                        | 10:30 PM            | <b>3</b> 12% 🗀 f   |
|----------------------------------------|---------------------|--------------------|
| Cancel                                 | Leg                 | Save               |
| SCHEDULED (LOCA                        | AL)                 |                    |
| Out                                    |                     | 1645               |
| In                                     |                     | 2015               |
| Scheduled                              |                     | 2+30               |
| ACTUAL (LOCAL)                         |                     |                    |
| Out                                    |                     |                    |
| Off                                    |                     |                    |
| On                                     |                     |                    |
| ln                                     |                     |                    |
| Block/Flight                           |                     | 2+30/0+00          |
| LEGALITY                               |                     |                    |
| Regulation                             |                     | Automatic          |
| Automatic Regulation on your duty day. | on Type selects the | e regulation based |

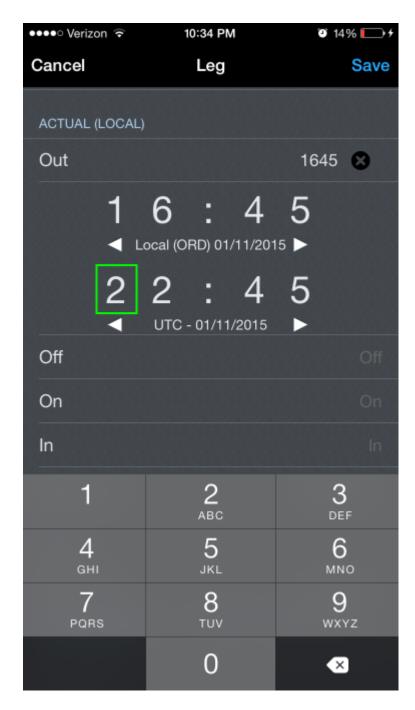

To clear an erroneous entry, tap the black "x" icon to the right of the active row.

APDL by NC Software, Inc.

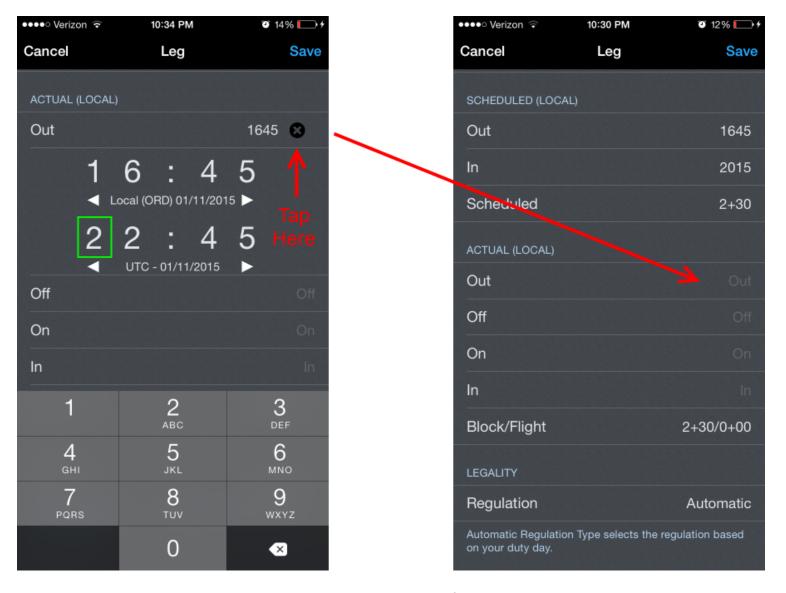

Tap the next row to sequence the time editor to the next time for editing.

APDL by NC Software, Inc. 163 of 369

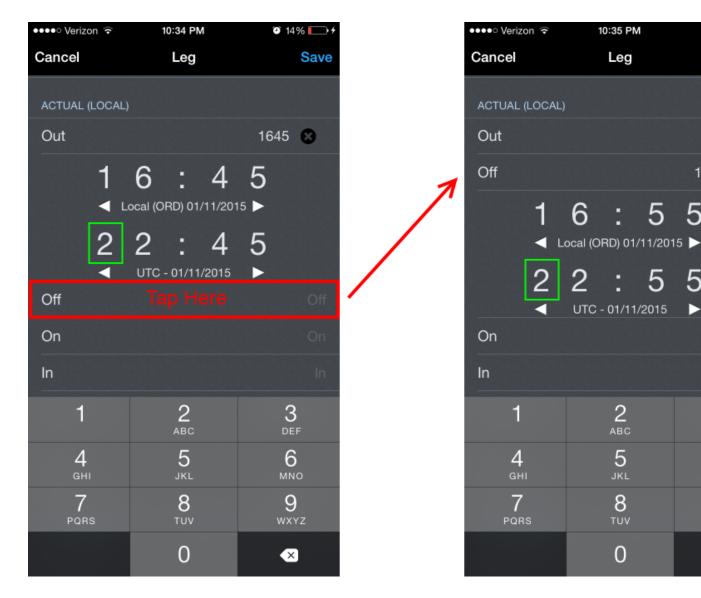

14%

Save

1645

1655

3

6

9

×

After entering the In time, you can tap the "Block/Flight" row to close the time editor. Alternatively, you can tap the active row title to close the time editor.

APDL by NC Software, Inc. 164 of 369

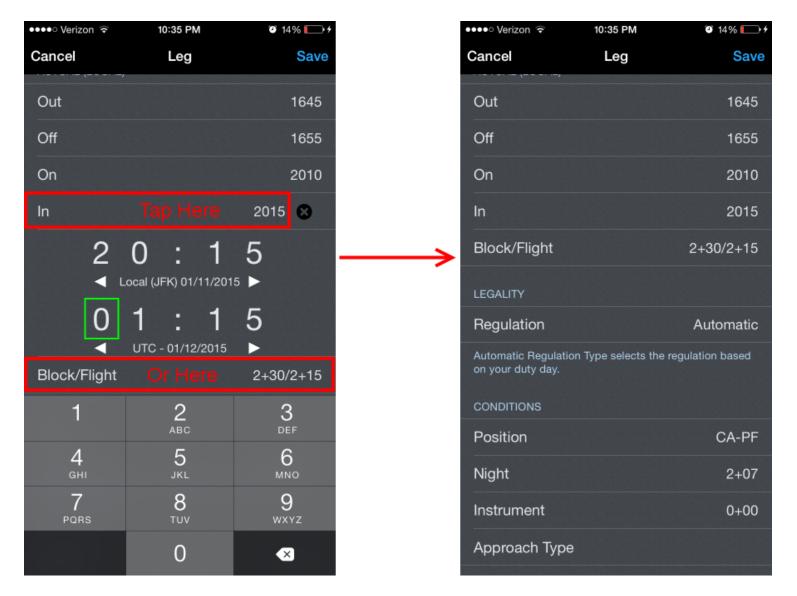

The Scheduled and Block/Flight rows calculate and display the totals according to the times entered. Block is calculated from Out to In while Flight is calculated from Off to On.

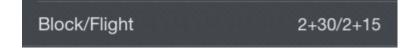

### 7.5.8 Estimated Times

The Estimated Times section is between the Scheduled and Actual Times sections. If you anticipate a change in any of your scheduled times, such as a delay or wheels up time, you can enter those times into the Estimated Times section to have APDL update its calculations. This can be used to calculate a Latest Available Takeoff Time (LATT), give you an estimate of how the rest of the flight will be affected, as well as the remainder of your duty period.

APDL by NC Software, Inc. 165 of 369

Tap on any row in the Estimated Times section to go to the Estimated page and enter your estimates. More details on Estimated features can be found on the Estimated Page.

Additionally, if it is after your scheduled departure time and you have not entered an actual OUT time, APDL will assume that you are delayed and automatically enter projected mode. If APDL is in projected mode, the projected values for OUT and IN will be displayed in orange in the Estimated Times section.

#### 7.5.9 Taxi Time &

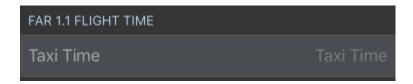

The Taxi Time field allows you to use the FAR 1.1 definition of flight time to calculate your legalities in APDL if you choose. To use Taxi Time, enter the time your aircraft first taxied under its own power in the Taxi Time field. This is differentiated from "Block Out" which is typically pushback time. Entering a Taxi Time will use the FAR 1.1 definition of flight time for legality calculations on that leg. Otherwise, block time is used by default.

The Taxi Time field can be hidden from view by turning off "Enable Taxi Time" in Settings > General > Misc.

#### 7.5.10 Regulation &

The regulation field allows you to select which type of regulation your flight falls under. This affects how APDL calculates your legality limits. Automatic selects the appropriate regulation based on your entire duty day. You can manually override the automatic selection if needed.

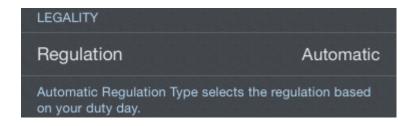

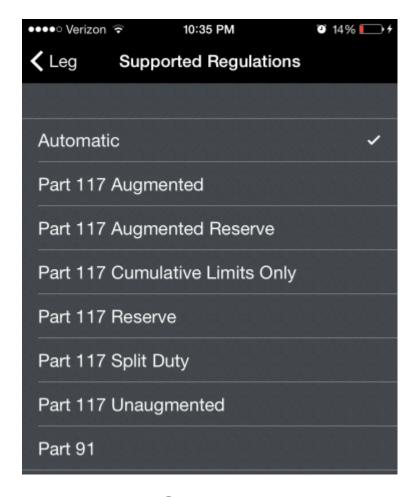

## 7.5.11 Position &

The position field allows you to specify your role during the flight. This selection determines if various things will be logged in your logbook such as landings and PIC. Specific settings can be configured in the settings area.

If you have a 3D Touch enabled device, you can force touch the position row to peek at the details of that position. A harder press will allow you to pop into the Position Settings view to edit the details of that position.

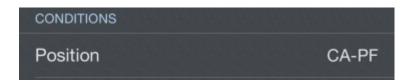

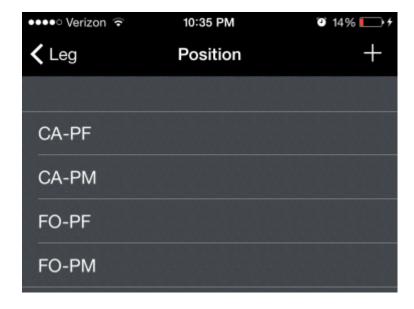

## 7.5.12 Night &

APDL automatically calculates night for you after times are entered based on your data and civil twilight times. Entering Off and On times enhances the accuracy of the auto night calculation. You can manually enter a night value here if you wish to do so. The blue text below the night time editor displays the calculated night time. Tapping this value will set night to the auto calculated time after making a manual entry. To clear the night entry tap the black "x" icon on the right side.

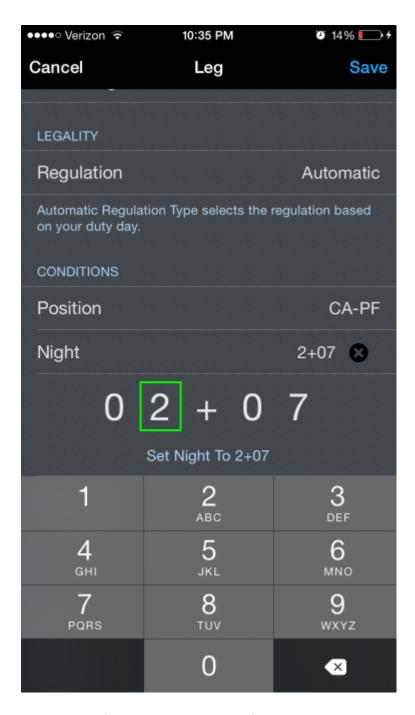

When specified by your settings for the currently selected .Leg View v10.0 (CA-PF or CA-PM), APDL automatically logs your landings as a day or night landing based on the time of the landing with reference to sunrise or sunset as appropriate at the destination airport. Prior to completing the flight, APDL will display either "Scheduled Day" or "Scheduled Night" to indicate what type of landing is anticipated for that flight.

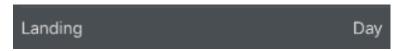

Landing Landing Scheduled Day

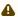

#### Note

Due to the way night flight time versus night landings are determined according to FARs, it is possible for a flight to have some night time logged while a day landing is logged. For more details on how this can happen, see Why does my Flight have Night Time but no Night Landing?

## 7.5.13 Instrument &

Manually enter your instrument time here if applicable. The blue text below the instrument time editor allows you to quickly enter the entire flight duration from Off to On as instrument time if desired.

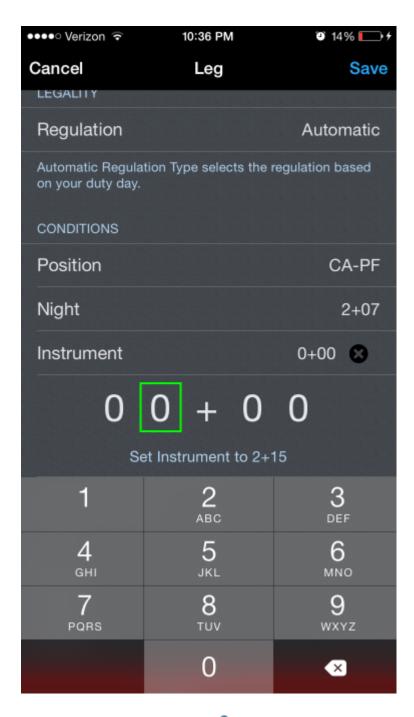

# 7.5.14 Approach Type &

Allows you to select the type of approach flown, if applicable.

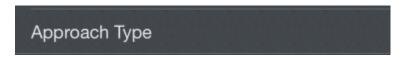

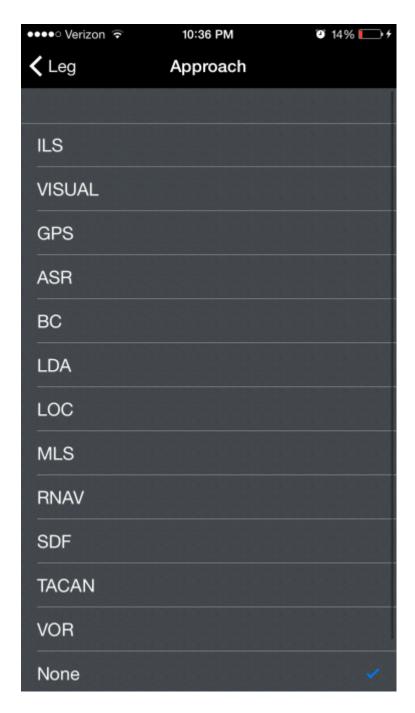

## 7.5.15 Crew &

APDL keeps a database of crewmembers you have entered. You can choose or search for a crewmember from the list for multiple positions of your flight crew. You can add new flight crewmembers from the settings area or from the Leg View by tapping the plus icon at the top right of the window. If more than two crewmembers are entered in the Pilots section, APDL will treat that flight as an Augmented operation with more than 2 pilots and use the appropriate regulations accordingly. Be sure if you enter flight attendants that they go into the Cabin Crew section so Augmented operations are not inadvertently triggered.

APDL by NC Software, Inc. 172 of 369

If you have a 3D Touch enabled device, you can force press to peek at the crewmembers selected for that flight, while a harder press will allow you to pop to that page to edit that information. The same is true on the subsequent page where you can force press to peek at the details for each specific crewmember. In this case however, you will have to go to settings > crewmembers to edit crewmember details.

Go to the Leg View area of settings to view more details and statistics on your crewmembers.

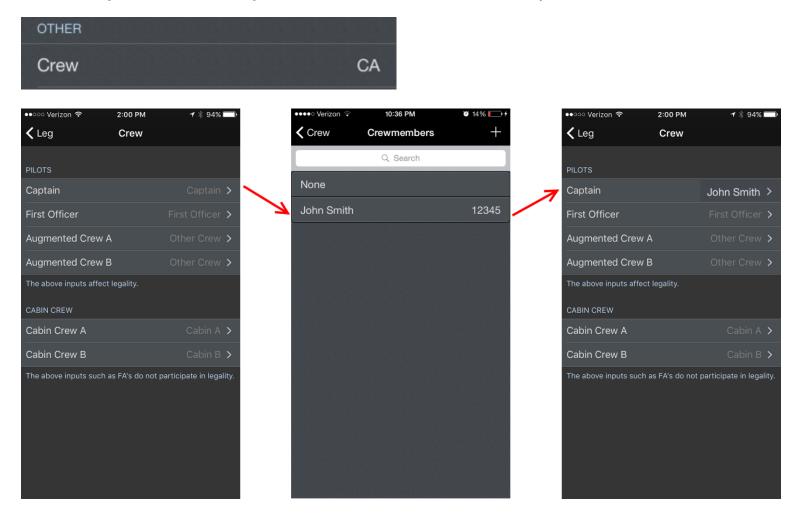

If you have designated a crewmember entry as you by selecting "This is Me" in the Settings > Crewmembers area, you can quickly select yourself by tapping the "Me" row at the top of the crewmembers list

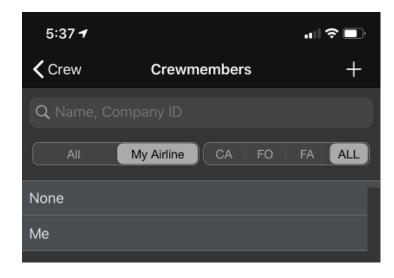

## 7.5.16 Rest Facility &

https://www.youtube.com/watch? v=DSFwVfl3LMo&list=PLt5jhPpkokeL7jZrgoINs1synCP7F3iAy&index=13

The Rest Facility row displays the rest facility class selected for the leg you're viewing. This selection will be used in legality calculations for augmented operations.

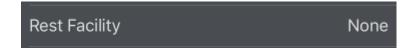

APDL will fill in this row with the rest facility class according to the following:

- Default rest facility class for the aircraft type. You should set the default rest facility class for any aircraft types you fly which have rest facilities and are used in augmented operations. You can do this under Settings > Aircraft Types.
- Default rest facility class for this specific aircraft. If your airline has some specific aircraft configured
  differently than the majority of the fleet, the rest facility class may also be different. You can override the
  default rest facility class set for the aircraft type by setting a default rest facility for individual aircraft under
  Settings > Aircraft Types > Aircraft.
- 3. Temporary rest facility class for this leg. If the rest facility on your aircraft has damaged equipment which downgrades its rest class, you may need to override the rest class for one leg only without affecting the defaults set above. You can override the rest facility class on a leg by leg basis by tapping this Rest Facility row to expand it and selecting which rest facility class is appropriate. The next time you use this aircraft, it will revert to one of the two defaults set above as appropriate.

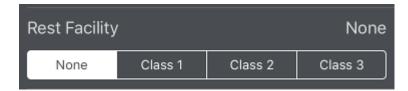

If you do not have any defaults set for an aircraft and you manually select a rest facility class from this row, APDL will display a prompt asking if you want to set the rest facility as default for that aircraft. You can use this method to gradually get all the rest facilities set for aircraft rather than setting each one manually in settings.

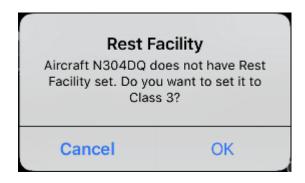

A Since it's possible to fly an aircraft with a rest facility on a flight that is unaugmented, APDL does NOT switch to augmented operations legality calculations because a rest facility class has been designated. Entering a crewmember in an augmented crew position is what triggers augmented legality calculations.

#### 7.5.17 Notes &

This is a free form window for you to enter notes or remarks about the flight. Various information about the Departure and Destination airports is also displayed on the notes page. If you have a 3D Touch enabled device, you can force press to peek at the details of any notes already entered, while a harder press will allow you to pop to that page to edit that information.

The notes page also allows you to enter notes about the departure and destination airports. These notes are saved for that airport and will be visible on all other flights where that airport is selected.

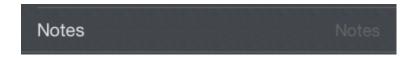

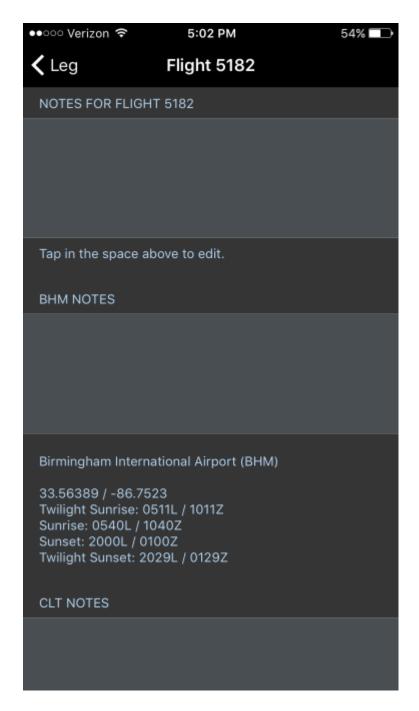

#### 7.5.18 Resources

Tap the resources row to view a multitude of information about your flight such as the FAA EDCT time and much more from sources such as FlightAware and FlightStats.

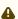

⚠ This can be quite helpful if you need to retrieve OOOI times from a previous flight that you didn't get logged and the AutoFill timeframe has passed.

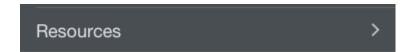

You can choose the departure or destination airport with the selector at the top of the screen.

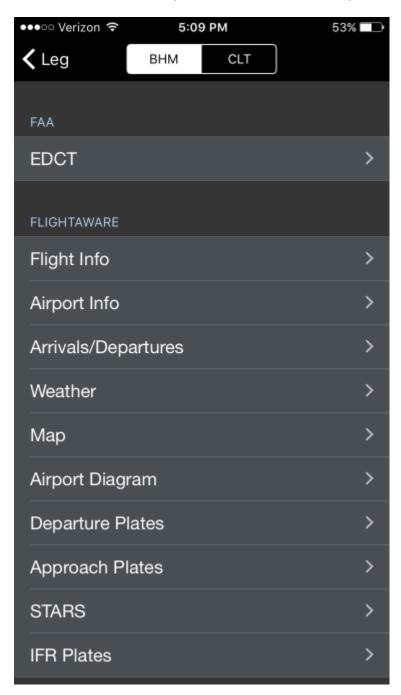

| FLIGHTSTATS         |   |
|---------------------|---|
| Flight Info         | > |
| Airport Info        | > |
| Departures          | > |
| Arrivals            | > |
| Weather             | > |
| Delays              | > |
| On Time Performance | > |
| Airport Tracker     | > |

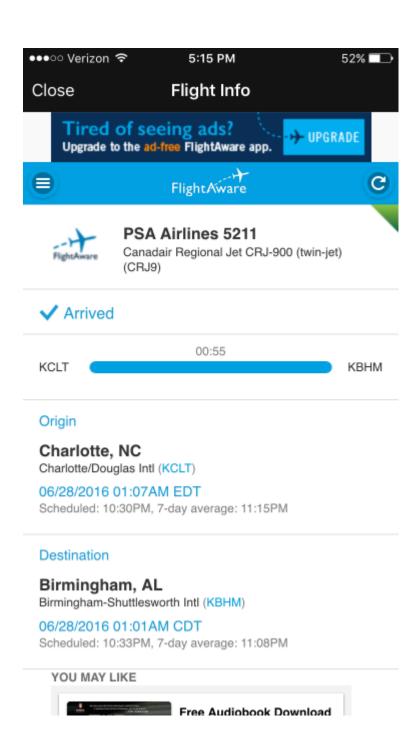

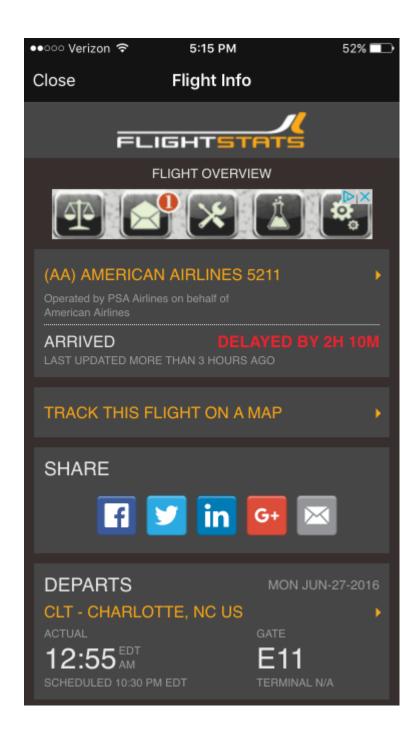

APDL by NC Software, Inc. 180 of 369

# Close Flight Info

Speed Filed: 438 kts Altitude Filed: 32,000 feet

Distance

Duration 01:03:00

Route ESTRR1 IPTAY CHOPZ ATL VUZ

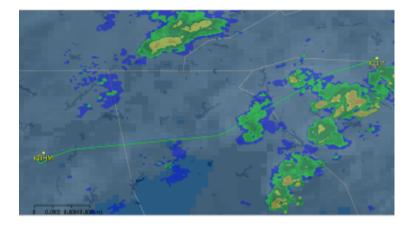

# 7.5.19 Delete Leg &

Tap this button to delete the current leg.

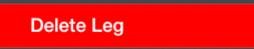

# 7.5.20 Social Networking

You can tap the share button on the toolbar next to the save button to share your flight on Facebook or Twitter.

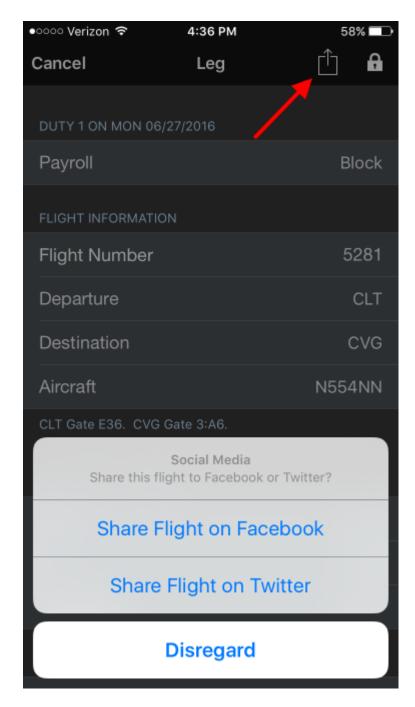

APDL provides a suggested caption to post with your flight on the clipboard for you to paste in the social network dialog. If you prefer, you can enter your own completely custom caption.

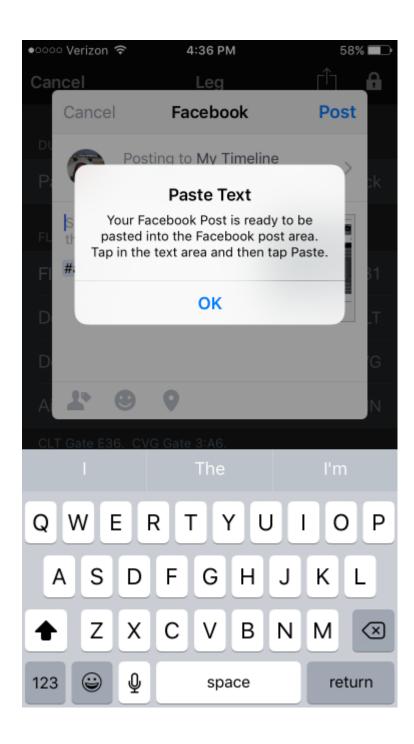

APDL by NC Software, Inc. 183 of 369

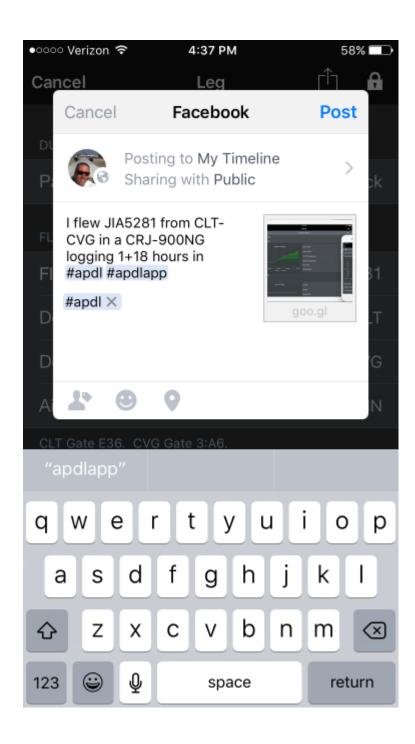

I flew JIA5211 from CLT-BHM in a CRJ-900NG logging 1+09 hours in #apdl #apdlapp #apdl

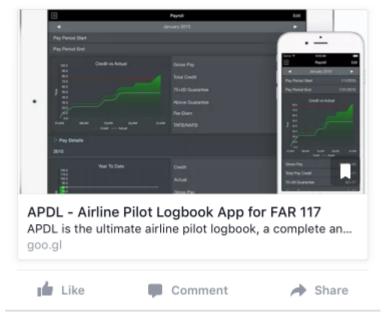

⚠ The share button is disabled until you have entered the required information to close out the flight.

# 7.6 Logbook View

### 7.6.1 Overview

As an alternative to the Leg View, iPad users have access to a more traditional Logbook view reminiscent of a typical "Trip Book".

Tap "Logbook" on the Menu to use this view.

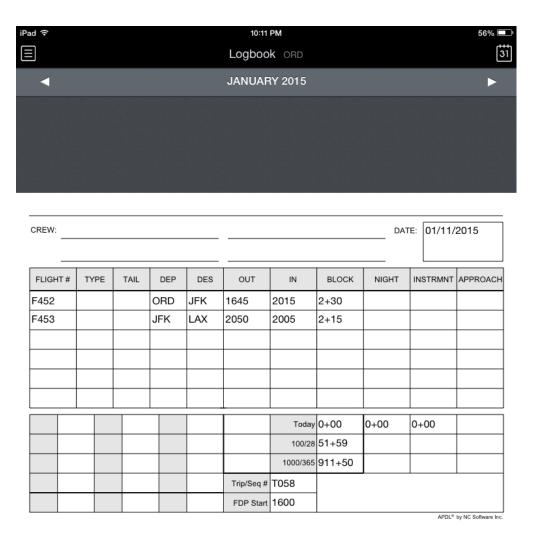

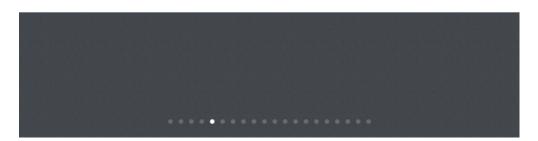

# 7.6.2 Navigation &

Navigating the Logbook View is somewhat different from the other APDL views. To symbolize a paper trip book, you can "flip" pages forward and back in the Logbook View by swiping left and right, or up and down. The navigation bar at the top of the view can be used to cycle between months. You can also tap the calendar icon at the top right of the screen to jump to a specific date using a pop up scrolling Schedule View display.

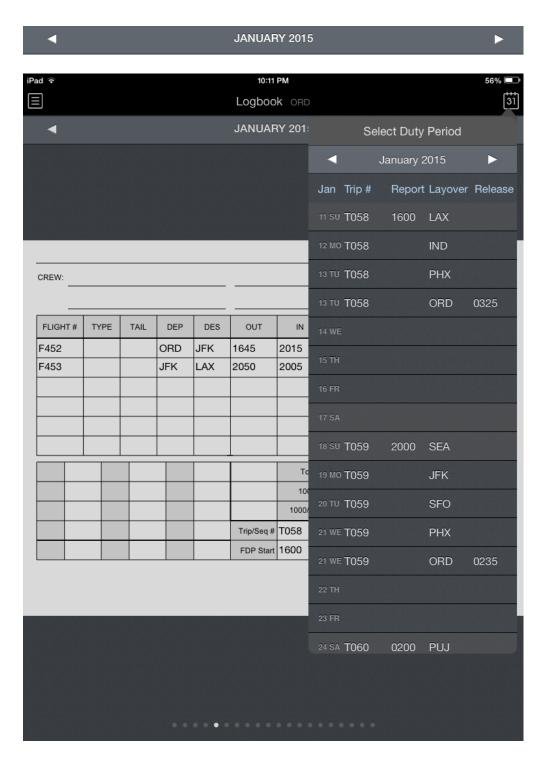

# 7.6.3 Using Logbook View

The Logbook View can be used to create entries, update entries, and edit duty periods. All of these tasks are accomplished just as they are in other areas of the app. The Logbook View is only an alternative view to display and access your data. All times displayed on the Logbook View are displayed in the time zone listed at the top of the screen next to "Logbook".

APDL by NC Software, Inc. 187 of 369

To create or update entries, tap on a row in the Logbook View. This will display the Leg View. Creating and updating entries is then accomplished exactly as described in the Logging Data and Leg View sections.

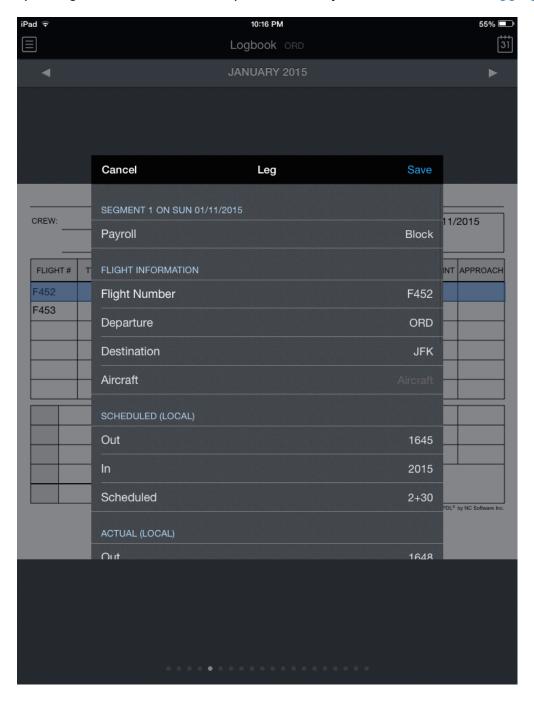

To edit duty periods, tap the crew area, date area, or Trip/Seq# field. This will display the Duty Period View as described in the Manual Entries section.

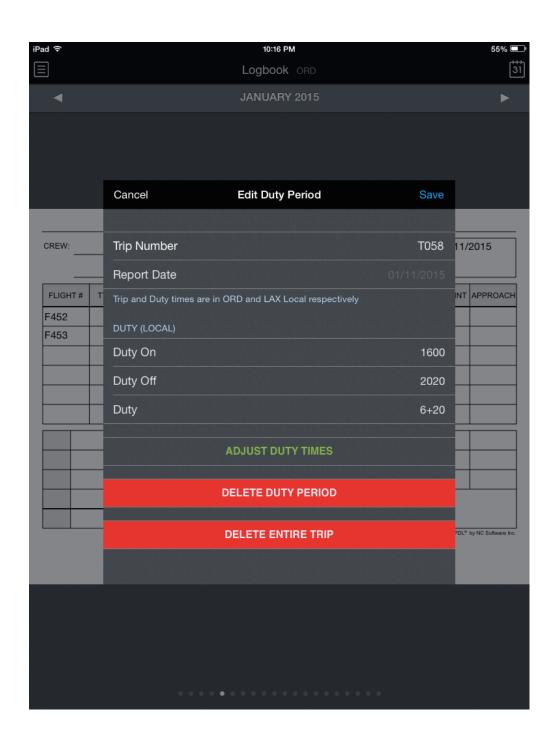

### 8 Logging Data

APDL is capable of complex analysis of all logged data. Not only does APDL track your history, but it is designed be preloaded with your upcoming schedule. The more detail you give APDL, the better analysis and detail it will be able to give you.

### Important!

All crewmember responsibilities and assignments assigned by the certificate holder must be logged as a duty period to accurately analyze your legality and provide a Legality Status. This must include all completed and upcoming scheduled flying and non-flying duty.

There are two steps to entering data in APDL.

- 1. Preload your schedule with scheduled times.
- 2. Update those entries with actual times after they are completed.

Preloading your schedule can be done automatically with the Schedule Importer or manually. Updating entries is the same regardless of how the entries were preloaded.

- Manual Entries
- Updating Entries

### 8.1 Manual Entries

#### 8.1.1 Overview

There are several different types of data that can be entered into APDL. Depending on your particular situation, you may or may not need to use all of these types of data.

If you are not using the Airline Schedule Importer, you will need to make all entries manually.

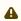

### Note

The primary method of using APDL is in conjunction with the Airline Schedule Importer. If you are using the Airline Schedule Importer with APDL, the process of preloading your schedule will be slightly different than described in this section.

Go to the Schedule Importer section for details on preloading your schedule into APDL with the Schedule Importer.

### Important!

NC Software highly recommends preloading all available upcoming scheduled data.

# 8.1.2 Trips &

# Creating a Trip

Creating a trip can be done in two ways from the Calendar View or Schedule View. To create a new trip, tap on the appropriate blank day. On the popup window, select "Create Duty Period" or "Add a Leg". If you choose "Create Duty Period", this will display a "New Duty Period" window. You must enter the trip number and tap save to continue. Duty on and duty off times may be entered if desired. If you leave the duty times blank, they will be automatically calculated according to your Airline settings. You will now be on the Trip View in "Edit Mode". Tap the "Add Leg" row to add a leg to Day 1 of the trip. Enter the appropriate payroll category, flight number, departure, destination, and scheduled times in order to continue. When entering times, tap the active row to close the time editor or tap the next row to edit the next time. Tap save to return to the trip view.

If you choose "Add a Leg", you can go directly to entering the payroll category, flight number, departure, destination, and scheduled times for the first leg. The duty period will automatically be created for you, respecting your duty period adjustments configured in your Airline settings.

Continue adding legs until you have added all legs for that day. To add another day to the trip, tap the "Add Duty Period" row. This will display another Duty Period window.

Repeat the process above to continue adding days and flights to your trip. When finished entering all legs of the trip, tap the "Done" button at the top right of the screen to exit Edit Mode.

While on the Calendar View or Schedule View, you can also add a leg to an existing duty period by making a long press on that duty period and selecting "Add a Leg".

https://www.youtube.com/watch?v=psY9u\_qB3Ps&list=PLt5jhPpkokeL7jZrgoINs1synCP7F3iAy&index=4

# Creating a Split Duty Trip

Split duty is a special case that has to be created in APDL slightly differently than a standard trip. As the regulation specifies, split duty flying is considered a single duty period. It must be created in APDL as a single duty period as well. To create a split duty trip, create a trip as described in Creating a Trip above. When adding the first leg, set the regulation to "Part 117 Split Duty". Create another leg in the same duty period (same day) as the first leg and select "Rest Opportunity" as the payroll category. Set the scheduled times as appropriate for the rest opportunity. Create another leg in the same duty period and set the regulation to "Part 117 Split Duty". When setting the OOOI times for this leg, be sure to choose the correct date since it may need to be cycled forward by one day to reflect the correct flight date while being in the same duty period as the previous flight and rest opportunity.

A correctly entered split duty trip looks like this

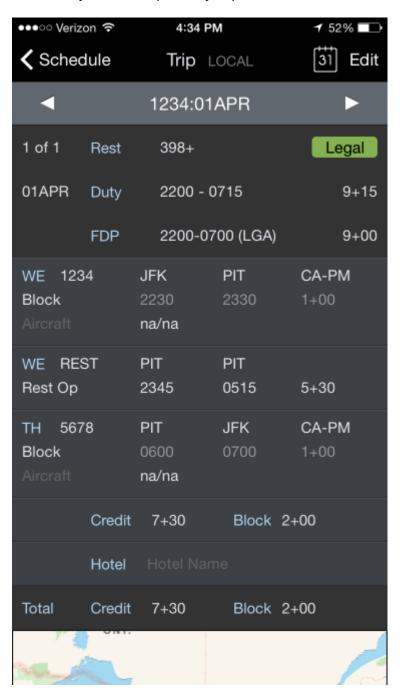

This is an incorrectly entered split duty trip. Even though these examples use exactly the same OOOI times, entering a split duty trip like this will cause legality errors. APDL sees this as two separate duty periods with insufficient rest between.

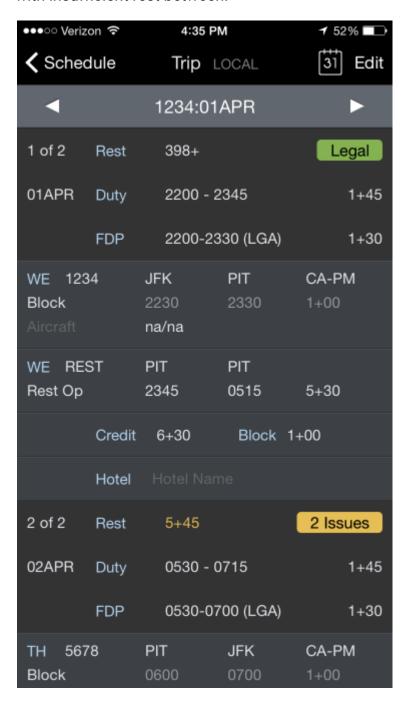

Creating A Red Eye Flight &

A Red Eye flight can sometimes cause legality issues to pop up in APDL similar to the way a Split Duty Trip can cause legality issues. APDL may indicate you have insufficient rest. This usually occurs when you have a duty period where the last leg is a red eye that departs after midnight. The red eye flight is the last flight

in the duty period and must be entered included as part of the same duty period in APDL. This is no different than if you had a late flight that got delayed to the point that it departs after midnight even though it was scheduled to depart before midnight. In this case, the flight would still be entered in APDL with the previous "day" (single duty period) of flights, but the date of the OOOI times would be sequenced to the following date. The schedule importer doesn't understand this and red eyes departing after midnight can sometimes get imported improperly as a single flight in a duty period by itself, usually with only an hour or so of "rest" since the previous flight. If the schedule importer incorrectly imports your red eye flight as a separate duty period you will need to manually delete that duty period and recreate the red eye leg manually. How to Delete a Duty Period

Manually entering a red eye flight is similar to the Creating a Split Duty Trip section above with the exception of the Rest Opportunity. The screenshots in that section also apply to a red eye leg since the legality issue is triggered for the same reason and the incorrect duty period will look the same.

In the case of a red eye, you will not have to create the entire duty period from scratch since you likely already have other flights on the same trip and don't want to recreate the entire trip manually. You can edit the trip by tapping the "Edit" button at the top right. Please see the Creating a Trip section above for details on Edit Mode. Add your red eye leg in the appropriate duty period using Edit Mode. When setting the OOOI times for this leg, be sure to choose the correct date since it may need to be cycled forward by one day to reflect the correct flight date while being in the same duty period as the previous flights.

Two Duty Periods on the Same Day  $\mathscr C$ 

described above for a standard trip.

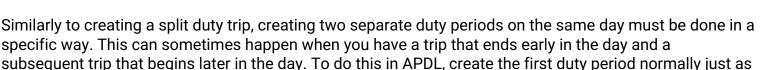

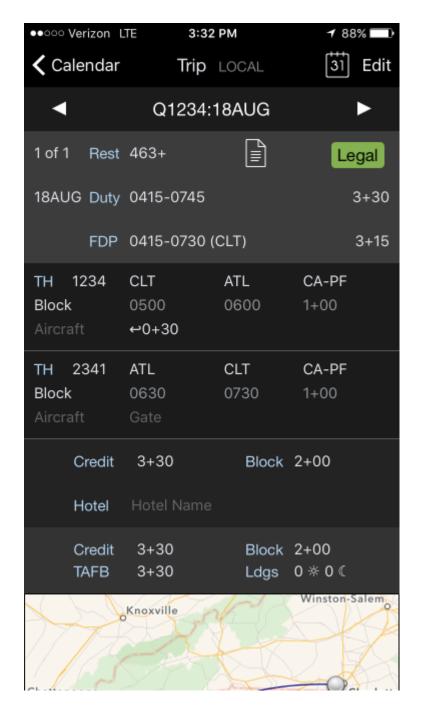

Enter Edit Mode by tapping Edit at the upper right corner and choose "Add Duty Period" at the bottom.

APDL by NC Software, Inc. 195 of 369

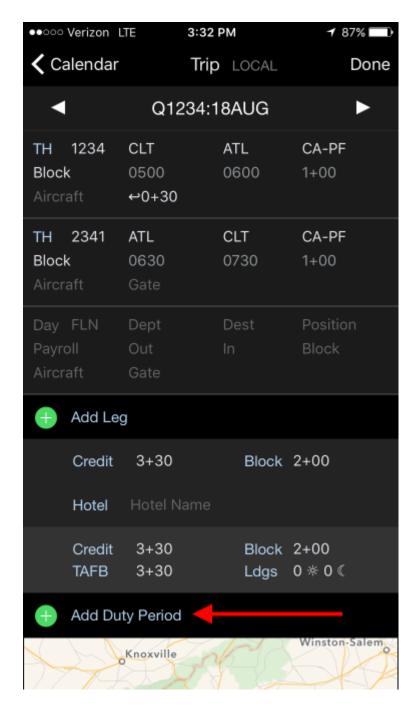

Next, tap the "Report Date" row (red square) to reveal the date selector. In the screenshot below, the date has defaulted to the subsequent day, Aug 19. You can use the left and right arrows to change the date as needed. In our example, we want to create another duty period on Aug 18, so we will tap the left arrow to change the date to Aug 18.

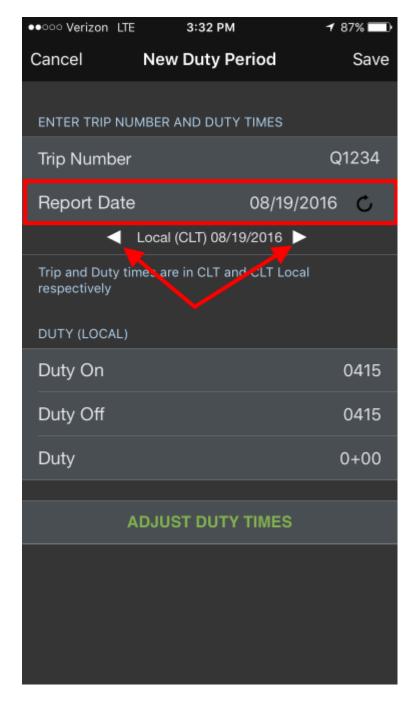

Below we can see that we have now created two separate duty periods on the same day. This is important to differentiate from just adding flights to the first duty period, since this creates a rest period in between.

⚠ This technique can also be used to create a trip that has a layover of greater than 24 hours.

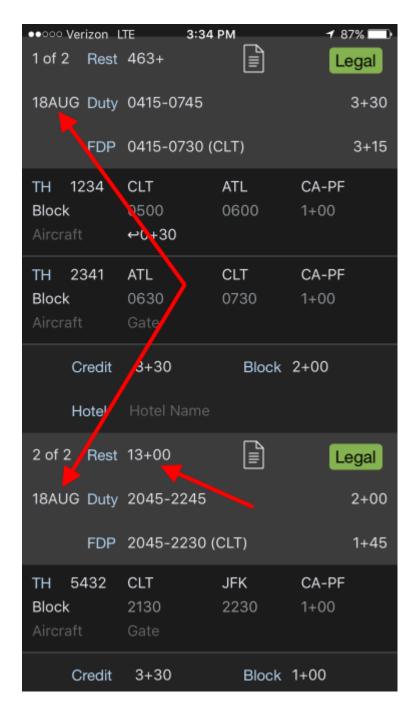

### 8.1.3 Reserve &

Creating a Reserve Availability Period  $\mathscr{O}$ 

FAR 117 categorizes Reserve Availability Periods (RAP) into different categories. Typically these categories are Long Call Reserve, Short Call Reserve, and Airport/Standby Reserve. APDL also treats Reserve Availability Periods as different categories. A Reserve Category in APDL can be thought of like a

Payroll Category. Each Reserve Category has a group of parameters which you can customize to fit the common Reserve assignments issued by your specific company. These parameters include start and end times, a custom label, and some legality options. This allows you to quickly insert Reserve Availability Periods into APDL which are repetitive in nature.

Before you start inserting Reserve Availability Periods in APDL, you'll want to go to Settings > Reserve Categories and configure the Reserve Categories to match the Reserve Availability Periods that are common at your company. For example, your company may have morning Short Call Reserve RAPs that always start at 0500 and afternoon Short Call Reserve RAPs that always start at 1300.

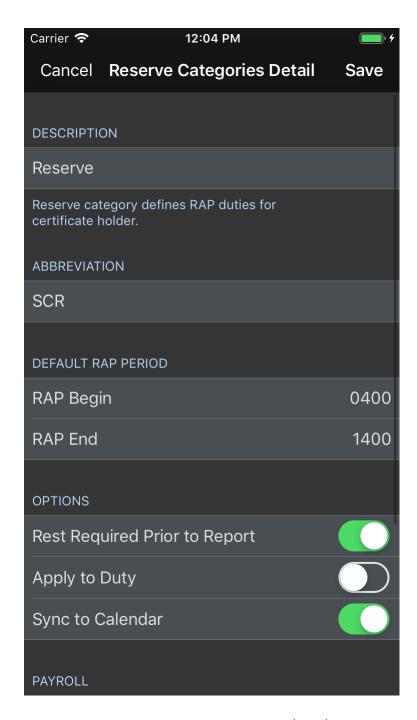

Creating a Reserve Availability Period (RAP) can be done from the Calendar View or Schedule View. To create a new Reserve Availability Period, tap on the appropriate blank day. On the popup window, select "Reserve Availability Period". This will display the "Reserve Categories" window. Select one of your Reserve Categories and it will be immediately added to that day and return you to the Trip View. You can repeat this process very quickly to enter all Reserve Availability Periods on your schedule, even if they are not all the same type.

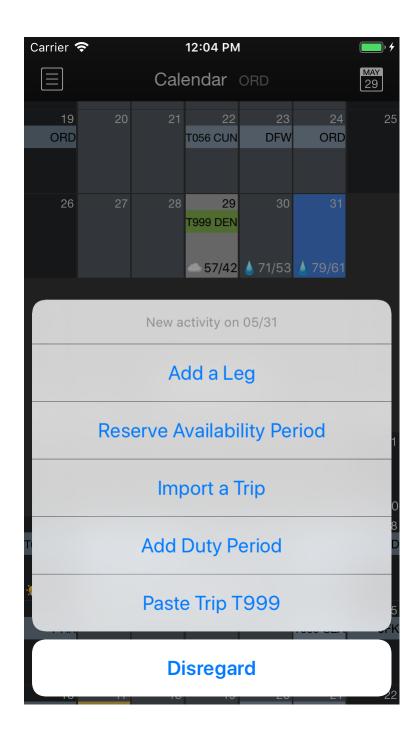

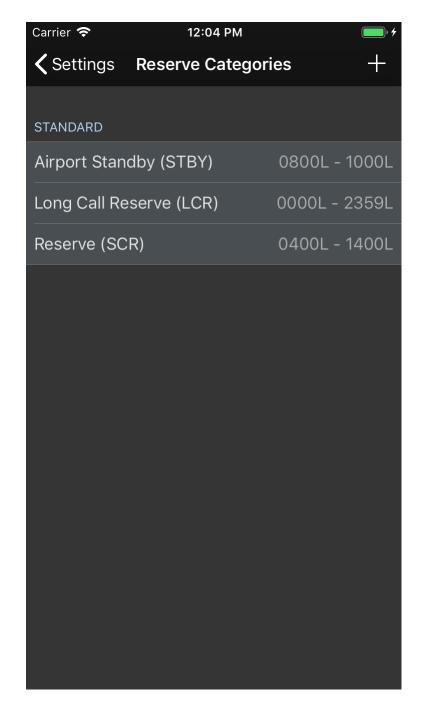

Adding legs to a RAP functions exactly as described in Creating a Trip above. You can also use a long press on a day on your Calendar or Schedule View which has a RAP on it and select the "Add a Leg" option. This will insert a leg into the existing RAP.

If you have a nonstandard RAP time from your usual RAPs, but need to create more than one that match it for the current week, you can also use the Copy and Paste function described below for RAP.

### ▲ Important!

For accurate Legality and Payroll results, it is critical that pilots on reserve set **ALL** legs to Short Call Reserve, Long Call Reserve, or Airport Standby Reserve as appropriate. **DO NOT** select Block as the payroll category or 117 Unaugmented/Augmented as the regulation while on reserve.

Creating an Airport Standby Period &

Creating an Airport Standby Period can be done from the Calendar View or Schedule View. To create a new Airport Standby Period, tap on the appropriate blank day. On the popup window, select "Airport Standby". This will display a "New Duty Period" window. Enter duty on and off times and tap save to continue. You will now be on the Trip View.

Adding legs to an Airport Standby Period functions exactly as described in Creating a Trip above.

# 8.1.4 Non-Flying Duty

Creating a Non-Flying Duty Period

To create any type of non-flying duty, follow the same initial steps as outlined in Creating a Trip. After the duty period has been created and you are on the Trip View, create a "leg" and change the payroll category to the appropriate selection. Depending on the selection chosen, the "Leg View" layout may be adjusted to reflect the appropriate options for that type of duty.

# 8.1.5 Copy and Paste a Trip

If you have multiple instances of the same trip on your schedule, you may want to copy and paste that trip rather than creating the entire trip multiple times. To copy and paste a trip, long press on a day of the trip to be copied. Now long press on a blank day to paste in the copied trip.

### **▲** CAUTION!!

Use extreme caution when copy and pasting trips! Some trips look the same but have slight differences in times which you may not notice at first glance. NC Software recommends only using this feature when the trip numbers are exactly the same.

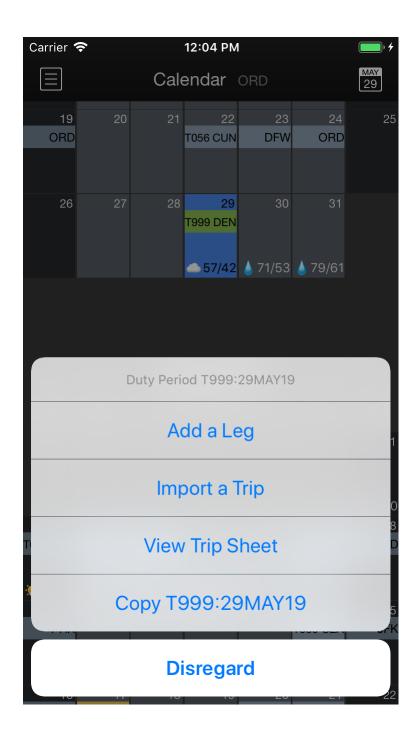

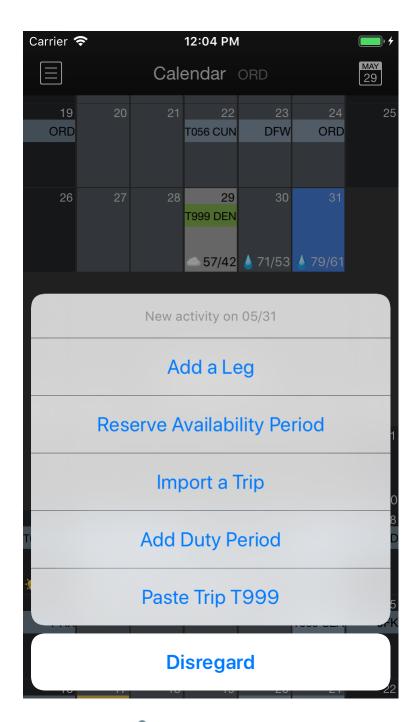

Resetting Rest

If you need to reset your rest time for any reason, you must create a duty period in APDL. There could be various reasons you may need to reset your rest time, such as an exceptionally long delay in reaching your hotel after landing on the last leg of the day, an interruption in your rest period by crew scheduling, or any task *required* by your company for any reason. These reasons could include bidding, at home online training, or contacting crew scheduling while off duty for an assignment. If these items are not entered, APDL will continue to calculate rest from the last time you were released from duty. This could potentially result in an undetected illegal rest situation.

To create a non-flying duty period to reset your rest calculation, create a new duty period on the appropriate day. On the "New Duty Period" page, give the duty period a name and set the duty on and duty off times appropriately. If you did some kind of at home training and a start and end time are appropriate, enter those. If your rest was interrupted by contacting scheduling, logging in to a required company system, or some other unforeseen circumstance that simply restarts your rest period, just enter a duty period of at least 1 minute in length. This will restart the rest calculation in APDL.

### 8.2 Updating Entries

### 8.2.1 Overview

Once you have your schedule preloaded into APDL you can begin updating those entries with actual times and additional details. Updating entries will be the vast majority of your interaction with APDL.

With preloaded entries in APDL, some of the fields are already filled with the appropriate information. This makes updating your entries very quick and easy since you only need to enter the remaining information in order to close out the flight. With the appropriate defaults set in settings, this process becomes even easier by reducing the number of fields remaining to be filled manually.

Entries are updated on the Leg View. When you are ready to update an entry, navigate to the Leg View using your preferred method.

1. Select the appropriate Payroll category if necessary. For example, if this was a deadhead leg, select deadhead as the payroll category. When changing to certain payroll categories, you are able to set all entries in a duty period. You will see a pop up prompting you about this when it is available.

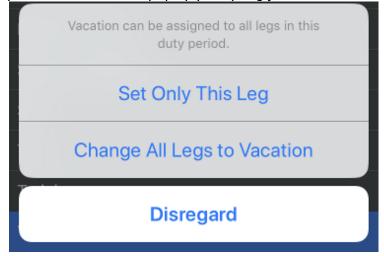

- 2. Tap the Aircraft field to choose the aircraft from the APDL database. Tap the "+" icon at the top right to add a new aircraft if necessary.
- 3. Enter OOOI times. Tap the "Out" row to open the time editor. Tap any other row to close the time editor and enter another time. Tapping the active row will also close the time editor. If enabled, AutoFill will automatically enter OOOI times after a preset delay from the scheduled In time. This allows you to enter times manually prior to them being AutoFilled, yet keeps your flights up to date if you fall behind or forget to update the entries. AutoFill can be manually triggered prior to the time delay by tapping the "AutoFill Now" button. This

may result in incomplete data as it does take some time for the cloud resources to be updated with actual 000I times.

- 4. Select the appropriate Regulation if necessary.
- 5. Choose the appropriate position.
- 6. Enter night if desired. APDL is capable of auto calculating night time if enabled in settings.
- 7. Enter instrument if desired. APDL displays the duration of flight time for quick entry if the entire flight was in instrument conditions.
- 8. Enter the type of approach flown, if appropriate.
- 9. Enter Crewmembers if desired. Default crewmembers will be entered automatically. If Auto Forward is enabled, crewmembers will automatically be forwarded to the next flight. This can be manually edited if crewmembers change between flights.
- 10. Enter any notes if desired.

#### Note

Off and On times are not required to be entered in order to close out a flight. However, NC Software recommends entering Off and On times so APDL can determine flight time for increased accuracy with Auto Night and Instrument values. Entering Instrument time greater than flight time is not allowed.

See the Leg View page for more details.

# 9 Schedule Importer

https://www.youtube.com/watch?v=FGIMCzfGiYc&list=PLt5jhPpkokeL7jZrgoINs1synCP7F3iAy&index=24

### 9.1 Overview

APDL offers 4 different methods to import your schedule. All these methods are described here and listed below from most automated to least automated.

Check Schedule

APDI Toolkit

Paste and Process

Schedule Importer Portal (APDL.net)

Prior to using the Schedule Importer, configure all default settings in Settings as well as the Schedule Importer Settings for best results. Properly configuring these settings can reduce a lot of manual editing after importing.

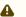

#### Note

The primary method of using APDL is in conjunction with the Airline Schedule Importer. If you are NOT using the Airline Schedule Importer to import your data into APDL, the process of preloading your schedule will be slightly different than described in this section.

Go to the Manual Entries section for details on preloading your schedule into APDL manually.

# 9.2 Reviewing Data to Import &

All of the schedule importing methods use the same process to decide which parts of the analyzed data you want to import or ignore. The details in this section will be the last step when importing using Check Schedule, APDL Toolkit, or Paste and Process. After your data has been processed, you will see the resulting trips with some useful summary data and have an opportunity to review any changes that will be made prior to saving them in APDL.

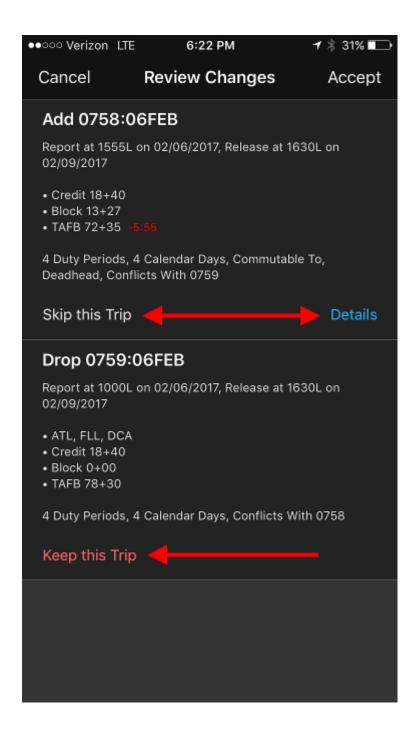

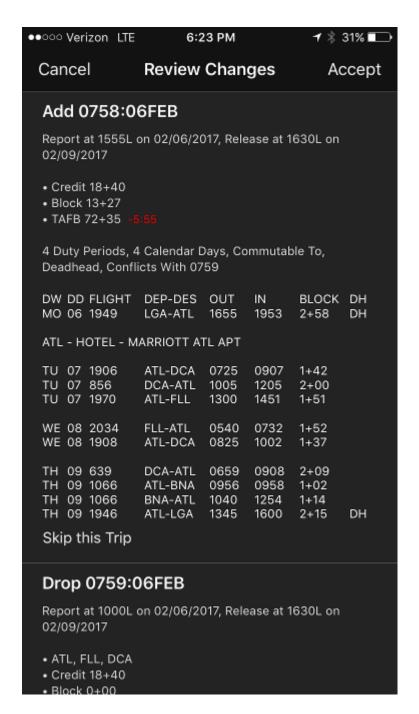

Notice APDL allows you to decide which trips you want to import or skip by tapping the appropriate button shown above. You can also expand the details of each trip to compare more closely. In the example above, a small modification to the TAFB of a trip already imported, is handled by dropping the old trip and importing the newly modified trip in its place.

APDL by NC Software, Inc.

### Caution

"Trip Blending" where a partially flown trip is modified and reimported on top of itself is not currently supported. You cannot import a trip on top of any portion of an existing trip where flights have already been closed out.

### 9.3 Check Schedule

Check Schedule is our most automated schedule importing solution. It can login to your crew website and check your schedule and import your new trips or changed/swapped trips automatically. APDL knows if it is capable of using Check Schedule with your airline because of your airline selection in Settings > Airline. If your airline is not supported, the Check Schedule menu item as well as Check Schedule settings items will be disabled. Additionally, if you try to use Check Schedule and it fails, APDL will automatically guide you to an alternate import method which will typically work if Check Schedule does not.

The first time you tap the Check Schedule menu item you will be prompted to set up your login information in Settings.

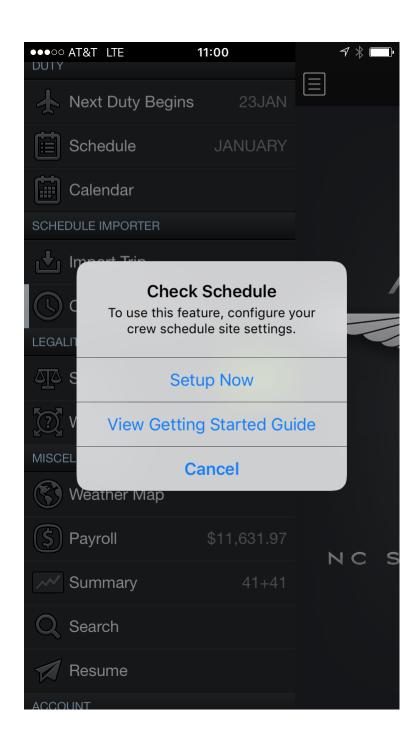

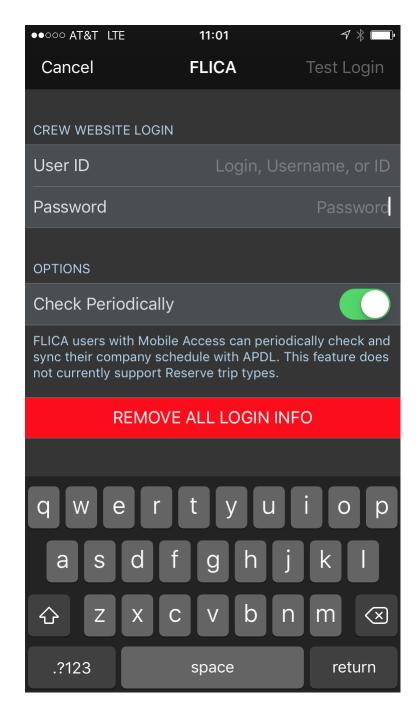

Enter your username and password to have APDL login to your crew website and check your schedule for you.

⚠ Your login information is saved in the device's secure encrypted keychain. Your information is not sent to NC Software nor is NC Software able to retrieve it. This requires you to enter this information on all devices you wish to use the Check Schedule feature with APDL.

Tap "Test Login" and APDL will attempt to login and download your current month's schedule. If successful, Check Schedule is enabled.

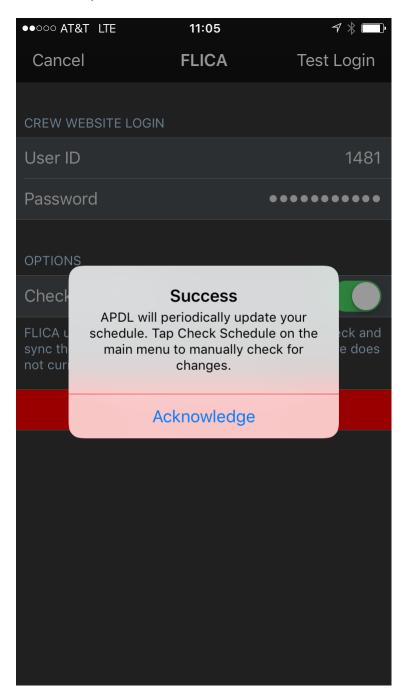

If you enable the "Check Periodically" option, Check Schedule will periodically check for schedule changes once every 24 hours, and at least 1 hour prior to your show time. The spinner is displayed when Check Schedule is running. You can also tap Check Schedule in the menu to manually check for schedule changes.

If you wish to disable Check Schedule temporarily for some reason, such as a modified schedule that isn't reflected correctly on your company website, you can just disable "Check Periodically" and Check Schedule will only run when you manually tap the Check Schedule menu item.

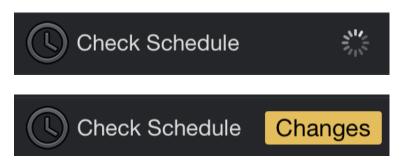

If APDL is not open when changes are detected, you will receive an iOS notification.

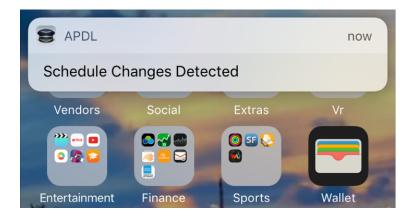

Tap any of these notifications to review the changes detected as described in the Reviewing Data to Import section above.

### 9.4 APDI Toolkit

The APDL Toolkit is a feature built into your iOS device that APDL can use to process data from a webpage you are viewing in the Safari internet browser. APDL Toolkit must be enabled before you can use it. The first time you attempt to use the APDL Toolkit from within APDL, you will be taken to the step by step guide. If you want to review the guide manually, you can access it at any time by going to Settings > Schedule Importer > View Getting Started Guide > How to Enable APDL Toolkit.

Once you have the APDL Toolkit enabled, you can use it two different ways. The first is to navigate to your crew website in Safari on your iOS device and display your schedule. Then tap the share button in Safari and choose APDL Toolkit. You may need to scroll to the bottom of the share screen and tap "Edit Actions" to enable and/or move the APDL Toolkit higher in the list to reduce the need to scroll during future uses.

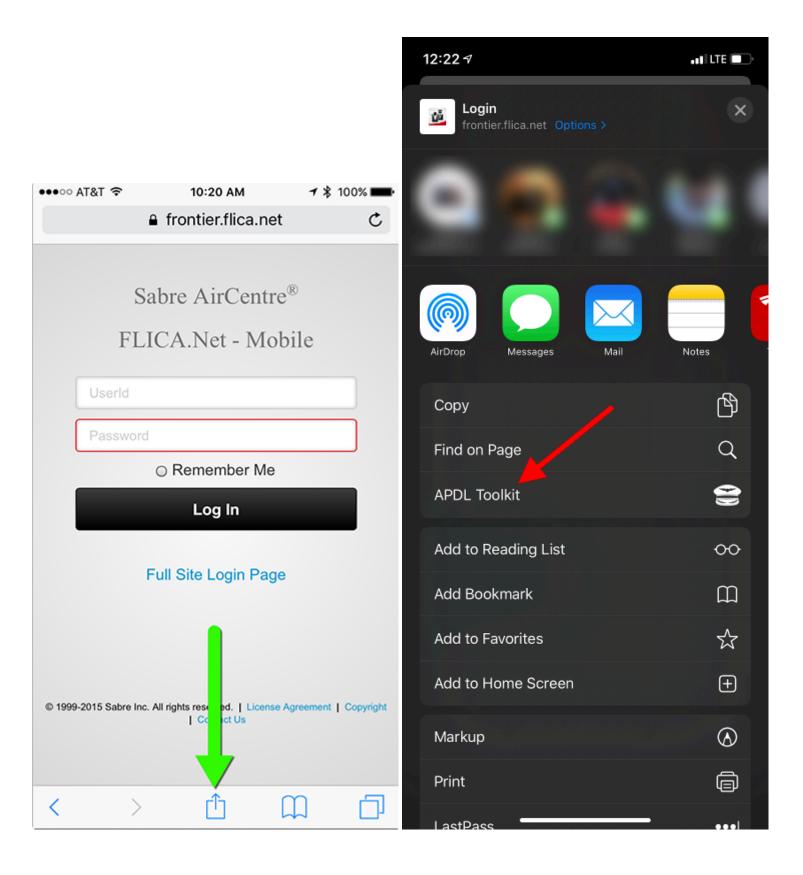

APDL by NC Software, Inc. 216 of 369

This will open APDL and take you to the processing page. From there you can choose to process the entire page for trip data or process only the highlighted text if you highlighted only a single or multiple trips but not the entire page.

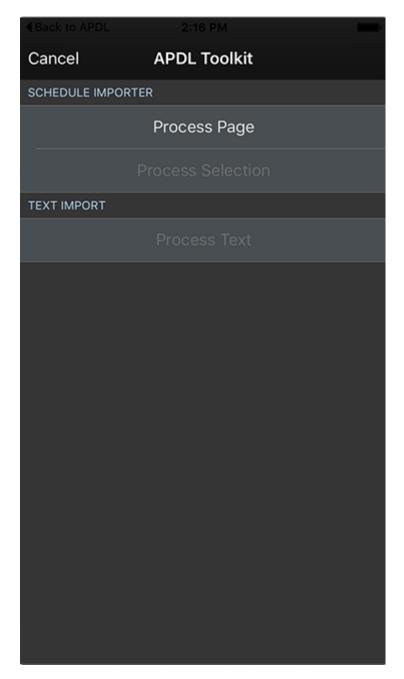

The second way to use the APDL Toolkit is to tap the Import Trip row on the menu in APDL and choose the APDL Toolkit option which will open Safari for you and go to the default address for your crew website.

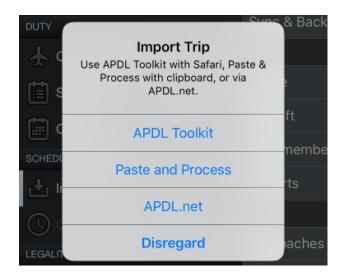

See the Reviewing Data to Import section above to continue after processing.

# 9.5 Paste and Process from Within APDL &

To import your schedule using the Importer within APDL, select "Import Trip" from the menu. Tap "Paste and Process".

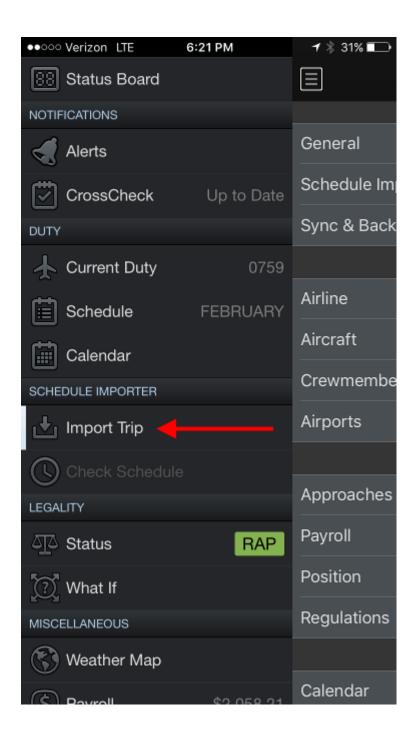

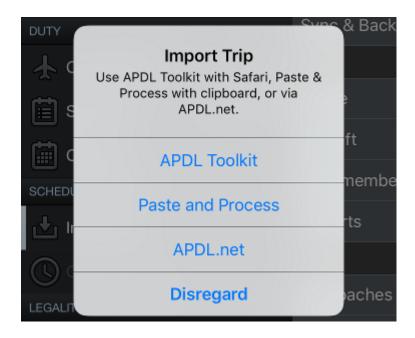

This will display a simplified version of the Schedule Importer Portal.

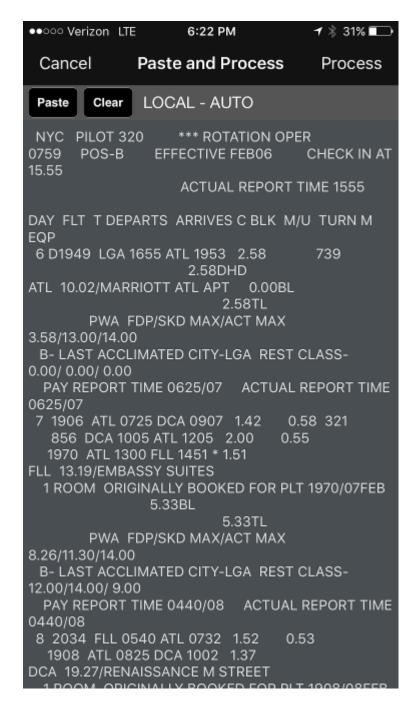

You can paste your trip data directly for processing using the paste button at the top left. Tap the process button at the top right to process the data.

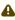

Make sure you have selected the appropriate time zone and filter in Schedule Importer Settings to match your company provided schedule data!

See the Reviewing Data to Import section above to continue after processing.

### 9.6 Schedule Importer Portal &

https://www.youtube.com/watch?v=1d2cXBrdmzc&list=PLt5jhPpkokeL7jZrgoINs1synCP7F3iAy&index=2

To import your schedule using the Online Schedule Importer Portal, go to APDL.net and login. Click the Schedule Importer button and follow the instructions presented on screen to process your data.

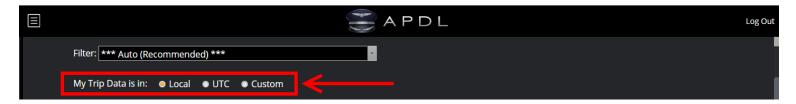

Make sure you select the appropriate time zone to match your company provided schedule data!

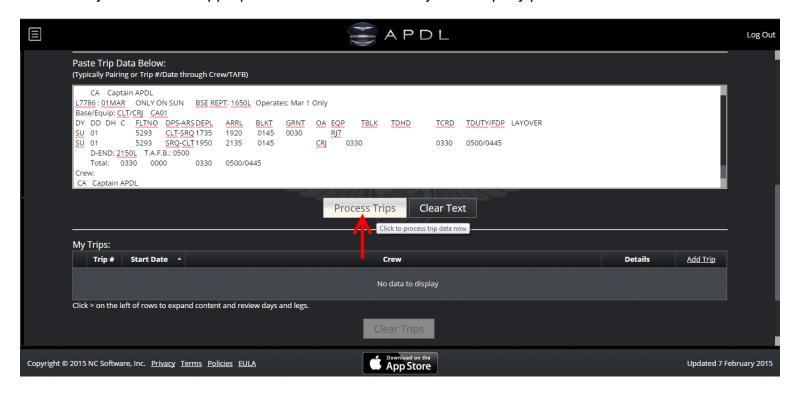

Paste your trip data and click "Process Trips".

⚠ This MUST include the pairing or trip number through crew/TAFB!

APDL by NC Software, Inc. 222 of 369

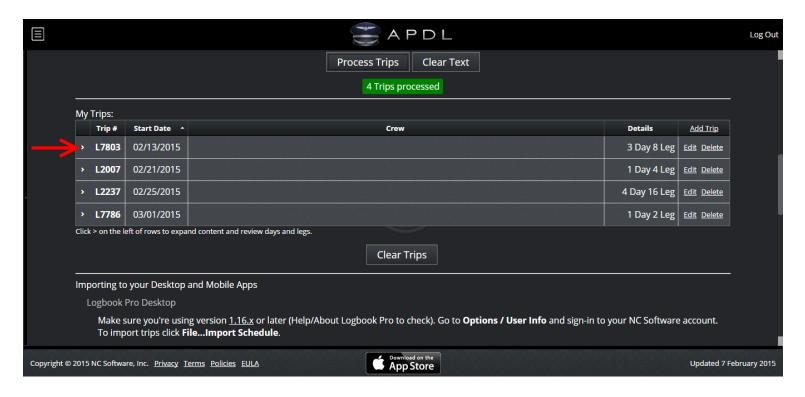

Click the arrows to the left to expand each trip and view details.

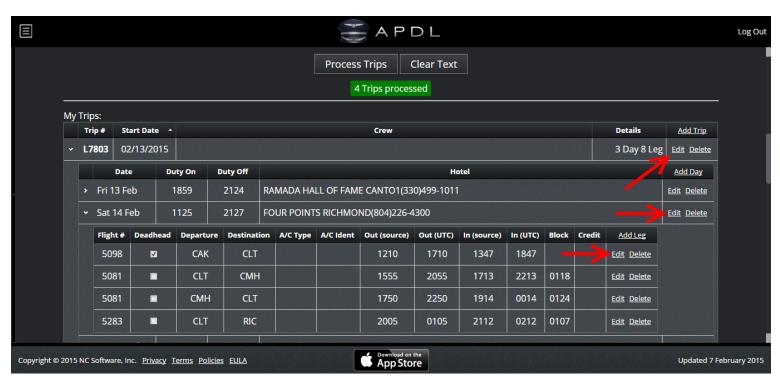

Click any of the Edit links to the right to edit details for the Trip, Day, or Leg respectively. Trip, Day, and Leg Edit links each allow editing of different parameters.

APDL by NC Software, Inc. 223 of 369

It is important to review your trips and confirm that all data is correct BEFORE importing to APDL. Making certain modifications to trip data cannot be done after importing.

After your data has been processed, reviewed, and edited if necessary, scroll down the page and you can review the changes that will be made in APDL. If these changes look correct, click the "Import Trips into APDL" button.

Alternatively, rather than clicking the "Import trips into APDL" button, you can leave this page and open APDL. Allow it to sync and tap the "trip available to import" notification, or tap the "Import Trip" menu item and choose "1 Trip from APDL.net".

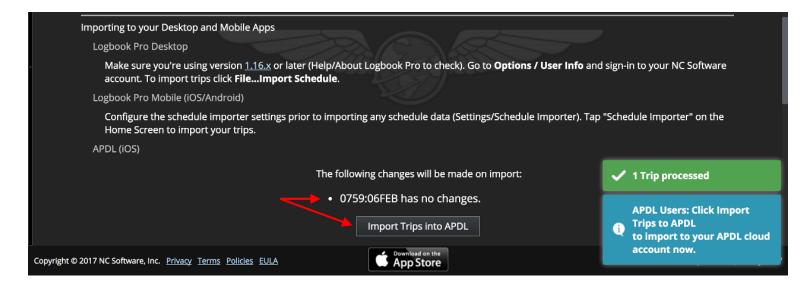

(No changes above and changes below)

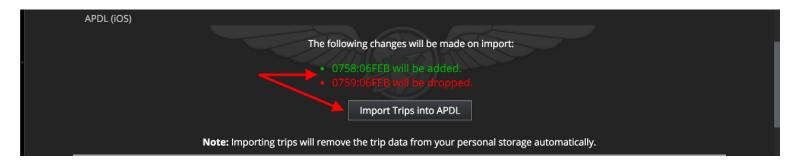

After clicking the "Import Trips into APDL" button, simply open APDL and allow it to perform a sync and your trips will show up. (You may need to close and open the screen you are viewing in order to refresh it.)

Trips are automatically cleared from the Schedule Importer Portal when imported to APDL. You can manually clear trips by tapping the "Clear Trips from Cloud" button.

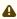

⚠ If you are using Logbook Pro Mobile and APDL at the same time and wish to import your schedule to both apps, you will need to import your schedule separately for each app. Trips are automatically cleared from the Schedule Importer Portal when imported to APDL or Logbook Pro Mobile. This means they are not available to be imported to a second device unless processed through the Schedule Importer Portal again.

### 10 Data Export

APDL can export your flight data to be imported into Logbook Pro, a spreadsheet program, or any other logbook solution you choose. This export is processed via APDL.net in CSV (comma separated values) or Tab delimited format.

Login to APDL.net and choose the "Export Data" menu item on the left.

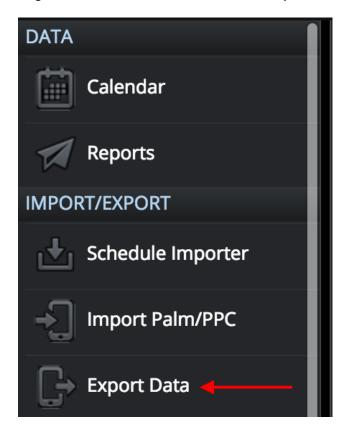

APDL.net gives a brief set of instructions that will explain how the process works. We have also provided a preset template that can be used when importing to Logbook Pro Desktop. This template maps the APDL data to the appropriate columns in Logbook Pro for you. To download this template, click the link indicated below on APDL.net. Save this file in a convenient location so you can use it each time you import data into Logbook Pro.

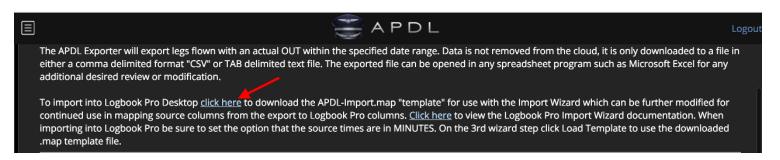

APDL by NC Software, Inc. 226 of 369

The next section allows you to choose the date range of data you wish to export. You can choose from a few preset date ranges, or choose your own custom dates. You can choose between domicile or UTC time zones to further refine the date range. Next you must choose if you want to export data by leg or by day and whether or not to include deadheads.

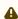

It is HIGHLY recommended to choose a date range of 1 year or less at a time to improve performance.

NC Software also highly recommends exporting by leg rather than by day.

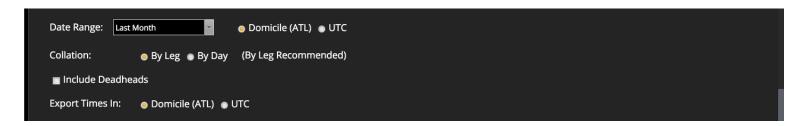

The custom remarks section is available for you to combine multiple pieces of information into one field for importing into the "remarks" column on Logbook Pro if desired. For example, you can combine crewmember names, hotel information, duty time, flight number, trip number, etc, in any order you wish. There are additional fields available which can be viewed by clicking the "Show Field List" link at the lower right.

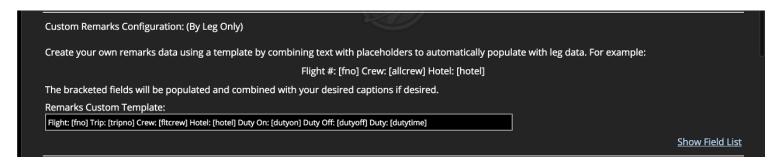

Click the "Get Flights" button to get all the flights according to the date range and selections you made above.

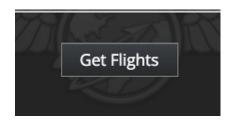

Those flights will be displayed in the area below. This data area extends VERY far beyond the right side of the screen. You can scroll over to preview all of the available fields before exporting. There may also be multiple pages of data available that you can cycle through with the links below the data to the left.

| Pay Category                                                                       | Position | Trip Start Date | Trip Number | Duty On         | Duty Off        | Hotel                     |  |
|------------------------------------------------------------------------------------|----------|-----------------|-------------|-----------------|-----------------|---------------------------|--|
| Block                                                                              | CA-PF    | 10/4/2016       | L7704       | 10/4/2016 19:30 | 10/5/2016 03:08 | FOUR POINTS SHERATON NASH |  |
| Block                                                                              | CA-PM    | 10/4/2016       | L7704       | 10/4/2016 19:30 | 10/5/2016 03:08 | FOUR POINTS SHERATON NASH |  |
| Block                                                                              | CA-PM    | 10/4/2016       | L7704       | 10/4/2016 19:30 | 10/5/2016 03:08 | FOUR POINTS SHERATON NASH |  |
| Block                                                                              | CA-PF    | 10/4/2016       | L7704       | 10/5/2016 15:55 | 10/5/2016 23:29 | SHERATON SUITES PHIL AIRP |  |
| Block                                                                              | CA-PF    | 10/4/2016       | L7704       | 10/5/2016 15:55 | 10/5/2016 23:29 | SHERATON SUITES PHIL AIRP |  |
| Block                                                                              | CA-PM    | 10/4/2016       | L7704       | 10/6/2016 10:50 | 10/6/2016 17:20 | THE ESSEX RESORT AND SPA  |  |
| Block                                                                              | CA-PM    | 10/4/2016       | L7704       | 10/6/2016 10:50 | 10/6/2016 17:20 | THE ESSEX RESORT AND SPA  |  |
| Block                                                                              | CA-PF    | 10/4/2016       | L7704       | 10/6/2016 10:50 | 10/6/2016 17:20 | THE ESSEX RESORT AND SPA  |  |
| Block, Credit, Flight times are in minutes. Dates are formatted as Month/Day/Year. |          |                 |             |                 |                 |                           |  |

Next, click one of the buttons below the data area to export the data in the format of your choice, CSV (comma separated values), or Tab delimited. There is also another button to download the Logbook Pro import wizard template.

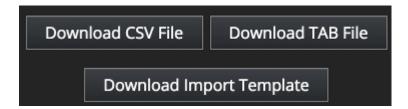

The resulting file can be used to import into Logbook Pro, another logbook program, or any spreadsheet program as seen below.

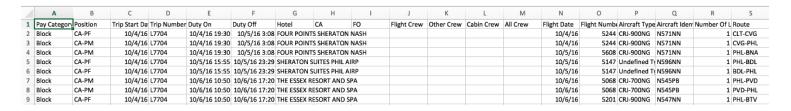

If you are importing to Logbook Pro Desktop and want further guidance on the remainder of the import process specific to Logbook Pro, continue to the Importing to Logbook Pro Desktop page.

### 10.1 Importing to Logbook Pro Desktop

https://www.youtube.com/watch?v=uGQf5b7BSW0&list=PLt5jhPpkokeL7jZrgoINs1synCP7F3iAy&index=5

Once you have exported your data from APDL as described here, you're ready to import that data into Logbook Pro. If you haven't done so already, download the APDL import template by going to APDL.net and download from the link there. This template maps the APDL data to the appropriate columns in Logbook Pro for you. Save this file in a convenient location so you can use it each time you import data into Logbook Pro.

Open Logbook Pro on your desktop and click File > Import Wizard.

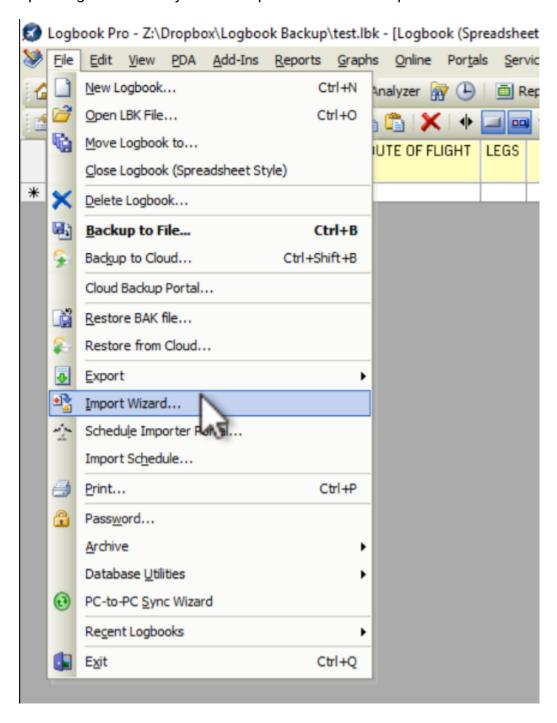

The Import Wizard dialog box will show up next. You'll need to select the appropriate file to import using the Browse button, select TAB delimited or CSV as appropriate, make sure you choose that your import times are in Minutes, enable Autofill on your imported entries, and choose the overwrite and backup options to fit your needs.

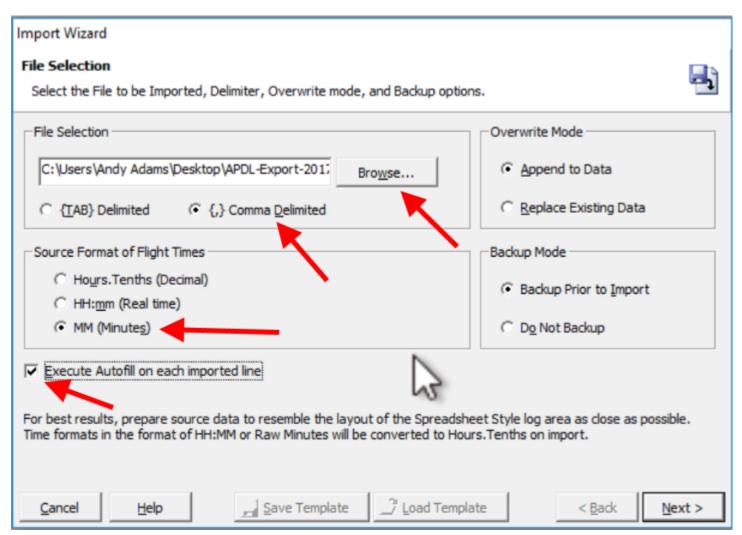

Click Next and you'll be able to review the data to be imported just to verify that you've selected the correct file and the TAB or CSV delimited settings were correct and things look right. Leave the checkbox at the top left checked to indicate the top row has column titles.

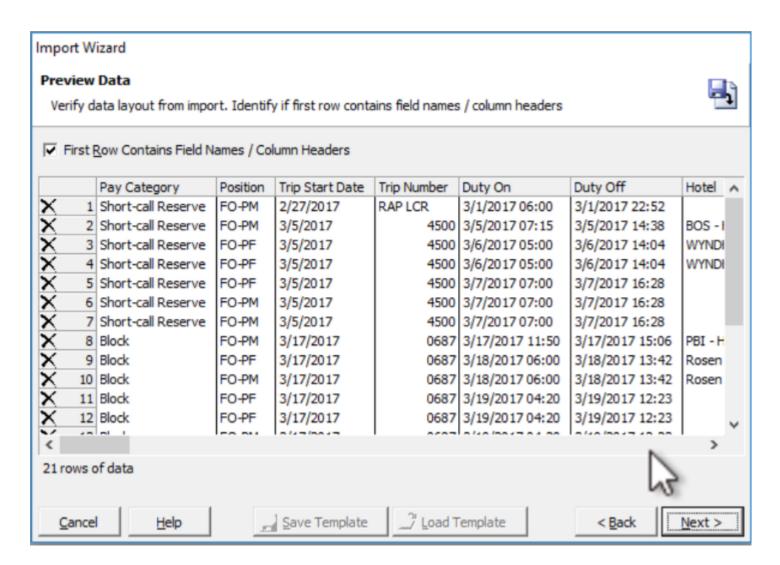

Click Next again and you'll see the import configuration screen. This is where you need to indicate to Logbook Pro which columns of data that you're importing correspond to the the appropriate columns in Logbook Pro so all the data goes to the right place. You could do this manually if you choose, however, the APDL import template we downloaded above makes this step a breeze. To load the template, click the Load Template button at the bottom and choose the template file you downloaded from APDL.net.

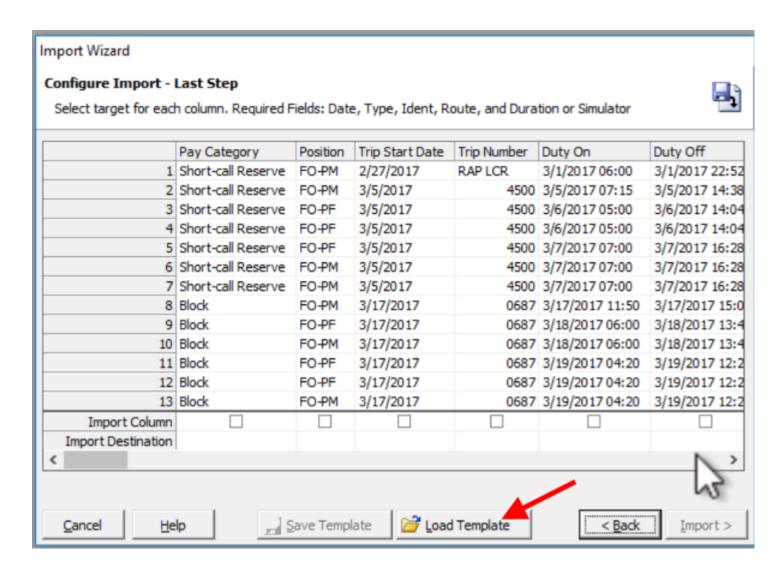

That will preselect the appropriate columns to be imported into Logbook Pro for you as seen below.

APDL by NC Software, Inc.

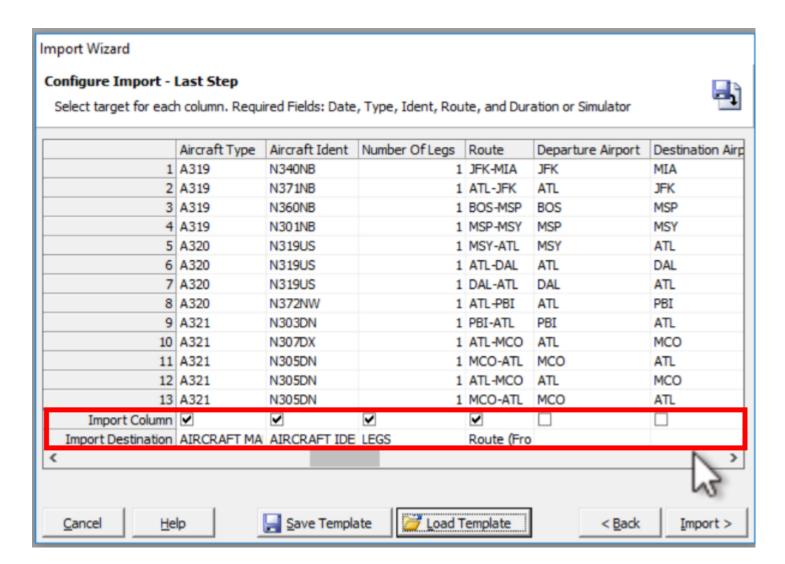

If you have any custom columns in Logbook Pro you would like to put some APDL data into, you can configure that manually during this step. In the example below, I am sending the Captain's name from APDL to the Logbook Pro custom column called "Crew". If you make any edits to the default APDL import template, you can save them using the Save Template button so you won't have to reconfigure those custom fields every time you import to Logbook Pro in the future. If you don't make any edits to the default template, there is no need to save the template in this step.

APDL by NC Software, Inc. 233 of 369

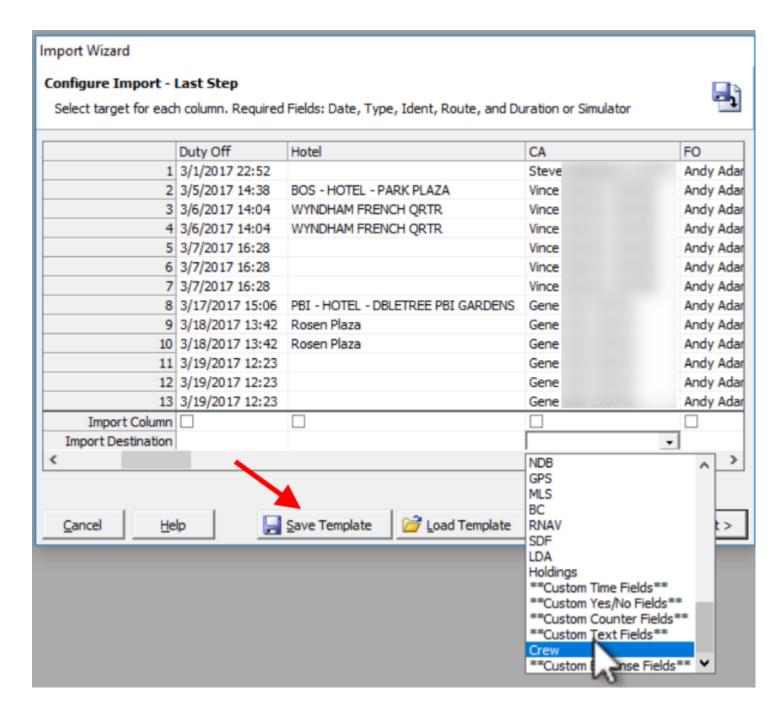

Click Next and when the next button changes to say "Finished", the import is complete. Review your logbook to ensure everything looks correct and you're done.

APDL by NC Software, Inc. 234 of 369

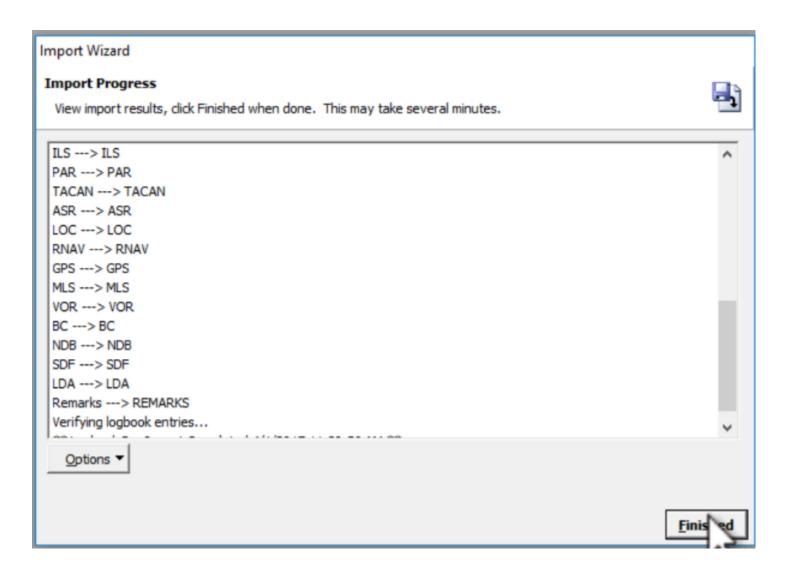

### 11 Legality

APDL is designed to be used to manage your legality compliance for a range of operations conducted under FAA Part 121 and 91K.

This page provides an overview of how the Legality system works. See the subpages linked below for more specific details on those pages in APDL.

- Legality Status
- Legality Detail
- · Legality Report
- What If

### 11.1 Legality Overview &

The app specifically tracks compliance with the following subparts of FAR 117.

- § 117.11 Flight time limitation.
- § 117.13 Flight duty period: Unaugmented operations.
- § 117.15 Flight duty period: Split duty.
- § 117.17 Flight duty period: Augmented flightcrew.
- § 117.19 Flight duty period extensions.
- § 117.21 Reserve status.
- § 117.23 Cumulative limitations.
- § 117.25 Rest period.
- § 117.27 Consecutive nighttime operations.

### 11.2 Legality Lozenges &

Legality is based on all Leg activities entered for a Duty period on the .Legality v8.5.0 or .Legality v8.5.0, or imported via the Schedule Importer.

Legality is displayed throughout the app using the following lozenges.

| Status   | Description                                        |
|----------|----------------------------------------------------|
| Legal    | Duty period meets all 117 requirements *           |
| 2 Issues | Current Duty Period has Legality Issues            |
| 2 Issues | Future or Past Duty period has/had legality Issues |

APDL by NC Software, Inc. 236 of 369

The Legality lozenge found on the main menu indicates your status for the current or next duty period.

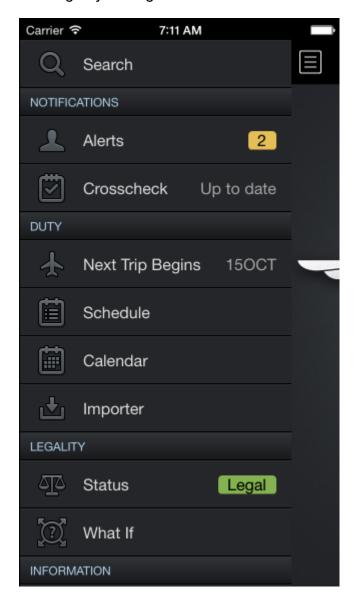

When navigating a sequence in Trip View, the Legality lozenge for each duty period is shown on the first row.

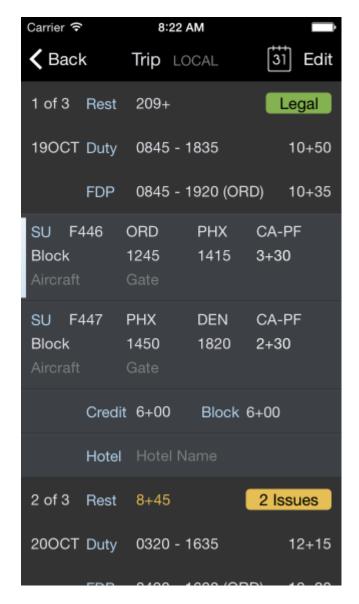

In this example day one is legal. Day two has two issues that need attention. Tapping on the Legality lozenge on any screen will open the Legality View.

APDL by NC Software, Inc. 238 of 369

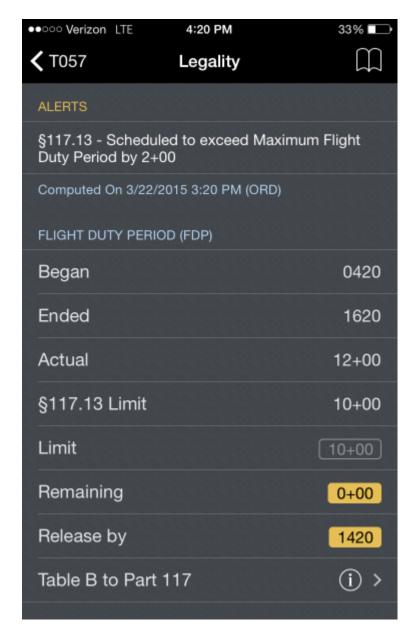

### 11.3 Part 91 &

If all activities for a certain day only contain Part 91 flights, a Part 91 specific lozenge will be displayed.

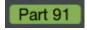

As certain features in APDL are not applicable to Part 91 operations, some pages are disabled.

APDL by NC Software, Inc. 239 of 369

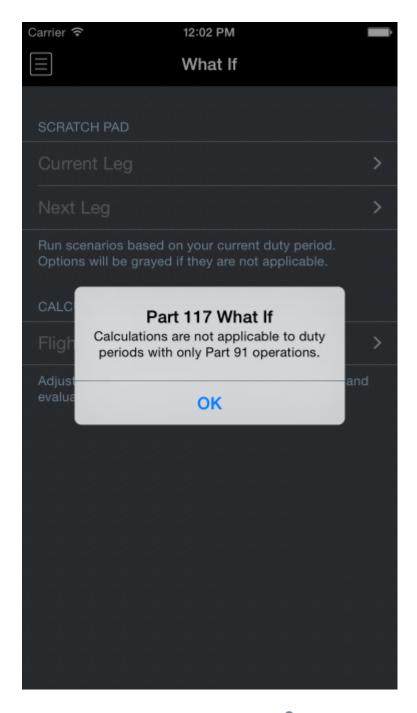

# 11.4 Duty Period and Legs &

Each Duty Period is represented with a Duty On and Duty Off time.

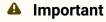

All Flight crewmember responsibilities and assignments assigned by the certificate holder must be logged as a duty period to accurately analyze your legality and provide a Legality Status.

APDL by NC Software, Inc. 240 of 369

# 11.5 Payroll Types and Legality &

APDL Contains a number of pre-defined Payroll types to categorize your duty. Payroll types in APDL identify the tasks that a flight crewmember performs as required by the certificate holder, including but not limited to flight duty period, flight duty, pre- and post-flight duties, administrative work, training, deadhead transportation, aircraft positioning on the ground, aircraft loading, and aircraft servicing.

The basic payroll types that you will use most often with Legality are:

- · Block Scheduled or Actual flight segment
- Deadhead Flight crewmember is a passenger or non-operating flight crewmember, by any mode of transportation, as required by a certificate holder, excluding transportation to or from a suitable accommodation.
- · Canceled Scheduled flight segment has been canceled.
- Short-call Reserve Flight crewmember is assigned to a reserve availability period.

# 11.6 Regulation &

Each leg also contains a Regulation section. By default, Regulation for each leg is Automatic.

<sup>\*\*</sup> See the .Legality v8.5.0 Section for a complete list of Payroll Types and details.

| Carrier ₹                                                                 | 9:51 AM | _         |  |  |  |  |
|---------------------------------------------------------------------------|---------|-----------|--|--|--|--|
| Cancel                                                                    | Leg     | Save      |  |  |  |  |
|                                                                           |         |           |  |  |  |  |
| Block/Fligh                                                               | nt      | 0+00/0+00 |  |  |  |  |
| REGULATION                                                                |         |           |  |  |  |  |
| Operated U                                                                | Jnder   | Automatic |  |  |  |  |
| Automatic selects the Regulatory Operation based on your entire duty day. |         |           |  |  |  |  |
| CONDITIONS                                                                |         |           |  |  |  |  |
| Position                                                                  |         | CA-PF     |  |  |  |  |
| Night                                                                     |         | 0+00      |  |  |  |  |
| Instrument                                                                |         | 0+00      |  |  |  |  |
| Approach 7                                                                | Гуре    | VMC       |  |  |  |  |
| OTHER                                                                     |         |           |  |  |  |  |
| Crew                                                                      |         | Crew      |  |  |  |  |

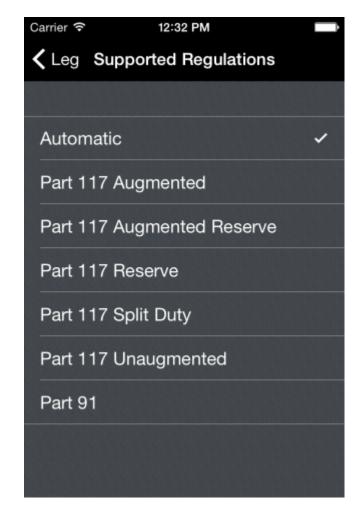

With Automatic selected, the regulation type used to compute your duty period legality is based on the most restrictive leg type.

For Part 117, the following Regulations are selected in order

- Reserve and Augmented Crew = Part 117 Augmented Reserve
  - Any Split Duty = Part 117 Split Duty
    - Reserve = Part 117 Reserve
      - Augmented Crew = Part 117 Augmented
        - Unaugmented Crew = Part 117 Unaugmented
          - Part 91
- If APDL can not determine the Operation type it will revert to your selected default regulation in Settings > Legality.

For most operations you define under payroll, the automatic Regulation Type does not need to be changed.

### 11.7 Special Cases &

Reserve, Split Duty, Consecutive Nighttime operations, and Augmented operations are special cases that need additional data to compute your legality correctly.

### 11.8 Reserve

If you are importing a trip, the default import payroll option should be set to "Block".

If you are on reserve, you should set your default payroll category to Short Call Reserve, Long Call Reserve, or Airport Standby as appropriate. This will automatically set all imported legs to reserve. Otherwise you will have to change each leg to reserve individually.

In each case the legality engine will select the appropriate reserve type

# 11.9 Split Duty &

Each airline codes split duty pairings a little differently. As a result, the schedule importer is not able to import a split duty period, therefore split duty must be manually entered. See the .Legality v8.5.0 page for details on how to properly create a split duty trip. The format is different than standard trips and failure to use the correct format will result in legality issues.

In accordance with FAR 117, APDL's legality computations for split duty are as follows:

The scheduled rest opportunity is not included in the FDP of a split duty trip provided there is at least 3+00 of rest scheduled between 2200 and 0500 local time.

This FDP time is what is used for cumulative limits lookback.

Split Duty Rest opportunity does not include ground time to or from rest facility.

Split Duty legality rules will not be used by if the rest opportunity is less than 3 hours.

# 11.10 Consecutive Nighttime Operations

Legs with a rest opportunity of at least 2 hours are used in computing consecutive night operations limits. Use the same identical city-pairs and Rest Opportunity payroll type.

### 11.11 Augmented Crew &

For all operations APDL assumes a two person crew complement.

You have two options for enabling augmented rules.

When selecting Augmented Crew A or Augmented Crew B, APDL will increment the crew count by one for each position. This is the preferred method.

An alternate method is to select the appropriate Augmented operation type under Regulation Operated Under on the Leg Editor view. Selecting this option will assume the crew complement is three.

In all cases Class 1 rest facilities are assumed.

When viewing the Legality status screen you can override both crew complement and rest facilities under the assumptions section.

### 11.12 Legality Status

The APDL Legality Status page displays multiple pieces of important legality information at a glance. You can reach this page by tapping on the legality lozenge on any page in APDL.

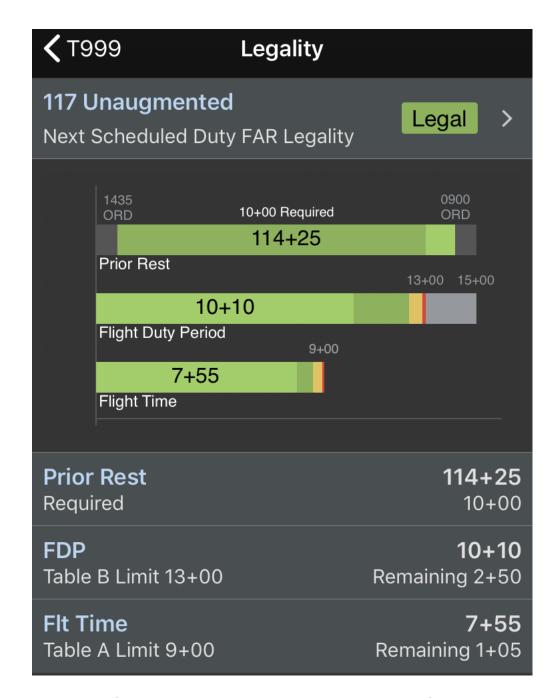

At the top of this page you can navigate between days of your trips by using the left and right arrows on the navigation toolbar. Alternatively, you can choose a specific date (such as a date that there is no trip scheduled) with the calendar icon at the top right.

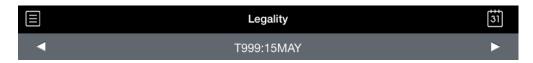

The top row of the Legality Status page shows a legality lozenge to summarize your legality status for the applicable duty period. Tapping this row will take you to the Legality Details page for detailed values related to your legality.

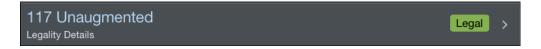

The primary features of the Legality Status page are the flight time and duty time limits chart and cumulative limits charts. These charts display your scheduled, actual, and projected (if applicable) values alongside the applicable limits for a graphical depiction of your legality status at a glance.

The flight time and duty time limits bar chart consists of two horizontal bar charts. These bar charts are color coded to indicate the applicable limits for the selected duty period, as well as your scheduled, actual, or projected values as applicable.

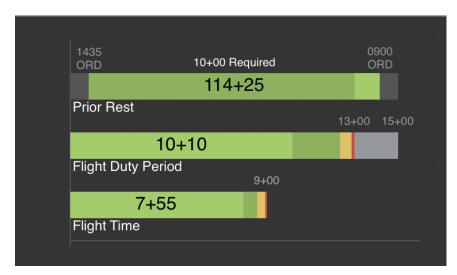

In the example above, the rest prior to this FDP is scheduled to be 114+25 which is indicated by the dark green shading. The minimum required amount of rest of 10+00 is represented by the light green shading.

The scheduled FDP is 10+10 and the FDP limit is 13+00. The scheduled FDP is indicated by a light green color on the bar chart. The limit of 13+00 is indicated by a red line on the chart and "13+00" is displayed above that line. A yellow zone is displayed to indicate a caution zone just prior to reaching the limit. The dark green area proportionally indicates the amount of time remaining between the scheduled time and the yellow zone. This allows you to quickly determine your proximity to the limits. The gray zone to the right of the red line indicates a 2 hour FDP extension would be legal up to a maximum of 15+00. If the scheduled time enters the yellow zone, the entire bar will turn yellow while exceeding the red limit will cause the entire bar to turn red.

The same logic applies for the flight time bar chart with the exception that a flight time extension is not allowed so there is no gray zone.

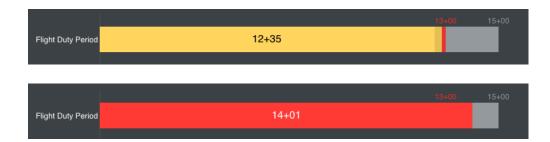

Both of these charts use the same scheduled, actual, and projected logic as the Trip View. All values displayed on these charts are scheduled values if the trip is in the future. If the trip is in progress, all past flights will use actual values while all future flights will continue to use scheduled values. This allows APDL to display the most accurate results possible given the most up to date information available.

If APDL goes into projected mode as a result of a delay, the projected bar chart values will be displayed in orange to indicate that the values are projected and not scheduled or actual values. The bar will be orange when values are projected regardless of the bar being the green or yellow zones. However, if you are projected to exceed a red limit, the entire bar will turn red to draw your attention.

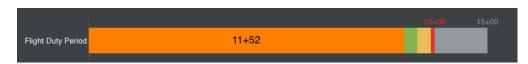

The valid date of the information presented is displayed below these charts along with a text version of the exact values, limits, and remaining times. The text displays of the charted values above also follow the same color code scheme.

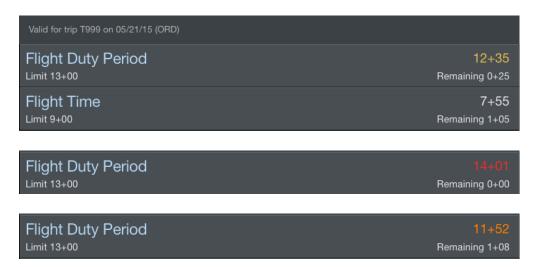

### 11.12.1 Cumulative Limits

The cumulative limits section is located at the bottom of the Legality Status page. APDL tracks your cumulative flight time and FDP times in accordance with FAR 117.23.

Dynamic cumulative limits charts and data rows are displayed below the flight and duty time bar charts.

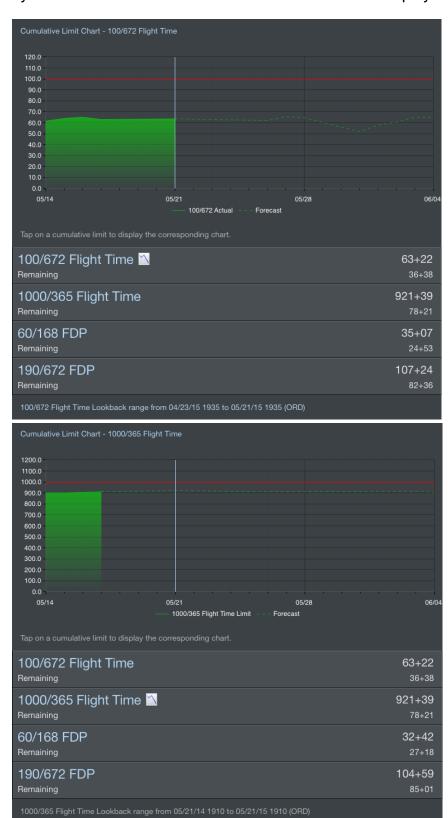

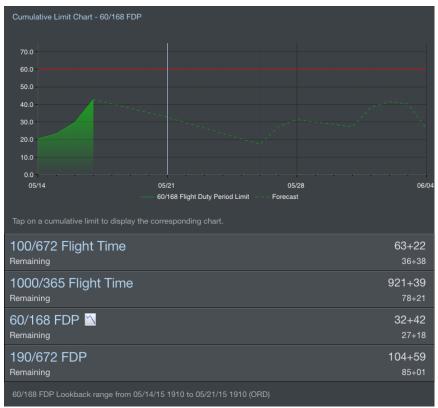

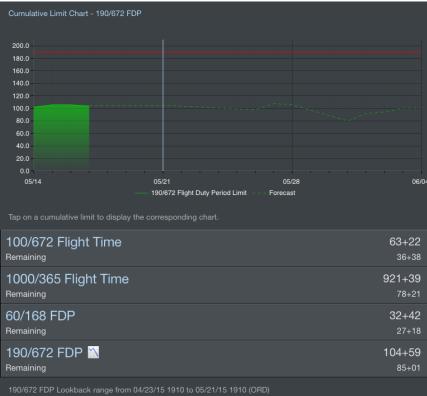

By default, the 100/672 Flight Time chart is displayed. Tap any cumulative limit data row to display the corresponding chart above.

The chart title above the chart as well as the chart icon on a data row indicates the data being currently displayed.

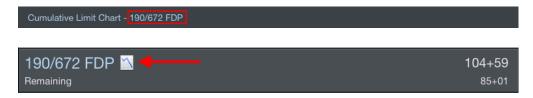

The cumulative limits chart displays a range of -7/+14 days, however the lookback range used to calculate the selected cumulative limit is displayed at the bottom of the page.

Values displayed on each chart are calculated relative to each day on the chart. Dates in the past or with flights already flown are calculated using actual block values and are indicated by a shaded green area on the chart. Dates in the future or with flights not yet flown are forecast using actual and scheduled block times and are indicated by a dashed green line on the chart. The vertical blue line indicates the day currently being displayed. The horizontal red line indicates the applicable cumulative limit.

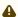

#### Note

While this documentation page is NOT intended to be used as an official reference to FAR 117, the following excerpts from FAR 117.23 are current as of this writing and are used here for purposes of clarifying how APDL calculates cumulative limits.

#### FAR 117.23 states

- "(b) No certificate holder may schedule and no flightcrew member may accept an assignment if the flightcrew member's total flight time will exceed the following:
  - (1) 100 hours in any 672 consecutive hours or
  - (2) 1,000 hours in any 365 consecutive calendar day period.
- (c) No certificate holder may schedule and no flightcrew member may accept an assignment if the flightcrew member's total Flight Duty Period will exceed:
  - (1) 60 flight duty period hours in any 168 consecutive hours or
  - (2) 190 flight duty period hours in any 672 consecutive hours."

According to FAR 117.23 above, you cannot accept an assignment if your flight or duty time "will exceed" any of these specific limits. For this reason, APDL treats each leg as an "assignment" and calculates your cumulative limits as of the end of each leg in your duty period. APDL then compares each leg and determines the most restrictive limit, or in other words, the leg that yields the highest cumulative limit. The result of the most restrictive leg is the value displayed on the Legality Status page. This method also allows APDL to point out specifically which leg causes you to exceed a limit so you can determine an appropriate schedule change with your airline. This process is repeated as APDL calculates and displays each of the four cumulative limits individually.

This means that your cumulative limit values displayed likely will not change throughout the day since the displayed value is based on the most restrictive leg and therefore the cumulative limit timeframe remains static. These limits are not calculated as a continuously rolling timeframe that changes every minute of the day. An example of an instance where you may see the cumulative limits increase is if the current leg is the most restrictive leg and it is projected to exceed the scheduled times.

#### 11.12.2 Using The Cumulative Limits Charts

The Cumulative Limits Charts can be very useful for identifying your proximity to FAR 117 cumulative limits at a glance. This information can be used to identify ideal dates to add flying to your schedule for maximum efficiency while remaining within FAR 117 cumulative limits. Alternatively, it can help identify potential problem dates where it may be beneficial to remove flying if you are nearing a limit.

#### 11.13 Legality Detail

The Legality Detail page breaks down your legality status into more precise details than the Legality Status Page which just gives a broad overview at a glance.

To access the Legality Detail page, tap the top row labeled "Legality Details" on the Legality Status page.

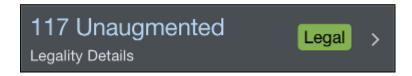

There are multiple sections to the Legality Detail page with various metrics available to view.

You can access the Legality Report page by tapping the report icon at the top right of the screen.

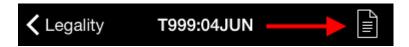

### 11.13.1 Assumptions

An assumptions section is located at the top of the Legality Detail view to change some items that may affect your legality details. You can use the assumptions section to see what would happen to your legality if certain parameters changed.

Scroll up to view the Assumptions section.

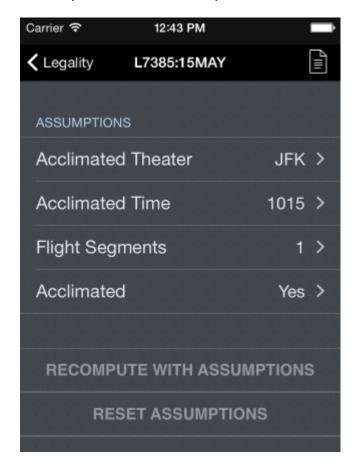

Acclimated Theater: An assumption is made for where the flightcrew member is acclimated, but if the assumption is not correct, the acclimated theater can be changed.

Acclimated Time: As with Acclimated Theater, it is not known exactly when a flighcrew member has been in a theater long enough to be acclimated per § 117.3 definitions. This alters the start time when calculating FDP and flight time.

Flight Segments: If additional flight segments are to be flown that are not yet entered into APDL, the number of flight segments can be adjusted here.

Acclimated: Indicates the flightcrew member is acclimated to the scheduled theater. If, for any reason, this is not the case, that can be indicated here. This usually reduces maximum FDP for a duty period.

The two buttons at the bottom of the Assumptions section are used to recalculate and reset the assumptions.

### 11.13.2 Alerts &

The Alerts section displays any current legality alerts as well as the time the Legality Details page was computed.

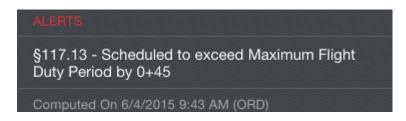

# 11.13.3 Flight Duty Period (FDP)

The Flight Duty Period section displays your FDP begin time, end time, and FDP duration (actual).

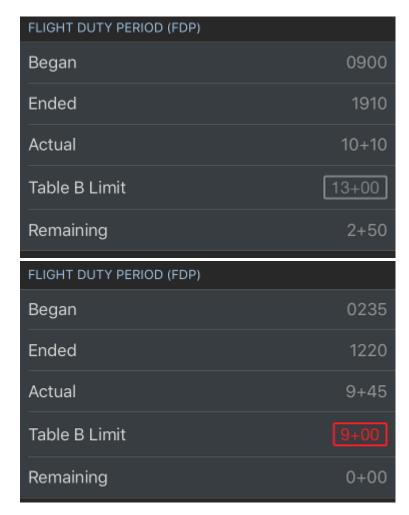

Any issues will be colored yellow or red accordingly.

The Table B (or C) limit row displays the FDP limit according to Table B or C accordingly. APDL automatically determines your Table B or C FDP limit by using your FDP begin time, number of segments, and number of crewmembers entered for the flights or regulation selected in Trip View.

The Remaining row displays the most restrictive limit affecting your FDP during that duty period. This will usually be the 117.13 limit from Table B or C, however, this could also be derived from any of the FDP cumulative limits if one of those is closer to the limit than the applicable Table B or C limit. If this is the case, you can consult the Cumulative Limits charts at the bottom of the page to identify the problem.

### 11.13.4 FDP Extensions

The FDP extensions section displays details about an FDP extension. The Extension Limit row will display the maximum extension you are legal to accept.

If you have had the required 30 hour rest within the previous 168 hours, this should be 2+00. This will also be indicated on the "Extendable past 30 min." row with a "Yes" or "No".

The last row of this section labeled "Release by w/ext" indicates the latest time you may be released from duty if an extension is received. This time is displayed in the time zone of your last acclimated theater which is selected in the Assumptions section at the top of the page.

### 11.13.5 Flight Time Limits

The Flight Time Limits section is similar to the Flight Duty Period section. The Actual row displays your scheduled flight time during the FDP. If you have already begun the FDP, a combination of actual flight time already entered and scheduled flight time for the rest of the FDP is used.

The 117.11 Limit row displays your flight time limit according to Table A.

The Limit row displays the most restrictive limit affecting your flight time during that duty period. Similar to the FDP section above, this will usually be the 117.11 limit from Table A, but could be derived from any of the flight time cumulative limits if one of those is closer to the limit than the applicable Table A limit. If this is the case, you can consult the Cumulative Limits charts at the bottom of the page to identify the problem.

# 11.13.6 Rest Required

The Rest Required section displays details about required rest periods. The first row displays the last time you received at least 30 hours rest as required by 117.25(b).

The Required row displays the minimum amount of rest required prior to the applicable duty period displayed at the top of the screen.

The Actual row displays the actual rest received prior to the applicable duty period displayed at the top of the screen.

# 11.13.7 Consecutive Nighttime Ops

The Consecutive Nighttime Ops section displays limits associated with consecutive nighttime ops according to 117.15.

### 11.13.8 Cumulative Limits

The cumulative limits section of the Legality Detail Page includes a thin bar above each cumulative limit to indicate your proximity to the associated limit. These bars follow the same color logic as the flight time and FDP charts on the Legality Status page. They will change to yellow or red if appropriate and orange if the values are projected.

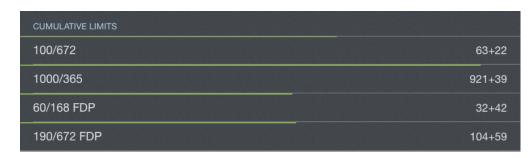

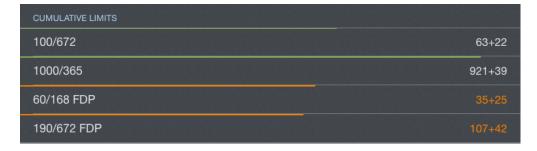

### 11.13.9 Reference &

The Reference section displays the regulations being used to generate the details on the page as well as a Legality Lozenge to indicate the overall legality status of the details displayed.

### 11.14 Legality Report

APDL offers a Legality Report to show more detailed results of how APDL is determining its legality computations behind the scenes. You can view this report by tapping the report button on the toolbar of the Legality Status, What If, or Trip View pages.

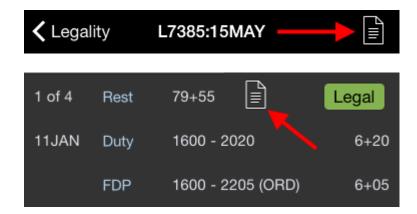

The Legality Report can be shared in various ways by tapping the sharing button while viewing the report. This can be used to send the report to a company representative or to yourself for future analysis.

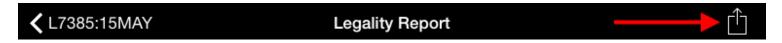

The Legality Report consists of multiple pages and is broken down into several sections.

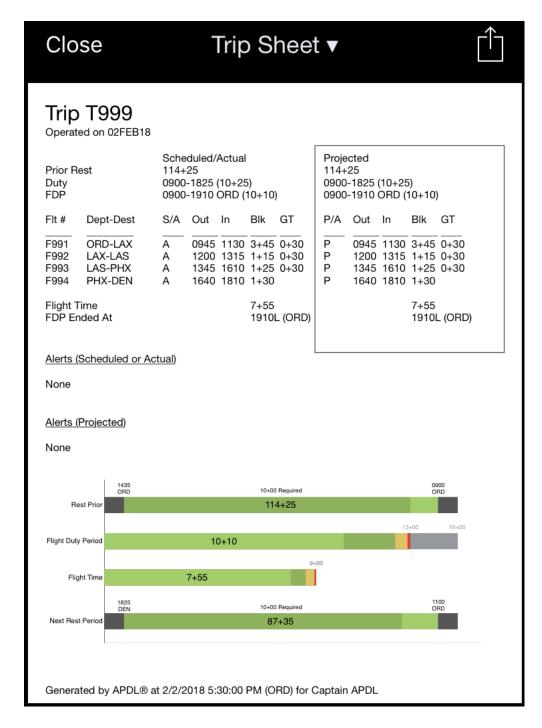

The Legality Report is split into two parts. Scheduled/Actual on the left and Projected/Actual in a box on the right.

# 11.14.1 Header &

The Legality Report starts off with a Header section.

APDL by NC Software, Inc. 258 of 369

In the header section you will find the Trip Number and Date, rest prior to the duty period, the beginning, end, and duration of Duty, and the beginning, end, and duration of the Flight Duty Period.

# Trip T999

Operated on 15MAY15

|      | Scheduled/Actual      |
|------|-----------------------|
| Rest | 113+25                |
| Duty | 0900-1825 (10+25)     |
| FDP  | 0900-1910 ORD (10+10) |

Projected 113+25 0900-1825 (10+25) 0900-1910 ORD (10+10)

# 11.14.2 Flights &

The Flights section immediately follows the header section and displays times associated with each flight for the applicable duty period in a format similar to a typical printed trip sheet.

| Flt # | Dept-Dest | S/A | Out  | In   | Blk  | GT   | P/A | Out  | In   | Blk  | GT   |  |
|-------|-----------|-----|------|------|------|------|-----|------|------|------|------|--|
| F991  | ORD-LAX   |     | 0945 | 1130 | 3+45 | 0+30 | P   | 0945 | 1130 | 3+45 | 0+30 |  |
| F992  | LAX-LAS   | S   |      | 1315 |      |      | P   |      |      |      | 0+30 |  |
| F993  | LAS-PHX   | S   | 1345 | 1510 | 1+25 | 0+30 | P   | 1345 | 1510 | 1+25 | 0+30 |  |
| F994  | PHX-DEN   | S   | 1540 | 1810 | 1+30 |      | P   | 1540 | 1810 | 1+30 |      |  |

Starting on the left "Scheduled/Actual" side, you will see the flight numbers, departure and destination, and then a "S/A" column. This column designates whether the displayed times for that flight are Scheduled or Actual. If the OOOI times for the flight have not yet been entered, Scheduled times as entered on the Trip View are displayed in the Out, In, Block (Blk), and Ground Time (GT) columns as indicated by an "S" in this column. If at least one OOOI time for that flight has been entered, Actual times are displayed in the Out, In, Block (Blk), and Ground Time (GT) columns where available and scheduled times are displayed in the remaining columns. This is indicated by an "A" in the "S/A" column.

| Flt #                        | Dept-Dest                                | S/A    | Out                          | In           | Blk          | GT           | P/A         | Out          | In   | Blk                          | GT   |
|------------------------------|------------------------------------------|--------|------------------------------|--------------|--------------|--------------|-------------|--------------|------|------------------------------|------|
| F991<br>F992<br>F993<br>F994 | ORD-LAX<br>LAX-LAS<br>LAS-PHX<br>PHX-DEN | S<br>S | 0945<br>1200<br>1345<br>1540 | 1315<br>1510 | 1+15<br>1+25 | 0+30<br>0+30 | P<br>P<br>P | 1200<br>1345 | 1315 | 3+45<br>1+15<br>1+25<br>1+30 | 0+30 |

# 11.14.3 Projected Mode

APDL uses a "Projected Mode" to display projected times for entries when a delay has occurred or is entered on the What If page. Projected Mode is described here on the Legality Report where the most details are visible in the same place, however, the Projected Mode logic works the same across all supported views where projected values are displayed.

On the right "Projected/Actual" side, things get a little more interesting. The flight numbers and departure and destination columns are not duplicated to save space. The first column is the "P/A" column which designates whether the displayed times for that flight are Projected or Actual. If the flight has already been closed out, an "A" will be displayed in this column to indicate Actual times are being displayed. The current leg (or upcoming leg if between legs) is indicated with a "P" for Projected times.

| Flt #                        | Dept-Dest                                | S/A         | Out          | In   | Blk          | GT           | P/A         | Out          | In           | Blk | GT           |
|------------------------------|------------------------------------------|-------------|--------------|------|--------------|--------------|-------------|--------------|--------------|-----|--------------|
| F991<br>F992<br>F993<br>F994 | ORD-LAX<br>LAX-LAS<br>LAS-PHX<br>PHX-DEN | s<br>s<br>s | 1200<br>1345 | 1315 | 1+15<br>1+25 | 0+30<br>0+30 | P<br>P<br>P | 1200<br>1345 | 1315<br>1510 |     | 0+30<br>0+30 |

If the current time is after the current leg scheduled Out time and you have not entered an Out time, APDL will consider that leg to be delayed and will use the current time as the Projected Out time. This will cause the Projected In time and Ground Time to be adjusted accordingly.

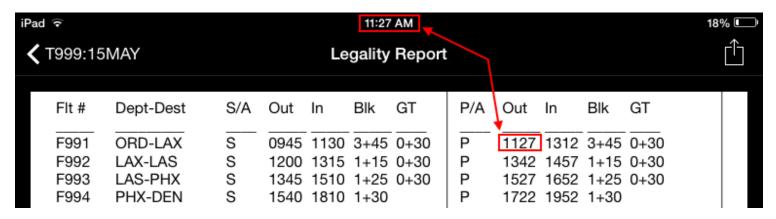

In an effort to keep APDL's projections realistic, a Minimum Ground Turn Time of 25 minutes is used by default (20 minutes shown below). You can designate a custom Minimum Ground Turn Time in Settings > Airline if 25 minutes is not realistic for your operation. If the delay would result in your ground turn time being less than the minimum ground turn time, APDL will project any remaining flights to be on the ground for at least the Minimum Turn Time as necessary. Otherwise, the ground time will be shortened by the applicable time and scheduled times will be used for remaining flights if possible.

| FIt #                        | Dept-Dest                                | S/A         | Out          | In   | Blk          | GT                   | P/A         | Out          | In           | Blk  | GT                   |  |
|------------------------------|------------------------------------------|-------------|--------------|------|--------------|----------------------|-------------|--------------|--------------|------|----------------------|--|
| F991<br>F992<br>F993<br>F994 | ORD-LAX<br>LAX-LAS<br>LAS-PHX<br>PHX-DEN | S<br>S<br>S | 1200<br>1345 | 1315 | 1+15<br>1+25 | 0+30<br>0+30<br>0+30 | P<br>P<br>P | 1332<br>1507 | 1447<br>1632 | 1+15 | 0+20<br>0+20<br>0+20 |  |

Projections can be manually entered by using the What If page. The Legality Report will display "What If" to the right of any legs that have been manually adjusted by the What If page.

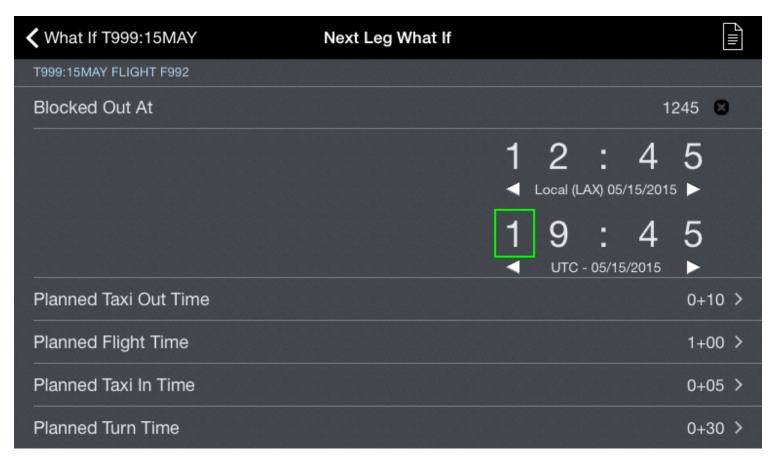

|                              |                                          | This<br>It is not |                                |        |                              | assumpti<br>gality so |                  | -                              |              |                              |                     |  |
|------------------------------|------------------------------------------|-------------------|--------------------------------|--------|------------------------------|-----------------------|------------------|--------------------------------|--------------|------------------------------|---------------------|--|
| Rest<br>Duty<br>FDP          |                                          | 113+<br>0900      | duled/<br>25<br>-1825<br>-1910 | (10+25 | 5)                           | )                     | 113+<br>0900     | ected<br>-25<br>-1855<br>-1955 |              | -                            |                     |  |
| Flt #                        | Dept-Dest                                | S/A               | Out                            | In     | Blk                          | GT                    | P/A              | Out                            | In           | Blk                          | GT \                |  |
| F991<br>F992<br>F993<br>F994 | ORD-LAX<br>LAX-LAS<br>LAS-PHX<br>PHX-DEN | s<br>s<br>s       | 1200<br>1345                   | 1315   | 3+45<br>1+15<br>1+25<br>1+30 | 0+30                  | P<br>P<br>P<br>P | 1245<br>1430                   | 1400<br>1555 | 3+45<br>1+15<br>1+25<br>1+30 | 0+30 WhatIf<br>0+30 |  |

# 11.14.4 Summary &

The Summary section displays flight time and FDP end time with applicable time zone for both the Scheduled/Actual and Projected/Forecasted sections of the report for comparison.

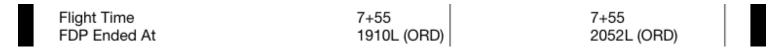

### 11.14.5 Alerts &

The alerts section displays any actual or projected FAR alerts generated by the data in the report. This can be used in conjuction with the What If feature to identify which limits will be exceeded if certain delays are experienced.

# 11.14.6 Graphs &

The graphs section displays bar graphs to show a graphical representation of your prior and upcoming rest period, Flight Duty Period, and Flight Time.

§117.11 b - Maximum Flight Time exceeded by 1+59

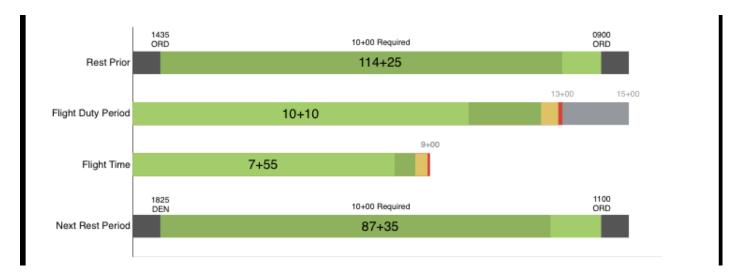

# 11.14.7 Footer &

The very bottom of each page of the Legality Report displays the date and time the report was generated.

Generated by APDL® at 05/15/15 1359Z (ORD)

### ▲ Important!

The Legality Report is only accurate as of that time and given the specific conditions that were calculated at that time.

### 11.14.8 Tables &

Page 2 of the Legality Report displays Table A and B to FAR 117 (or C, if appropriate). APDL highlights the appropriate rows and columns based on your selected duty period for quick reference. A summary of additional details is included at the bottom of this page as well.

APDL by NC Software, Inc.

#### Table A to Part 117 Maximum Flight Time Limits

| Time of Report<br>(Acclimated) | Maximum<br>Flight Time<br>(hours) |
|--------------------------------|-----------------------------------|
| 0000-0459                      | 8+00                              |
| 0500-1959                      | 9+00                              |
| 2000-2359                      | 8+00                              |

Table B to Part 117

Maximum Flight Duty Period Limits for Unaugmented Operations

| Scheduled Time of Start |       |       |       | light Duty P<br>ed on Numb |       |       |       |
|-------------------------|-------|-------|-------|----------------------------|-------|-------|-------|
| UI Start                | 1     | 2     | 3     | 4                          | 5     | 6     | 7     |
| 0000-0359               | 9+00  | 9+00  | 9+00  | 9+00                       | 9+00  | 9+00  | 9+00  |
| 0400-0459               | 10+00 | 10+00 | 10+00 | 10+00                      | 9+00  | 9+00  | 9+00  |
| 0500-0559               | 12+00 | 12+00 | 12+00 | 12+00                      | 11+30 | 11+00 | 10+30 |
| 0600-0659               | 13+00 | 13+00 | 12+00 | 12+00                      | 11+30 | 11+00 | 10+30 |
| 0700-1159               | 14+00 | 14+00 | 13+00 | 13+00                      | 12+30 | 12+00 | 11+30 |
| 1200-1259               | 13+00 | 13+00 | 13+00 | 13+00                      | 12+30 | 12+00 | 11+30 |
| 1300-1659               | 12+00 | 12+00 | 12+00 | 12+00                      | 11+30 | 11+00 | 10+30 |
| 1700-2159               | 12+00 | 12+00 | 11+00 | 11+00                      | 10+00 | 9+00  | 9+00  |
| 2200-2259               | 11+00 | 11+00 | 10+00 | 10+00                      | 9+00  | 9+00  | 9+00  |
| 2300-2359               | 10+00 | 10+00 | 10+00 | 9+00                       | 9+00  | 9+00  | 9+00  |

Assumptions for 05/21/2015 Acclimated Theater: ORD Local Duty On Time: 0900

Maximum Flight Time during FDP : 9+00 Maximum Flight Duty Period (FDP) : 13+00

Generated by APDL® at 05/21/15 1402Z (ORD)

# 11.14.9 Cumulative Limits Detail Report &

The remainder of the Legality report is the Cumulative Limits Detail Report on pages 3 through 8. This section of the report displays every entry that is included in each calculation that yields your cumulative limits totals. This greatly increases the transparency of how APDL is generating your cumulative limits totals.

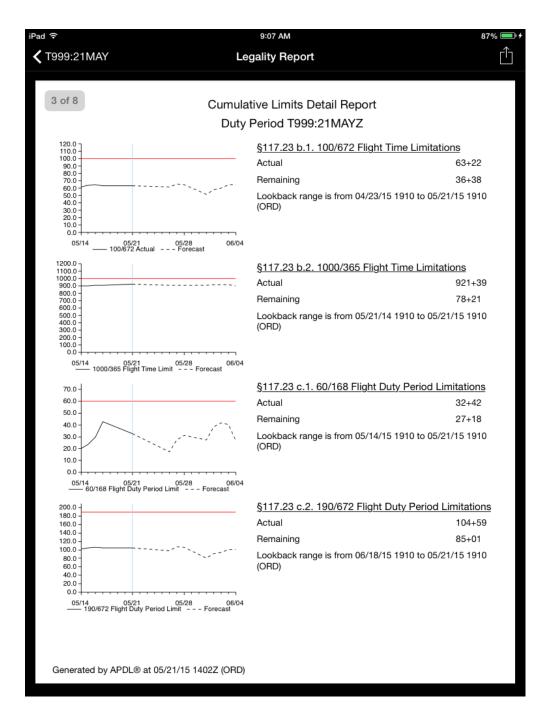

Page 3 displays an overview of all 4 cumulative limits with a small graph, actual and remaining hour values as of the time the report was generated, and the exact begin and end date and time of the lookback range used to generate those results. As described in the Cumulative Limits section of the Legality Status page, these values are calculated based on the lookback range of most restrictive segment during a duty period and will not likely change throughout the day.

Pages 4 through 8 of the report display the same information for each one of the cumulative limits respectively.

### FAR § 117.23 b.1 100/672 Flight Time Cumulative Limit

Flight Time Cumulative Total 59+31

**Duty Period** 

| Out  | In                   | 100/672                             | Limiting Leg                                          |
|------|----------------------|-------------------------------------|-------------------------------------------------------|
| 1740 | 1910                 | 59+31                               | Yes                                                   |
| 1545 | 1710                 | 58+01                               |                                                       |
| 1400 | 1515                 | 56+36                               |                                                       |
| 0945 | 1330                 | 55+21                               |                                                       |
|      | 1740<br>1545<br>1400 | 1740 1910<br>1545 1710<br>1400 1515 | 1740 1910 59+31<br>1545 1710 58+01<br>1400 1515 56+36 |

\* APDL checks that you did not exceed the limit during any leg cumulative limit based on flight F994

#### **Lookback Period**

Beginning of Cumulative Report Period: 03/02/17 1810 (ORD) End of Cumulative Report Period: 03/30/17 1910 (ORD)

#### Flying During the Lookback Range

| Date    | Trip | Flight Time | Used Flight Time | Notes  |
|---------|------|-------------|------------------|--------|
| 30MAR17 | T999 | 7+55        | 7+55             | Actual |
| 23MAR17 | T056 | 13+53       | 13+53            | Actual |
| 19MAR17 | T055 | 12+11       | 12+11            | Actual |
| 07MAR17 | T054 | 22+07       | 22+07            | Actual |
| 28FEB17 | T053 | 14+58       | 14+58            | Actual |
|         |      |             |                  |        |
|         |      |             | 59+31            |        |

The example above is of the 100/672 page. All remaining pages follow the same format.

All flights in the applicable duty period are listed along with their Out and In times and the total flight time counted toward the 100/672 limit as of that flight. The most restrictive leg is indicated in the column to the right. The lookback range used is based on that leg as indicated in the note directly below.

|                 |              | -            |                | -            |
|-----------------|--------------|--------------|----------------|--------------|
| Flight Time Cui | mulative     | Total        | 59+31          |              |
| Duty David      |              |              |                |              |
| Duty Period     |              |              |                |              |
| FP LLAN         | Out          | In           | 100/672        | Limiting Leg |
| Flight Number   |              |              | F0 04          | \/ ·         |
| F994            | 1740         | 1910         | 59+31          | Yes          |
|                 | 1740<br>1545 | 1910<br>1710 | 59+31<br>58+01 | Yes          |
| F994            |              |              |                | Yes          |

The Lookback period section of the page clearly indicates the beginning and end of the lookback period followed by all Flight Duty Periods included in that period. The flight time total from each trip is displayed in the "Flight Time" column and the "Used Flight Time" column indicates how much of that flight time was used when calculating the cumulative limit. Usually this will be the flight time of the entire trip unless it was the first or last trip of the lookback period. The Notes column indicates "Normal" if the entire duration of

the trip was included in the calculation and "Split" if the trip was split somewhere and only a portion of the trip was included in the lookback period.

| 0 0                |            | port Period: 03/0<br>eriod: 03/30/17 | 02/17 1810 (ORD)<br>1910 (ORD) |        |
|--------------------|------------|--------------------------------------|--------------------------------|--------|
| lying Durin        | g the Look | oack Range                           |                                |        |
| Date               | Trip       | Flight Time                          | Used Flight Time               | Notes  |
| BOMAR17            | T999       | 7+55                                 | 7+55                           | Actual |
| 23MAR17            | T056       | 13+53                                | 13+53                          | Actual |
|                    | T055       | 12+11                                | 12+11                          | Actual |
| 19MAR17            |            |                                      | ~~ ~=                          | A -4I  |
| 19MAR17<br>)7MAR17 | T054       | 22+07                                | 22+07                          | Actual |

### 11.15 What If

https://www.youtube.com/watch?v=aYQBT-ifFXM&list=PLt5jhPpkokeL7jZrgoINs1synCP7F3iAy&index=9

A What If view is available to evaluate estimates on the current duty period *without* altering the current entries in APDL. This page can be used to select the current leg or next leg for estimated scenarios, or the flight time calculator. You can access this page from the What If menu item, or go directly to the Estimated page for any leg by tapping the Estimates section in Leg View.

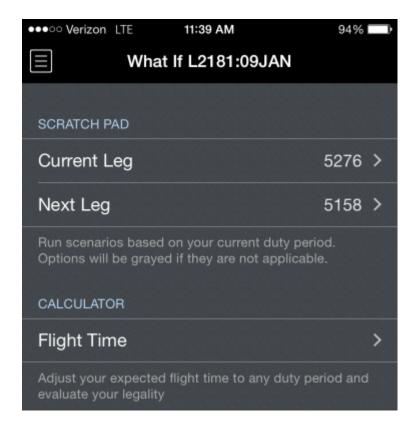

### 11.15.1 Estimated &

The Estimated page allows you to enter estimated values for the OUT, OFF, ON, and IN (OOOI) times of a leg. These estimates allow you to evaluate how changes to your scheduled times will affect the remainder of your flight by giving you a calculated arrival time as well as if those changes will affect any remaining legs in your Flight Duty Period. The estimates also allow us to calculate a Latest Available Block Out time as well as a Latest Available Takeoff Time (LATT) for use during delays.

Estimated times can also be entered for any leg by accessing the Estimated page from the Leg View of that leg.

| <b>∢</b> Back                       | Estimated         |                    |          |
|-------------------------------------|-------------------|--------------------|----------|
| FDP EXTENSION TAKEN                 |                   |                    |          |
| FDP Extension Take                  | n                 |                    | 0+00     |
| C478:02DEC FLIGHT 136               | 9                 |                    |          |
| Scheduled Out                       |                   | 0810L (GRR)        | 1310Z    |
| Estimated Block Out                 | t/Taxi Time       |                    | 0810     |
| Estimated Taxi Out                  |                   |                    | 0+10     |
| Estimated Takeoff T                 | ime               |                    | 0820     |
| Estimated Time Enro                 | oute (ETE)        |                    | 1+50     |
| Estimated Taxi In                   |                   |                    | 0+05     |
| Estimated Block In                  |                   | 1015L (ATL)        | 1515Z    |
| Scheduled In                        |                   | 1015L (ATL)        | 1515Z    |
| LATEST AVAILABLE TIME               |                   |                    |          |
| Latest Block Out                    |                   | 1805L (GRR)        | 2305Z    |
| Latest Takeoff Time                 |                   | 1815L (GRR)        | 2315Z    |
| Max Taxi Out Time                   |                   |                    | 7+05     |
| Extra Taxi Out Time                 |                   |                    | 6+55     |
| Remaining                           |                   |                    | 7+05     |
| Extra Taxi Out Time does no         | ot include Estima | ated Taxi Out Time | of 0+10. |
| NO ALERTS Computed On 12/1/2019 5:2 | 21 PM (ATL)       |                    |          |

APDL by NC Software, Inc.

The first option on the Estimated page allows you to specify how long of an FDP extension has been taken, if any. This is important because all of the following calculations will be affected by any FDP extension and must be calculated accordingly.

The next section is composed of several times and time intervals. Since APDL doesn't know all the details of your flight plan, it uses some default values of 10 minutes for Taxi Out and 5 minutes for Taxi In to get you started. If you are in a delay situation or your flight plan changes from what was originally scheduled, you can enter the appropriate values from your dispatch paperwork to get the most accurate calculations. To make this process easier, APDL displays the Taxi Out time as well as the Estimated Takeoff time. You can enter either of these values and the other value will be calculated for you to avoid mental math errors. All values are recalculated live as you enter estimates. The Estimated Block In value is displayed in orange to indicate it is calculated using estimated times.

When edited, an "x" button is displayed beside the value to indicate it is an estimated value entered by you. Tap the "x" button to reset the values to their unedited values.

In the first screenshot below, I have changed the Estimated Taxi Out time to 12 minutes and it has updated the Estimated Takeoff Time to 0822 automatically. The following screenshot shows the opposite calculation where I have entered a "wheels up" time of 0825 and the Estimated Taxi Out time has been automatically calculated as 0+15 for me.

| Scheduled Out                                                                                        | 0810L (GRR) 1310Z                     |
|----------------------------------------------------------------------------------------------------|---------------------------------------|
| Estimated Block Out/Taxi Time                                                                        | 0810                                  |
| Estimated Taxi Out                                                                                   | 0+12 🗴                                |
| Estimated Takeoff Time                                                                               | 0822                                  |
| Estimated Time Enroute (ETE)                                                                         | 1+50                                  |
| Estimated Taxi In                                                                                    | 0+05                                  |
| Estimated Block In                                                                                   | 1017L (ATL) 1517Z                     |
| Scheduled In                                                                                         | 1015L (ATL) 1515Z                     |
|                                                                                                    |                                       |
|                                                                                                    |                                       |
| Scheduled Out                                                                                        | 0810L (GRR) 1310Z                     |
| Scheduled Out  Estimated Block Out/Taxi Time                                                         | 0810L (GRR) 1310Z<br>0810             |
|                                                                                                    | · · · ·                               |
| Estimated Block Out/Taxi Time                                                                        | 0810                                  |
| Estimated Block Out/Taxi Time Estimated Taxi Out                                                     | 0810<br>0+15                          |
| Estimated Block Out/Taxi Time Estimated Taxi Out Estimated Takeoff Time                              | 0810<br>0+15<br>0825 🕿                |
| Estimated Block Out/Taxi Time Estimated Taxi Out Estimated Takeoff Time Estimated Time Enroute (ETE) | 0810<br>0+15<br>0825 <b>⊗</b><br>1+50 |

### Latest Available Time

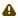

#### Important!

The accuracy of these calculations is completely dependent upon the accuracy of your estimates

| LATEST AVAILABLE TIME                                                 |                   |  |  |
|-----------------------------------------------------------------------|-------------------|--|--|
| Latest Block Out                                                      | 1805L (GRR) 2305Z |  |  |
| Latest Takeoff Time                                                   | 1815L (GRR) 2315Z |  |  |
| Max Taxi Out Time                                                     | 7+05              |  |  |
| Extra Taxi Out Time                                                   | 6+55              |  |  |
| Remaining                                                             | 7+05              |  |  |
| Extra Taxi Out Time does not include Estimated Taxi Out Time of 0+10. |                   |  |  |
| NO ALERTS                                                             |                   |  |  |
| Computed On 12/1/2019 5:21 PM (ATL)                                   |                   |  |  |

APDL calculates Latest Available Block Out and Latest Available Takeoff Times for your FDP based on the estimates entered above. The most restrictive of your Flight Duty Period limit, Flight Time Limit, and Cumulative Limits is used to calculate your Latest Available Times as appropriate for that specific flight. If you approach any one of these legality limits, an alert will be displayed in the Alerts section of the Estimates page.

The Max Taxi Out Time row shows you the maximum amount of time you may taxi, from the moment the aircraft blocks out from the gate to the moment it must become airborne in order to remain legal.

The Extra Taxi Out Time row shows you the amount of extra time you have leftover after your Estimated Taxi Out time as entered in the section above. This value essentially shows you "how close" you will be to exceeding a Latest Available Time IF everything occurs exactly as estimated above.

The Remaining row shows you how much taxi time you have left before you must become airborne in order to remain legal. This value will count down live as you are taxiing if you have already blocked out from the gate.

In the first example below, we are informed of a route change that makes the Estimated Time Enroute longer. The new ETE of 2+15 is entered in the Estimated section and the Estimated Block In value has been updated in orange to indicate the new arrival time. Since the enroute time is now longer than originally planned, we cannot taxi as long and remain legal, so the Max Taxi Out time is reduced from 7+05 to 6+40. This makes the Extra Taxi Out Time now 6+30, and the Remaining value is 6+40 since we have not begun our taxi yet. In the second example, we are then notified of a wheels up delay and enter the Estimated Takeoff Time to reflect the wheels up time. Now the Max Taxi Out time has not changed because this change does not affect the enroute time. The Extra Taxi Out Time has been reduced from 6+30 to 6+20 because our Estimated Taxi Out time has gotten longer.

| Scheduled Out                              | 0810L (GRR) 1310Z            |
|--------------------------------------------|------------------------------|
| Estimated Block Out/Taxi Time              | 0810                         |
| Estimated Taxi Out                         | 0+10                         |
| Estimated Takeoff Time                     | 0820                         |
| Estimated Time Enroute (ETE)               | 2+15 🙁                       |
| Estimated Taxi In                          | 0+05                         |
| Estimated Block In                         | 1040L (ATL) 1540Z            |
| Scheduled In                               | 1015L (ATL) 1515Z            |
| LATEST AVAILABLE TIME                      |                              |
| Latest Block Out                           | 1740L (GRR) 2240Z            |
| Latest Takeoff Time                        | 1750L (GRR) 2250Z            |
| Max Taxi Out Time                          | 6+40                         |
| Extra Taxi Out Time                        | 6+30                         |
| Remaining                                  | 6+40                         |
| Extra Taxi Out Time does not include Estim | nated Taxi Out Time of 0+10. |

| Scheduled Out                              | 0810L (GRR) 1310Z           |
|--------------------------------------------|-----------------------------|
| Estimated Block Out/Taxi Time              | 0810                        |
| Estimated Taxi Out                         | 0+20                        |
| Estimated Takeoff Time                     | 0830 🕿                      |
| Estimated Time Enroute (ETE)               | 2+15 😮                      |
| Estimated Taxi In                          | 0+05                        |
| Estimated Block In                         | 1050L (ATL) 1550Z           |
| Scheduled In                               | 1015L (ATL) 1515Z           |
| LATEST AVAILABLE TIME                      |                             |
| Latest Block Out                           | 1730L (GRR) 2230Z           |
| Latest Takeoff Time                        | 1750L (GRR) 2250Z           |
| Max Taxi Out Time                          | 6+40                        |
| Extra Taxi Out Time                        | 6+20                        |
| Remaining                                  | 6+40                        |
| Extra Taxi Out Time does not include Estim | ated Taxi Out Time of 0+20. |

If any value is entered that causes a legality issue, that value is colored yellow and an alert is generated. The legality section below will also show the exceedance in red. Here we show an excessive taxi delay to force APDL into an illegal situation.

APDL by NC Software, Inc. 275 of 369

| Scheduled Out                                                        | 0810L (GRR) 1310Z |  |  |
|----------------------------------------------------------------------|-------------------|--|--|
| Estimated Block Out/Taxi Time                                        | 0810              |  |  |
| Estimated Taxi Out                                                   | 6+50 🕿            |  |  |
| Estimated Takeoff Time                                               | 1500              |  |  |
| Estimated Time Enroute (ETE)                                         | 2+15 🕿            |  |  |
| Estimated Taxi In                                                    | 0+05              |  |  |
| Estimated Block In                                                   | 1720L (ATL) 2220Z |  |  |
| Scheduled In                                                         | 1015L (ATL) 1515Z |  |  |
| LATEST AVAILABLE TIME                                                |                   |  |  |
| Latest Block Out                                                     | 1100L (GRR) 1600Z |  |  |
| Latest Takeoff Time                                                  | 1750L (GRR) 2250Z |  |  |
| Max Taxi Out Time                                                    | 6+40              |  |  |
| Extra Taxi Out Time                                                  | 0+00              |  |  |
| Remaining                                                            | 6+40              |  |  |
| Estimated Taxi Out Time exceeds Max Taxi Out Time of 6+40.  2 ALERTS |                   |  |  |
| §117.13 a Exceeded Maximum Flight Duty Period<br>by 1+13             |                   |  |  |
| §117.11 b - Projected to exceed Maximum Flight<br>Time by 2+43       |                   |  |  |

APDL by NC Software, Inc.

### 11.15.2 Legality Report &

Adjustments made on the Estimated page are reflected in the Legality Report which can be viewed by tapping the report icon at the upper right of the Estimated, Legality Status, or Trip View pages. See the Legality Report page for details.

# 11.15.3 Flight Time Calculator

The Flight Time Calculator can be used to alter the amount of flight time you expect to do during your duty period. You can enter an amount of time already flown as well as an amount remaining to fly and have APDL calculate the total duration and evaluate that against 117 Table A limits. These values are automatically filled with your actual flight time values for the current duty period for you to adjust, or you can create your own custom scenario by adjusting both values.

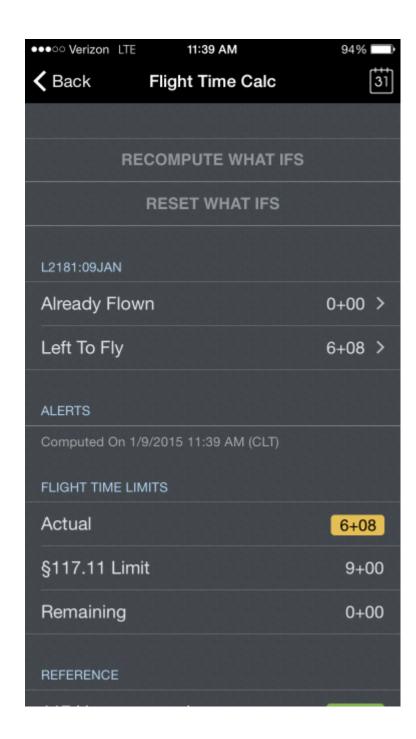

### 12 Payroll

https://www.youtube.com/watch?v=U5GtXh-Ahvc&list=PLt5jhPpkokeL7jZrgoINs1synCP7F3iAy&index=10

# 12.1 Graph &

The payroll graph displays the relationship between block and credit for the chosen date range.

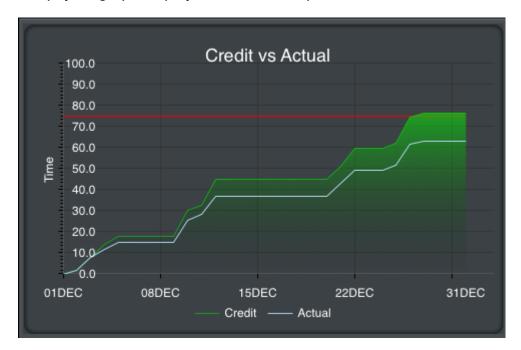

Guarantee is indicated by a horizontal red line for reference. Credit is displayed as a shaded green area while block is displayed as a blue line. Credit values are determined by using actual credit for days in the past while days in the future are projected using actual and scheduled credit. Block values are determined using actual block values only. The graph is automatically scaled in both height and width to fit your data in the selected date range.

### 12.2 Chart &

After the graph you will find specific payroll information broken down into various items. On iPhone this chart is below the graph while on iPad it is beside the graph.

| Gross Pay       | \$8,081.55 |
|-----------------|------------|
| Total Credit    | 76+15      |
| 75+00 Guarantee | 76+15      |
| Above Guarantee | 0+00       |
| Per-Diem        | \$459.55   |
| TAFB/NAFB       | 235+40/12  |

#### Among these items are:

- · Gross pay amount in dollars
- · Total credit in hours and minutes
- · Hours and minutes toward Guarantee and Above Guarantee
- · Per Diem amount in dollars
- Time Away From Base (TAFB) in hours and minutes
- Nights Away From Base (NAFB)

# 12.3 Date Range

With customizable date ranges, APDL can display multiple date ranges. The graph displays the current month by default when first opened. The month being displayed is shown at the top of the screen along with the beginning and end date. You can display a different month by tapping the arrows to the left and right of the month name. Tap the "Today" button at the top right which shows the current date to instantly view the current month.

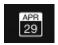

The date range can be customized if you wish to display any period of time other than a single month. Tap the edit button at the top right to enter edit mode. The edit button looks like a calendar icon.

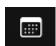

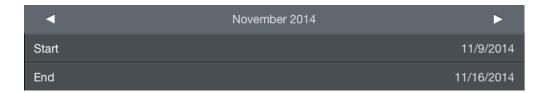

Tapping the start and end date rows will open a calendar and you can manually select dates for your custom range. Your custom date range can be renamed by tapping the month name above the start date. The reset button will set the start and end dates to the first and last day of the month. Tap done to exit edit mode and return to the graph display.

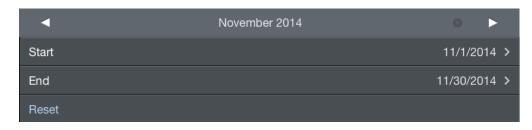

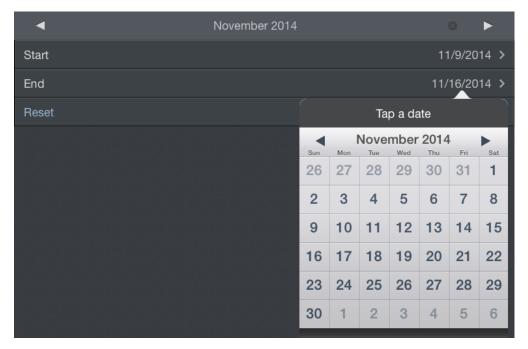

A note at the very bottom of the page shows the specific dates, times, and time zone used to determine currently displayed values.

Values are for the period from 11/1/2014 00:00 thru 11/30/2014 23:59 ORD Local

# 12.4 Pay Details &

Below the chart area is a section containing specific pay details. This section is collapsed by default. Tapping the Pay Details row will expand it.

| iPad ❤ |               |           | 1:54 AM<br>Payroll |       | 91% 🔳<br>Edit |  |
|--------|---------------|-----------|--------------------|-------|---------------|--|
|        | ▽ Pay Details |           |                    |       |               |  |
| Trip   | Day           | Scheduled | Actual             | Other | Credit        |  |
|        | 02Dec         | 1+30      | 1+35               | 0+00  | 1+35          |  |
|        | 03Dec         | 6+00      | 6+07               | 0+05  | 6+12          |  |
|        | 03Dec         | 3+45      | 3+51               | 2+30  | 6+21          |  |
|        | 04Dec         | 3+30      | 3+25               | 0+00  | 3+30          |  |
| T053   |               |           |                    |       | 17+38         |  |
|        | 09Dec         | 4+45      | 4+42               | 0+02  | 4+47          |  |
|        | 10Dec         | 6+00      | 6+02               | 1+33  | 7+35          |  |
|        | 11Dec         | 2+30      | 2+42               | 0+00  | 2+42          |  |
|        | 12Dec         | 4+45      | 4+45               | 0+05  | 4+50          |  |
|        | 12Dec         | 4+00      | 3+56               | 3+31  | 7+31          |  |
| T054   |               |           |                    |       | 27+25         |  |
|        | 21Dec         | 2+15      | 2+17               | 0+00  | 2+17          |  |
|        | 21Dec         | 4+00      | 3+52               | 0+00  | 4+00          |  |
|        | 22Dec         | 5+45      | 6+02               | 2+30  | 8+32          |  |
| T055   |               |           |                    |       | 14+49         |  |
|        | 25Dec         | 2+30      | 2+25               | 0+00  | 2+30          |  |
|        | 25Dec         | 5+00      | 5+06               | 0+00  | 5+06          |  |
|        | 26Dec         | 5+00      | 4+57               | 2+17  | 7+17          |  |
|        | 27Dec         | 1+30      | 1+25               | 0+00  | 1+30          |  |
| T056   |               |           |                    |       | 16+23         |  |

The Pay Details section displays pay information for every day with data entered into APDL. Scheduled block and Actual block are displayed along with an "Other" column where various pay adjustments are contained. The total credit for the day is derived from the greater of scheduled or actual block plus the "Other" value. Days are grouped by trip and displayed in white. The total for the trip as a whole is displayed

APDL by NC Software, Inc. 282 of 369

in blue immediately below the group of days that make up the trip. The last row of the Pay Details section displays your grand total of credit for the entire date range.

### 12.5 Year to Date Summary &

The bottom of the Payroll Page displays a Year to Date Summary.

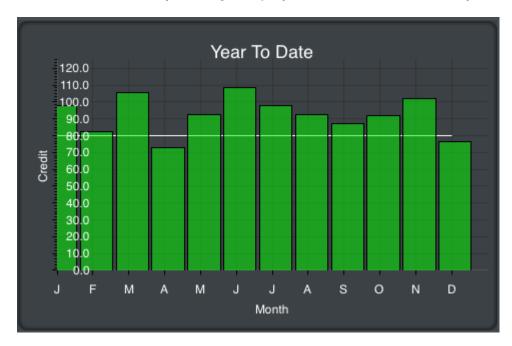

This section is always visible regardless of the Pay Details section above being collapsed or expanded. A bar graph displays your monthly credit throughout the year. The year is based on the current date range and is displayed above the graph in blue. The values displayed are determined using actual credit for past months and projected credit for the current month.

After the graph you will find specific yearly payroll information broken down into various items. On iPhone this chart is below the graph while on iPad it is beside the graph.

| Credit    | 1107+22      |
|-----------|--------------|
| Actual    | 913+44       |
| Gross Pay | \$117,199.80 |
| Per Diem  | \$6,514.79   |
| TAFB      | 3340+55      |
| NAFB      | 167          |

### Among these items are:

- · Credit in hours and minutes
- · Actual Block in hours and minutes
- Gross pay in dollars Per Diem in dollars
- Time Away from Base in hours and minutes
- Nights Away from Base

APDL by NC Software, Inc.

### 13 Summary

https://www.youtube.com/watch?v=Jc6V1BpGs\_0&list=PLt5jhPpkokeL7jZrgoINs1synCP7F3iAy&index=11

# 13.1 Graph &

The summary graph shows your scheduled versus actual block time per month. Dates in the past are calculated using actual block values and are indicated by a shaded green area on the graph. Dates in the future are forecast using actual and scheduled block times and are indicated by a dashed green line on the graph.

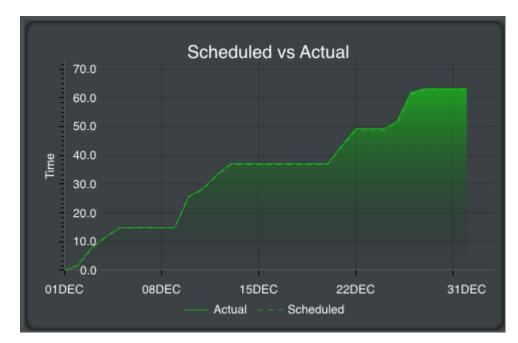

### 13.2 Chart &

After the graph you will find specific summary information broken down into various items. On iPhone this chart is below the graph while on iPad it is beside the graph.

| Scheduled  | 62+45 |
|------------|-------|
| Actual     | 63+09 |
| Night      | 0+00  |
| Instrument | 0+13  |
| Landings   | 26    |
| Legs Flown | 31    |

#### Among these items are:

- · Scheduled Block in hours and minutes
- Actual Block in hours and minutes
- · Night time in hours and minutes
- · Instrument time in hours and minutes
- Landings
- Legs Flown

# 13.3 Date Range &

With customizable date ranges, APDL can display multiple date ranges. The graph displays the current month by default when first opened. The month being displayed is shown at the top of the screen along with the beginning and end date. You can display a different month by tapping the arrows to the left and right of the month name. Tap the "Today" button at the top right which shows the current date to instantly view the current month.

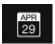

The date range can be customized if you wish to display any period of time other than a single month. Tap the edit button at the top right to enter edit mode. The edit button looks like a calendar icon.

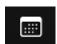

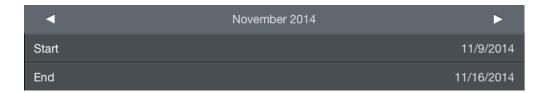

Tapping the start and end date rows will open a calendar and you can manually select dates for your custom range. Your custom date range can be renamed by tapping the month name above the start date. The reset button will set the start and end dates to the first and last day of the month. Tap done to exit edit mode and return to the graph display.

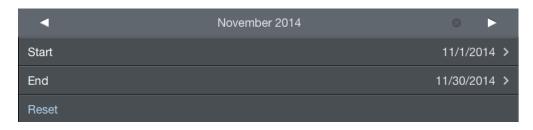

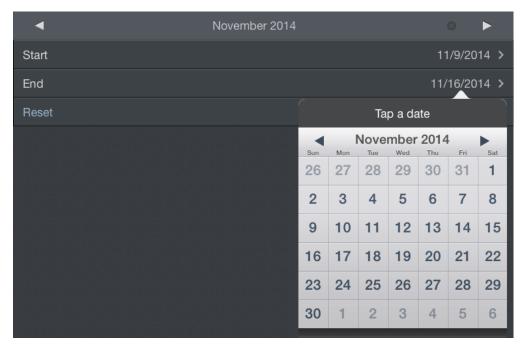

A note at the very bottom of the page shows the specific dates, times, and time zone used to determine currently displayed values.

Values are for the period from 11/1/2014 00:00 thru 11/30/2014 23:59 ORD Local

# 13.4 Trip Details

Below the chart area is a section containing specific trip details. This section is collapsed by default. Tapping the Trip Details row will expand it.

|                |      | Summa    | ry               | Edit   |
|----------------|------|----------|------------------|--------|
| ∇ Trip Details | ;    |          |                  |        |
| Day            | Legs | Landings | Night Instrument | Actual |
| 02Dec          |      |          | 0+01             | 1+35   |
| 03Dec          |      |          |                  | 6+07   |
| 03Dec          |      |          | 0+01             | 3+51   |
| 04Dec          |      |          |                  |        |
| 09Dec          |      |          | 0+01             | 4+42   |
| 10Dec          |      |          | 0+01             | 6+02   |
| 11Dec          |      |          |                  | 2+42   |
| 12Dec          |      |          | 0+01             | 4+45   |
| 12Dec          |      |          |                  | 3+56   |
| 21Dec          |      |          | 0+01             | 2+17   |
| 21Dec          |      |          |                  | 3+52   |
| 22Dec          |      |          | 0+01             | 6+02   |
| 25Dec          |      |          |                  | 2+25   |
| 25Dec          |      |          | 0+01             | 5+06   |
| 26Dec          |      |          | 0+01             | 4+57   |
| 27Dec          |      |          |                  | 1+25   |
| Total          | 31   | 26       | 0+13             | 63+09  |

The Trip Details section displays summary information for every day with data entered into APDL. Available data includes:

- · Number of legs
- Number of landings
- Night time in hours and minutes
- · Instrument time in hours and minutes
- · Total block in hours and minutes

The last row of the Trip Details section displays the grand total of each column for the entire date range.

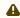

## Note

Number of legs displayed in the Trip Details section is NOT the same as the number of segments for determining FAR 117 Table B limits!

# 13.5 On Time Performance

In the On Time Performance section, you can view your performance percentages broken down into the common DOT tracked metrics. These metrics include only flights you actually flew (not deadheads). On Time Performance is also displayed in the year to date summary below.

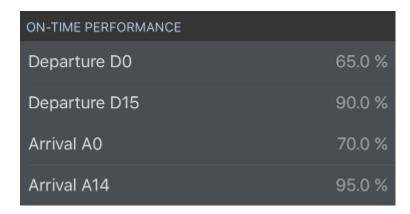

# 13.6 Year to Date Summary &

The bottom of the Summary Page displays a Year to Date Summary. This section is always visible regardless of the Trip Details section above being collapsed or expanded. The year is based on the current date range and is displayed in blue.

| 2018 SUMMARY |           |
|--------------|-----------|
| Scheduled    | 481+45    |
| Actual       | 437+05    |
| Night        | 104+38    |
| Instrument   | 23+20     |
| Landings     | 66 ※ 25 € |
| Flights      | 192       |

| 2018 ON-TIME PERFORMANCE |        |
|--------------------------|--------|
| Departure D0             | 56.5 % |
| Departure D15            | 79.9 % |
| Arrival A0               | 65.8 % |
| Arrival A14              | 78.3 % |

You will find specific yearly summary information broken down into various items. Among these items are:

- · Scheduled Block in hours and minutes
- · Actual Block in hours and minutes
- Night time in hours and minutesInstrument time in hours and minutes

- Day and night landingsNumber of flights flownYear-to-date On Time Performance

# 14 Reports

 $https://www.youtube.com/watch?v=nXF-Wz-Ed\_Y\&list=PLt5jhPpkokeL7jZrgoINs1synCP7F3iAy\&index=18$ 

|                    | Reports      |   |
|--------------------|--------------|---|
| LEGALITY           |              |   |
| Current Duty       | 3498:21JAN19 | > |
| Select Duty        |              | > |
| LOGBOOK            |              |   |
| Current Log Page   | 3498:21JAN19 | > |
| Daily Logbook      | Jan 2019     | > |
| Trip Sheet         | 3498:21JAN19 | > |
| RESUMES            |              |   |
| Basic              |              | > |
| Chronological      |              | > |
| Functional         |              | > |
| Setup and Edit Res | sume         | > |
| SETTINGS           |              |   |
| Aircraft Types     |              | > |
| Aircraft           |              | > |
| Airline            |              | > |
| Approaches         |              | > |
| Crewmembers        |              | > |
| Payroll            |              | > |
| Positions          |              | > |

APDL can generate reports to display your APDL data in various ways. The Reports page is accessed by tapping on the Reports menu item. It gathers all the available reports in one place and is broken up into sections of different types of reports. Reports are generated at and can also be viewed at APDL.net where they always have the latest data available. You can also explore additional functionality with these and more reports at APDL.net.

## 14.1 Handoff

https://www.youtube.com/watch? v=agA\_cXJwAHA&list=PLt5jhPpkokeL7jZrgoINs1synCP7F3iAy&index=19&t=0s

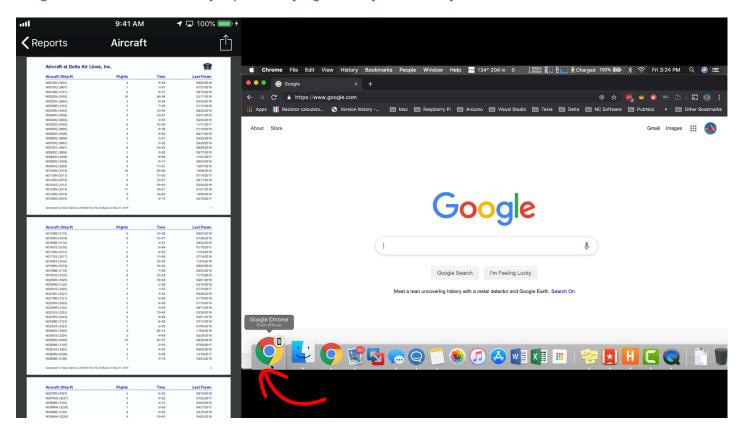

APDL is capable of opening reports on your Mac in a web browser or another iPad using Apple's Handoff feature. If you have one device running APDL and a Mac or separate iPad open at the same time, when you generate a report within APDL, the handoff icon at the lower left of your Mac or iPad screen will be displayed. Using this icon will open APDL to the specific report you are viewing within APDL which, as shown above, gives you additional functionality and filtering options than the app alone.

- Legality Reports
- Logbook Reports
- Resume
- Settings Reports

# 14.2 Legality Reports

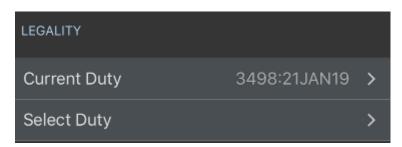

The Legality Reports section provides a shortcut to the Legality Detail report from the Legality section. The Reports section allows you not only to view the current duty legality detail report, but also choose a legality detail report from any other duty period.

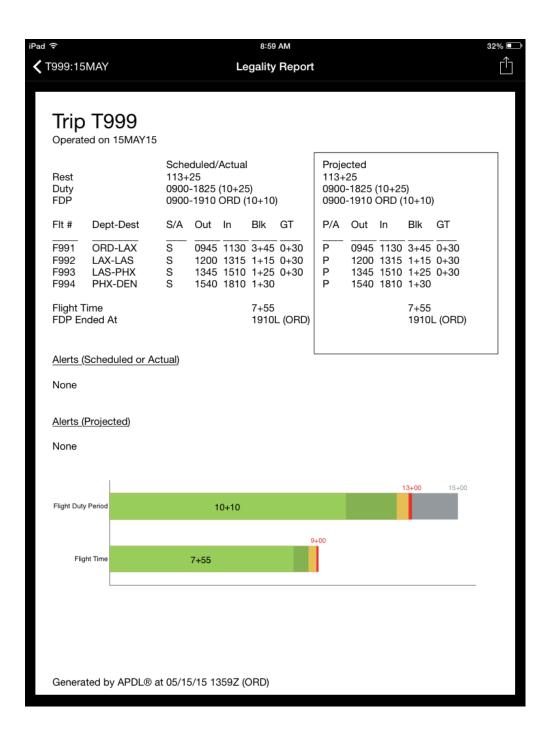

## 14.3 Logbook Reports

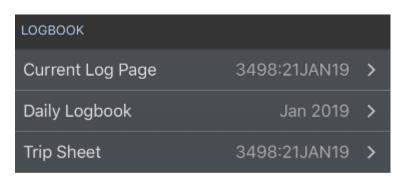

The Logbook Reports section displays a read-only version of the Logbook View, as well as a shortcut to the Trip Sheet Legality Report. A benefit of these read-only format displays is that they are sharable using the share button at the top right.

The Current Log Page will display the Logbook View for the current or next duty period.

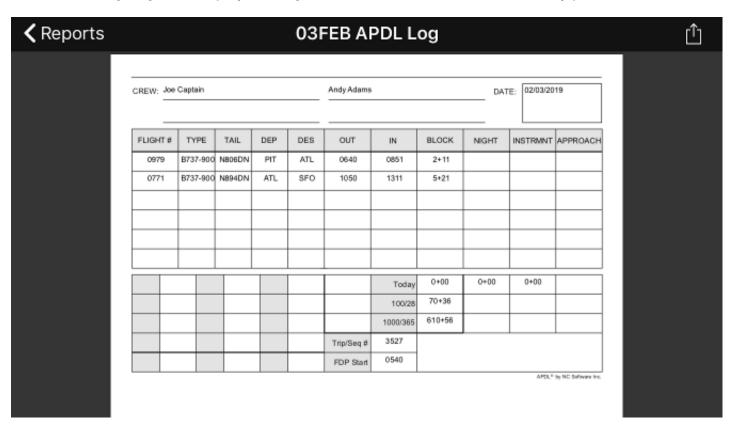

The Daily Logbook option will display all logbook pages for the current month in a continuous scroll format.

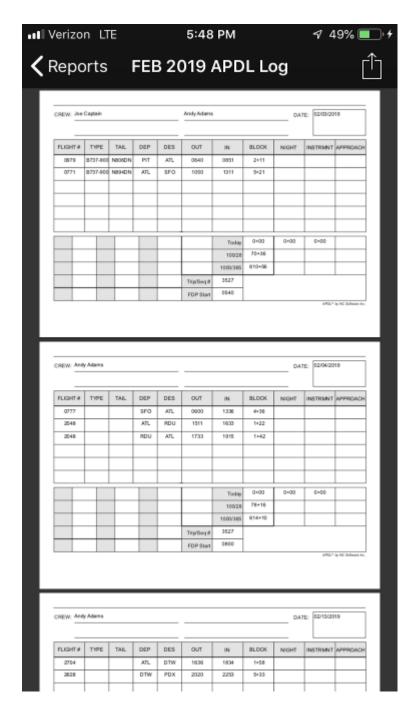

The Trip Sheet row serves as a shortcut to the Trip Sheet Legality Report.

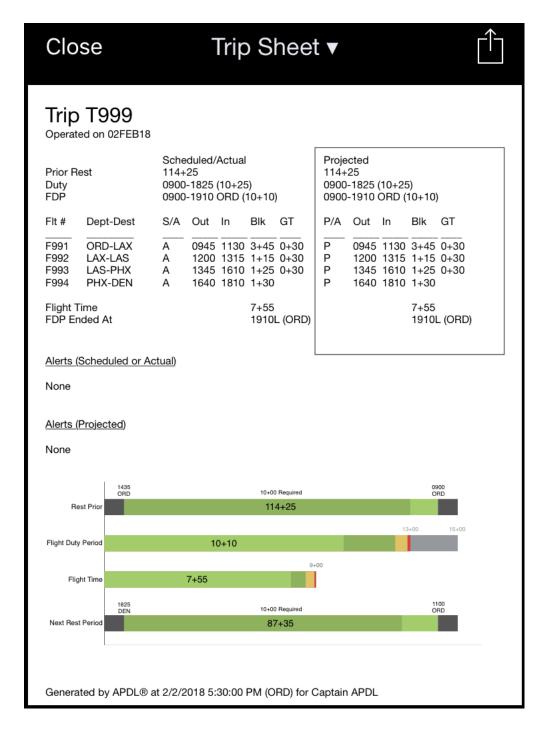

## 14.4 Resume

APDL can generate resumes for you in several different formats.

APDL by NC Software, Inc.

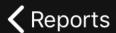

# Resume (Basic)

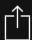

#### Jane Doe

123 United Lane, Houston, TX 77001 999-555-1212 - janedoe@APDL.net

Objective Flight Officer; A long-term flight operations position with

an industry leading aviation company.

Certification Airline Transport Pilot

A319
A320
A321
B737-700
B737-800
B737-900
CRJ-200
CRJ-700NG
CRJ-701
CRJ-900NG
Multi-Engine
Flight Instructor
Instructor
Ground Instructor

Any Additionial Endorsements

Experience Total Time: 3196

A319: 250 A320: 331 A321: 434 B737-700: 10 B737-800: 5 B737-900: 80 CRJ-200: 738 CRJ-700NG: 34 CRJ-701: 498 CRJ-900NG: 812

Education Enter your highest level of education, school, and contact

info.

**Employment History** 

Enter your non-flying related work expeirence.

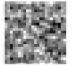

Scan above for the latest version or visit https://apdl.net?s=\_\_\_\_

Generated for Jane Doe by APDL® from NC Software on Feb 2, 2019

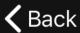

# Resume (Chronological)

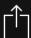

#### Jane Doe

123 United Lane, Houston, TX 77001 999-555-1212 - janedoe@APDL.net

#### Objective

Flight Officer; A long-term flight operations position with an industry leading aviation company.

#### Experience

Total Time: 3196 A319: 250 A320: 331 A321: 434 B737-700: 10 B737-800: 5 B737-900: 80 CRJ-200: 738 CRJ-700NG: 34 CRJ-701: 498 CRJ-900NG: 812

### **Employment History**

Enter your non-flying related work expeirence.

#### Education

Enter your highest level of education, school, and contact info.

#### Certification

Airline Transport Pilot A319 A320 A321 B737-700 B737-800

B737-900 CRJ-200 CRJ-700NG CRJ-701 CRJ-900NG Any Additionial Endorsements Multi-Engine

Flight Instructor Instrument Instructor Ground Instructor

Generated for Jane Doe by APDL® from NC Software on Feb 2, 2019

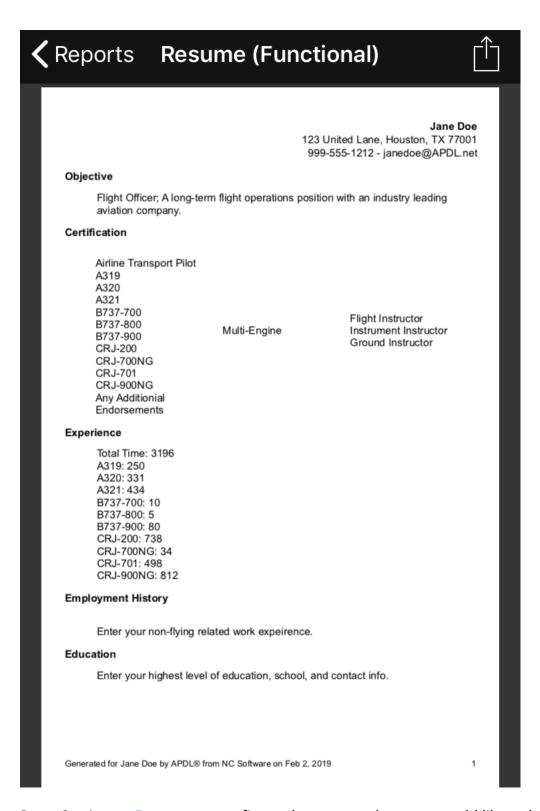

Go to Settings > Resume to configure the resume data you would like to be included. Alternatively, you can tap the Setup and Edit Resume row on the Reports page.

### Note

APDL includes hint text in the resume settings area to guide you on what kind of information and where to enter it for proper formatting. If you do not wish to use all of the fields provided make sure to review all settings areas and delete the unused hint text, otherwise it will show up in your resume.

# 14.4.1 QR Code &

As pilots, we are constantly accumulating more hours. This means that any resume you create and distribute to potential employers is quickly outdated if you are actively flying. We always want to "advertise" ourselves in the very best way possible to maximize our chances of being hired and furthering our careers. This is usually directly tied to the number of hours you have accumulated when a member of a hiring team reviews your resume. This means in order to give a hiring team the most accurate indication of your experience, you must continually update your resumes and resubmit them. APDL offers a modern technology solution to improve this process.

Each APDL resume is generated remotely by APDL.net. Since APDL stores all your data in the cloud, this allows your resume to be viewed not only within the APDL app, but also with any web browser at APDL.net. A QR code and unique url are included on each APDL generated resume which takes the viewer directly to APDL.net to view your resume. This provides a unique capability which allows anyone viewing your resume to see the most updated information available about you, at any given time, even weeks and months after you have shared the resume with them. This is because the resume viewed on APDL.net is generated live each and every time someone navigates to that page with your custom url or QR code. This means that even if someone has a paper copy of your resume printed months in the past, they are able to quickly get a real time update to that resume without the need for you to resubmit a new resume manually.

# 14.4.2 Sharing &

Tap the share button at the top right of the screen for resume sharing options.

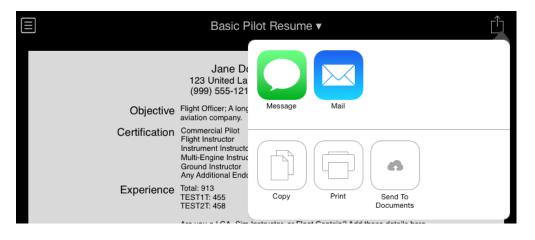

## 14.5 Settings Reports

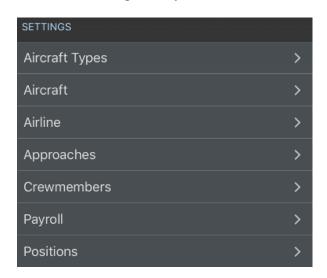

The Settings Reports area shows various reports that summarize the data you have configured within the settings area of APDL. These reports can be quite useful and show a lot of information in one place. You can gain additional report functionality at APDL.net with various filters and options which are not available within the app. Click the funnel icon at the top right of the reports area on APDL.net to access filters for these reports.

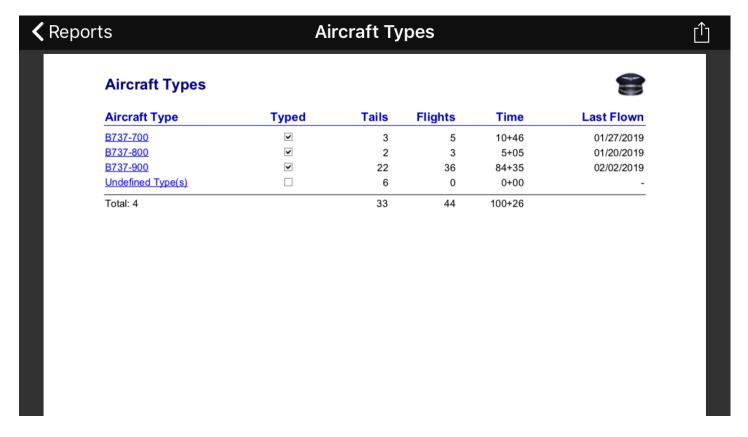

APDL by NC Software, Inc. 303 of 369

#### Reports **Aircraft** Γ∱Ί Aircraft at Delta Air Lines, Inc. Tail # (Ship #) **Flights** Time **Last Flown** N301DN (3001) 2 5+24 06/02/2018 N301DQ (3601) 1 1+57 01/27/2019 2 N301NB (3101) 5+31 06/10/2018 N302DN (3002) 14 24+36 02/17/2018 N302DQ (3602) 1 2+11 01/26/2019 N302NB (3102) 3 7+28 01/13/2018 7 N303DN (3003) 12+54 06/25/2018 N304DN (3004) 4 12+01 03/31/2018 N305DN (3005) 6 10+35 11/17/2017 3 N305DQ (3605) 6+38 01/10/2019 N306DN (3006) 4 9+40 06/17/2018 N307DX (3007) 8 14+03 08/28/2018 6 8+59 N308DN (3008) 11/27/2017 N309DN (3009) 4 9+17 09/03/2018 N309US (3209) 4 11+21 10/07/2018 N310DN (3010) 16 30+06 10/06/2018 N311DN (3011) 7 07/10/2017 11+30

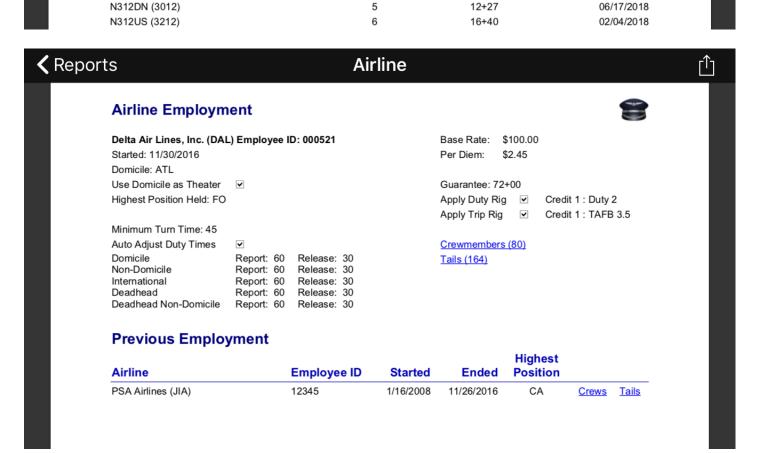

APDL by NC Software, Inc. 304 of 369

#### Reports $\Box$ **Approaches Approaches Flown Percent** Type ASR 0% BC 0 0% **GPS** 4 2 % ILS 104 65 % 0 LDA 0% LOC 0% 0 0 MLS 0% **NDB** 0 0% 0 0% None **RNAV** 1 % SDF 0 0% **TACAN** 0 0% VISUAL 52 32 % VOR 0 0% Total 161

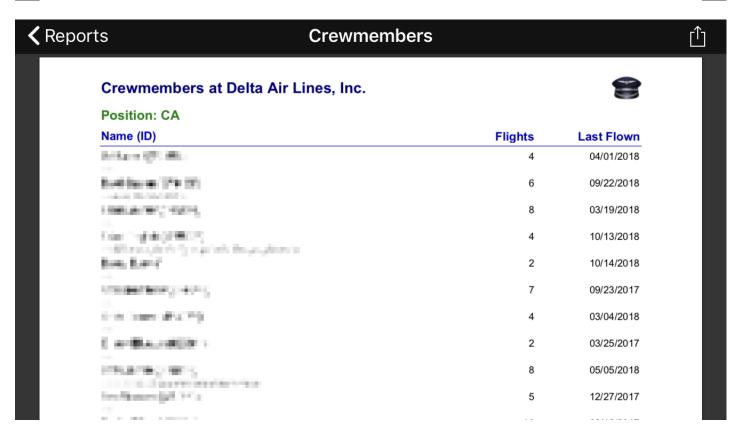

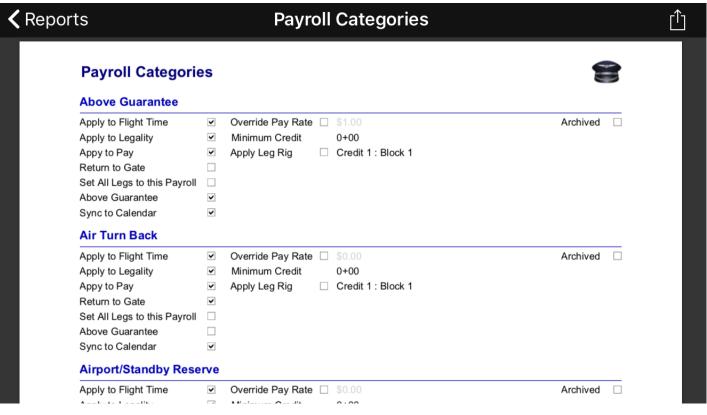

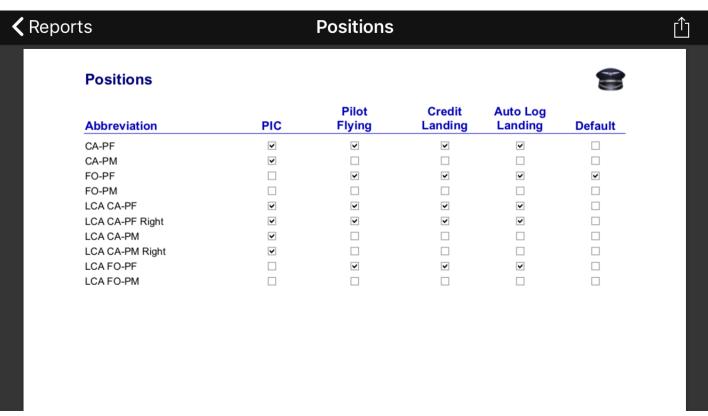

APDL by NC Software, Inc. 306 of 369

# 15 Weather Map

https://www.youtube.com/watch? v=mpABt7pCGKo&list=PLt5jhPpkokeL7jZrgoINs1synCP7F3iAy&index=15

# 15.1 Overview &

APDL offers a weather map to give you an overview of various things that you may encounter during your trip. The weather map displays an animated radar loop that can be overlaid over one of your flight segments, a timeline of your flight schedule, METAR and TAF data, and airport alerts.

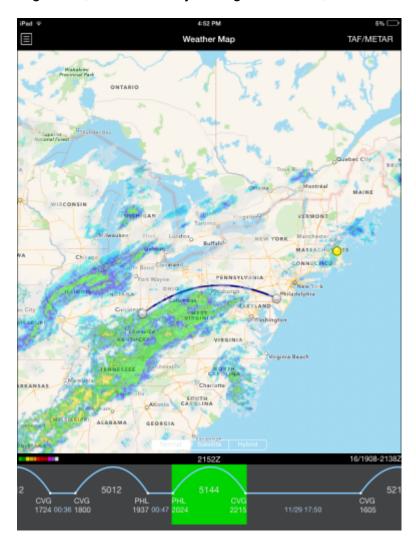

# 15.2 Map &

The map view retrieves NOAA radar data for the continental United States. The map view can be panned by dragging the screen and can be zoomed by pinching. The map is available in normal, satellite, and hybrid views. You can select one of these with the buttons at the bottom of the map view.

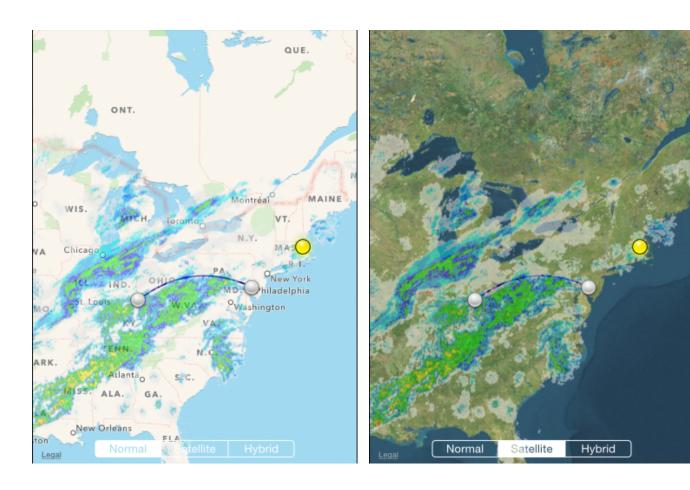

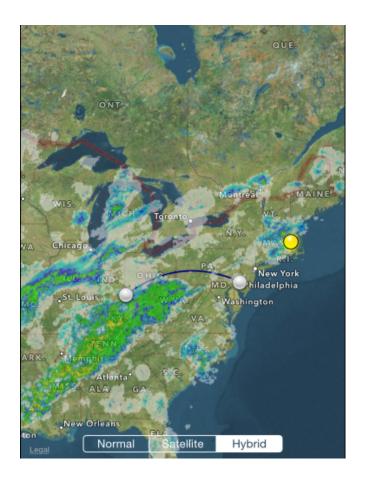

Radar loop details are displayed at the bottom right of the screen in the black bar. The date is shown first followed by a slash and then the beginning and end time of the currently displayed radar loop in Zulu. Current Zulu time is displayed in the center of the black bar for reference The radar imagery is updated automatically as new radar imagery becomes available from NOAA. Tapping the date on the black bar performs a manual check for new radar imagery.

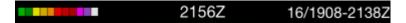

# 15.3 Route of Flight &

The Weather Map will display your route of flight when available. The ATC flight planned route is displayed as a dashed black line while the actual route of flight is displayed as a solid blue line. If the ATC flight planned route is not yet available for a future flight, a simple arc will be displayed as a dashed black line until the ATC flight planned route becomes available. This view is also available on the Status Board "Trip Route Map" widget.

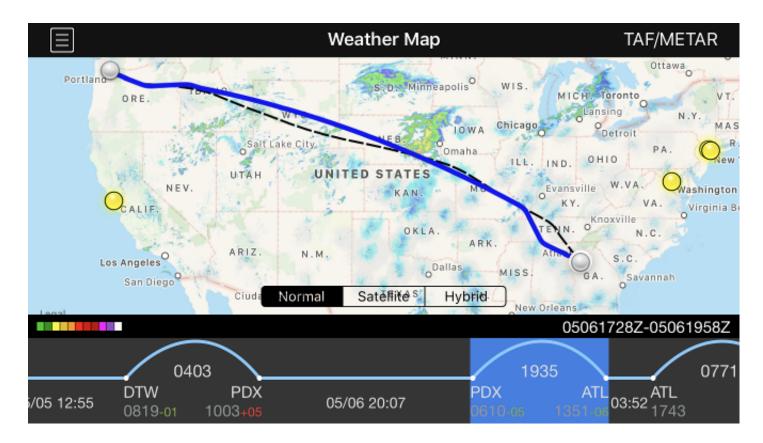

# 15.4 Timeline &

The timeline at the bottom of the screen displays your scheduled flights in a linear form. Flights are displayed as an arc while straight lines indicate time on the ground.

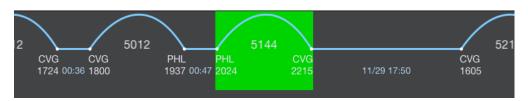

The timeline can be scrolled left and right to view additional flights. Tap the "Today" calendar symbol button at the upper right to scroll back to the closest entry to the current date. The currently displayed flight is highlighted in green. Scroll any flight to the center of the screen to display it on the weather map. Alternatively, you can tap the timeline to select a different flight to display on the weather map. This will also cause the map to zoom to the route you have selected. Tap on the green highlighted area to open the Leg View for that flight.

The timeline also displays a brief overview of times throughout your schedule. Departure and arrival times are displayed below each airport code. The "turn time" on the ground between subsequent flights is represented below a short line in blue. Overnights and days off are indicated by a longer line with the date followed by the ground time displayed below in blue.

## Important

The overnight time displayed here is NOT the length of your rest per FAR 117. This only indicates time between flights. FAR 117 rest information is displayed on the Legality and Trip View pages.

## 15.5 METAR and TAF

The latest METAR and TAF data can be retrieved for any airport by tapping the weather symbol button at the top right of the screen.

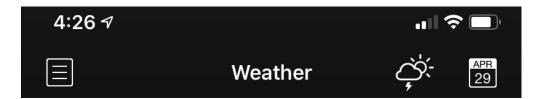

Tapping this button opens a new window. At the top center of the new window, enter a 3 or 4 digit airport code. You can press the "Go" button on the keyboard or the refresh button at the top right of the new window to retrieve new data.

Additional searches will be displayed at the top of the screen and push the previous data down. You can retrieve weather data for multiple airports and scroll the screen to view them all.

Tapping the cancel button will close the window and remove the previously retrieved weather data.

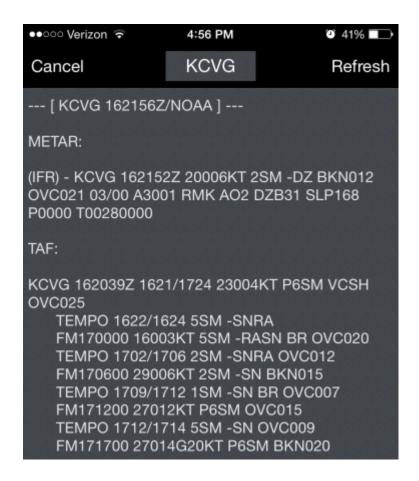

When displaying a flight segment in your schedule, each airport is represented by a dot. Tapping on the dot will display the identifier of the airport, brief METAR data, and a description of any Airport Alerts. Tapping the right arrow will open the full METAR and TAF view for that airport.

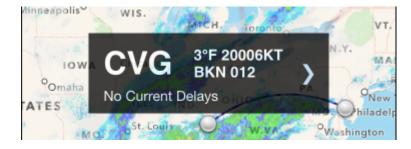

# 15.6 Airport Alerts

Airports with FAA alerts will be displayed on the map with a colored dot. A yellow dot indicates a ground delay or departure delay while a red dot indicates a ground stop or airport closure. Tapping on these dots will also display the identifier of the airport, brief METAR data, and a description of the alert. Tapping the right arrow will open the full METAR and TAF view for that airport.

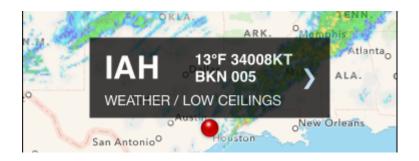

# 16 Search

APDL has a search function that allows you to quickly locate a flight, aircraft, crewmember, hotel, note and other various items entered in the app.

Tap any result in the search window to go directly to that item.

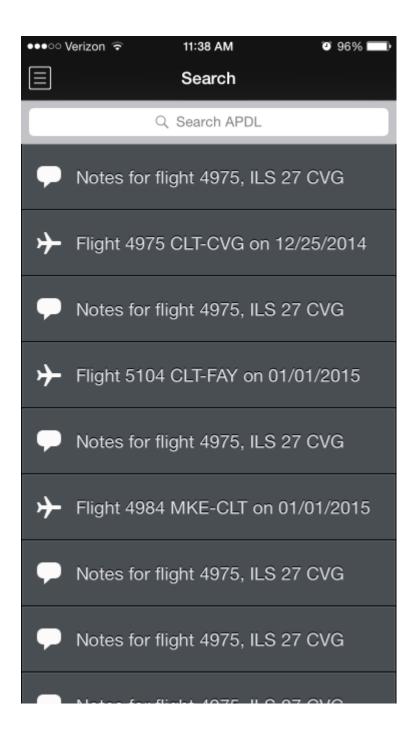

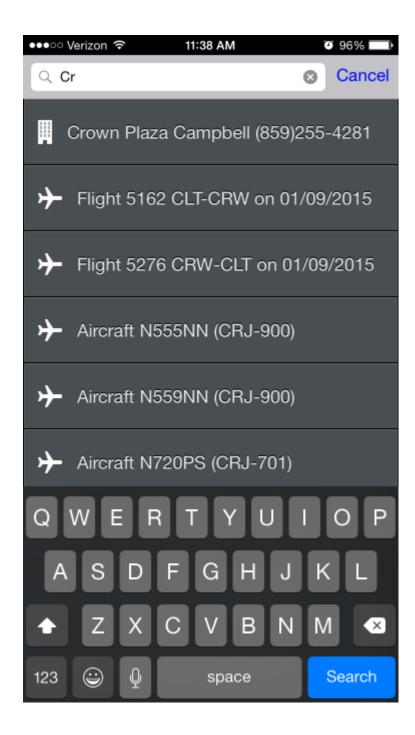

APDL by NC Software, Inc. 316 of 369

# 17 Flight Search

https://www.youtube.com/watch?v=x-Zy-O1dHhg&list=PLt5jhPpkokeL7jZrgoINs1synCP7F3iAy&index=10

The Flight Search feature allows you to search for flights between two airports. It functions in exactly the same way as the Commute Info tool, except it allows you to search between any airports you choose. For more details on the Flight Search feature, see the Commute Info section.

| ııll Verizon 🕏 | 9:18 AM       | <b>/</b> √ > | 89% [ | <u> </u> |  |
|----------------|---------------|--------------|-------|----------|--|
|                | Flight Search |              |       |          |  |
|                |               |              |       |          |  |
| Departure      |               |              | LAX   | >        |  |
| Destination    |               |              | LAS   | >        |  |
| Depart After   |               | 1220L 04     | 1APR1 | 18       |  |
| Airline        |               |              | ALL   | >        |  |
|                |               |              |       |          |  |
| SEARCH FLIGHTS |               |              |       |          |  |
|                |               |              |       |          |  |
| Flight         | Dept          | Arrive       | Gat   | е        |  |
| AAL1155        | 1235          | 1353         | 4:46  | В        |  |
| ASA1486        | 1240          | 1355         | 6:60  |          |  |
| UAL2008        | 1252          | 1414         | 7:70  | Α        |  |
| SKW4593        | 1307          | 1427         |       |          |  |
| SKW4593        | 1310          | 1430         | 3:30  |          |  |

## 18 Notifications

APDL uses three types of Notifications.

- Alerts
- Crosscheck
- iOS Notifications

## 18.1 Alerts

Alerts are displayed within APDL while the app is open. Use caution not to confuse APDL Alerts with iOS Notifications. Both APDL Alerts and iOS Notifications can be configured in Settings > Notifications.

If you are using the app while an alert is detected, you will see the alert slide up from the bottom of the screen. Alerts will remain on screen until dismissed. To dismiss an alert simply tap on it the X at the right side. Alternatively, you can swipe left or right to dismiss. Tapping the alert itself will take you to the alert rather than dismissing the alert.

APDL also has an Alerts Page. Access the Alerts Page by tapping it on the menu. The menu item for the Alerts Page displays the number and color of all current alerts. See below for more details on alert colors.

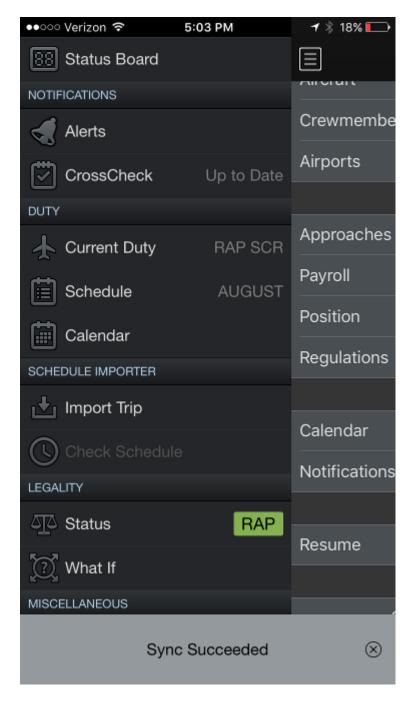

The Alerts Page has two sections. Current alerts are displayed at the top of the page. Future alerts are displayed below with a timestamp indicating when the alert will be sent.

Swipe left to hide notifications. Future and hidden notifications can be recalled using the recall button at the top right.

Some low priority advisory messages are hidden by default and will only be displayed on the Alerts Page when the recall button is tapped. Additionally, these alerts will not slide up from the bottom of the screen.

APDL by NC Software, Inc. 320 of 369

A green legality advisory or sync alert are a examples that may only displayed on the Alerts Page, when recalled.

The recall button is grayed out if there are no hidden alerts.

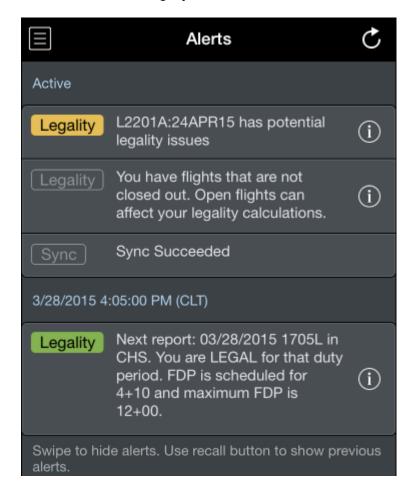

Alerts are color coded according to importance. Slide up alerts and the Alerts Page follow the same color coding.

Green indicates you are legal for the current or next duty period.

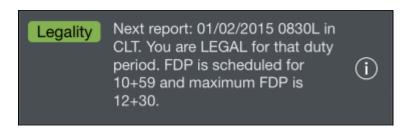

Red indicates a warning alert.

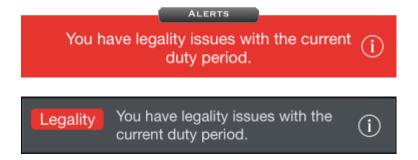

Yellow indicates a caution alert.

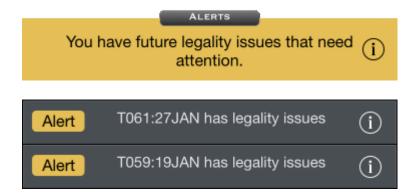

Gray indicates an advisory message.

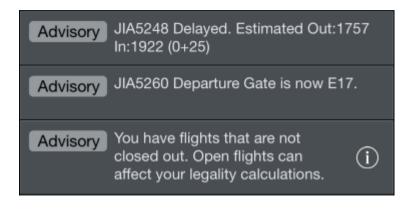

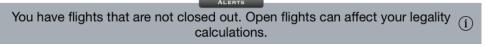

JIA5223 Delayed. Estimated Out:1602 In:1729 (0+15)

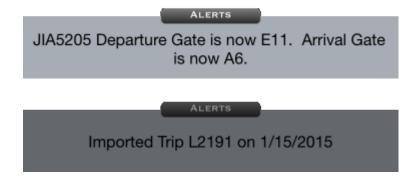

If multiple alerts exist at the same time, the most critical alert will take precedence.

## 18.2 Crosscheck

CrossCheck

### 18.2.1 Overview

Never miss a flight entry again! Crosscheck continuously monitors your entries and notifies you of any entries missing required data. This keeps your logbook accurate and up to date.

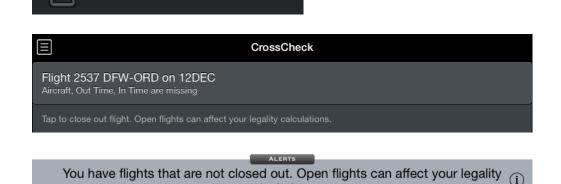

calculations.

1 Item

Entries needing attention will be listed along with the type of data missing from that entry.

Tap on any entry to go to the Leg View for that entry and update the necessary data.

⚠ In order to increase speed, Crosscheck only looks back 1 year from the current date. Any missing flight information greater than 1 year old will not be detected by Crosscheck.

## 18.3 iOS Notifications

If allowed by the user, APDL can give you various notifications through the Apple iOS notifications system. NC Software recommends allowing APDL to access your iOS notification system so APDL can serve you

APDL by NC Software, Inc.

better. You will be prompted to allow iOS notifications when APDL runs for the first time. If you do not allow access, you will not receive iOS notifications from APDL.

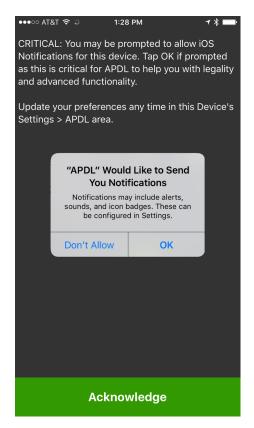

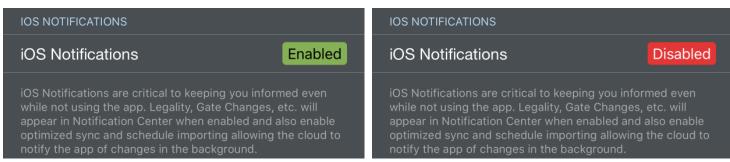

The iOS Notifications row shown above in the APDL settings area will tell you if iOS Notifications are currently enabled or disabled for APDL. If you want to adjust these settings later, go to your device settings menu, choose Notification Center and find APDL in the list, or you can tap the Enabled or Disabled Lozenge shown above and APDL will take you directly to these settings. Additionally, there is a row at the very bottom of the Notifications settings page that will take you there as well.

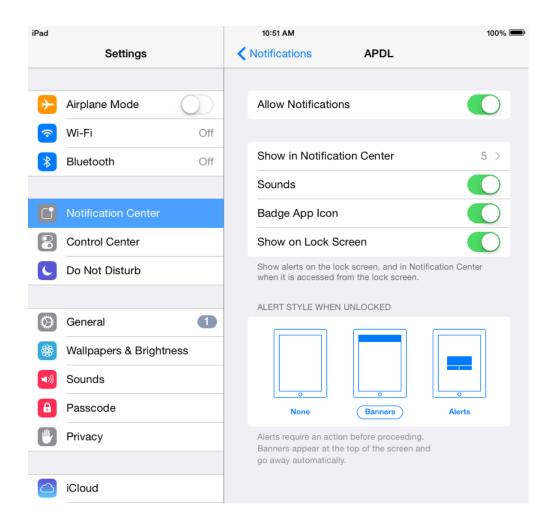

iOS notifications within APDL can be configured in Settings > Notifications Settings.

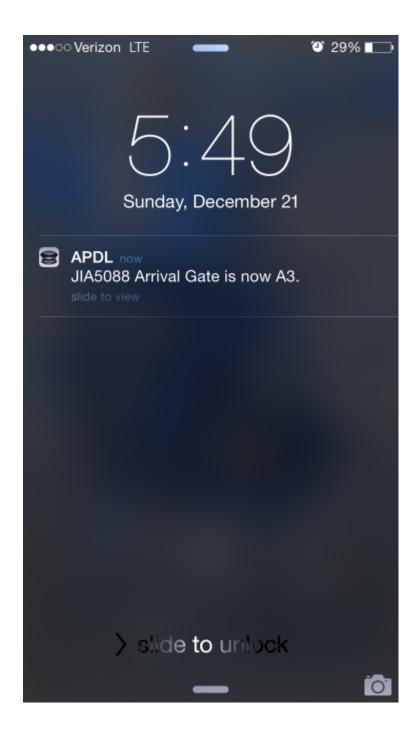

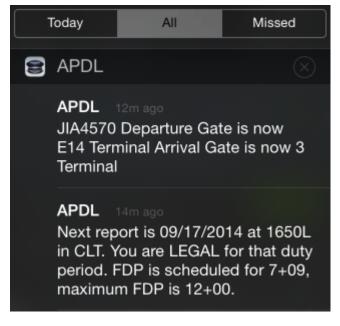

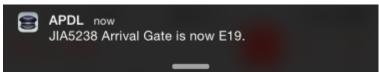

# 18.3.1 Legality Status &

Prior to duty, APDL can notify you of your report time and your legality status for that duty period. The time this notification is sent can be configured in settings.

# APDL 14m ago Next report is 09/17/2014 at 1650L in CLT. You are LEGAL for that duty period. FDP is scheduled for 7+09, maximum FDP is 12+00.

# 18.3.2 Gate Change &

If APDL detects a gate change during your duty period, a notification will be sent with the gate change details.

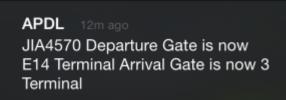

# 18.3.3 Flight Delay &

If APDL detects a flight delay during your duty period, a notification will be sent with delay details.

# 18.3.4 Trip Imported

When APDL imports a trip from the schedule importer at APDL.net, a notification will be sent to notify you that it has imported successfully.

# 18.3.5 Set Hotel Departure Time Reminder

If you have not yet entered a hotel departure time, a reminder is displayed 30 minutes after duty off, if the last duty period contains a hotel. This reminder can be tapped from APDL or iOS Notification Center and APDL will open the Hotel page to allow you to enter a van time.

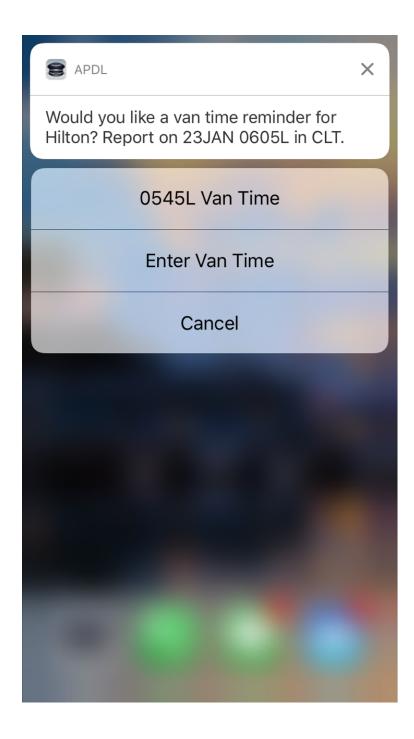

# 19 Sync

#### 19.1 Overview

APDL features a robust "Data Everywhere" sync system to keep all of your data updated on all of your devices.

If you are using multiple devices, such as an iPhone and an iPad, any data entered on your iPhone will be synced to your iPad the next time your iPad syncs to the NC Software servers and vice versa for your iPhone. The sync system is not limited to any certain number of devices. It will work on as many devices as you use for APDL.

With this system, you do not have to worry about which device has the most up to date information on it. By syncing your devices you are also ensuring your data is backed up should you need to replace a device or reinstall your software.

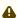

#### Note

Sync requires an internet connection.

# 20 Calendar Integration

APDL can interface with your iOS calendar for an alternate view of your schedule when not using the app. Other benefits of using calendar integration can be calendar sharing with friends and family so others can easily know your working schedule or viewing and coordinating activities between your non working and working schedules in one place while away from a device with APDL installed.

If enabled, APDL will automatically sync your selected entries to your calendar as you use APDL. No additional steps are required after initial setup. Any calendar configured on your iOS device can be used for APDL calendar integration. APDL can sync your schedule to your calendar leg by leg.

APDL must be allowed to access your device calendars in order to use calendar integration. You will be prompted to allow APDL to access your calendars when APDL runs for the first time. If you do not allow access, calendar integration will not work. If you want to adjust these settings later, go to your device settings menu, choose Privacy, Calendars, and find APDL in the list.

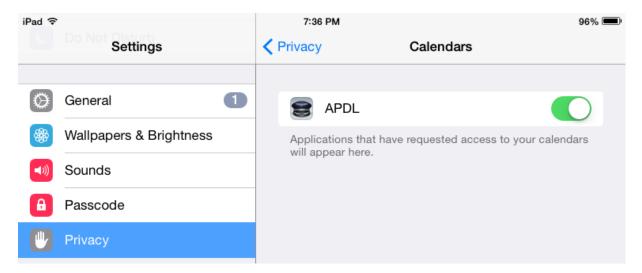

Configure Calendar Integration options within APDL in Settings > Calendar.

## Caution

Enabling calendar integration on multiple devices with the same calendar selected will cause duplicate calendar events to be created. If you are using APDL on multiple devices, you should select a different calendar on each device or disable calendar sync on additional devices.

Calendar sync creates a separate calendar event for each entry where enabled in APDL. Entries are synced to the calendar by payroll category to give you maximum control over which types of entries are synced to your calendar. Each Payroll category has a "Sync to Calendar" option which can be enabled in Payroll Settings. For example, you can choose to sync all "Block" and "Deadhead" entries, but skip the "Canceled"

flights so your calendar isn't cluttered. Just as within APDL, calendar events will use scheduled times until actual times are available.

| April 2015 |         |        |                                                          | 12:39 PM                                               |                                     | 53% 🔳  |        |
|------------|---------|--------|----------------------------------------------------------|--------------------------------------------------------|-------------------------------------|--------|--------|
|            |         |        | Day We                                                   | eek Month                                              | Year                                |        | Q +    |
|            | Wed 15  | Thu 16 | Fri 17                                                   | Sat 18                                                 | Sun 19                              | Mon 20 | Tue 21 |
| all-day    | Tax Day |        |                                                          |                                                        |                                     |        |        |
| 3 PM       |         |        | FL #5082 CLT-RIC<br>Block 0+57 CA-PF<br>CRJ-900 N558NN   |                                                        |                                     |        |        |
| 4 PM       |         |        | FL #5157 RIC-CLT                                         |                                                        | DH #4752 GSP-C                      | ELT    |        |
| 5 PM       |         |        | Block 1+07 CA-PM<br>CRJ-900 N558NN                       |                                                        |                                     |        |        |
| 6 PM       |         |        | FL #5157 CLT-BHM                                         |                                                        | FL #4994 CLT-ILM                    | 4      |        |
| 7 PM       |         |        | Block 1+39 CA-PM<br>CRJ-900 N558NN                       | FL #5000 CHS-CLT<br>Block 0+50 CA-PM<br>CRJ-900 N556NN | Block 0+58 CA-PF                    |        |        |
| 8 PM       |         |        | FL #5184 BHM-CLT                                         | FL #5115 CLT-GSP                                       | FL #5024 ILM-CL<br>Block 1+02 CA-PF | т      |        |
| 9 PM       |         |        | 7:17 PM (CDT) Block 1+22 CA-PF CRJ-900 N558NN            | Block 0+52 CA-PM<br>CRJ-900 N556NN                     |                                     |        |        |
| 10 PM      |         |        |                                                          |                                                        |                                     |        |        |
| 11 PM      |         |        | FL #5225 CLT-CHS<br>9:26 PM (CDT)<br>Block 0+50 CA-PF CR |                                                        |                                     |        |        |
| 12 AM      |         |        |                                                          |                                                        |                                     |        |        |
| Today      | ,       |        |                                                          | Calendars                                              |                                     |        | Inbox  |

Calendar events for completed flights will include detailed information about the flight including flight number, aircraft type and tail number, route, duration, and position. When viewing the calendar event details on an iOS device with APDL installed, you can tap the link in the notes section to open APDL and go directly to the associated trip or to view the flight on FlightAware.

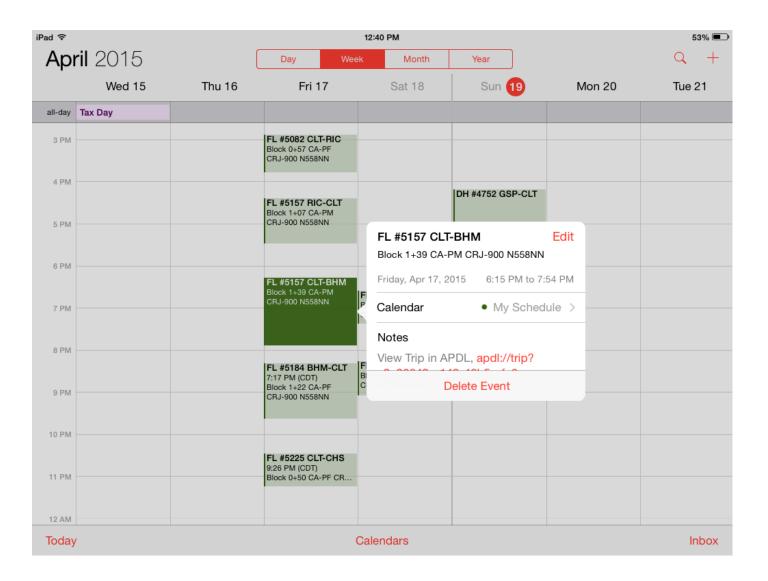

# 21 My Account

The My Account Page displays your APDL subscription information and purchasing options.

The account currently signed in is displayed at the top followed by a sign out button. If you would like to use Sample Log for any reason, you must sign out of your account first and clear one of the two login fields if your login information is remembered.

Your subscription expiration date is displayed next.

To purchase or extend an APDL subscription tap the desired duration at the bottom of the My Account Page. You will only see the subscription options when the subscription is expired as Apple will present a confusing message if you try to renew again while in a current subscription. You can actually renew at any time and your subscription will extend based off of the current expiration. It is better to actually purchase all renewals from <a href="http://nc-software.com/apdl">http://nc-software.com/apdl</a> instead of from within the app.

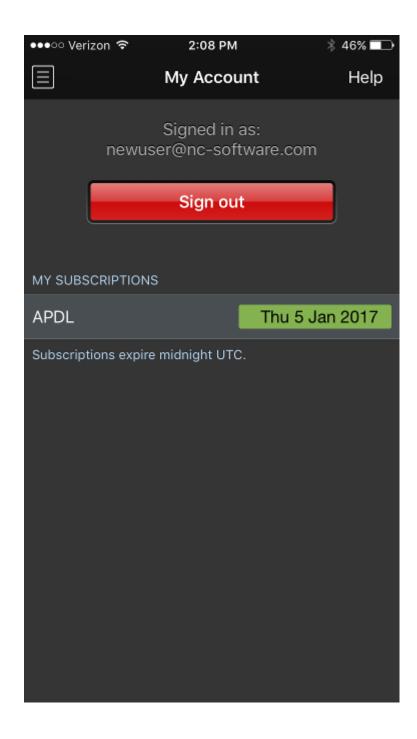

# 22 Help

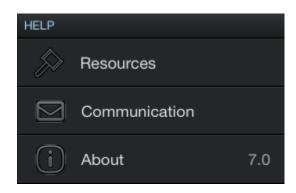

# 22.1 Resources &

Tap the Resources button to view various resources associated with APDL including the latest version of FAR 117 at faa.gov.

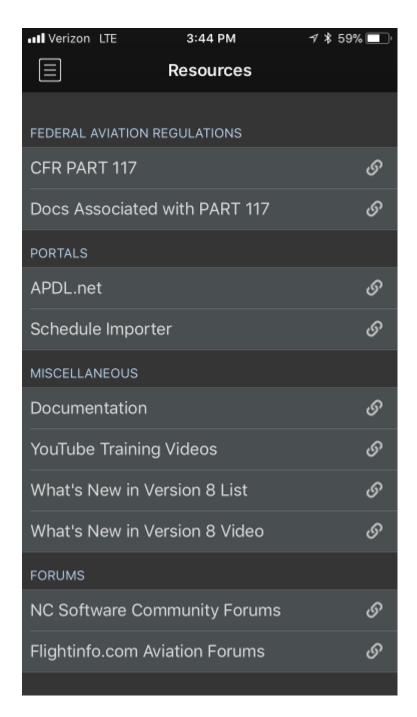

# 22.2 Communication &

The Communication page offers several options for communicating with the APDL Development Team, NC Software Tech Support, or other users.

APDL by NC Software, Inc. 337 of 369

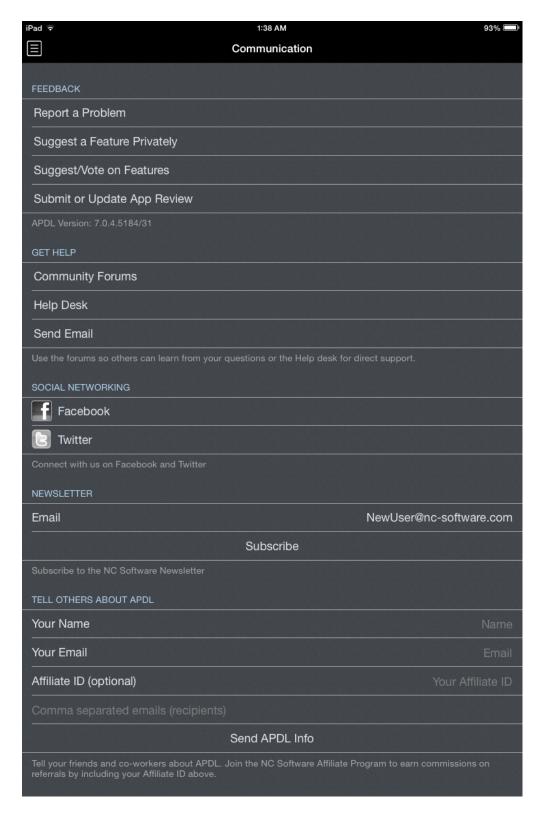

You can report problems with APDL, suggest new features, review APDL in the Apple App Store, ask a question in the NC Software Community Forums, and submit a ticket to the NC Software Help Desk for Tech Support.

APDL by NC Software, Inc.

You can access the NC Software Facebook and Twitter accounts from the associated buttons.

If you're not already subscribed to receive the NC Software newsletter, you can sign up right on this page to stay informed of APDL news and announcements.

If you would like to share APDL with friends or colleagues, you can quickly send them an email with a link to APDL. If you are a member of the NC Software Affiliate Program you can enter your Affiliate ID and the link sent will automatically be configured to credit you with referrals.

# 22.3 About &

Tap the about button to view the APDL splash screen.

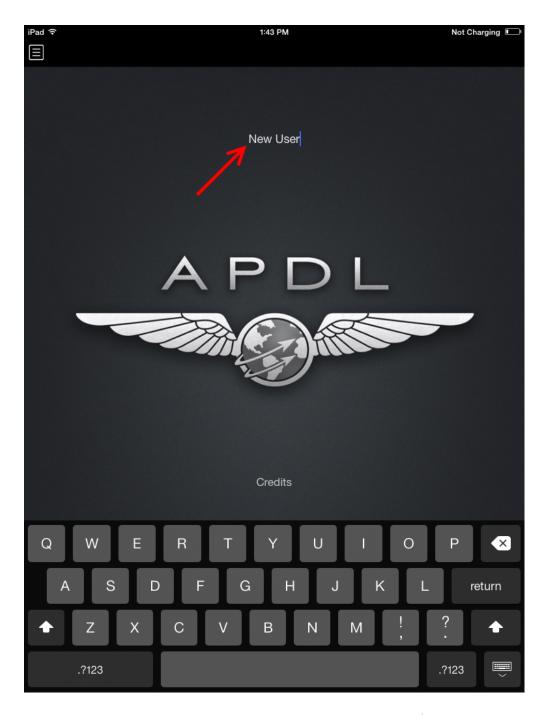

Here you can view the user name displayed when APDL first opens, APDL credits, and the currently installed app version number.

Tap on the user name displayed to edit.

#### 23 How Do I?

The How Do I? page will grow over time with frequently asked questions about how to perform certain tasks in APDL.

- Add a RAP to an Imported Trip?
- Add Previous Flight Time?
- · Change the Aircraft Type Associated with a Tail Number
- · Change the Duty On Time When the First Leg Cancels
- · Change the Duty On Time When the First Leg Gets Delayed for Insufficient Rest
- · Change the Light or Dark color theme
- · Create Two Duty Periods on the Same Day
- · Delete A Trip
- Log FAR 1.1 Flight Time
- · My Imported Trips Only Show Up In Logbook Pro, Not APDL
- · Retrieve OOOI times and gates for deadhead flights
- · Why does my Flight have Night Time but no Night Landing

## 23.1 Add a RAP to an Imported Trip?

If you are assigned a trip while on reserve and import that trip using the schedule importer, the Reserve Availability Period (RAP) will be removed and thus your FDP calculations will be incorrect. To add the RAP back into APDL after importing a trip, the key thing you must do is you must set the payroll category of the legs to reserve. This then enables the RAP row in the header area and it will say "RAP not set". You can then tap that row and set the RAP.

# 23.2 Add Previous Flight Time?

You can include hours you have accumulated in each aircraft type prior to using APDL by adding it to the "Previous Time" section of the appropriate aircraft type. Access this section under Settings > Aircraft Types. This is used to make your flight time in the resume feature more accurate. More details can be found on the Aircraft Types page.

# 23.3 Change the Aircraft Type Associated with a Tail Number

To change the aircraft type associated with a specific tail number, go to the "Aircraft Info" page for that aircraft (seen below). Tap the "type" row at the bottom of the "Aircraft Info" screen. Choose the appropriate new type and save.

More Details

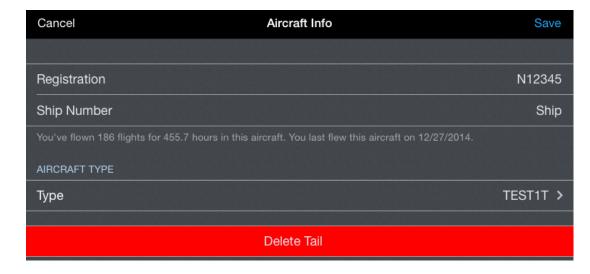

# 23.4 Change the Duty On Time When the First Leg Cancels

APDL will not allow the Duty On time to be set after the departure time of the first leg. This includes a canceled leg in the event that the leg is canceled after you report for duty. The Canceled Prior To Duty payroll category is intended to be used when a leg is canceled prior to reporting for duty and your Duty On time is therefore adjusted to a later time. If the Canceled Prior To Duty payroll category is selected, APDL will allow you to adjust the Duty On time after the scheduled departure time of the canceled leg. This allows your duty calculations to be correct while also allowing you to keep the canceled leg in APDL for payroll tracking purposes.

See the Payroll Settings page for more details on payroll settings.

# 23.5 Change the Duty On Time When the First Leg Gets Delayed for Insufficient Rest

APDL will not allow the Duty On time to be set after the departure time of the first leg. This includes a delayed leg in the event that the leg is delayed as a result of insufficient rest the prior night. If you just attempt to change your duty on time, APDL will not allow it and will automatically readjust your duty on time to the scheduled OUT time of your first leg. This prevents APDL from accidentally starting your duty day after you have reported for the first leg, which would cause incorrect legality calculations. You must first change the scheduled departure time of the first leg of the day, then APDL will allow you to adjust the Duty On time as appropriate.

# 23.6 Change the Light or Dark color theme

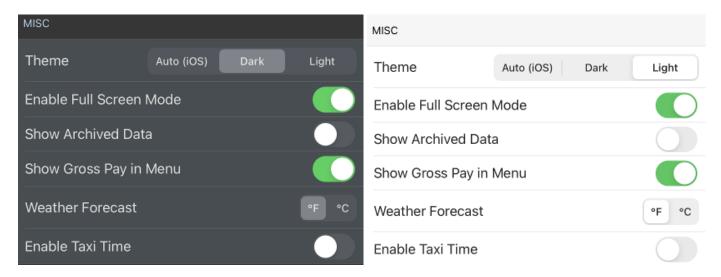

If APDL is showing a different color theme than you like or are accustomed to, you can change this setting under Settings > General. The color theme is set by default to Auto mode which will follow the iOS color theme setting. If you have the iOS color them setting set to automatically change based on a time or sunrise/sunset, APDL will also change color theme at different times of day as iOS changes theme. You can lock the color theme in APDL by setting it to Dark or Light at all times.

# 23.7 Create Two Duty Periods on the Same Day

Similarly to creating a split duty trip, creating two separate duty periods on the same day must be done in a specific way. This can sometimes happen when you have a trip that ends early in the day and a subsequent trip that begins later in the day. To do this in APDL, create the first duty period normally just as described above for a standard trip.

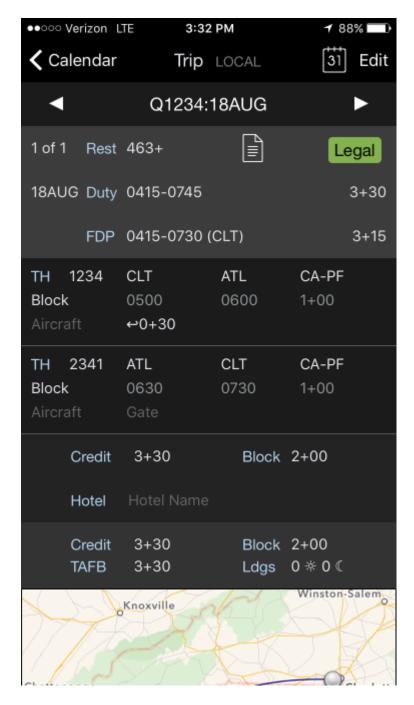

Enter Edit Mode by tapping Edit at the upper right corner and choose "Add Duty Period" at the bottom.

APDL by NC Software, Inc. 344 of 369

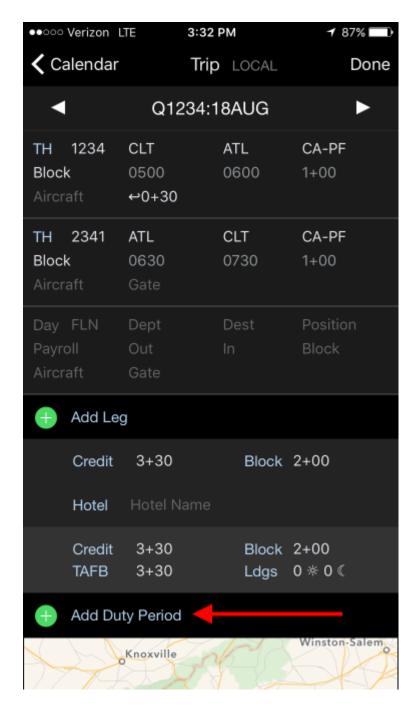

Next, tap the "Report Date" row (red square) to reveal the date selector. In the screenshot below, the date has defaulted to the subsequent day, Aug 19. You can use the left and right arrows to change the date as needed. In our example, we want to create another duty period on Aug 18, so we will tap the left arrow to change the date to Aug 18.

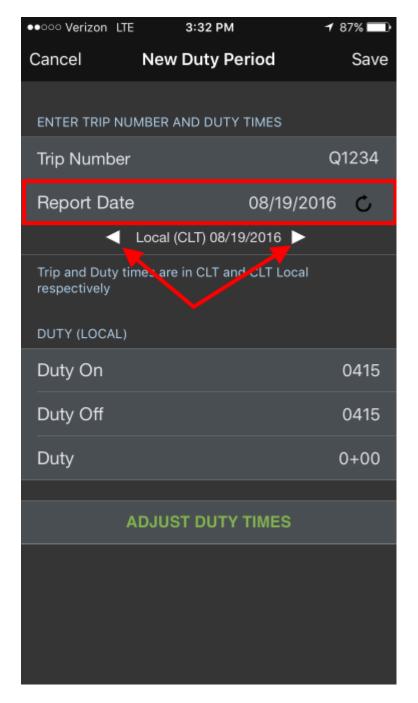

Below we can see that we have now created two separate duty periods on the same day. This is important to differentiate from just adding flights to the first duty period, since this creates a rest period in between.

⚠ This technique can also be used to create a trip that has a layover of greater than 24 hours.

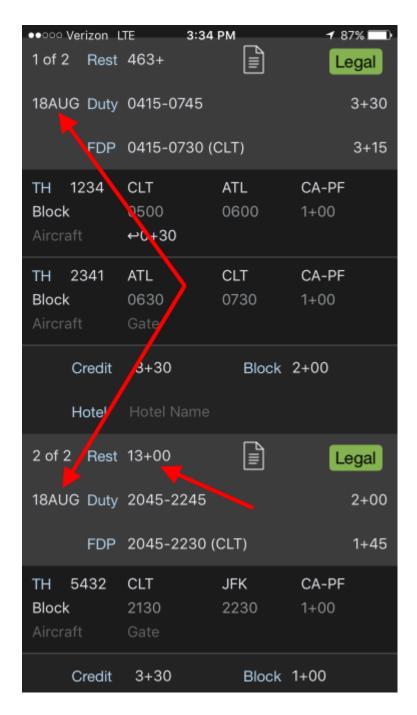

More Details

# 23.8 Delete A Trip

To delete a trip in APDL, go to the trip, tap the header, scroll to the bottom and tap Delete Entire Trip or Delete Duty Period.

More Details

https://www.youtube.com/watch?v=bSgTpfYgrvo&list=PLt5jhPpkokeL7jZrgoINs1synCP7F3iAy&index=5

# 23.9 Log FAR 1.1 Flight Time

To use APDL to log flight time according to FAR 1.1, ensure that "Enable Taxi Time" is turned on in Settings > General under Misc. Then enter the time your aircraft first moved under its own power in the Taxi Time row on Leg View.

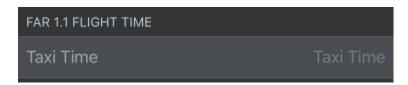

# 23.10 My Imported Trips Only Show Up In Logbook Pro, Not APDL

If you are using Logbook Pro Mobile and APDL at the same time and wish to import your schedule to both apps, you will need to import your schedule separately for each app. Trips are automatically cleared from the Schedule Importer Portal when imported to APDL or Logbook Pro Mobile. This means they are not available to be imported to a second device unless processed through the Schedule Importer Portal again.

# 23.11 Retrieve OOOI times and gates for deadhead flights

AutoFill requires an airline code to retrieve data from our cloud resources. The airline code of your current employer is automatically used in the background for AutoFill. As a result, deadhead flights will not be able to AutoFill unless they are on your own airline. If you are deadheading on a different airline, you can enter the airline code prefix to the flight number in order to enable autofill for off-line deadhead flights. For example, if deadheading on a Delta flight and you don't work for Delta, enter "DAL1234" as the flight number instead of just "1234".

# 23.12 Why does my Flight have Night Time but no Night Landing

As of the time of this writing, according to FAR 61.57 (b) (1), for purposes of currency, night landings must take place "during the period beginning 1 hour after sunset and ending 1 hour before sunrise", while FAR 1.1 states "night means the time between the end of evening civil twilight and the beginning of morning civil twilight".

Due to the way the regs dictate the difference between "night" and "night landing", APDL automatically calculates the portion of your flight that qualifies as night flight time based on civil twilight, but landings are determined to be day or night based on 1 hour after sunset and 1 hour before sunrise. For this reason, it is possible to have a portion of your flight counted as "night" flight time, but the landing be counted as "day" landing.

An example of this would be a destination airport with a sunset time of 2000 and civil twilight time of 2025. If the flight lands at 2020, and parks at the gate at 2040, the "night" portion of the flight is between 2025

| and 2040 resulting in 15 minutes of "night", but the landing was only 20 minutes after sunset so it do | oes not  |
|----------------------------------------------------------------------------------------------------|----------|
| qualify as a "night landing" even though it was after sunset and there was some night flight time log  | ged.     |
|                                                                                                    |          |
|                                                                                                    |          |
|                                                                                                    |          |
|                                                                                                    |          |
|                                                                                                    |          |
|                                                                                                    |          |
|                                                                                                    |          |
|                                                                                                    |          |
|                                                                                                    |          |
|                                                                                                    |          |
|                                                                                                    |          |
|                                                                                                    |          |
|                                                                                                    |          |
|                                                                                                    |          |
|                                                                                                    |          |
|                                                                                                    | 40 (0.55 |

## 24 Release Notes

This section contains change notes for each version released.

- Version 10.0
- Version 9.3.0
- Version 9.2.1
- Version 9.1
- Version 9.0.0
  - Version 9.0.1
  - Version 9.0.2
  - Version 9.0.3
- Version 8.5.5
- Version 8.5.3
- Version 8.5.1
- Version 8.5.0
- Version 8.4.4
- Version 8.4.3
- Version 8.4.2
- Version 8.4.1
- Version 8.4.0
- Version 8.3.0
- Version 8.2.5
- Version 8.2.0
- Version 8.1.0
- Version 8.0.0
- Version 7.1.22
- Version 7.1.18
- Version 7.1.0
- Version 7.0.8
- Version 7.0.6
- Version 7.0.0
- Version 9.4.0

#### 24.1 Version 10.0

NC Software is excited to introduce a major update to APDL - Airline Pilot Logbook version 10.0. This release brings dark and light theming to follow your device theme setting or manually override it from the Settings > General area. We've dramatically improved startup time and improved other areas for an amazing app experience. We continue to work on this amazing app serving the airline pilot community and welcome your continued feedback helping to shape the great features yet ahead. Please find the revisions below also included in this major update.

- · Dramatically reduced startup time
- Dark and Light Theme support available in Settings > General
- Fixed an iOS 14 issue with the weather map area
- iOS 14 support

- Improved autofill of aircraft tails and associated logic
- Fixed an issue with the account creation screen where input characters were not visible
- · Long press in Calendar view restored
- · APDL Toolkit from the Safari browser integration supports iOS theming
- · Weather map shows a flying timeline
- · Improved graphics within the app in a newly styled menu
- Support for modal dialog gestures such as the Leg and Duty editor on iPads which allow dragging to peek under the dialog
- Fixed an issue with timezone conversions in rare cases with airports that have conflicting FAA codes with international IATA codes
- · Numerous other enhancements and of course bug fixes from reports

We hope you enjoy this update and welcome your 5 star rating to show your support to our hardworking developers working day in and day out to make APDL the absolute best app for airline pilots. Please let us know what you'd like to see in future releases by giving your feedback in our community forums via the suggestion forum. Fly safe and thank you for choosing APDL.

If you are new to APDL click here to download now and enjoy FREE for the first 90 days.

#### 24.2 Version 9.3.0

A major update to APDL is available with significant updates taking advantage of iOS 13.

- Change: Due to iOS 13 architecture changes the ability to specify the startup screen in Settings is removed
- -- APDL opens to the last main menu view when the device powers on. If iOS closes APDL for a non-crash reason, the application will re-open to the previous view
- Improved application stability when in the background
- Improved battery life
- Today icons added to Weather Map, Payroll, Summary, and Search views
- Weather Map TAF/METAR icon updated
- Summary/Payroll Edit mode icon updated
- When choosing Crewmembers a new "Me" option is available to easily select yourself as the crewmember for the crew position
- Improvements to Default Aircraft Type
- Imported Tails will now go to your Default Aircraft Type by default. If you wish to have them go to Undefined Type(s) set that as your default
- Fixed for syncing Reserve Categories across devices
- Improved What's New screen
- Improved Sync algorithms
- iPad display issues with popup/modal dialogs
- Check Schedule updated with latest FLICA airline support
- Improved Search
- 3D Shortcuts launch time improved. Open directly to Status Board, Schedule, Current Duty, or Legality Views
- "Load Route" shortcut double-action menu fixed

- Added "Delete RAP" as a shortcut menu item per UserVoice input
- Estimated Times labeled standardized to 000I names
- Added "Estimated On" row to Estimated Times view
- Improved ReserveCategory entity handling. Complete functionally app side to include edit/add/delete controls for this entity
- Fixed: Crew notes issues
- Fixed: Auto Night Calculation with Autofill actual times
- Fixed: Leg Editor Payroll selections with multiple leg options on iPad, fixed

#### 24.3 Version 9.2.1

This major update of "APDL - Airline Pilot Logbook" contains significant improvements for pilots on reserve and pilots that don't routinely use Check Schedules or Schedule Import.

#### Improvements:

- Various UI formatting improvements for iOS 13.
- Predefined Reserve Availability Periods.
- Create custom RAP periods to match your Airline's specific report times.
- Single tap from the Schedule or Calendar views to Log a flight.
- Tap on a RAP period to change times are add a flight.
- Long-press shortcut actions Import Trip, Copy/Paste, and View Trip Sheet, Open in Map, and Copy Route improve app navigation.
- Long-press on Calendar and Schedule days to display shortcut menu.
- Long-press shortcut menu items also added to flight widgets in Status Board, and flight rows in Trip View.
- Estimated Takeoff Time and Estimated Taxi Out time inputs added to Latest Available Takeoff Time Calculator for more precise schedule estimates.

#### **Bug Fixes:**

- References to Reserve (SCR) changed to Short Call Reserve (SCR).
- LATT calculation improved when a RAP period is defined.
- §117.21.b.3-4 RAP and FDP added to Projected Mode.
- Only show missing Aircraft if there are other missing items in crosscheck leg.
- Planned Route on all maps show actual filed flight plan, points no longer smoothed.
- Fix issue where Aircraft couldn't be created from Aircraft picker when opened from Leg editor
- Fix crash when prompted to set Airline if not set

We hope you're enjoying APDL - The Airline Pilot Logbook for Apple's iOS platform and welcome your suggestions either in public or private from the appropriate options in the app's Communication area. We also welcome your positive app reviews in the Apple app store to show your appreciation to our hard working developer team working hard to ensure you have a great app and user experience to aid the challenges faced as an airline pilot. Thank you for choosing APDL and being a part of the NC Software team.

Click here to download now.

#### 24.4 Version 9.1

This release is another significant release to APDL - Airline Pilot Logbook for iOS. Please see the revisions below:

#### Revisions in this Release:

- · New: ATC Flight Plan Route
  - · Added Planned Route Widget in Status Board view
  - Show Planned and Actual Route in Weather Map view
  - · Added Copy Route shortcut in Trip view to all Leg cells
  - · Present notification when route changed
- New: Expected Departure Clearance Time (EDCT) Support
  - · Show EDCT in Current Leg widget in Status Board view
  - Present notification when EDCT changes
  - · Use EDCT to set estimated out or off
- New: Default Rest Facility
  - · Added Default Rest Facility to Aircraft Type editor
  - · Added Rest Facility to Aircraft Tail editor
  - · Added Rest Facility Override to Leg view
- New: Handoff reports through Safari to view on other devices.
- · Fix issue that may cause crashes shortly after launch
- · Fix negative values in yearly payroll summary
- Fix condition in weather map timeline that shows a leg after the leg is deleted
- · Fix crash when setting Aircraft Type
- · Fix Problem Report Submit button covered by keyboard
- · Fix notifications not showing for APDL.net trips
- · No flights appear in timeline on Weather Map in some cases (no recent flying)
- · Fix alignment for alerts
- Fix Legality Detail PDF report crashing app
- · Force Sync after loading trips via APDL Toolkit
- · Refresh legality after deleting duty
- · Improve Check Schedule failure message
- · Fix crash when Crew has all lowercase first name
- Time in type not correct when time is 58 or 59 minutes
- Legality Detail PDF has inconsistent times
- · Trip view shows flights with same number as both closed
- + can't be entered in min credit field
- · Legality calcs run multiple times slowing down launch
- · Fix Acclimated location error
- · Disable Copy Route when there's no internet
- · Remove spinner from Status Board Planned Route
- · Revise terminology and use of Aircraft Type vs. Aircraft vs. Tails
- · Various other performance improvements and enhancements

We hope you're enjoying APDL - The Airline Pilot Logbook for Apple's iOS platform and welcome your suggestions either in public or private from the appropriate options in the app's Communication area. We also welcome your positive app reviews in the Apple app store to show your appreciation to our hard

working developer team working hard to ensure you have a great app and user experience to aid the challenges faced as an airline pilot. Thank you for choosing APDL and being a part of the NC Software team.

## 24.5 Version 9.0.0

**APDL 9** is a major update to the APDL - Airline Pilot Logbook platform. Revisions are noted below but major areas of interest in this update are: New Reports, LATT support, and FAR 1.1 support. We again want to say thank you to our outstanding beta teams that assist us in features, testing, and feedback. APDL is extensively tested months prior to release to ensure you have the best experience when released to all.

Revisions in this major update:

- New: Reports! Local and Server generated reports in a new Reports menu section. As new reports are created they will appear automatically in your app
- New: Last Available Takeoff Time (LATT) You can now enter your planned taxi, estimated time in route, and planned taxi in time to get accurate latest block out and takeoff times, including remaining available taxi time. LATT can be accessed from a new Status Board widget or from the Leg editor
- New: FAR 1.1 Flight Time definition support. You can now enter a Taxi Time (aircraft moves under its own power for the purpose of flight). When Taxi Time is entered, flight time and cumulative limits use the less restrictive FAR 1.1 Flight Time; otherwise, Block Time (Out to In) is used
- · New: Aircraft Photos are now synced across devices
- · New: Notes (Hotel, Crew, Leg, Airport, etc.) are now searchable within the Search view
- New: Add No Trip Rig payroll type
- · Enhance information in Calendar View
- · Commute flights are now fetched on demand vs. automatically
- · Fix name of Republic Airline
- Add CYFJ to airport database
- · Don't show Check Schedule feature if not supported by airline
- · Improve verbiage of legality messages
- · Add time deltas to various presentations such as current blocked out leg in Status Board
- Show ETA time delta in Status Board Current/Next Flight widget
- Improvements to rest calculations with airport standby/reserve operations
- · Fix missing data on payroll view
- Improve legality PDF
- · Improvements for battery consumption such as in automated background schedule checking
- · Indicate if cumulative calculations are actual or projected in Legality Detail PDF
- · Improve hints system throughout
- · Include all flown legs for a duty period when calculating LBO and LAT even when flown out of scheduled order
- · Allow actual out and in to be saved for Deadhead flights
- · Use actual first flight in Duty editor when Adjust Duty Time tapped
- Use actual last flight to display layover airport in Schedule and Month views
- · Fix bug where Airport Standby was flagged as split duty
- Fix various UI anomalies
- · Fix incorrect block displayed in Leg editor for deadheads when first created
- · Fix crash when flying augmented, but not enough crew entered
- Show ETA time delta in Status Board Current/Next Flight widget
- Improvements to acclimated theater
- Various other performance improvements and enhancements

We hope you're enjoying APDL - The Airline Pilot Logbook and welcome your suggestions either in public or private from the appropriate options in the app's Communication area. We also welcome your positive app reviews in the Apple app store to show your appreciation to our hard working developer team working hard to ensure you have a great app and user experience to aid the challenges faced as an airline pilot. Thank you for choosing APDL and being a part of the NC Software team.

- Version 9.0.1
- Version 9.0.2
- Version 9.0.3

#### 24.5.1 Version 9.0.1

Version 9.0.1.1 fixes a rare condition where sync may fail for users that logged return to gate or air turn back. We also added DTNH to the airport database by request.

#### 24.5.2 Version 9.0.2

Fixed an issue where Legality Detail Report would not render.

#### 24.5.3 Version 9.0.3

This version is a minor update with minor enhancements to polish the version 9 major update release.

#### 24.6 Version 8.5.5

This release adds support for iOS 12 and includes several new features and enhancements. The min supported iOS version is now iOS 11.

- New: iOS 12 support
- New: Logbook view (iPad only) now has a share button to export the logbook page with options of current page or current month
- New: Settings > Schedule Importer setting Open APDL on Toolkit Close to auto open APDL after importing trips in APDL Toolkit
- Crew forwarding will now forward crew to next legs even if crew is already populated allowing for crew change forwarding
- Improved weather radar background processing to refresh radar image updates automatically
- Approach type NONE is no longer persisted as an approach type
- · Other various minor improvements

#### 24.7 Version 8.5.3

- New: Airport Info data now adds a Flights row to show all flights that have the specified airport in the
  departure or destination of a flight. Airport Info can be accessed in various areas from the Leg editor by
  swiping left on the airport row and then tapping the Info action, from Settings > Airports, etc.
- New: Settings > Schedule Importer adds a default import method so when tapping Import Trips on the menu it can bypass the prompt on how to import trips and take you directly to your preferred system
- · Weather Map loads much faster
- · Weather Radar images have an improved algorithm for updating
- · FDP calcs improved for conditions such as RAP, SCR, Deadheads
- · Improve display of info on Weather Map for routing
- · Other various minor improvements

#### 24.8 Version 8.5.1

This release is a quick follow-up to the 8.5.0 release fixing one potential crash condition if weather radar was turned off. We made a few tweaks to the Calendar view for cell content layout and we also added Year to Date On-Time Performance in the Summary view.

#### 24.9 Version 8.5.0

#### 24.9.1 Revisions in this Release:

- Weather in Schedule/Calendar views will now show Commute base weather on days off (if set) with fallback to Domicile
- Improve airport selection and default list to recent
- · Improve Flight Info lookups in Leg Editor Resources area for FlightAware and FlightStats
- Move Sync menu item into Notifications section (top portion)
- When adding new duty the leg editor will now automatically open to create your first duty event.
- Airport Info view has more details about the airport, airport notes you can enter, and a new map view of the airport.
  - Access by 3D Touch on Leg View airport rows or swipe left on airport rows and tap Info.
- Extended 3D Touch and row swipe actions to Leg Editor Payroll, Aircraft, and Position rows. Airport, Crew, and Notes already have this feature.
- · Improve sync error messages when account issues are present
- · Fix issues with Weather Map layout on iPhone X
- · Improve duty editor validation text colors as a yellow value may persist when times are valid
- Fix a condition where hotel transportation alerts may be repeated
- · Improve performance and accuracy of Calendar Sync and avoid duplicates
- · Improve commute flight listing to avoid duplicate entries
- · Improve performance in Search view
- · Add airports: GOBD/DSS and TKG
- · Fix a condition where excessive leg notes could cause sync to fail
- · Improve error information when invalid data is entered in an input field
- · Fix a condition where the notification bar would not dismiss
- Improve support for bold and large text sizes
- Improve text autosizing in Calendar view when text overlaps
- Don't show row right arrow in legality when there's no duty and the row shouldn't be tapped (Legality Status)
- · Improve weather map radar image updating and allow user's to refresh with Tap to Refresh option
- · Improve weather radar images with higher resolution images
- · Don't show sick and vacation on Weather Map timeline
- Improve leg auto-forwarding with airports
- · General bug fixes and performance improvements

#### 24.10 Version 8.4.4

This version introduces a **new Commute Tool** which contains two new features:

- 1. **Commute Info**: automatically searches for commute options for commuting pilots.
- 2. Flight Search: allows a pilot to search for any flights between airports.

Watch Andy describe the new Commute Tools in this YouTube video.

#### Revisions in this release:

- [AI-4065] Improve scrolling and snap back position in Trip view
- [AI-4418] Airline data update for Charter Air Transport
- [AI-4230] Flag duty duration when it's greater than 24 hours

- [AI-4388] Center Big Clock widget in Status Board view
- [AI-4393] Add missing airport OJMS/OJ40
- [AI-4386] Search for Aircraft in Search view
- [AI-4303] iPhone X layout enhancements
- [AI-4438] Large number of airport delays slows down Weather Map
- [AI-4426] Scrolling Hotel editor causes some fields to reset
- · [AI-4408] Airport Standby crashes app
- [AI-4408] Crash when switching fields quickly in What-If view
- [AI-4441] Fix vacation entry related issue
- [AI-4443] Unable to change report period in Summary view
- [AI-4499] Consecutive nighttime operations calculation overly restrictive
- [AI-4489] Legs not being added to Summary view
- [Al-4394] No van reminder when previous duty period canceled
- [AI-3155] Resuming with slide over makes current duty start scrolled to first day of trip
- [AI-4331] Schedule view Today button off by one row
- [AI-4344] Today button jumps to wrong date if scrolling when tapped in Schedule view
- [AI-4310] Improve rest calculations when flight cancelled prior to duty
- [AI-4409] Hotel widget shows in Status Board even if all legs are Sick
- [AI-4330] Disable scroll to top in Calendar and Schedule views
- · Various other bug fixes and enhancements

#### 24.11 Version 8.4.3

Version 8.4.3 is a minor update resolving additional issues related to iPhone X and one Sync improvement.

#### 24.12 Version 8.4.2

This release contains minor user-interface improvements:

- [AI-4348] Status Board jumps when scrolled to bottom
- [AI-4354] Details button does nothing in Pending Changes view
- [AI-4364] Duplicate nav bars in Trip View with Date Picker navigation
- [AI-4365] Summary view not resetting values between months when no values
- [Al-4366] Various Status Board widgets not respecting Preferred Airport Code (and misspelling in settings)
- [AI-4367] Issues with entering OOOI times and keyboard hiding in Leg Editor when view is scrolled

#### 24.13 Version 8.4.1

This is primarily a maintenance release to address issues related to iOS 11 and changes related to the iPhone X layout.

#### 24.13.1 Detailed Revisions

\*\* Bug

- \* [AI-4143] Setting>Airline Pay Rate and Per Diem turn black when edited
- \* [AI-4151] Resume to Status Board shows hint then hint disappears immediately
- \* [AI-4228] Menu grayed out on resume

- \* [AI-4252] Adjust duty times doesn't work with SCR
- \* [AI-4283] Status Board Map Widget not showing weather radar overlay
- \* [AI-4290] crash in Legality Detail view
- \* [AI-4302] Logbook (on iPad) date nav not sequencing months properly
- \* [AI-4306] Crashes to home screen when trying to change default FO name
- \* [AI-4309] Menu appearance issues
- \* [AI-4315] Detecting schedule change when there isn't one
- \* [AI-4316] Default Approach does not Populate Remove feature, pilots should explicitly assign the approach
- \* [AI-4321] Schedule view jumps to wrong month when scrolling stops
- \* [AI-4324] Default Payroll Category Not Being Assigned to Imported Trips
- \* [AI-4325] Calendar view cells have layout issues when rotated
- \* [AI-4326] Logbook view nav bar title not centered vertically
- \* [AI-4327] Section header colors inconsistent
- \* [AI-4329] Calendar view doesn't alway return to same position
- \* [AI-4333] Unable to change Settings > General > Time Zone settings
- \* [AI-4336] Crash when end of Settings Checklist reached
- \* [AI-4339] Cells disappear when reused in iOS 11
- \* [AI-4340] Calendar view navigation bar is autohiding
- \* [AI-4341] Legality Detail start with first section partially visible
- \* [AI-4346] Leg Editor autoscrolls to wrong section
- \* [AI-4347] Settings > Resume rows do not use row selection, no feedback on row tap
- \* [AI-4349] Hotel editor not showing saved data
- \*\* Task
- \* [AI-4212] Logbook view doesn't jump to correct month when trip spans month end
- \*\* Improvement
- \* [AI-4265] Syncing Notes seems slow
- \* [AI-4284] Review implementation of AutoFill Now and when the row/button shows
- \* [AI-4303] Ensure iPhone X layout

#### 24.14 Version 8.4.0

Version 8.4 is a major update to APDL - Airline Pilot Logbook with over 100 issues enhanced or fixed. The main focus of this update is to significantly improve performance of the app, bring it up to the latest Apple iOS technology specifications such as the higher performance data layer, and continue to build upon a solid platform for airline pilots flying under Part 117.

A major issue affecting sync has finally been resolved. The issue was not with sync itself but a save conflict in some scenarios within the app. All users, once updated to 8.4 and on a strong Internet

connection, should go to Settings > Sync & Backup on your primary device and tap the UP ARROW option to Replace Cloud with Device data. This will refresh your cloud data to ensure it has all of the information on your device which may have been affected by this issue. If you have multiple devices with APDL installed, secondary devices should then do the down arrow option to replace device with cloud. Your data is now synced up and should not have a problem going forward. iOS 10 is the minimum required OS level going forward.

#### Revisions in this Release:

- Significant performance improvements mainly observed in Schedule and Calendar areas
- New weather forecast information in Schedule and Calendar areas
- New Settings > General > Show on App Resume "Automatic" mode which sets your resuming view based on your current duty phase
- Much faster duty phase awareness on launch/resume to allow features like quick launch shortcuts and the status board to function more effectively
- New "Big Clock" status board widget replaces the existing clock widget which is available if desired as a "Small Clock" widget. Tap Edit on the top right of the Status Board to discover and select widgets per duty phase.
- Improve schedule importing to allow better historic data importing further in the past
- Resolve an issue affecting battery drain caused by the Map widget in the Status Board
- Update the cloud and internal airport databases for changes and additions reported by users
- Improved Hints system to show all hints per area in one screen
- Change terminology for the crewmember entry area better suited for augmented ops
- Resolve an issue where the Leg could not be saved as the editor did not indicate an error in time entry such as Instrument exceeding Flight Time
- As the employer is critical for related information throughout career transitions, APDL will prompt to set if not set
- Improved tapability of the left/right date navigators on the top of various screens
- Fix an issue with the link in Calendar Appointments and linking back to open the trip in APDL
- Fix an issue with the presentation of percentage flown in the Approaches screen
- Improve EDCT lookups for domestic vs. international flights
- Improve the interaction with the notification bar at the bottom of APDL where an (x) is now presented to dismiss the notification, otherwise tapping the notification opens the respective area of the app
- Highlight the TODAY row in the Schedule view as is done in the Calendar view already
- Improve error logging for tech support troubleshooting
- Allow further zooming in on the weather map when markers are close together. In high zoom levels the weather radar will turn off automatic to avoid pixilation
- Added Ship Number to the Tail list
- Add option to disable Check Schedule feature to temporarily disable it
- Various and numerous other bug fixes and enhancements beyond the highlights above

We greatly thank our private and public beta team members for their outstanding testing throughout this development cycle. We also appreciate all of our users that send us problem reports, suggestions, and provide feedback to help us continue to improve APDL to support the airline pilot community.

#### 24.15 Version 8.3.0

This release introduces a new feature: **Settings Checklist**. It ensures all required settings are set and populates APDL with types, tails, and crew members based on your airline. The feature is geared towards new users but can also be run by a current user to update APDL's types, tails, and crew members and review your configuration to ensure it is optimal for APDL use. You can check out the new feature in Settings -> Settings Checklist (bottom of view).

#### Additional Revisions:

- · Added APDL Toolkit support for Piedmont Airlines, Inc. D/B/A Henson Aviation/US Air Express
- · Added APDL Toolkit support for SkyWest Airlines
- · Prevent Process in Paste & Process from progressing if there's nothing pasted
- · Indicate if landing is night or day in leg editor
- · Update performance stats so only legs actually flown are included
- Fix various issues related to Released payroll category
- Look back from the end of each flight's UTC calendar day for 1000 hours in 365 days cumulative flight time totals.
- · Fix issues with Check Schedule and FLICA
- Improve display of various Flight Time limits.
- Switch to Calendar view as the default view instead of Status Board (this can be configured in Settings > General - App Resume Setting)

Please keep feedback coming to help make APDL great for all users and we welcome your App Store reviews. Thank you for choosing **APDL - The Airline Pilot's Logbook**.

#### 24.16 Version 8.2.5

A hotfix release version 8.2.5.1 resolves an issue related to Check Schedule functionality and FLICA access. No other changes were made in this hotfix release.

## 24.17 Version 8.2.0

This release represents improvements to Check Schedule, introduces a Van Time Reminder notification feature, and addressed a handful of maintenance items.

#### 24.17.1 Check Schedule:

- --Supports FLICA users who have FLICA Access Anywhere or FLICA Mobile Access service.
- --Added support for Endeavor Air.

#### 24.17.2 New Features:

-Added Hotel Departure reminder interactive iOS notification (controlled by Settings > Notifications (Reminders))

#### 24.17.3 Maintenance Items:

- --Fix layout issues on iPhone 6/7 Plus
- --Slightly improved vacation entry
- -Fix Airport Standby issue where standby always shows FDP as projected
- -Only project duty that applies to flight time or legality
- --Add Hatay Airport (HTY) to Airport Database
- -Improved Check Schedule processing when a schedule change occurs while in the middle of a trip

#### 24.18 Version 8.1.0

If upgrading from version 7 be sure to read the 8.0 release notes as well which include a YouTube video on what's new.

#### 24.18.1 New Features:

- Check Schedule on the menu will update APDL once a day and/or within a hour of your duty on.
- When APDL detects a schedule change you will be notified and prompted to accept the update schedule.
- Check Schedule feature supports FLICA users that have Mobile Access enabled. You can check this from your FLICA website under the Accounts page. Some participating airlines include Mobile Access with FLICA's Access Anywhere service.

#### 24.18.2 Maintenance Items:

- App exits when a flight crossing international date line viewed on the Weather Map
- Fixed various issues with Hints and Trip view on iPhone 7 Plus
- Fixed issue with Aircraft editor exiting when creating a new Aircraft
- Fixed issue with Aircraft editor and Previous Time being left blank
- Fixed issue causing navigation bar to disappear when deleting a trip
- Fixed save issue in Settings>Resume>Certificates view
- Fix Logbook view exiting on iPad Pro
- Fix payroll and summary to show correct YTD values when date period is not in current year
- Payroll credit graph limits revised
- Improvements to iOS notifications be sure remote notifications are enabled in Settings > APDL on your devices
- Always keep Hotel Departure (shuttle/van departure) widget visible to remind you to set the hotel departure time
- Improve tapability of time entry clear/reset buttons

# 24.18.3 Other Changes:

- Added airports CYFI and OMDW to airport database
- Updated Concord Regional Airport (KJQF) to add IATA of USA
- Corrected rounding error in Per Diem calculation

- Disable auto-advance in OOOI times input fields
- Status Board Pull-To-Refresh Disabled in Edit mode

#### 24.19 Version 8.0.0

#### Watch a 5 minute YouTube video on What's New

- Optimized for iOS 10
- APDL Toolkit: Safari Browser integration accessed from the share button and then adding "APDL Toolkit" allows seamless and automated schedule importing
  - Navigate to your schedule and then tap the APDL Toolkit from the share button and choose Process Page or select a trip and choose Process Selection
- Advanced schedule importing and change detection. APDL will show changes in your schedules when trips change and allow you to accept or reject changes.
- · Schedule Importing on APDL.net is automatically synced to APDL for seamless data transfer
- APDL Flight Export on APDL.net allows the export of APDL flying activity to any logbook of your choice such as Logbook Pro
- 3D Touch, Peek and Pop, Application Shortcuts integration for force touch capable devices
- Application Access Security with Touch ID or iOS Passcode to prevent unwanted modifications to data when sharing devices
- New Status Board widgets to allow you to customize and present data per duty phase as desired. Hotel/Van Departure, Route Map, Hotel, Legality and Rest, Gates, Solar data, FAA alerts and more
- More granular control of calendar sync now configured per payroll category
- Trip Sheet shows gates, turn times, on time performance
- New color scheme for better data presentation and information highlighting
- · New Schedule view with more concise data to show more schedule per screen
- New prior/future rest legality information added to legality detail status view and reports
- Inline progress bars show data presentation and limits as well as color coded when nearing limits
- On-time performance D0, D15, A14 now available on all devices in Summary view
- Advanced Search throughout the app
- Search indexes on right side for guick nav
- Ability to search data within your airline or all data as your career progresses and you manage data over the lifetime of the app with additional filters available per data area
- Data is now tied to employer/airline so when changing employment crewmembers, tails, etc. will auto-hide to avoid clutter
- Ability to archive data such as retired aircraft or types no longer flown, crewmembers no longer with the company, etc.
- · Row swipe actions in various areas such as archive/unarchive and more
- More settings to allow more control of the app and customize to your needs such as preferred airport code, ability to hide gross pay in menu, security options
- Schedule importer time zone support
- · More details for airline employment tracking for future resume use, notes, etc.
- Drill down data to view Flights or Crew associated to various items such as finding flights with a crewmember, etc.
- New "This is me" setting in crewmember settings to identify you to the app and automate crew assignments
- More notes fields across various areas to record information such as Hotel, Crew, Leg, Airports, etc.
- Advanced Resources available for each Leg such as EDCT, FlightAware, and FlightStats information about flights, airports, weather, and more
- Improved Calendar Sync
- · Gate and Equipment change iOS notification integration

- · Resume improvements and also available on APDL.net
- · Weather map and radar overlay fixes and improvements
- · Improved AutoFill and Sync
- Improved crewmember layout for leg assignments
- · Social Networking integration to share flight activity to Facebook or Twitter if desired
- Over/Under block display in Trip View
- Van/Shuttle departure alert to notify when it's time to leave the hotel
- Assign crewmembers to position and then pickers will show position related crewmembers to pick from when assigning to flights
- · Improved phone number detection and linking to call from phones in Hotel dialogs
- Ground transportation phone number field added with tap to call
- Improved handling of LCR/SCR and RAP related handling
- Improved performance in CrossCheck data validation
- Split-View support in supported devices allow APDL to be viewed side by side with other apps
- · View flights associated to Aircraft Types and Tails
- · Ability to delete hotels
- New "now" buttons on top right of Schedule/Calendar allow easy quick nav back to Today
- Menu will show a yellow "Sync" when new/changed data is ready to be sent to the cloud
- Ability to enter airline + flight number such as DAL1234 if deadheading on an airline other than yours to allow AutoFill to retrieve details for the specific flight
- · New options to resync calendar as needed
- Improved OOOI time entry: Leg will scroll to section for quick input, selected digits improved for quick changes such as hour value doesn't need to be changed, just minutes
- HUNDREDS more enhancements, bug fixes, and great improvements to this amazing app!

NOTE: If you used APDL 7 previously and your subscription is expired simply install APDL 8 and we'll gift you a new APDL susbscription so you can check it out. No action required other than to just install APDL 8 from the App Store. Welcome back!

#### 24.20 Version 7.1.22

This is a minor improvement release with our continued development and evolving of APDL - The FAR 117 Airline Pilot Logbook App for Apple iOS powered devices:

- New: Settings/General option to show/hide map in Trip View
- Improved: If a default aircraft type is set in Settings/Aircraft it will be used with AutoFill instead of Undefined Type(s)
- Improved: Don't show gate/aircraft change notifications unless within a period prior to scheduled out and check if leg is cancelled, sick, etc.
- · Improved: Don't allow all include options to be turned off in Settings/Calendar
- Improved: Find first leg of day that has an airport for report time in Schedule view in the event first leg is non-flying
- Fixed: Issue related to very long distance flights and mapping

Thank you for choosing APDL and allowing us to serve your FAR 117 needs. Please use the **Communication / Tell a Friend** feature and spread the word about APDL. We would also love to read your

App Store reviews showing how APDL is helping you with your airline logbook and FAR 117 legality requirements.

#### 24.21 Version 7.1.18

This update is primarily a bug fix and performance improvement release as a result of our continued efforts to improve APDL for the airline pilot community. We value your outstanding feedback and thank you for the communication and great suggestions allowing us to make this product better with every release. Apple Watch users can enjoy APDL's notifications for legality status, gate and aircraft changes right on your watch.

- -Legality improvements for split-duty
- -New split report viewer allowing quick toggle between Trip Sheet and Full Legality Detail reports
- -Add name to report footers so recipients will have a record of who the report is from
- -Improved Calendar Sync including new Settings/Calendar features to manually delete as well as resync calendar events
- -Correct issues regarding day vs. night landings
- -Improve when landings are logged such as excluding sick, cancel, return to gate
- -New App Resume options in Settings/General allow you to pick what view is presented when launching APDL
- -Improved map zooming to better box in the legs shown
- -Improvements in Settings/Airline to manage employment history
- -Add TAFB to Trip View Footers and landing data to iPhone views
- -Improved Crew layout in leg edits to separate pilots (affecting legality) from cabin crew (excluded from legality)
- -APDL now alert aircraft changes for future legs as well as add an aircraft symbol next to the gate info indicating a potential aircraft change
- -Airport search improvements

Thank you for choosing APDL and allowing us to serve your FAR 117 needs. Please use the Communication / Tell a Friend feature and spread the word about APDL. We would also love to read your App Store reviews showing how APDL is helping you with your airline logbook and FAR 117 legality requirements.

#### 24.22 Version 7.1.0

APDL Version 7.1 is the most significant update to date for APDL since it's initial release January 2015 with over 200 improvements. The following are some of the highlights of the 7.1 release:

- 64 bit device support (native ARM64 processors such as in iPhone 5S, 6, 6 Plus, iPad Air, Retina iPad Mini's)
- · New delay detection and automatic projected mode shows values in orange to represent projected data
- Revised Legality view with bar charts and shareable reports, tap document icons upper right to preview
- · Amazing new dynamic PDF legality and trip sheets with integrated charts
- Numerous Legality Improvements
- · AutoFill Now button in Leg Editor to command a cloud autofill
- · AutoNight on Schedule Imports
- · Calendar Sync improvements

- Optimized Cloud AutoFill
- · New Status Board Widgets such as FAA Alerts
- · Airport database / timezone improvements
- · Improved and much faster data everywhere Sync
- · Standardization of color codes and indicators throughout
- · Integrated progress bars on Legality Cumulative Limits for quick visualization of status
- · Notification bar now shows Sync status so you know when sync occurred
- Easily add a flight within the Leg Editor by adding your Flight Number, Departure, Destination then tap AutoFill Now
- Raw hotel data now available in Hotel Editor with tappable phone numbers
- Bug Fixes and Major Performance Improvements just too many to list here, this is an amazing update!

This update is available now in the Apple App Store and requires iOS 8.1 or later. Thank you for your outstanding involvement in the forums and private communications with great findings and suggestions. Feel free to also vote on issues and contribute to our UserVoice feature request area.

## 24.23 Version 7.0.8

Version 7.0.8 brings many great enhancements and fixes based on outstanding customer feedback and our continued build out of APDL which is in its infancy of what's to come. One of the major new features is in the Legality Status and What If screens, a new "book" button on the upper right will show you the computations APDL is using and the results. This is great for several reasons; to give you the background of the computations making up your current legality equation and also so you can share or export the information for your reference or to send to someone else such as your scheduler. Take for example you are running various What If computations and you want to capture each scenario and refer to them later. You can now do this with the share feature once in the PDF review. You can also pinch to zoom in and view the details such as on the iPhone where the screen is smaller.

Release Notes - APDL iOS - Version 7.0.8

- \* [AI-1628] Bug with Payroll Type and Cancel Button
- \* [AI-1909] Text shifted off screen in resume areas
- \* [AI-1947] Autofill still enters times on a Return to Gate leg
- \* [AI-1954] Menu not rendering properly when gestured open
- \* [AI-1964] Trip total block value only shows scheduled; doesn't update to actual
- \* [AI-1969] No Future Duty menu item pushes to empty trip view
- \* [AI-1972] Airport Standby not calculating as FDP
- \* [AI-1973] Cannot access comma from keypad in tell a friend e-mail addresses text field
- \* [AI-1980] "Set All Legs" causes incorrect block/credit calculations
- \* [AI-2002] Time Zone Conversion issue in Status Board
- \* [Al-2003] Hiding fields in TripView by setting color to Clear stills hows in Row Highlight need to use Hidden
- \* [AI-2016] What If crash when Flight Time tapped no future duty
- \* [AI-2017] Crash in apdl.FdpHeaderTableViewCell.set\_Day

- \* [AI-1950] Gate field needs slight layout adjustment for Terminal + Gate info
- \* [AI-1967] Force nav bar to show while in Trip View edit mode
- \* [AI-1971] Add support for custom time zones with in-app schedule importer
- \* [AI-1982] Add Export / Share button to What-If screen
- \* [AI-1984] Update crash reporter
- \* [AI-1993] Including trailing / in gate info if we have DEP but not DEST gate i.e. N123/
- \* [Al-2022] Review fields that cannot be cleared to see if we should allow an "unset" such as Aircraft...
- \* [AI-2025] Part 91 Legality Valid For on Legality Status Page
- \* [AI-1812] Settings/Regulations issues
- \* [AI-1997] Ensure a tail is not duplicated by testing both the Tail Number and N-Prefix of the same number

## 24.24 Version 7.0.6

Version 7.0.6 is a huge release and advancement for APDL for iOS. With over 50 enhancements and bug fixes this brings APDL's functionality and stability to an outstanding milestone. While we had to submit the initial release through Apple early due to holiday down time at Apple we worked very hard through the holidays to really advance APDL with our large beta test team hard at work with us during the holiday period. We are extremely pleased with this build and excited to move forward with a very exciting future with APDL on Apple's iPhone, iPod touch, and iPad devices.

Release Notes - APDL iOS - Version 7.0.6.5257

- \*\* Bug
- \* [AI-1146] Time Zone issue for ELP
- \* [Al-1684] Status Board hints show and disappear when resuming to status board
- \* [AI-1689] CA-PM has pilot flying enabled by default
- \* [AI-1724] When Adding a SC RAP the end time jumps back a day
- \* [AI-1802] Persistent store issues signing out
- \* [Al-1823] Map not panning/zooming in Trip View for iPhone 6 Plus
- \* [AI-1832] Tap legality share button on iPad and cannot dismiss popover
- \* [AI-1873] App crash when adding aircraft from leg editor (CL 1988)
- \* [AI-1874] Aircraft Details Previous time manually entered doesn't show in Settings..Acft
- \* [AI-1875] Crashing when adding new tail in leg entry
- \* [Al-1879] Nav go Legality from Trip View Lozenge does not show date navigation bar at top of view
- \* [AI-1880] Calendar crashes when trying to view on 12/31/2014 (7:45 PM)
- \* [AI-1882] Keypad doesn't hide when resetting (clearing) OOOI's
- \* [AI-1883] Auto night not working from AutoFill
- \* [AI-1884] Menu shows month next to Schedule based on UTC
- \* [AI-1889] Add Aircraft Previous Time Keyboard not correct on iPhone
- \* [AI-1890] Problems saving notes on existing crewmember
- \* [AI-1902] If showing a row with an inline time editor and then you push to approaches, etc. and come back the editor and keypad remain open
- \* [AI-1904] Drag handles not rendering in Status Board in Edit mode

- \* [AI-1929] APDL incorrectly adjusting report times after import
- \* [AI-1931] App Crashes when RETURN button is hit on keyboard with new flight
- \* [AI-1933] CrossCheck spinner never clears
- \* [AI-1572] Validation (SAVE disabled) with SCR
- \* [AI-1673] Update Leg Edit and Duty Edit present controllers to wrap passed managed object in private context
- \* [AI-1714] Status Board Next Duty Period Incorrect
- \* [AI-1720] RAPs randomly appearing on past trips
- \* [AI-1771] Launch image not sized properly on iPad 2 / 7.1

#### \*\* Improvement

- \* [AI-574] UI: Adding non-flying duties that count towards FDP
- \* [Al-1826] Long text payrolls should use abbreviated term in Leg Cell
- \* [AI-1827] Move Resume to bottom in a new section on Settings main screen
- \* [Al-1828] No Duty Legality Status issues Menu, Status Board...
- \* [Al-1829] Pay Details and Year in Payroll view should be larger font like used in Summary view
- \* [AI-1831] If current leg dest gate doesn't match next leg dep gate don't autoforward aircraft
- \* [AI-1833] Review allowed duplicate info in crewmember area, name cannot be dup'd but employee ID can
- \* [AI-1839] Refactor Gate Widget to a single widget
- \* [AI-1842] Show percentage next to rig
- \* [AI-1850] Don't clear cache if reachability test fails
- \* [AI-1851] Allow Night and Instrument inputs if block/flight is zero
- \* [Al-1852] Disable Nav Bar hiding in Map View and/or make nav bar translucent
- \* [AI-1853] Review calls to Cloud from Monitor and Sync Completed as they may compete
- \* [AI-1857] Have CheckCurrentFlight check current AND prior leg
- \* [AI-1859] Enhance AutoFILL a/c to search for N prefix match
- \* [AI-1868] Improve weather caching
- \* [AI-1887] Spacing between Credit Label and Value (iPhone Trip View)
- \* [AI-1888] Convert FAR 117 Menu item into a "Resources" Menu for more capability
- \* [AI-1773] Review and enhance GetCurrentFlightPhase method
- \* [AI-1774] Don't show delayed until 1 minute past

#### \*\* New Feature

\* [AI-1856] - Add setting to control full screen mode iOS 8

#### \*\* Task

- \* [AI-1844] Add linkage to FAR 117 (App, Docs, etc.)
- \* [AI-1854] Hide Expense fields in PDF Logbook? (not usable)
- \* [AI-1866] Save from sync CoreData faults

24.25 Version 7.0.0

Initial Release - Jan 4, 2015

24.26 Version 9.4.0